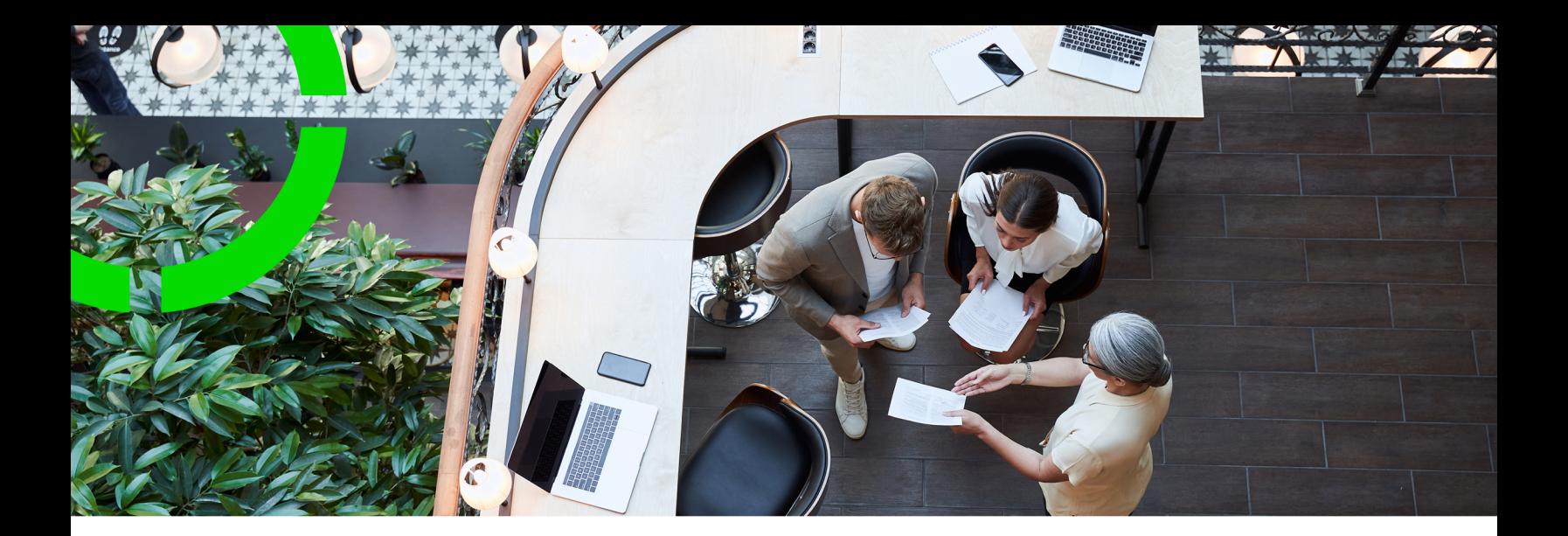

# **Planon IoT**

Planon Software Suite Version: L105

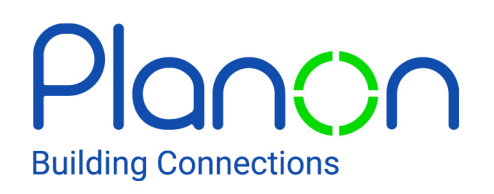

© 1997 - 2024 Planon. All rights reserved.

Planon and the Planon logo are registered trademarks of Planon Software Development B.V. or its affiliates. All other product and company names mentioned herein are trademarks or registered trademarks of their respective companies. Planon Software Development B.V., its affiliates and/or licensors own the copyright to all Planon software and its associated data files and user manuals.

Although every effort has been made to ensure this document and the Planon software are accurate, complete and up to date at the time of writing, Planon Software Development B.V. does not accept liability for the consequences of any misinterpretations, errors or omissions.

A customer is authorized to use the Planon software and its associated data files and user manuals within the terms and conditions of the license agreement between customer and the respective legal Planon entity as soon as the respective Planon entity has received due payment for the software license.

Planon Software Development B.V. strictly prohibits the copying of its software, data files, user manuals and training material. However, customers are authorized to make a back-up copy of the original CD-ROMs supplied, which can then be used in the event of data loss or corruption.

No part of this document may be reproduced in any form for any purpose (including photocopying, copying onto microfilm, or storing in any medium by electronic means) without the prior written permission of Planon Software Development B.V. No copies of this document may be published, distributed, or made available to third parties, whether by paper, electronic or other means without Planon Software Development B.V.'s prior written permission.

# About this Document

# **Intended Audience**

This document is intended for *Planon Software Suite* users.

# **Contacting us**

If you have any comments or questions regarding this document, please send them to: [support@planonsoftware.com](mailto:support@planonsoftware.com)*.*

## **Document Conventions**

**Bold**

Names of menus, options, tabs, fields and buttons are displayed in bold type.

*Italic text* Application names are displayed in italics.

**CAPITALS** 

Names of keys are displayed in upper case.

## **Special symbols**

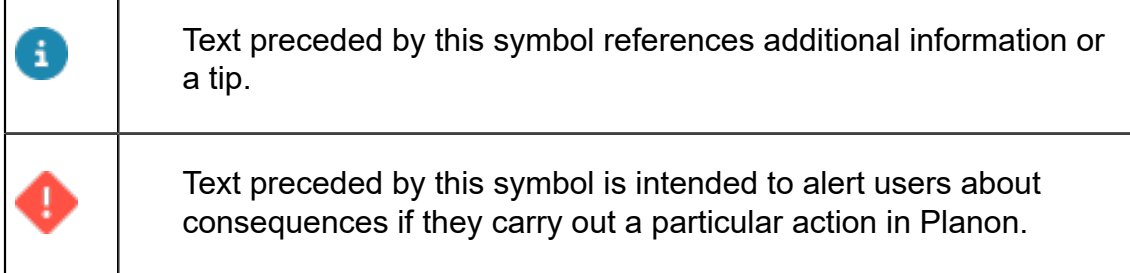

# **Table of Contents**

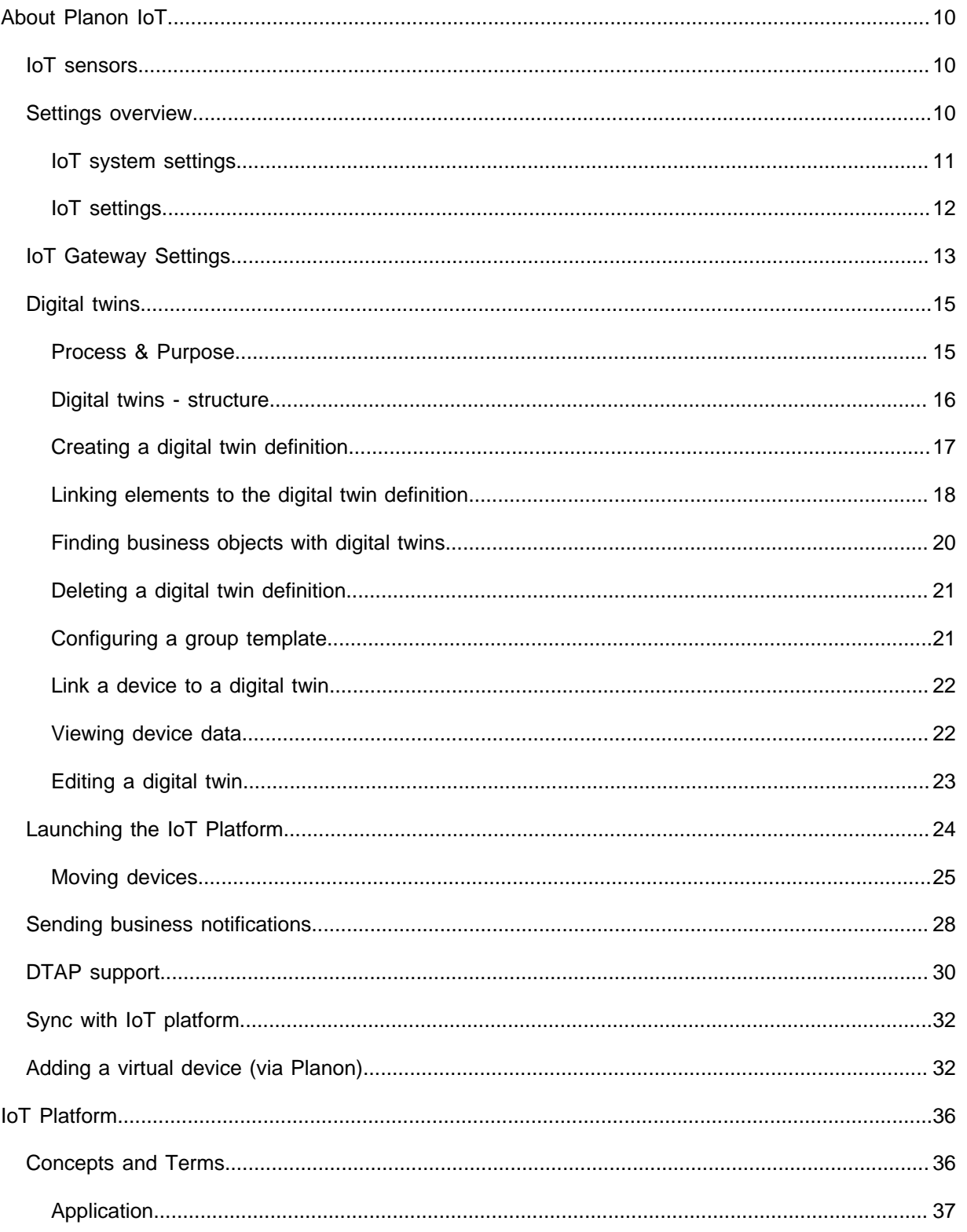

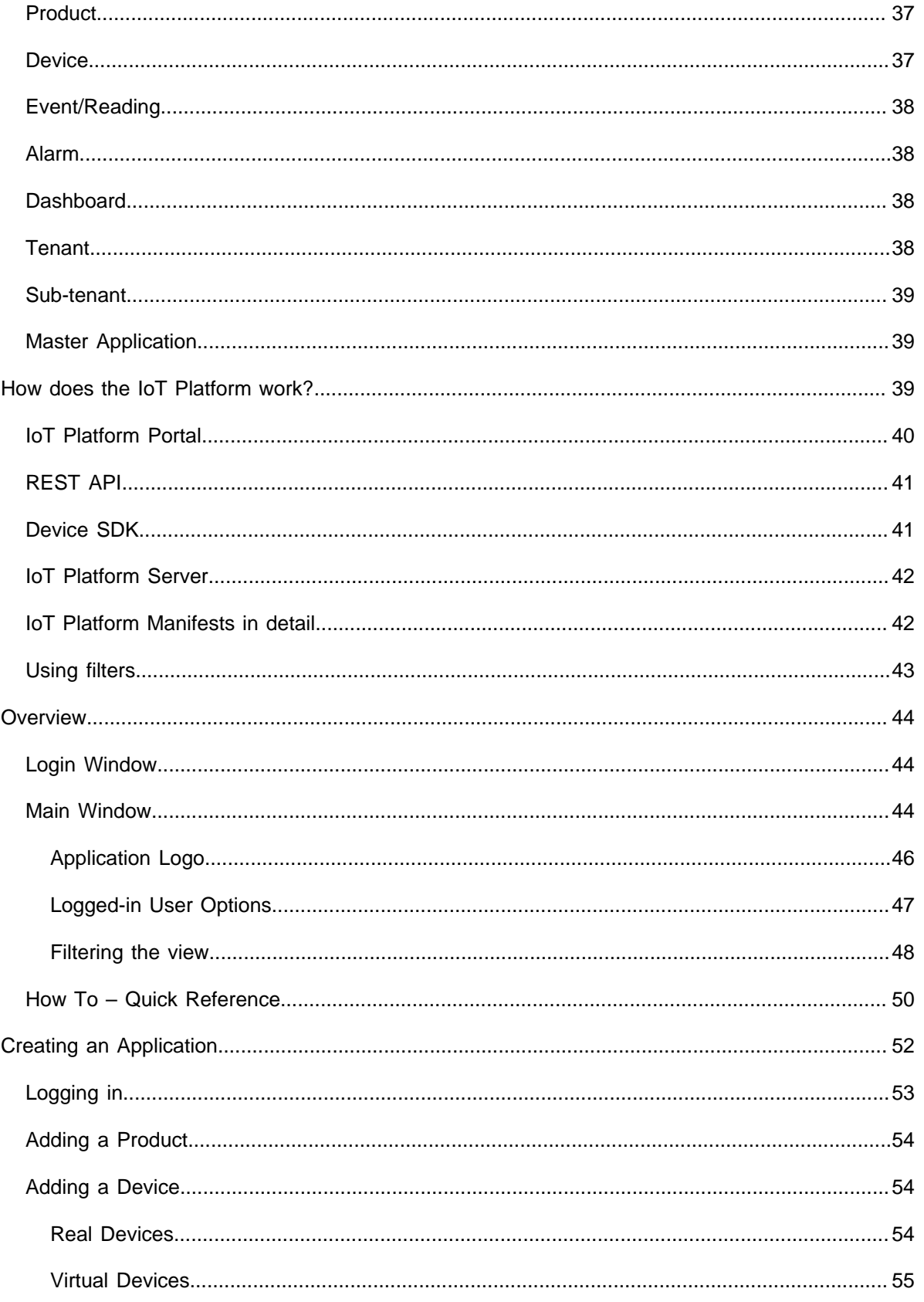

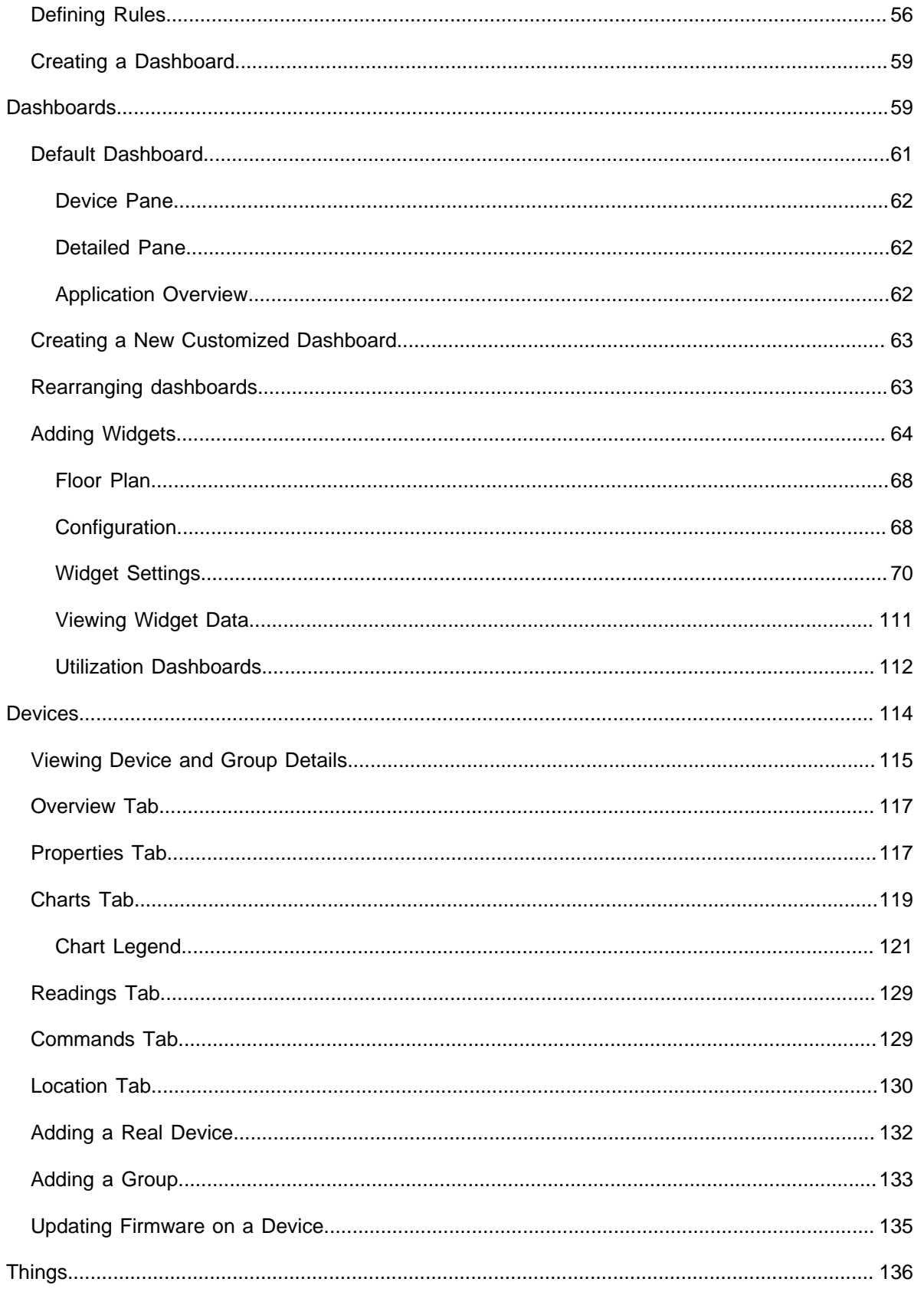

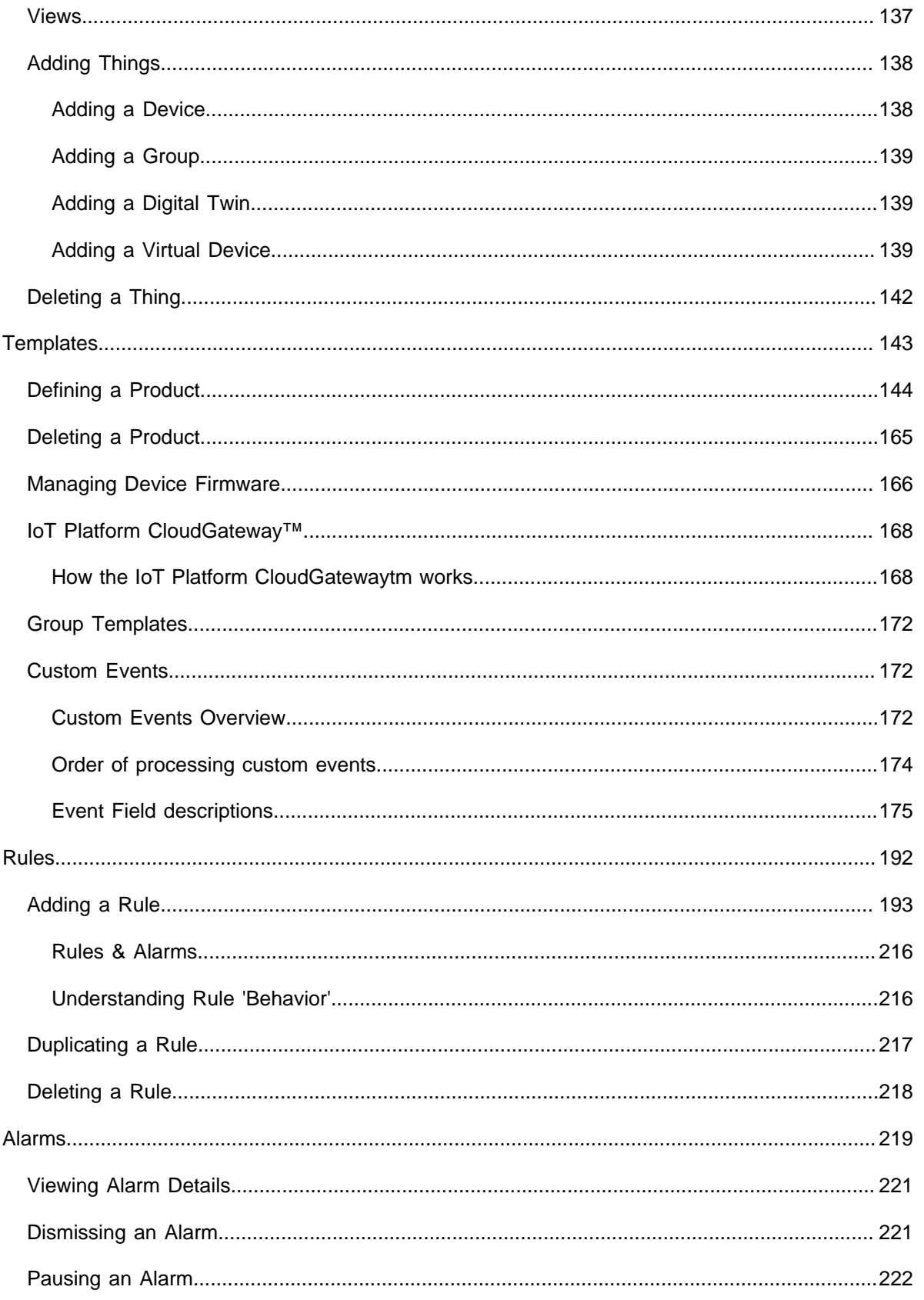

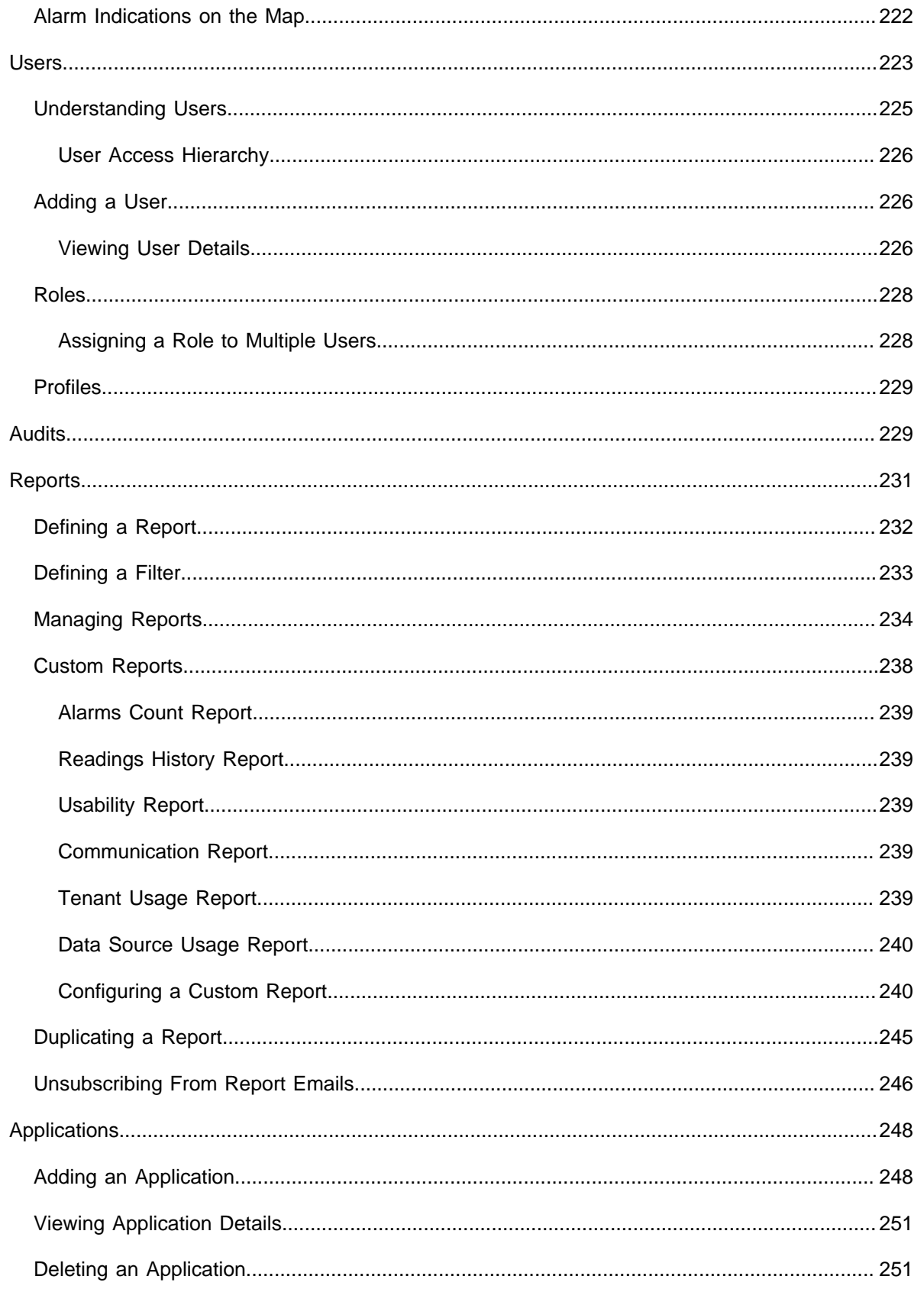

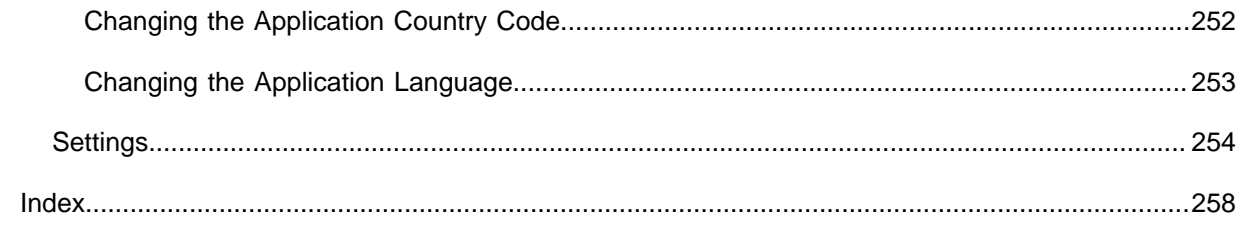

# <span id="page-9-0"></span>About Planon IoT

The Planon application features an IoT Platform where you can configure your IoT applications/devices and set up monitoring/ruling/dashboards.

This will serve as the one-stop shop where you can maintain and assess your platform's assets.

For usability, the configuration is arranged to *hide* complexity - this is why a great deal of functionality is automatically arranged, as will further be explained.

# <span id="page-9-1"></span>IoT sensors

IoT sensors are revolutionizing the world around us. Certainly in the domain of corporate real estate and facility management they are considered a game changer!

Planon has shared an article dedicated to describing benefits and use cases for [IoT](https://planonsoftware.com/us/glossary/iot-sensors-real-estate-fm/) [sensors in Real Estate and Facility Management](https://planonsoftware.com/us/glossary/iot-sensors-real-estate-fm/).

# <span id="page-9-2"></span>Settings overview

To connect the Planon IoT Platform, two levels of settings are required:

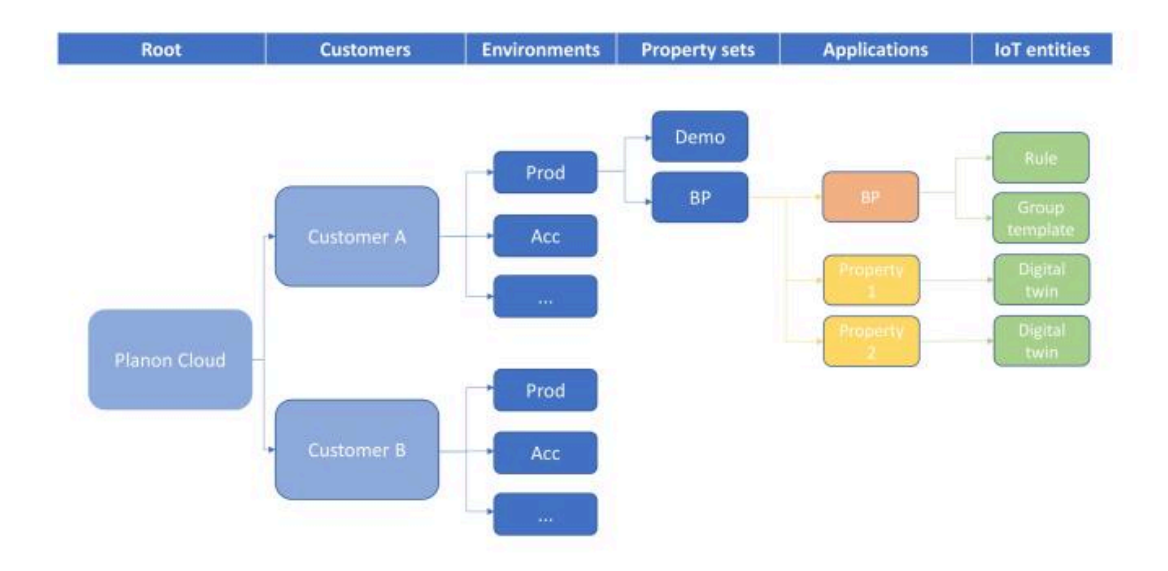

• An overall setting for connecting your Planon environment to the IoT portal - **IoT system settings**. In the diagram, this setting is configured at *Environments* level

• A specific setting for your property set - **IoT settings** (each property set will have its own settings). In the diagram, this setting is configured at *Property sets* level. In the Portal application, the property set level is the only level to which users will ultimately have access to (master tenant).

To reduce complexity, the levels **Root** / **Customer** / **Environments** remain *hidden* and this structure is created automatically per customer, but it is useful for understanding the workings of the IoT Platform. This limitation does not apply for users authorized to [Jump to](#page-24-0) [Environments.](#page-24-0)

### **Time zones**

H.

To set up a clear communication between the Planon application and the IoT Platform, time zones must be in sync.

- Planon application: time zones are linked to a property (sub-properties inherit the time zone of the parent property).
- IoT Platform: time zones are registered on applications level.

To keep this in sync, for each property in the Planon application, an application is created on the IoT platfom end (*Applications level*).

This happens automatically when you create a digital twin:

- for your property in the Planon application
- for a business object (e.g. an asset) for your property

• If you do this, your time zone becomes fixed and you can no longer change it to a different time zone.

- Applications are only created for the parent property (not for a sub).
- Time stamps in Planon IoT are always shown in the user's time zone and not in the tennant's or application's time zone.

### **Application**

When creating a digital twin for a property that is part of a property hierarchy, the corresponding IoT application is created only for the main property. Data sharing can only take place for properties within the same hierarchical structure.

### <span id="page-10-0"></span>IoT system settings

The IoT system settings specify the connection details for your environment(s): Development, Test, Acceptance or Production.

### **Field descriptions**

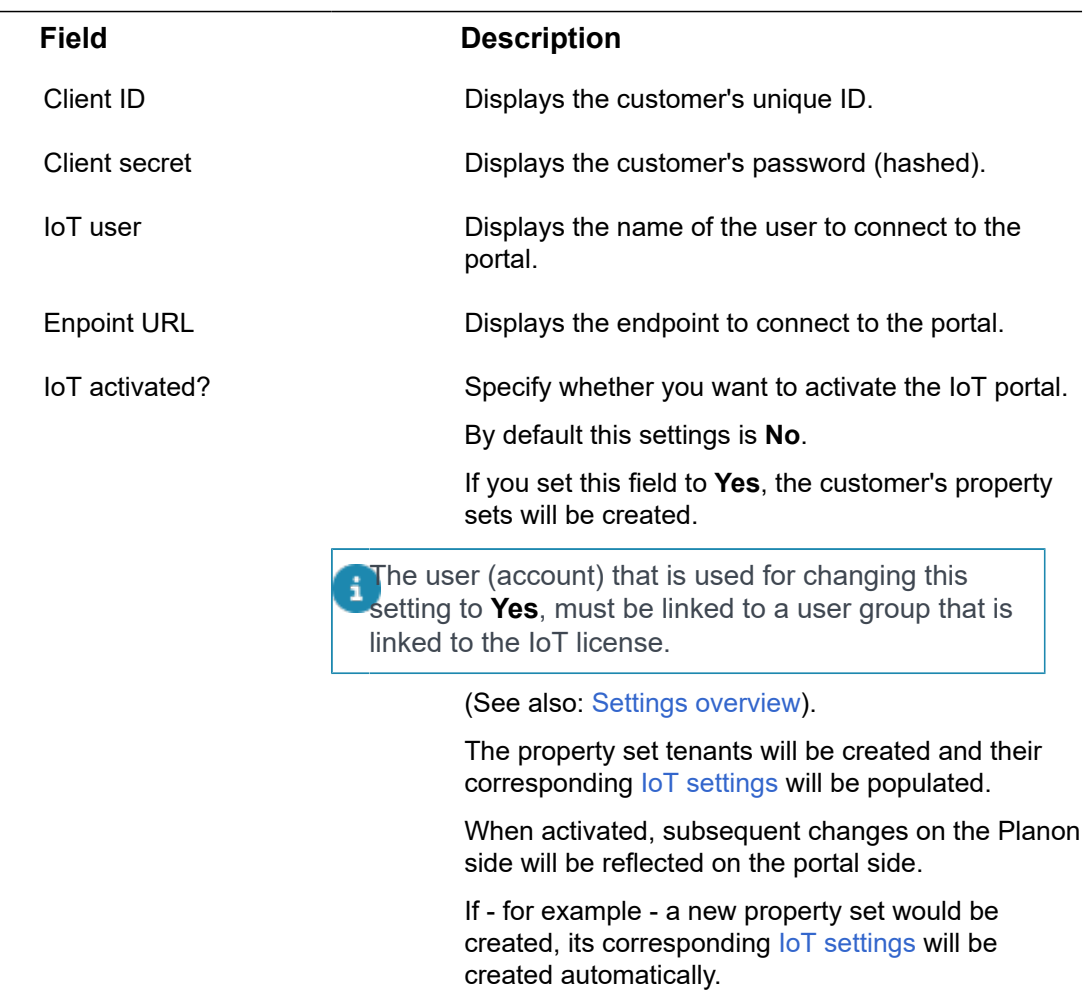

## <span id="page-11-0"></span>IoT settings

The IoT settings specify the connection details for your specific property sets (within your environments).

### **Field descriptions**

**Field Description**

Client ID Client ID Client ID.

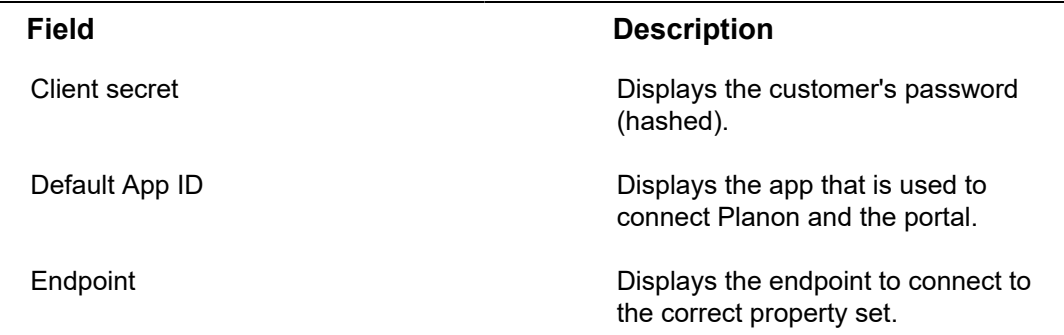

# <span id="page-12-0"></span>IoT Gateway Settings

Each IoT device is characterized as a certain type of device and its specific conncetion protocol.

Examples of protocols:

- Https
- IoT Hub
- **Event Hub**
- Polling

### **Single access point**

Planon wants to establish a single access point for connecting and onboarding devices using different kinds of protocols and for this purpose is introducing the **IoT gateway settings** TSI.

The **IoT gateway settings** TSI smartly identifies a device and its protocol.

In some form or other, each type of protocol has a means of unique identification to be used by customers.

IoT gateway settings provides a means for customers to easily obtain this information without having to go to the IoT platform for each device.

**IoT gateway settings** displays the available user-defined types, matching the different connection protocols. Consequently, in the data panel it displays the proper connection details accordingly.

### **Authentication**

Each protocol has its specific authentication mechanism - customers require this key to onboard devices. For example:

• HTTPS has an authentication key

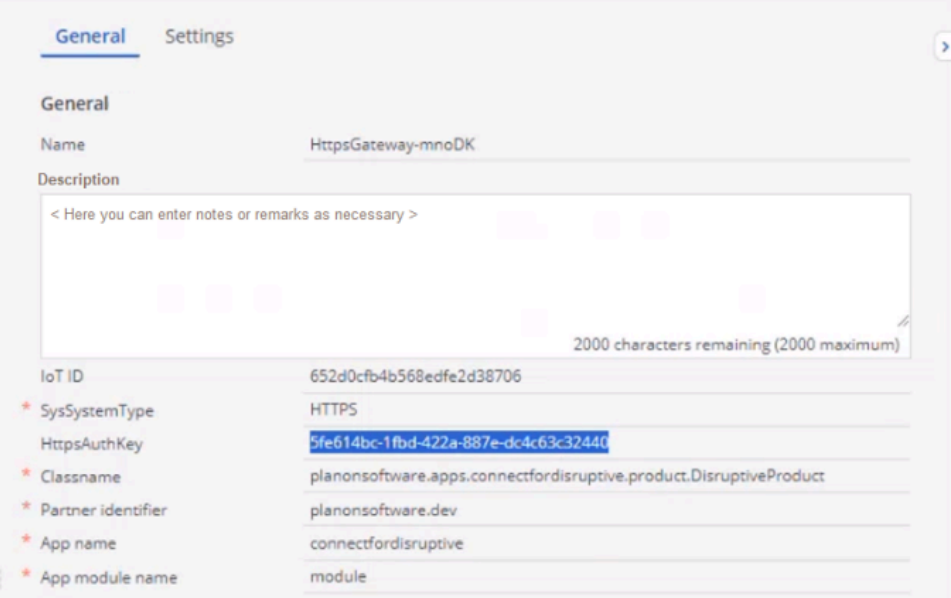

• IoT hub protocol requires an IoT Hub URL

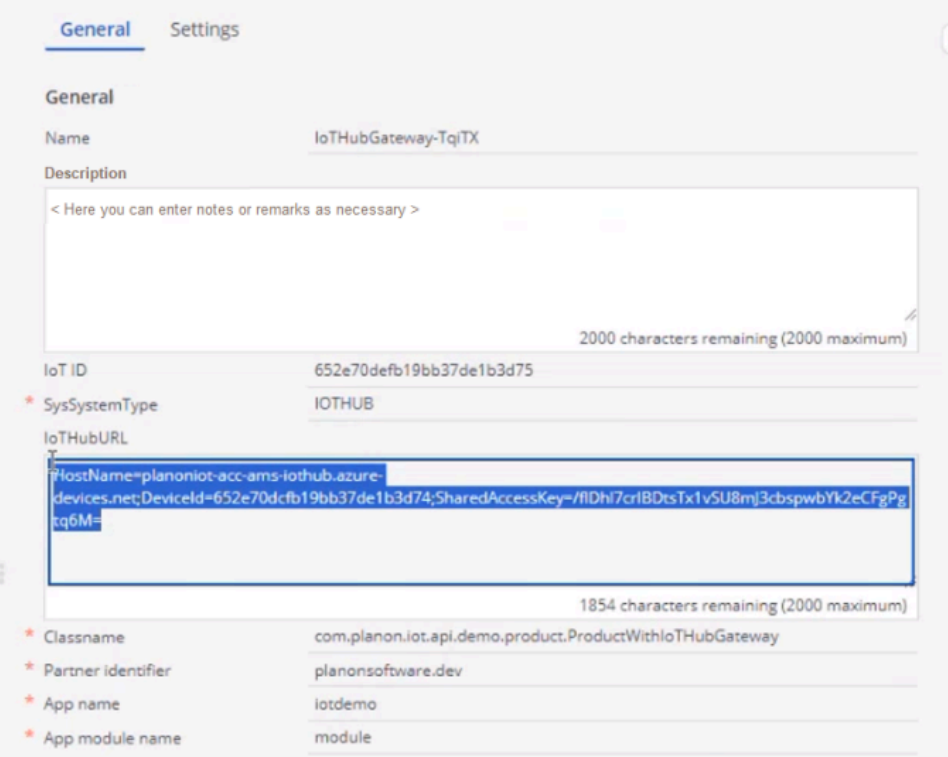

All this information is now easily available in **IoT gateway settings**.

### **How it works**

If a customer wishes to onboard Disruptive Technologies devices, they should get and install the 'Connect for Disruptive' app in the AppCenter

By doing so, the gateway entry is automatically created and populated - it will have an HTTPS authentication key which the customer should enter in their Disruptive console.

In this way, customers can simply connect and onboard devices.

• In this TSI, you can only view data - all actions have been disabled.

• You can however, enter a description or note for each device connection entry.

• To use the **IoT gateway settings** TSI - customers should add it to their navigation panel.

# <span id="page-14-0"></span>Digital twins

A digital twin is a virtual representation of a physical entity - this could be a piece of equipment (asset), a floor, a space, or even a property.

In the IoT Platform , you can link various and multiple devices to a digital twin, which can then be used to aggregate and present all real-time data (averaged).

By doing so, details and complexity are hidden from the user in the Planon application.

Creating and using digital twins is governed by a *feature flag*, which is a paid feature.

### <span id="page-14-1"></span>Process & Purpose

The idea is to have a digital twin in the Planon application and its counterpart in the IoT Platform.

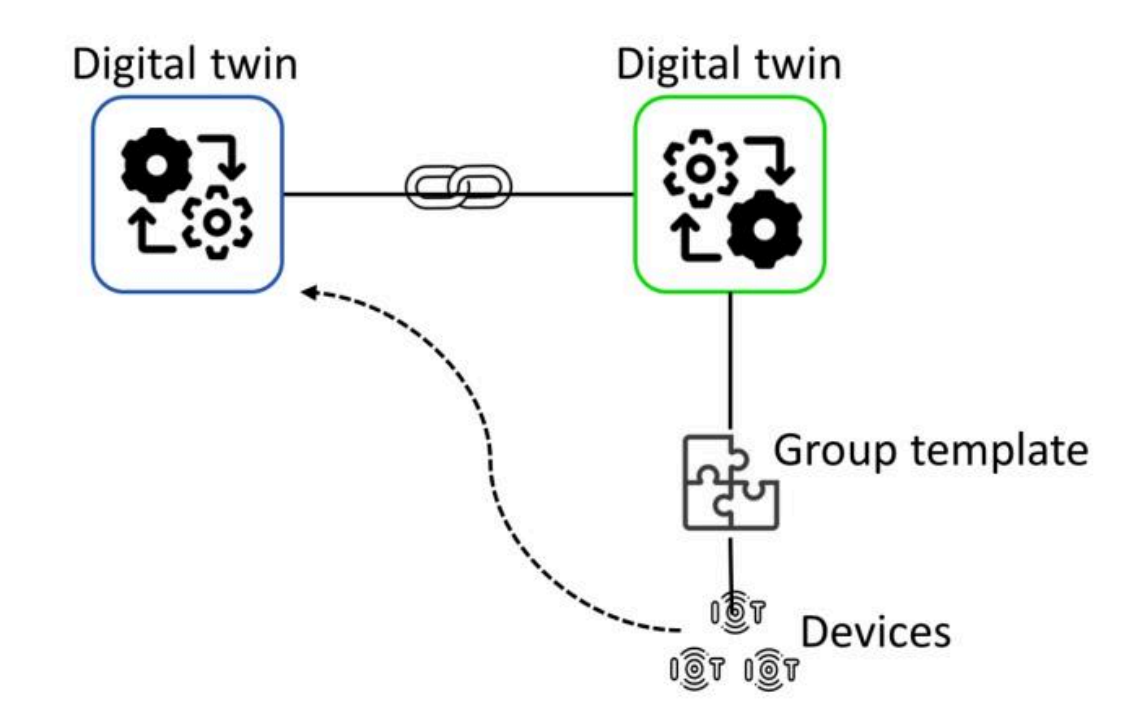

In the IoT Platform , you can link IoT devices to the digital twin. These devices will start producing measurement data that will be gathered (events) and presented in the IoT Platform .

Because the digital twin of the IoT Platform is linked to its digital twin counterpart in the Planon application, the measurement data - aggregated and simplified - is then also available for presentation in the Planon application.

### <span id="page-15-0"></span>Digital twins - structure

The **Digital twins** TSI contains two levels that feature a navigational interaction as characterized by the Planon application.

This structure enables you to monitor and maintain all digital twins from the **Digital twins** TSI.

### **Digital twin definitions (user)**

At this level you can create user-defined digital twin definitions. It features all settings (property set aware/unaware settings) - such as Rules.

#### **Example**

A **Standard order reference** is property set aware.

This setting will now be shown on **Digital twin definitions (user)** level.

However, ruling is available that determines that the **Standard order reference** can only exist if an instance of the user-defined definition is created.

Consequently, when creating a user-defined definition, the field will not be visible still.

When using it for the first time, the **Standard order reference** will be displayed on **Digital twin definitions (user)** level.

### **Digital twins**

When navigating from the **Digital twin definitions (user)** level, the **Digital twins** level displays all available digital twins (of all business objects).

- The Elements panel displays digital twin ID and digital twin name.
- The Data panel shows the business object to which the DT is linked

The data panel also features a step action that allows you to switch between **Data view** (showing information) and **Digital twin view** (showing data points).

#### **Delete**

On the **Digital twins** level, you can also delete a digital twin by clicking **Delete digital twin** (action panel). If you do so, you cannot add it here - you can only add a digital twin from the business object for which you want to create it.

#### **Go to**

When selecting a digital twin definition in the elements panel, the **Go to** navigation action will enable you to directly navigate to the corresponding business object.

### <span id="page-16-0"></span>Creating a digital twin definition

A digital twin created in the Planon application will be mirrored to a digital twin in the IoT Platform .

This requires a digital twin definition, which allows you to create and manage your digital twin.

#### Procedure

- 1. Go to **Digital twins definitions (user)** and click **Add** in the action panel.
- 2. Fill out the fields

#### **Field Description**

Name **Enter a name for your definition.** 

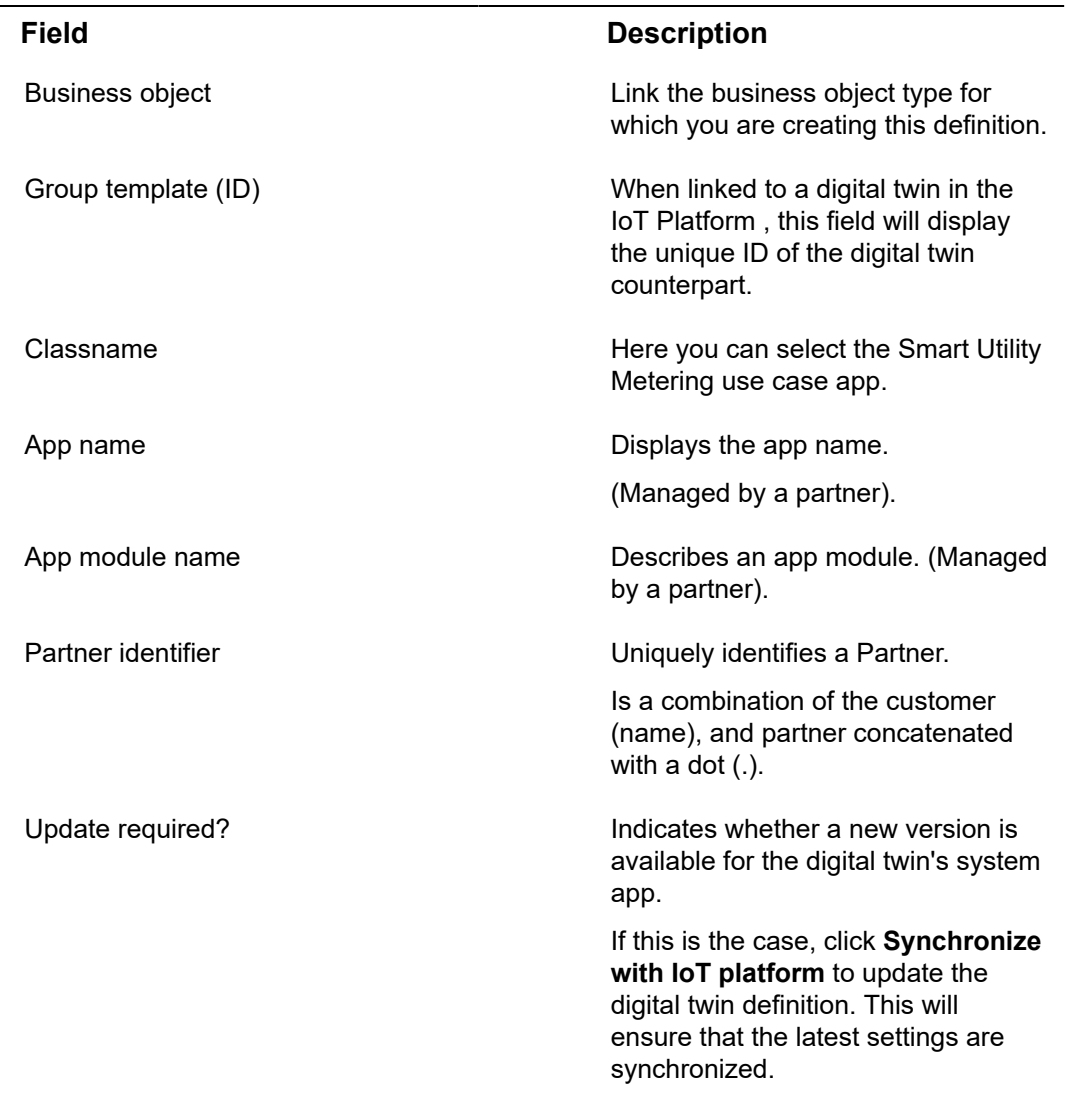

## <span id="page-17-0"></span>Linking elements to the digital twin definition

After creating a digital twin definition, you can link elements in the Planon application and create a digital twin.

Currently, it is possible to link:

- Assets
- Floors
- Properties
- Property zones
- Rentable units
- Reservation units
- Spaces

• Workspaces

#### Procedure

1. Go to and select the item(s) that you want to link and for which you want to create a digital twin.

**You can select one or more items in the elements list, which you can then link via Action on selection > Create digital twin.**

#### **The Enter values dialog appears.**

2. Browse for and select the digital twin definition to which you want to link your elements and for which you are creating a digital twin and click **OK**.

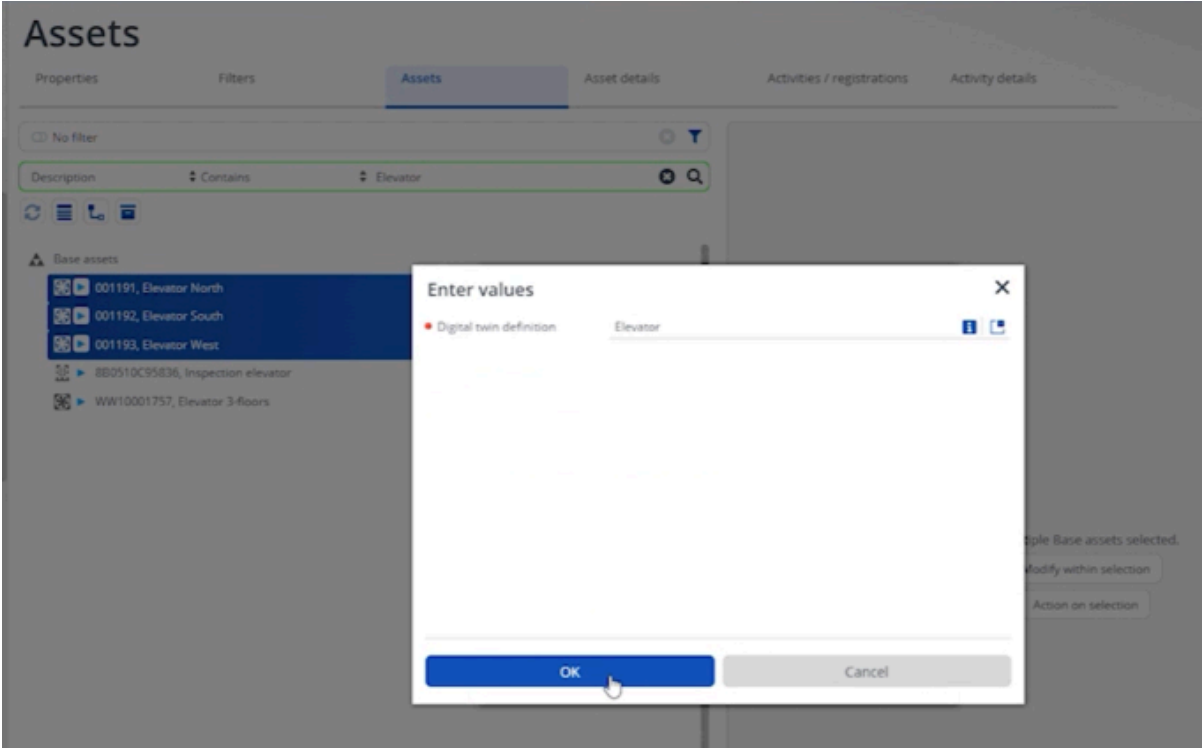

**By doing so, for each item that was selected, a digital twin counterpart and a group template will be created in the IoT Platform .**

Conversely, for a linked asset, you can also remove the link with a digital twin by clicking **Delete digital twin**. Note that this action actually removes the digital twin and all related data from the IoT Platform .

> 3. To verify this, go to the IoT Platform (IoT Settings > Launch IoT platform action).

**You are navigated to subtenant corresponding with the property set in the Planon application.**

4. Go to **Things**, click the **Refresh** button to update the list.

**The new digital twins will appear in the list.**

In the IoT Platform , the digital twins are recognizable as Planon objects by their naming convention, which is:

<item code>(business object type) - for example: 001193(InventoryItem).

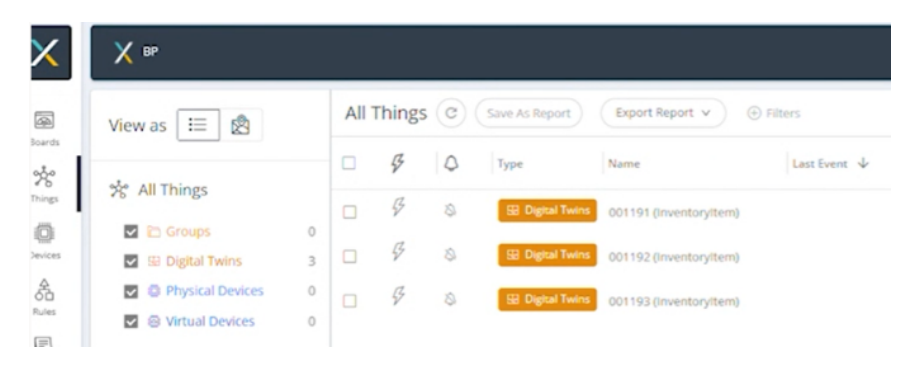

Conversely, if you return to the Planon application > **Digital twin definitions** you will see that the **Group template ID** is automatically filled in. The number displayed here corresponds with the digital twins created in the IoT Platform . This signifies that the digital twins and digital twin definition are now linked.

From the perspective of a Planon business object: to find out which digital twins are linked to a business object, for example **Assets**, you can apply a step action filter. See [Finding](#page-19-0) [business objects with digital twins](#page-19-0) for more information.

### Finding business objects with digital twins

<span id="page-19-0"></span>In TSIs that support business objects with digital twins, you can quickly find out which of these business objects are linked to a digital twin, by applying a step action filter.

Preconditions:

- The selected business objects must support digital twins. The following business objects currently meet this criterion: **Assets**, **Floors**, **Properties**, **Property zones**, **Rentable units**, **Reservation units**, **Spaces**, **Workspaces**.
- The **Show [...] with digital twins** step action must be made available on the elements list of this business object. You can configure this step action in **TSIs**: see [Linked step actions.](https://webhelp.planoncloud.com/en/index.html#page/TSIs/c_adding_additional_views.html)

In the following procedure, the **Assets Pro** TSI and the **Assets** business object are taken as an example, but the same procedure can be applied to any of the other business objects supporting digital twins.

Procedure

- 1. Go to **Assets Pro** and navigate to the **Assets** selection step.
- 2. At the top of the **Base assets** elements list, click the **Show assets with digital twins** step action to activate the filter.

Ô

**Assets with a digital twin are filtered out.**

### <span id="page-20-0"></span>Deleting a digital twin definition

By deleting a digital twin definition, you also delete the digital twin, group templates and rules.

When deleting a digital twin definition, you not only purge rules and templates, but also physically delete historic data of your digital twins.

#### Procedure

- 1. Go to **Digital twin definitions (user)** and select the digital twin definition you want to delete.
- 2. On the action panel, click **Delete**.

**A confirmation message appears.**

3. Click **OK** to continue.

**If your digital twin definition is in use, another confirmation message appears.**

4. If you are absolutely sure, click **OK** to continue.

**All related data will be purged. On the Planon application side, the linked digital twins are removed. On the IoT plaform side, the digital twins are actually deleted.**

### <span id="page-20-1"></span>Configuring a group template

A group template enables you to specify the events that you want to display.

A group template is a kind of container that holds the information that you want to collect for your digital twin. This information needs to first be specified manually.

#### Procedure

- 1. In the IoT Platform , go to Templates > All group templates and find the group template that was created automatically by [linking elements](#page-17-0) to the digital twin definition.
- 2. On the **Events** tab, click the events that you want to add for your digital twin.

### <span id="page-21-0"></span>Link a device to a digital twin

Once the configuration of the group template is complete, you can now link a device to the digital twin so that the data of this device is passed on to it.

#### Procedure

- 1. Go to **Things** and select a device that you want to link to a digital twin.
- 2. Under **Groups**, on the **Properties** tab, select the digital twin.

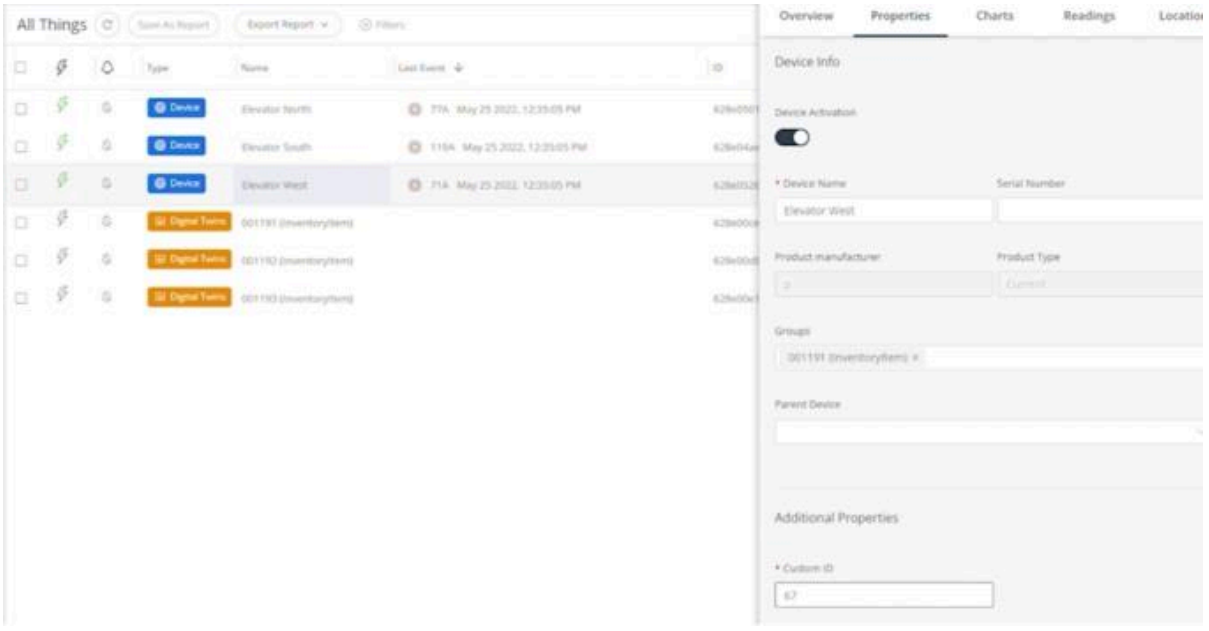

**This establishes a link between a device in the IoT Platform and the Planon application.**

### <span id="page-21-1"></span>Viewing device data

By establishing the link between a device and a digital twin, the data that is received from the device in the IoT Platform is now also available for viewing.

You can view the detailed data in the IoT Platform 's Group template, but you can also view the aggregated data in the Planon application.

#### Procedure

Here, assets is used as an example. The **Digital twin** view is available in the TSIs **Meters**, **Asset Pro**, **Spaces & Workspaces** (Floors, Zones).

- 1. Go to **Assets** and select the digital twin to which you linked a device earlier.
- 2. Click the **Digital twin view**.

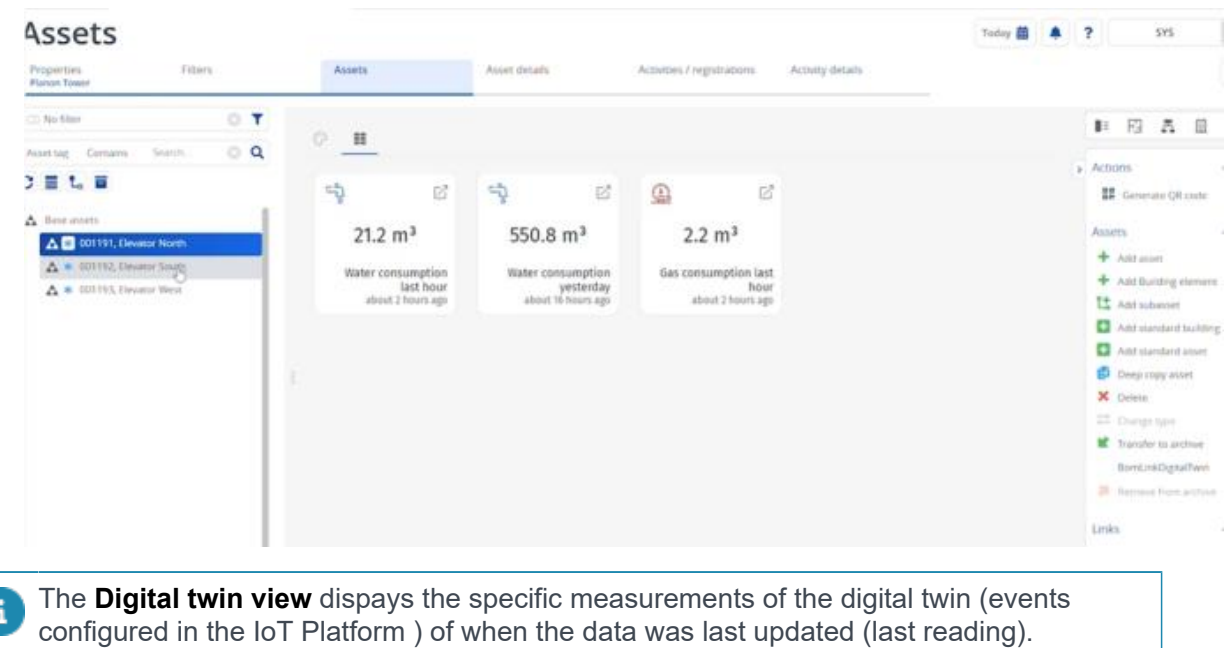

**The data will be displayed in the view in the data panel.**

#### **Viewing historical data**

When you click the (**View historical data**) button on a tile, the data is either displayed as a:

• Line chart

Available for readings of numerical values (integers, decimals).

• Bar chart

Availble for non-quantifiable data (allowed values, such as *high*/*Low*) - this will display a count.

At the top of the charts, you can specify the time frame for the data that you would like to see displayed.

### <span id="page-22-0"></span>Editing a digital twin

Once a digital twin is created, the action **Edit digital twin** will become available in the action panel of the TSI to which the digital twin applies.

When a Platform app that allows you to further specify app settings is developed for your digital twin, these settings will become available once you click **Edit digital twin**.

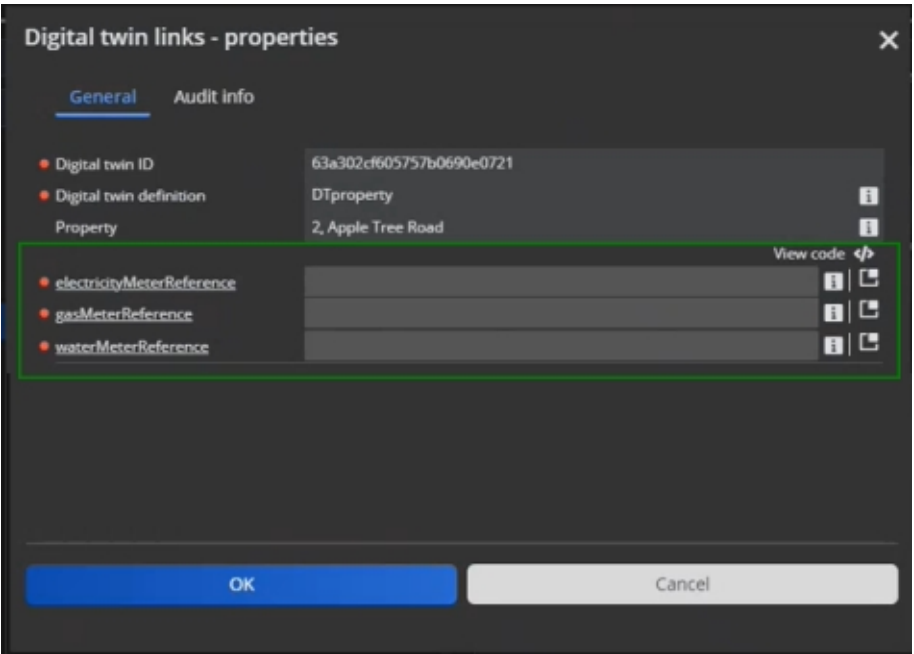

Here, you can specify the actual settings that will be stored on the digital twin itself.

The app determines which settings are to be made available.

To view the settings that are specified, simply click **Edit digital twin** again to open the dialog box.

# <span id="page-23-0"></span>Launching the IoT Platform

Once your IoT platform is activated (settings completed), you can access it.

#### **Preconditions**

- Keycloak must be configured for the user with whom you are logging on.
- Your user must be linked (**User groups**) to Solution license: G00454 Planon IoT solution.
- User with whom you are logging on must have a **Contact's email address** specified in User groups > Settings - this email address is used to create a user in the Platform application.

#### Procedure

1. Go to **IoT Settings** and click **Launch IoT platform** in the action panel.

**The IoT platform will be started and you will be logged on automatically using the credentials that were created.**

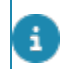

i

By clicking the **Launch IoT platform** action, you will jump to the [Property sets level](https://webhelp.planoncloud.com/en/Planon%20IoT/images/Planon%20IoT.1.003.1.jpg).

### <span id="page-24-0"></span>Moving devices

By default, Planon IoT users only have access to **Property sets** level (see [Settings](https://webhelp.planoncloud.com/en/Planon%20IoT/images/Planon%20IoT.1.003.1.jpg) [overview\)](https://webhelp.planoncloud.com/en/Planon%20IoT/images/Planon%20IoT.1.003.1.jpg).

When onboarding devices, these are added at **Environments** level and should automatically be moved to the the appropriate property set/application.

However, in the following cases, devices could remain at the **Environments** level:

- If for technical reasons devices cannot be moved.
- If a device vendor does not include information about where to deploy devices.

To overcome this situation it is therefore necessary to be able to access the **Environments** level to fix the situation.

### **Solution**

At **IoT system settings** clicking **Jump to Environments** will allow users to access this level to manage and move devices to an appropriate application.

The **Jump to Environments** action is authorizable so that you can enable it only for a limited and dedicated group of users.

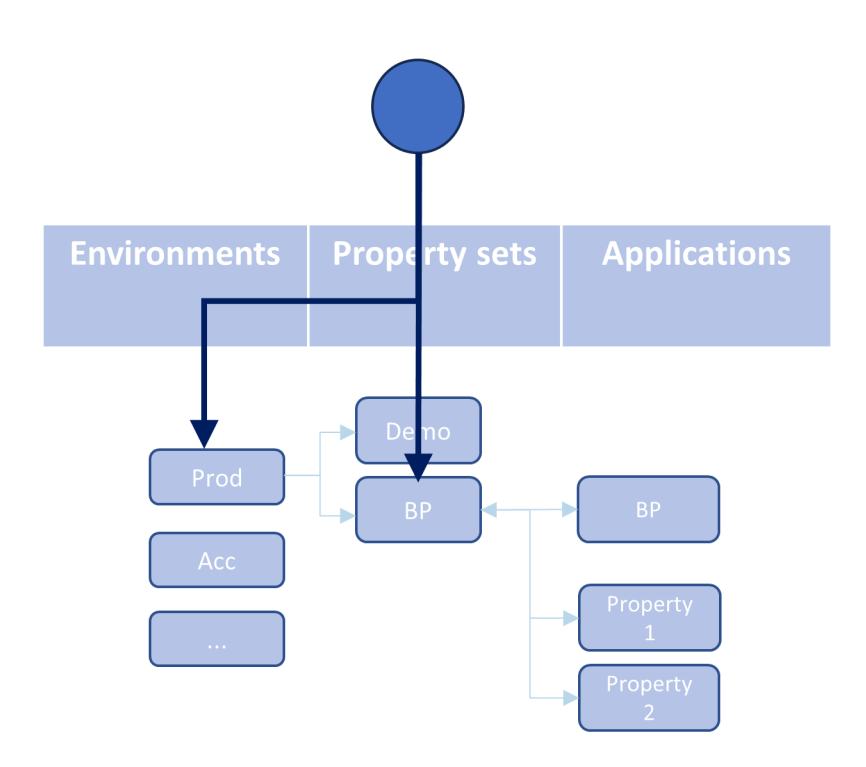

### **Precondition**

Access to Planon IoT is securely managed by using Keycloak - see also: [Launching](#page-23-0) [the IoT Platform.](#page-23-0) To be able to access levels beyond **Property sets**, Keycloak must be properly configured.

If this is not configured and an existing customer clicks **Jump to Environments**, a redirect error will occur.

### **Configuring Keycloak**

### Procedure

- 1. Go to the **Environment management** gadget > **SSO** tab.
- 2. Under **Keycloak realm**, click your Keycloak URL to open the Keycloak console.
- 3. Sign in to your Keycloak console using the correct credentials.
- 4. Go to the **Planon** realm > **Clients**.
	- The planon-iot client is automatically created.
- 5. Click the planon-iot client to open it.

Under **Access settings**, in the **Valid redirect URLs** field, only the **Applications** level is specified.

6. Add a new redirect URL without property set  $(-\log \theta)$  in the following example).

### **Example**

https://env87645kandl34-dev-bp.ams.planoniot.com/keycloak/callback

https://env87645kandl34-dev.ams.planoniot.com/keycloak/callback

Keycloak now knows that access to this level is allowed too. By using the **Jump to Environments** action, you can now jump to this level, select your devices and move them to the appropriate application.

### **Manually moving devices**

If possible, moving devices is automatically arranged.

However, depending on the information a device's vendor has included, this may not be possible and you may need to manually move the device(s) to the appropriate application.

#### **Moving a single device**

- 1. Select your device and select the **Properties** tab
- 2. At the bottom, click **Move The Device**. A dialog box appears.
- 3. In **Move to Application**, select the appropriate application. Optional: You can select to also the device's readings history.
- 4. Click **Move the Device**.

#### **Moving multiple devices**

- 1. Select the devices you would like to move. When selecting multiple devices, an action box becomes available in the toolbar.
- 2. Click in the box, select **Move Application** and then click **Apply**. A dialog box appears.
- 3. In **Move to Application**, select the appropriate application. Optional: You can select to also the device's readings history.

4. Click **Move the Device**.

# <span id="page-27-0"></span>Sending business notifications

You can configure and send business notifications from the IoT portal to the Planon application.

#### **Precondition**

<span id="page-27-1"></span>To facilitate this functionality, some configuration is required on two levels:

• IoT Platform : A connection must exists between the portal and the Planon application. This information is stored in **Settings**:

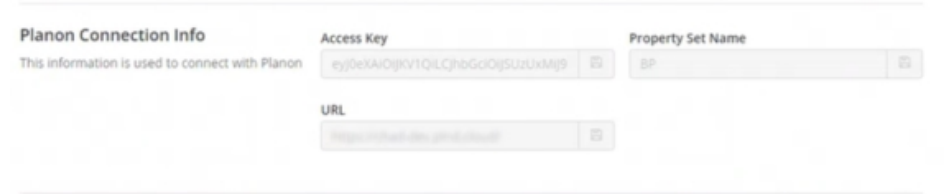

<span id="page-27-2"></span>• Planon application: An app must be created and installed to make an endpoint available to the business rule.

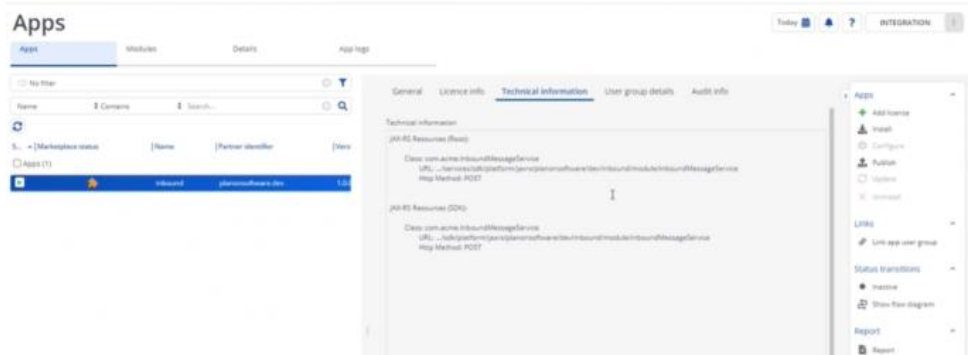

#### Procedure

- 1. Go to **Rules** and create a new rule.
- 2. **General**: specify the basic rule information.
- 3. **Time**: Specify the timing of the rule.
- 4. **Condition**: specify the conditions for the rule and the level at which the rule applies (for example - Device level). Depending on the level that is selected, more settings are available.

For this article, we will use a Threshold rule for a device exceeding a temperature of 20 degrees Celsius.

5. **Actions**: click Add action > Send business notification

**This option is only available if there is a valid connection with the Planon application (see [Precondition](#page-27-1) earlier).**

> **The Send business notification panel displays. The URL is already prefilled - this information is retrieved from the Planon Connection info (see [Precondition](#page-27-1) earlier).**

6. In the **Planon endpoint** box, fill in the endpoint manually.

**You can retrieve this information from the app (see [Precondition](#page-27-2) earlier).**

7. In **Body**, fill in the notification message the you want to send.

**This information is free format - as long as you start and end the body message with curly braces ({}).**

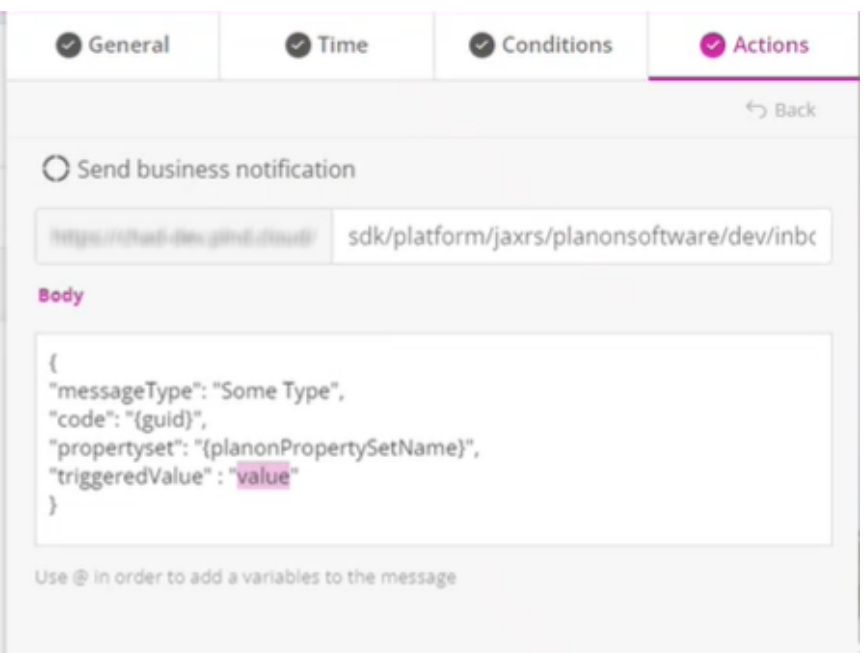

When the rule is triggered, a message is sent to the Planon application.

In the Planon application, this message will be received in **Inbound raw messages**. The **Message body** box will display the notification's body - with parameters filled:

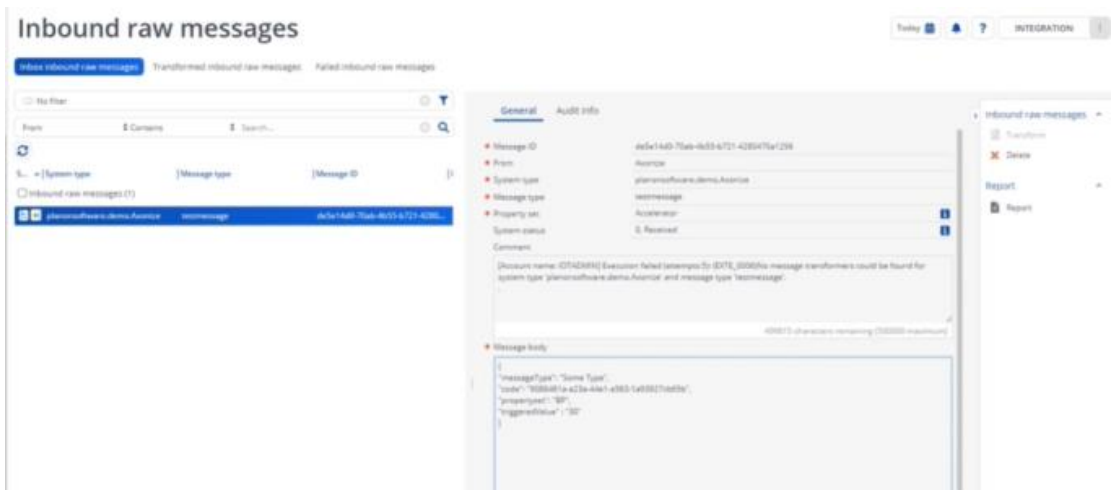

From this point onwards, the notification message can be further processed, for example by sending an email or SMS to a specific recipient or by creating an order in the Planon application.

# <span id="page-29-0"></span>DTAP support

To test or develop new software versions, it is customary to use a phased approach called DTAP.

Each letter in the acronym stands for a distinct phase:

- Develop
- Testing
- Acceptance
- Production

This setup could also be used if a mistake is found to restore an application in Production and replace it with an earlier version.

• For the Planon application and IoT platform, DTAP is supported (only for Cloud). • When restoring *Production* > *Production*, IoT remains unaffected.

#### **How it works**

In your **Environment management** gadget, you can choose to [restore a backup](https://webhelp.planoncloud.com/en/index.html#page/Environment%20Management%20Gadget/c_cloud_faq.html) for an instance. Depending on the selected backup, specific actions regarding Planon IoT are carried out. These actions are only triggered when going from:

• Production > non-production

#### **Example**

Production > Acceptance

• non-production > non-production

#### **Example**

Testing > Acceptance

#### **IoT Platform**

When restoring a backup, in the IoT platform, **all** IoT artifacts are removed (digital twins, rules, configuration).

#### **Planon application**

In the Planon application, the **Clean-up IoT links** action ensures that the linked IoT values is purged from the database, because the Planon application still holds references to IoT artifacts. If the database is not purged, these IoT artifacts could result in synchronization issues.

To be sure, digital twin defintions will not be removed, but their IoT counterparts will be purged. These can subsequently be recreated if necessary (**Create digital twin**).

#### **Example**

In the following scenario, the customer restores their *Production* environment to *Acceptance*.

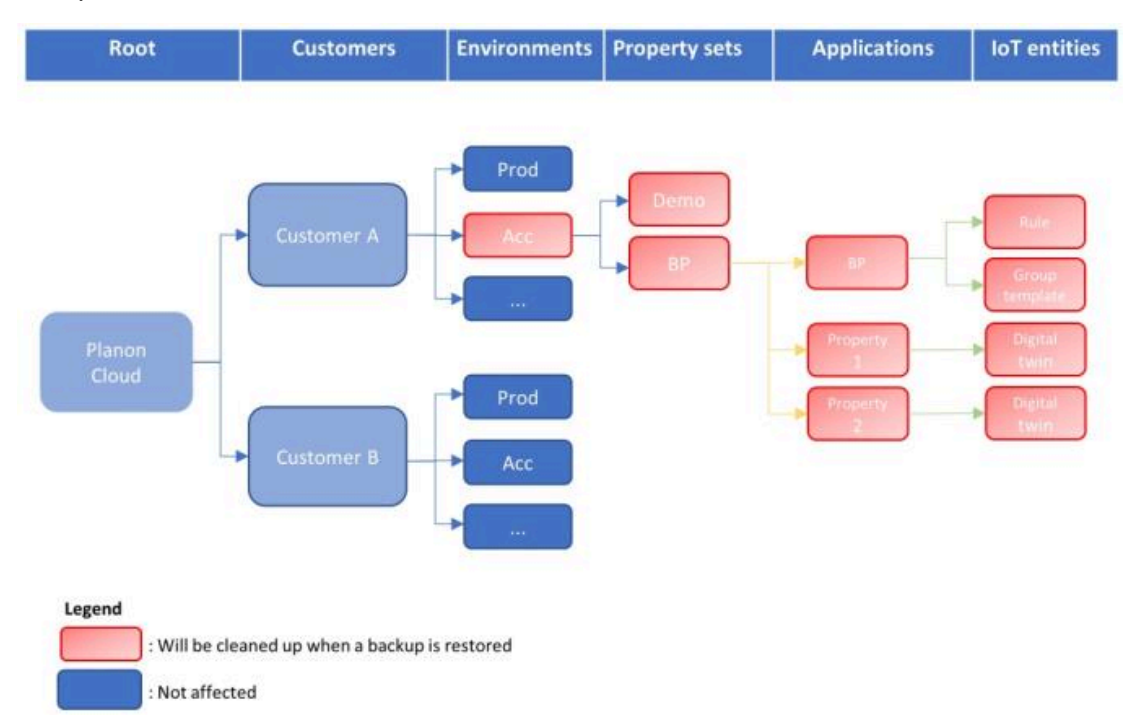

This will result in an emtpy shell that can again be built up if necessary.

If the IoT platform is in use and a restore backup is triggered, the **Clean-up IoT links** action is required!

The **Clean-up IoT links** action is a technical action that is meant to be triggered by the Planon SDK. For now, however, this action must be triggered *manually* to ensure that the IoT artifacts are removed from the Planon application.

# <span id="page-31-0"></span>Sync with IoT platform

The **Sync with IoT platform** action synchronizes the settings or configuration between the Planon application and the IoT platform. As such, it is triggered from the Planon application end.

It's purpose is threefold:

- It [updates user settings](https://webhelp.planoncloud.com/en/index.html#page/IoT%20Use%20Cases/c_scam_synchronizing_settings.html)
- It updates the definition when a new app is created containing new fields, rules, etc.
- It can be used to carry out a [Restore to factory settings](https://webhelp.planoncloud.com/en/index.html#page/IoT%20Use%20Cases/c_reset_factory.html) this will reset to default settings.

• The **Sync with IoT platform** action is available at **Digital twins** > **Digital twin definitions** level.

• Planon assumes that the settings in the Planon application are leading. Therefore, apply settings here, instead of in the IoT platform.

• Synchronization is automatically triggered when saving the Ditgital twin definition (via a [background action](https://webhelp.planoncloud.com/en/index.html#page/Supporting%20Data/c_Background_actions.html)).

## <span id="page-31-1"></span>Adding a virtual device (via Planon)

Planon aims to provide the best out-of-the-box experience for using a [Use Case](https://webhelp.planoncloud.com/en/index.html#page/IoT%20Use%20Cases/c_use_cases_iot.html) app. This includes being able to configure and test use cases in non-Production environments.

In a Production environment you can add devices following these steps:

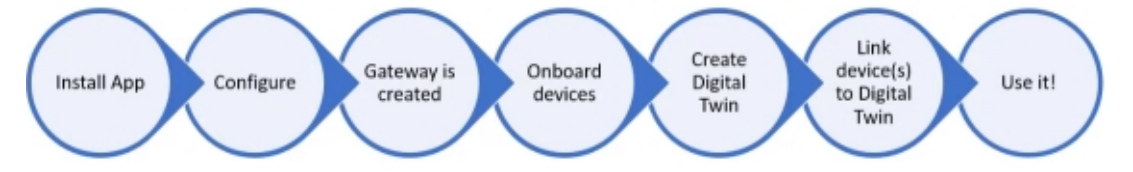

- 1. Download and install the app from the [Marketplace](https://webhelp.planoncloud.com/en/index.html#page/Marketplace/c_marketplace.html)
- 2. Configure the app
- 3. Create a [Gateway](https://webhelp.planoncloud.com/en/index.html#page/Planon%20IoT/c_iot_gateway_settings.html) (automated)
- 4. Onboard devices (automated)

If the gateway is properly configured, devices are automatically onboarded.

- 5. Create digital twins (manually or automated)
- 6. Link devices to your digital twins Whether devices are linked manually or automatically depends on the previous step. Typically, if you have opted

to create digital twins manually (Step **5**), this also goes for linking devices

The device data that is generated will be sent to the datapoints in the Planon application.

However, for non-Production demo environments, Steps **3**-**4** are not available, making it more laborious to use actual devices. Instead, you can depend on using virtual devices to generate mock data.

### **Virtual devices**

At **Digital twins** level, you can create a virtual device per digital twin.

To use a virtual device, set the field **Create virtual device?** to **Yes** and in the **Virtual device XML** box you can specify events in XML format.

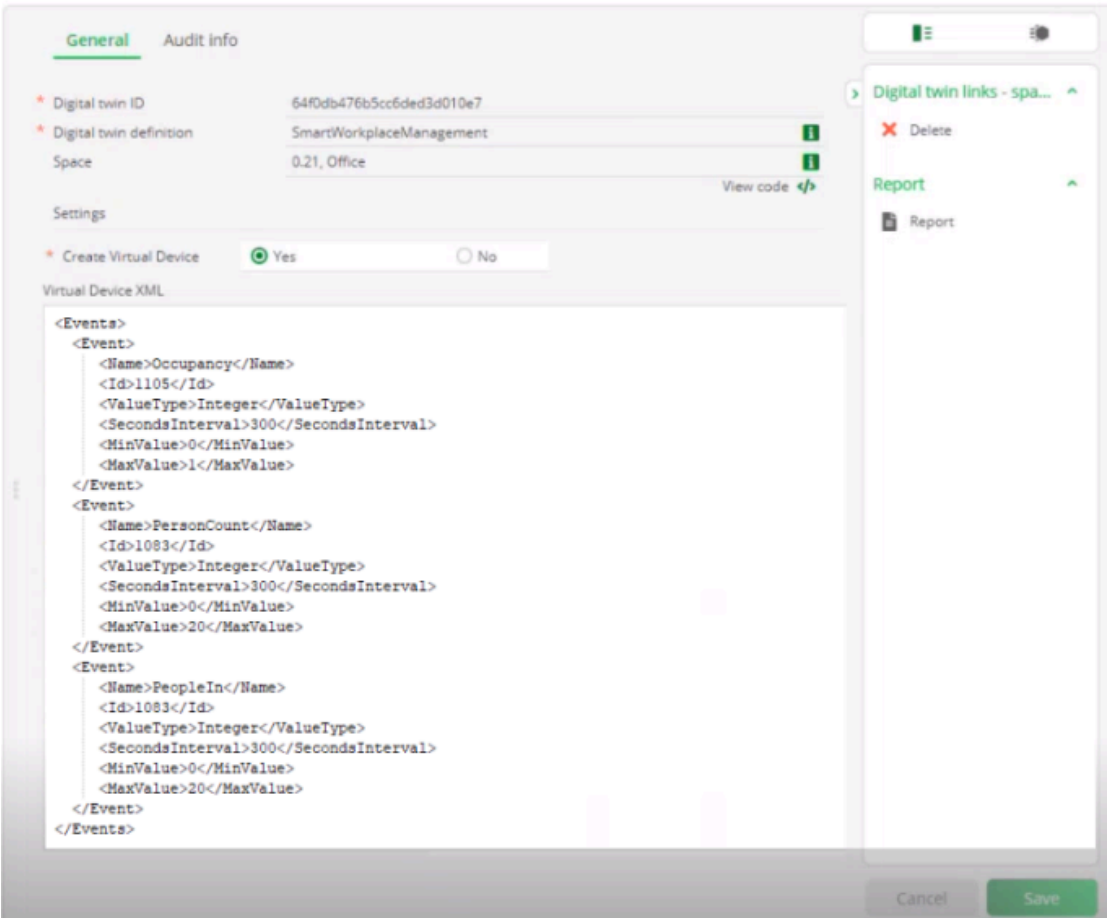

To generate mock data, there are two ways to include events as XML:

- Manually specify events in XML.
- Automatically, by using the Planon application itself.

### **Manually**

You can create your own XML and when you do so, make sure to use valid XML. Paste the XML into the **Virtual device XML**.

#### **Sample XML**

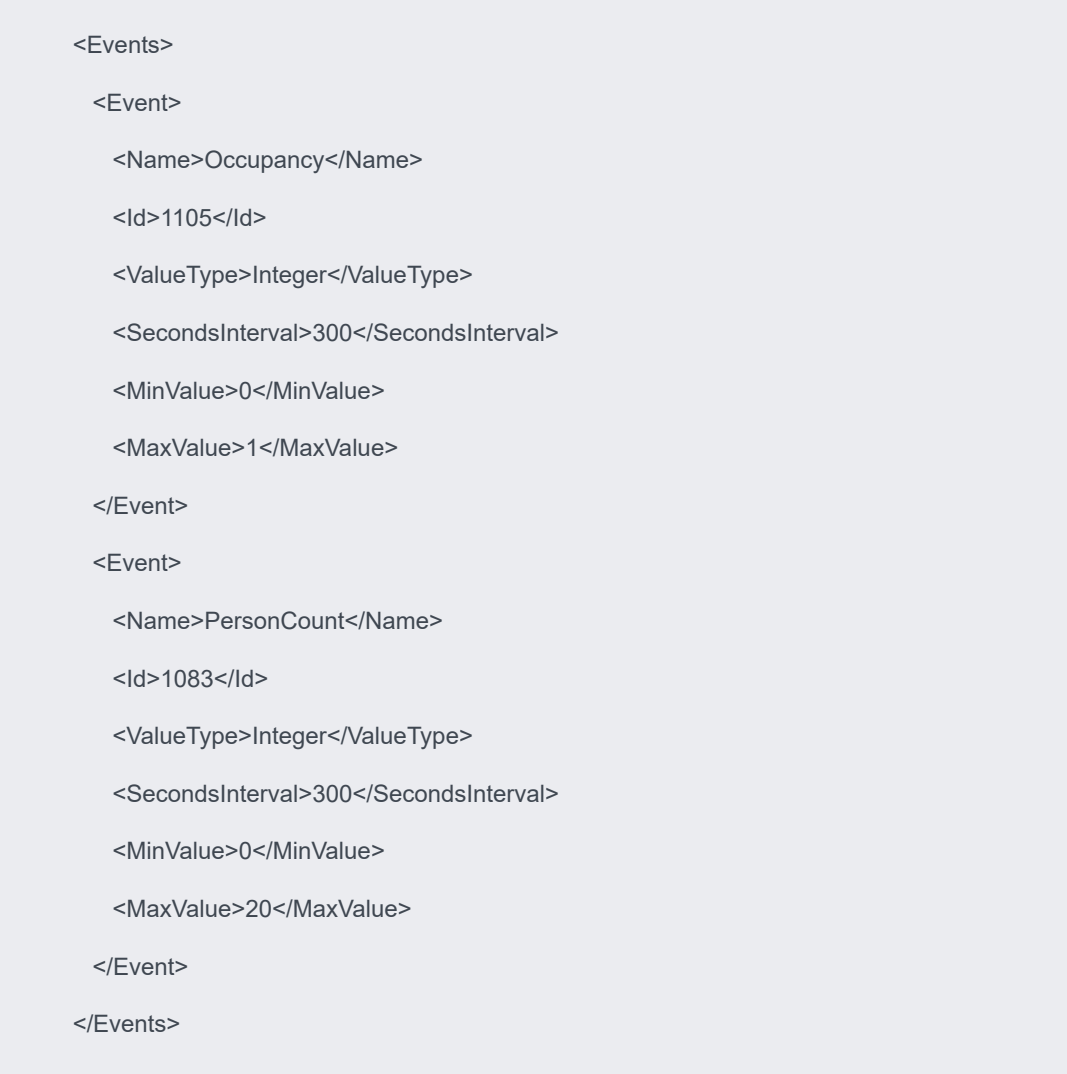

### **Automatically**

Planon IoT supports a number of [IoT Use Cases](https://webhelp.planoncloud.com/en/index.html#page/IoT%20Use%20Cases/c_use_cases_iot.html). On the **Technical details** tab, the Digital twin definitions of these use cases specify a number of datapoints. These datapoints obviously differ per use case.

When you are using one of the datapoints of the use cases for your demo, the XML will be automatically populated in the **Virtual device XML** box.

You can edit the values as required. For other datapoints, you should manually specify the XML.

### **What happens next?**

Once the XML is specified (manually or automatically) and you click **Save**, a background action is triggered that creates a virtual device in the Planon IoT Platform and links the device to the digital twin.

Subsequently, the mock data will be sent to the digital twin in the Planon application.

This enables customers to configure and test use case in non-Production environments by using lifelike data.

• When **Create virtual device?** is set to **No**, the field is cleared, and the **Virtual device XML** field becomes read-only. The virtual devices in the Planon IoT Platform are deleted, but your digital twin remains.

• Each device requires a Product, so a dummy Product is created when using virtual devices in the Planon IoT Platform. Planon doesn't delete these dummy Products, allowing customers to delete them if needed.

• XML validation occurs upon saving your digital twin. If the entered XML is invalid, a prompt will appear.

H

# <span id="page-35-0"></span>IoT Platform

IoT Platform is a full-scale IoT orchestration platform that automates application creation by enabling you to easily tie-in events, and business logic across applications, sensors and protocols in order to create new smart businesses and services within days, across any vertical and use case, and to visualize and optimize all the data in a single pane of glass:

- **Any Apps** Interconnects all your apps so that you can build powerful solutions.
- **Anything** Connects any system, device or protocol (both IoT and non-IoT).
- **Any Logic** Lets you self-configure any business logic.
- **Any One** Extremely configurable and flexible enabling you to do it on your own – no need for professional services.

IoT Platform enables IoT system integrators, service providers, digital enterprises and end customers to build multiple IoT applications within a few days utilizing minimal DevOps resources, and near zero engineering hours.

Building a powerful IoT app is simple, because absolutely everything in IoT Platform is configurable and extensible, meaning that no professional services or developers are needed for customization.

One of IoT Platform 's most powerful features is that it enables you to reuse business logic and other platform customizations, in separate IoT apps, so that you are not starting from scratch each time.

# <span id="page-35-1"></span>Concepts and Terms

Here are some of the main concepts and terms of the IoT Platform system:

- [Application](#page-36-0)
- [Product](#page-36-1)
- [Device](#page-36-2)
- [Event/Reading](#page-37-0)
- [Alarm](#page-37-1)
- **[Dashboard](#page-37-2)**
- **[Tenant](#page-37-3)**
- [Sub-tenant](#page-38-0)
- **[Master Application](#page-38-1)**
## <span id="page-36-0"></span>Application

An Application is a project managed on the IoT Platform platform. Each Application that you create can be used as a standalone portal for monitoring and controlling your IoT Devices.

You can create as many Applications as needed, which can also belong to multiple users. Each Device belongs to a specific Application. Each Application can have a separate login page and its own tailored settings, such as language, custom design and more.

For example, smart building, smart retail, smart warehouse, smart parking, smart lighting, air quality and so on.

IoT Platform provides a variety of default, ready-made Applications that you can use as a basis for creating your own Applications. In addition, IoT Platform provides a wide variety of configuration options for customizing this Application, and any other Application that you create.

Each user is uniquely identified by their email address. A user with the same email can belong to multiple Applications and is considered a different user for each, meaning that this user has his/her own password, Client ID/Client Secret, mobile phone number and so on. The information shown in the IoT Platform Portal relates to this user/email address as two different users.

#### <span id="page-36-2"></span>**Product**

A Product is a type of Device, such as a type of elevator, car, lock, heat sensor and so on. In IoT Platform , a Product enables the grouping of Devices according to their type.

Each Product defines the properties that are assigned to each Device with the same Product type. For example, all the properties of the same type of heat sensor model.

Each Product belongs to a specific Tenant, Sub-tenant or Application.

#### <span id="page-36-1"></span>**Device**

A Device is a connected external entity from which events are received. A Device is a specific instance of a Product, such as a specific elevator, car, lock, sensor with its own serial number , etc. It can even be a person.

Each Device belongs to a specific Tenant, Sub-tenant or Application.

The following types of Devices are supported:

- **Real Devices –** These are real-world entities that send events to the IoT Platform Server. There are two types of real devices.
- **Physical IoT Devices –** on which the Device SDK can be installed, such as an HVAC, lighting, proximity sensor, thermometer, pressure

gauge, lock and so on. Events are sent by these Devices to the IoT Platform Server using the Device SDK installed on the Device.

- **Other Devices-** represent every other kind of entity that might send events to the IoT Platform system, meaning each type of entity on which the Device SDK cannot be installed. For example, all non-IoT devices; a person, another computer system, a device without an Internet connection and so on. These entities can send the events to the IoT Platform Server in their own format. IoT Platform then converts them to the proprietary IoT Platform data format.
- **Virtual Devices –** These fake entities generate and periodically send predefined random events from inside the IoT Platform Server for application testing and/or demo purposes only.

#### Event/Reading

An Event/Reading is data received by the IoT Platform Server from a Device.

A reading consists of the reading name, reading type, reading value and reading timestamp. For example, a reading from a scale, the temperature from an airconditioning system, the action of turning on a light, the periodic status of a light (open or closed) and so on.

#### <span id="page-37-0"></span>Alarm

An 'AlarmInstance' is a notification that appears after a rule criterion has been met. An 'AlarmInstance' is triggered by logical conditions applied to the events/readings of Devices. Alarms are characterized by their severity (major, minor, critical or warning) and timestamp.

#### **Dashboard**

A Dashboard is an at-a-glance customized view that you can create to enable the monitoring and operation of your Devices. You can create multiple Dashboards and select and configure the widgets that each contains.

#### **Tenant**

A Tenant is a representation of an organization. It is an instance of IoT Platform 's services, and infrastructure that an organization receives when the organization creates a relationship with IoT Platform .

Each Tenant has its own domain:

- A Tenant may create multiple Applications and multiple Sub-tenants.
- The Applications of a Tenant (and Sub-tenant) can share various settings (such as language, cultural settings, phone prefixes and so

on). Configuring a Tenant can affect all the Applications belonging to this Tenant, and all the Applications belonging to all of its Sub-tenants.

- Each Tenant has a single Master Application.
- A Tenant can create an Application. An Application can belong to one or more Users. The Users of a Tenant's Applications are assigned to the Tenant. Users are not assigned directly to Tenants.

#### Sub-tenant

A Sub-tenant is a single instance of the IoT Platform software that serves one customer account:

- A Sub-tenant belongs to a single Tenant.
- A Sub-tenant may create multiple Applications and multiple subtenants.
- Some settings may be applied to a Sub-tenant in order to affect all the Applications belonging to this Sub-tenant.

#### Master Application

A Master Application is the Application that enables the management of all/any of the Applications within a Tenant, and all of its Sub-tenants.

Each Tenant has a single Master Application. A Master Application does not have a parent Application.

# How does the IoT Platform work?

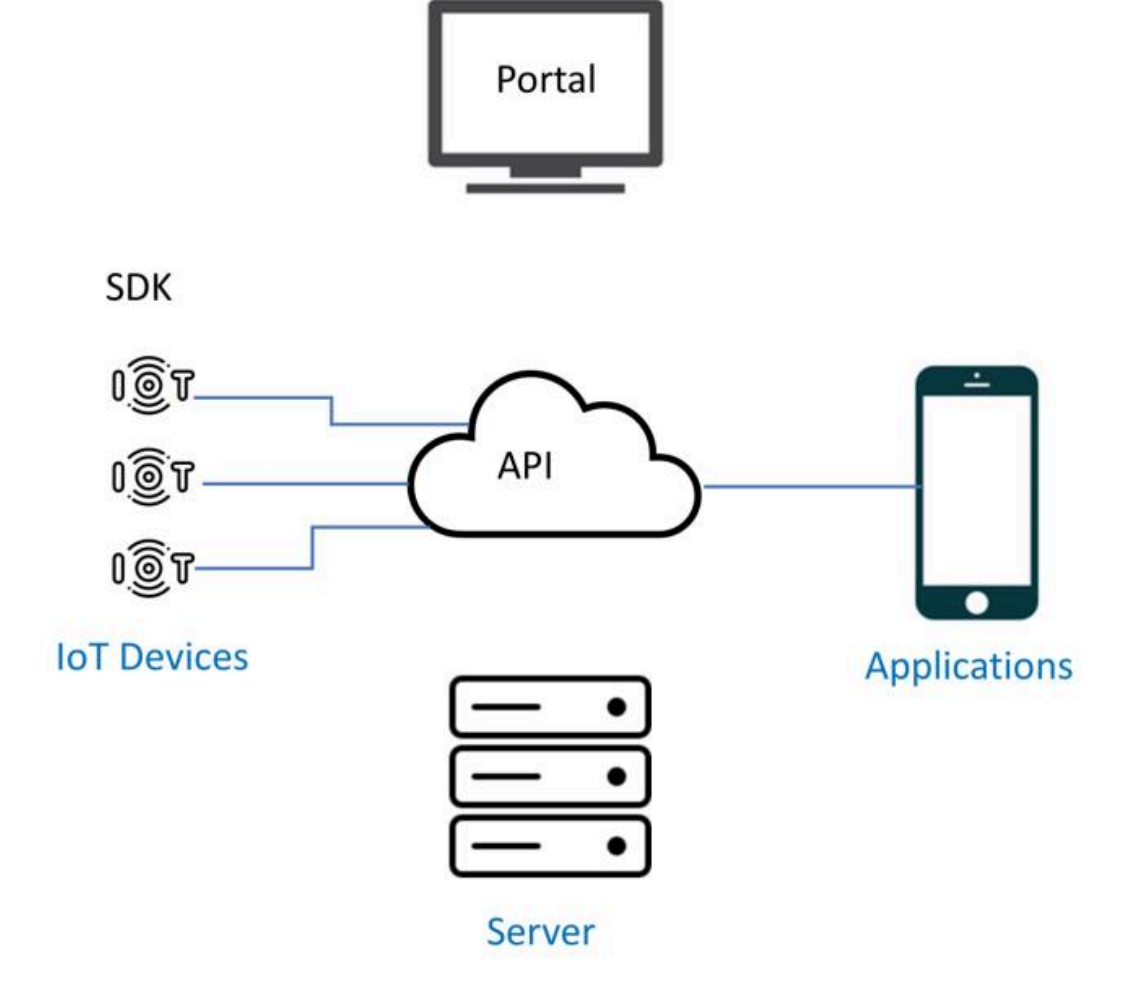

The IoT Platform system comprises the following -

- [Portal](#page-39-0)
- **[REST API](#page-40-0)**
- [Device SDK](#page-40-1)
- **[Server](#page-41-0)**
- **[Manifests](#page-41-1)**
- [Applications](#page-36-0)

## <span id="page-39-0"></span>IoT Platform Portal

The IoT Platform Portal is a configurable easy-to-use user interface for monitoring and operating IoT Devices.

**Note –** Currently, the Portal's easy-to-use user interface provides most of the functionality that you need, as described in [Creating an Application.](#page-51-0) However, a few steps for setting up the system must still be performed by a developer.

The sequence of steps described in [Creating an Application](#page-51-0) indicates when to use the IoT Platform Portal and when to use the [REST API](#page-40-0) or [Device SDK](#page-40-1). Soon, additional functionality will also be available in the IoT Platform Portal.

The IoT Platform Portal uses the [REST API.](#page-40-0)

#### <span id="page-40-0"></span>REST API

The REST endpoints enable you to activate IoT Platform functionality. The REST API enables you to  $-$ 

• **Activate IoT Platform Portal Functionality** - The REST API enables you to perform all the functions provided in the IoT Platform Portal and more, such as creating a Product, a Device or a Rule and getting reports.

See **REST API Reference** for a detailed description of these endpoints. For example, you can create Rules.

• **Send Endpoints to a Device from the IoT Platform Portal** - The IoT Platform Portal sits on top of the REST API in order to send endpoints to a Device in order to affect how the Device SDK operates and to get Device events. In addition, you can use the API to send endpoints as needed.

See **REST API Reference** for a detailed description of these endpoints. For example, you can create Devices.

• **Activate Operations on a Device** - The REST API enables you to send endpoints to a Real Device in order to activate operations on that Device, such as opening a light or closing a lock.

See the **sendCommand** endpoint for a detailed description.

See **REST API Reference** for more details.

#### <span id="page-40-1"></span>Device SDK

The Device SDK is installed on each Real Device so that the Device can send events to the Portal and can listen for endpoints from the IoT Platform Portal and REST API.

IoT Platform supports the following runtime environments on the Device  $-$  Node.js, C, C#, Python and Java.

The Device SDK uses the AMQP (protocol) for connecting to the cloud. HTTPS and MQTT can also be used.

The Device SDK is a wrapper on top of the Azure IoT Hub SDK and can be used to send events to IoT Platform as long as the payload it is properly formatted.

Please contact Support in order to get the IoT Platform SDK.

See IoT Platform **Message Keywords**.

## <span id="page-41-0"></span>IoT Platform Server

The IoT Platform Server enables you to monitor and control your Devices from a single consolidated repository.

The IoT Platform Server collects all the Device events in one place so that you gain business insights from the events, in order to create new revenue streams and reduce operational costs.

The Device SDK can be installed on devices in order to send events to the IoT Platform Server. Alternatively, devices on which the Device SDK cannot be installed can send the events to the IoT Platform Server in their own format. IoT Platform then converts it to the proprietary IoT Platform data format. This conversion process is set up by Support.

The IoT Platform Server's architecture consists of three main layers:

- **IoT AnyApp Layer The IoT Platform pre-built layer is suited** for all businesses and provides a rich variety of configuration and customization options. This layer enables you to get and monitor information from various IoT and non-IoT Applications and to control these Devices.
- **IoT Application Development ‒** IoT Platform provides its own proprietary IoT Application development framework, which is built from the ground up using breakthrough architecture to enable easy access and operation.
- **IoT Services –** This is the infrastructure that interacts with the hardware layer and collects events and handles storage, security and so on. This layer is based on leading IoT services and cloud providers, such as Microsoft IoT Services.

#### <span id="page-41-1"></span>IoT Platform Manifests in detail

Manifests are customizable schemas that enable you to customize the properties, operations and/or events in the IoT Platform system. The following types of manifests must be defined:

**Product Manifests – A Product Manifest defines the metadata (both**) real and virtual) that is assigned to each Device which belongs to the same Product. For example, all the properties of the same type of heat sensor model.

See [Defining a Product](#page-143-0) for more information.

• **Device Events Manifests ‒** A Device Event Manifest defines the types of events that a Device sends to the IoT Platform Server.

- For each Real Device, this manifest must be placed on the Device in the Device SDK.
- For each Virtual Device, this manifest must be placed on the IoT Platform Server. See [Defining a Device Event Manifest](https://webhelp.planoncloud.com/en/index.html#page/Axonize%20(stand-alone)/c_ax_defining_device_event_manifest.html) for more information.
- **Virtual Device Manifests** Define the properties, operations and events of each Virtual Device.

See [Adding](#page-138-0) a Virtual Device for more information.

• **Tenant Manifests** - A Tenant Manifest defines all the settings for a Tenant and its Sub-tenants. Tenant Manifests are templates that simplify the creation of Tenants. All the Tenants assigned to a given Tenant Manifest inherit the settings, default values and so on defined in that Tenant Manifest.

See [Defining a Device Event Manifest'](https://webhelp.planoncloud.com/en/index.html#page/Axonize%20(stand-alone)/c_ax_defining_device_event_manifest.html) for more information.

• **Application Manifests** - An Application Manifest defines all the settings and feature flags for an Application. Application Manifests are templates that simplify the creation of Applications. All the Applications assigned to a given Application Manifest inherit the settings, default values, and so on defined in that Application Manifest.

See [Adding an Application](#page-247-0) for more information.

## Using filters

In any view you can apply a filter to focus your attention.

On the left of the view area, filtering options enable you to quickly find what you are looking for.

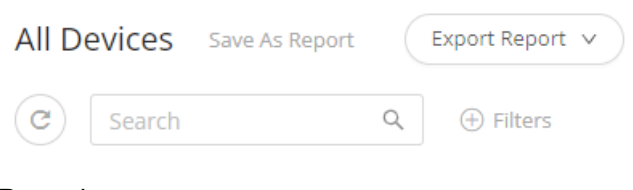

Procedure

1.

To specify a filter, click at the top of the view.

#### **The Add filter dialog box appears.**

2. Specify the filter criteria required to find the information you are looking for.

**(+)** Filters

**You can add multiple filters to fine-tune your filter criteria - these will operate as AND filters.**

**Alternatively, you use the Search box on top to find the information you are looking for.**

If you've created the data you were looking for, there are various options to save the data:

• You can click **Export report**

This option enables you to export your report to PDF, XLSX, CSV.

• You can click **Save report as**

This option enables you to save your report for later use. It will be stored under Reports > My reports - here you can manage the report (amend or share it).

# **Overview**

The IoT Platform is a configurable easy-to-use user interface for monitoring and operating IoT devices.

#### Login Window

When logging in using 'multi-factor authentication', you are prompted to enter the authentication code provided to you by SMS or email.

Enter the code in the text box and click the **Verify Code** button. Click the Get new code link if you need to obtain a new code.

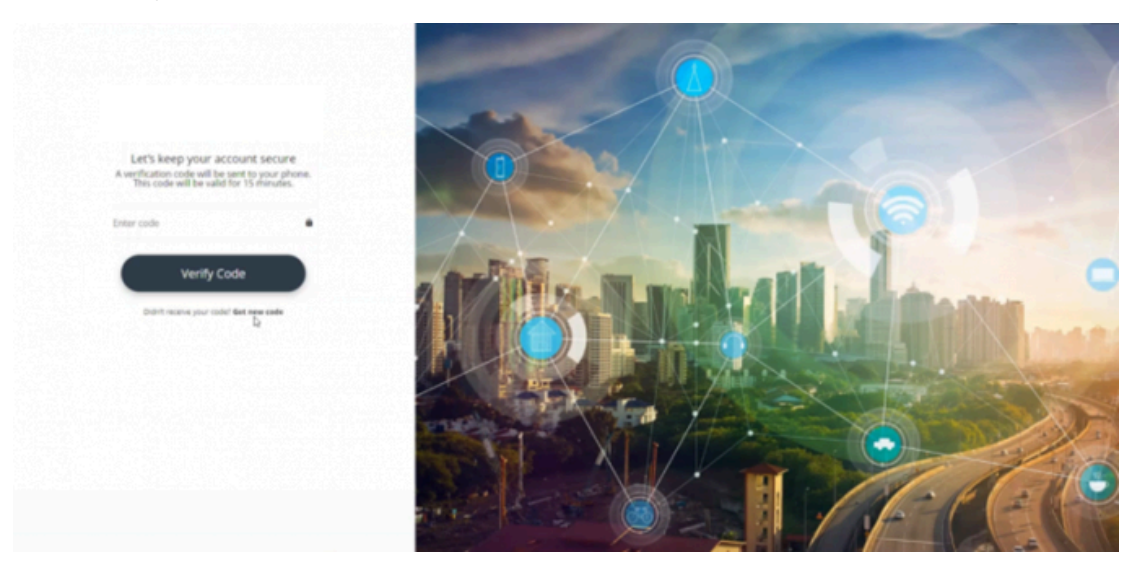

#### Main Window

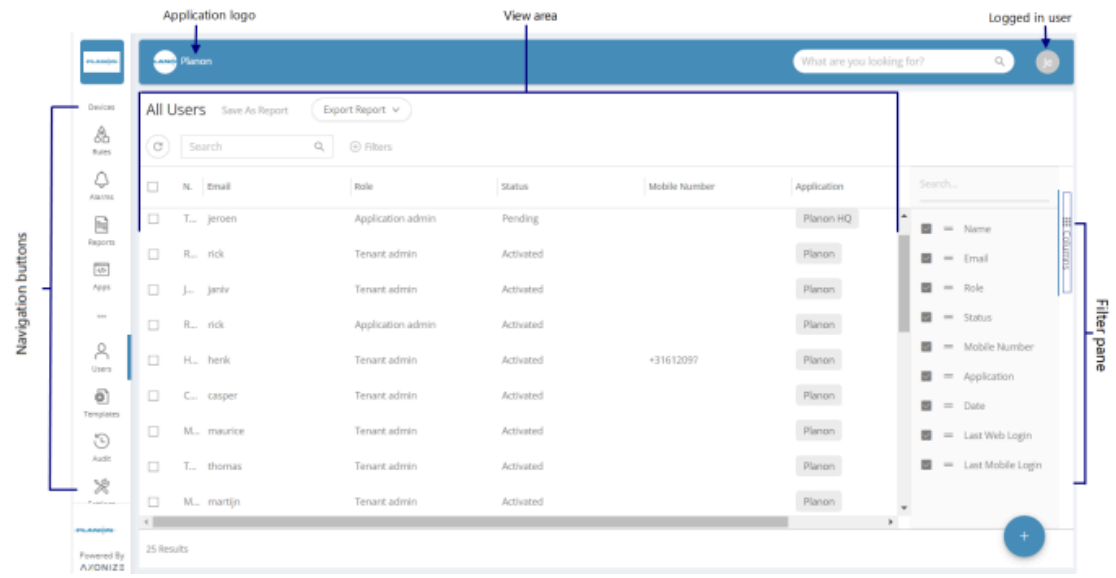

The left pane of the window contains a series of entity buttons. Click a button in this pane to access the relevant entity in the IoT Platform portal, as follows –

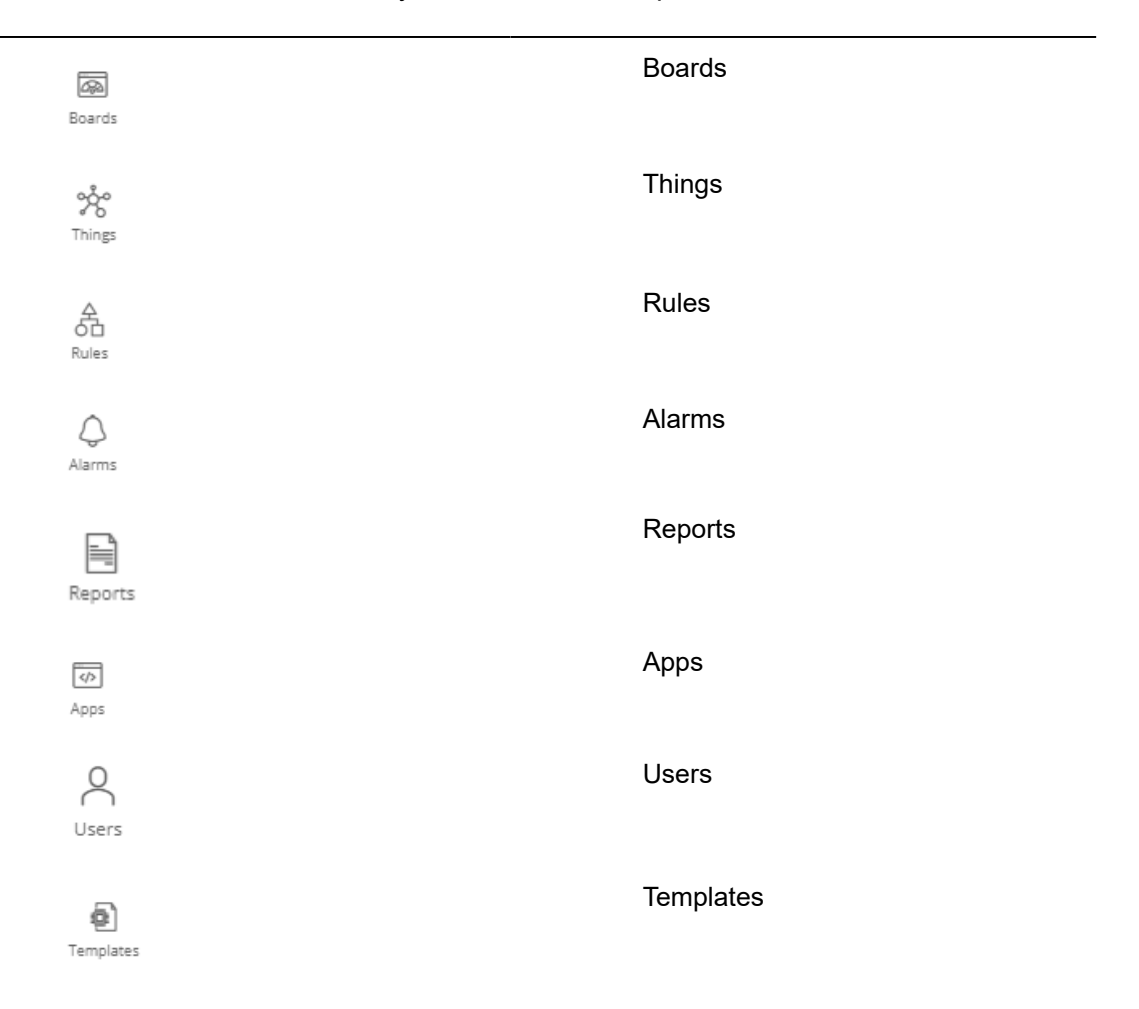

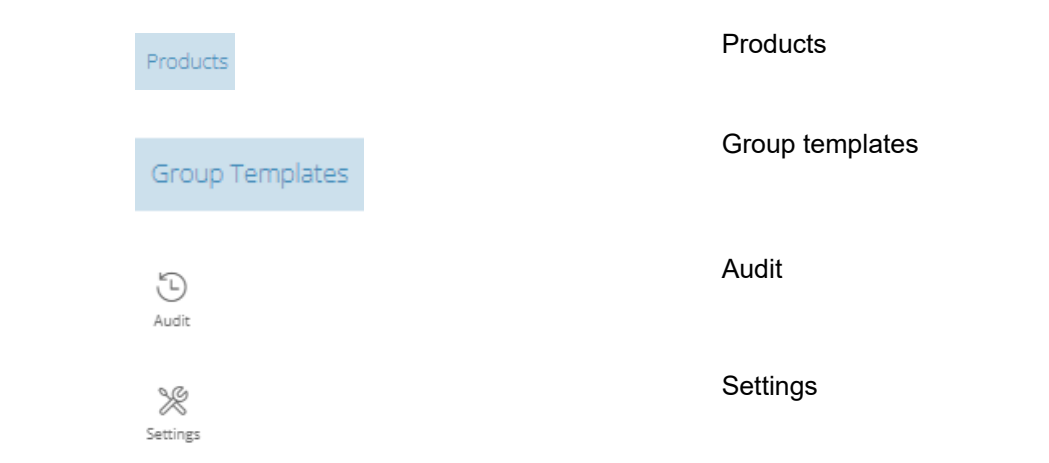

The pane on the right displays the view for entity selected in the left pane.

The Filters pane on the far right shows the filters currently applied in the selected view.

### **Application Logo**

You can click the application logo at the top left of the window to open a pane beneath it containing a list of the Tenants and Applications in the IoT Platform platform.

You can click a Tenant to view its sub-Tenants or the Applications for that Tenant and sub-Tenants.

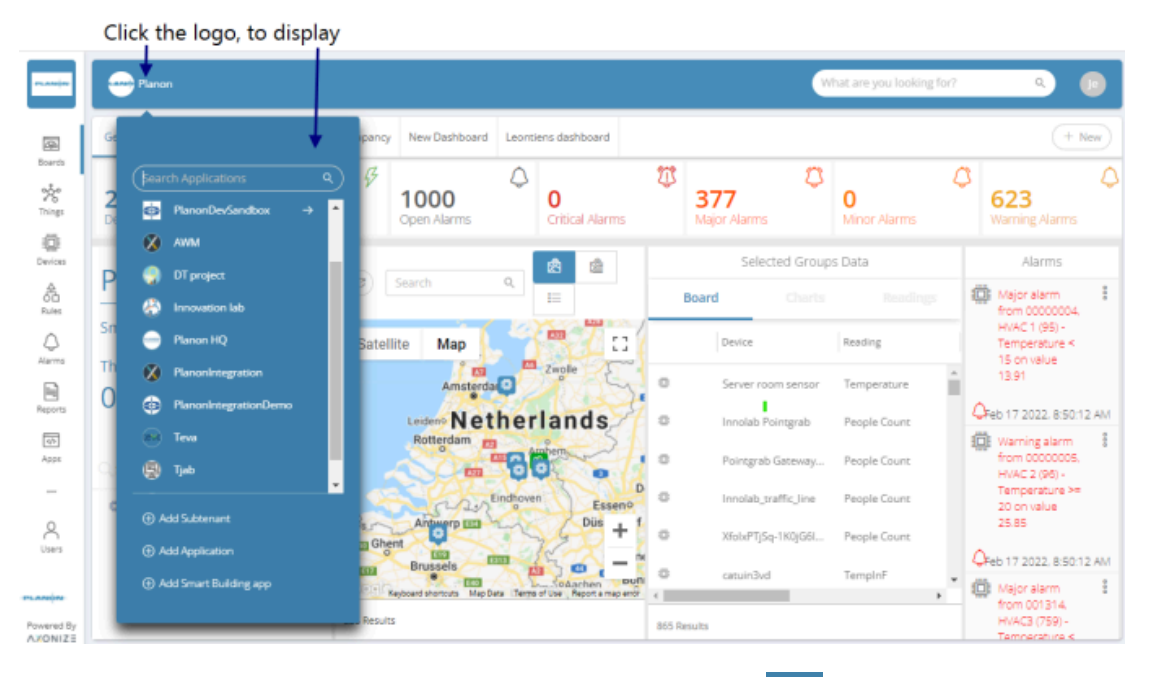

In the pane that displays, Tenants are indicated by an arrow  $\rightarrow$  and Applications without an arrow.

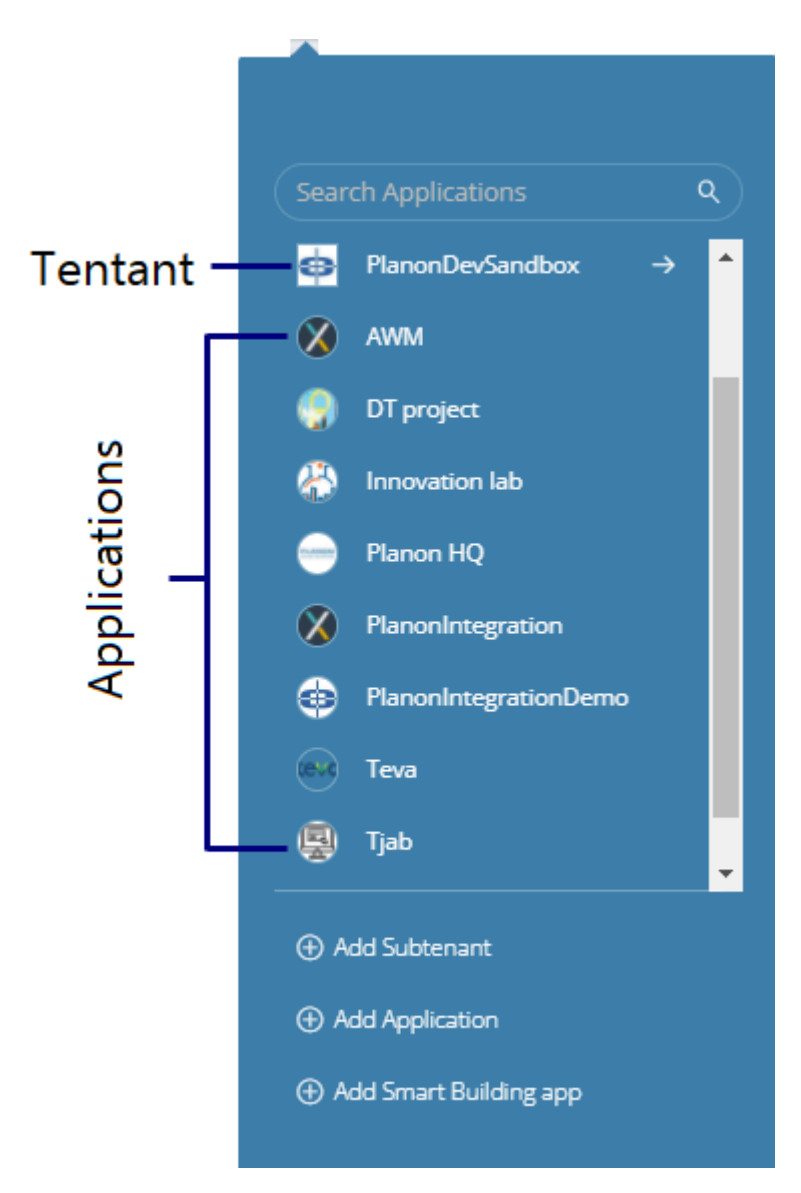

You can add a sub-Tenant or Application using the respective options at the bottom of the pane.

## <span id="page-46-0"></span>**Logged-in User Options**

Several options are available by clicking the **Logged-in User** button at the top right of the window.

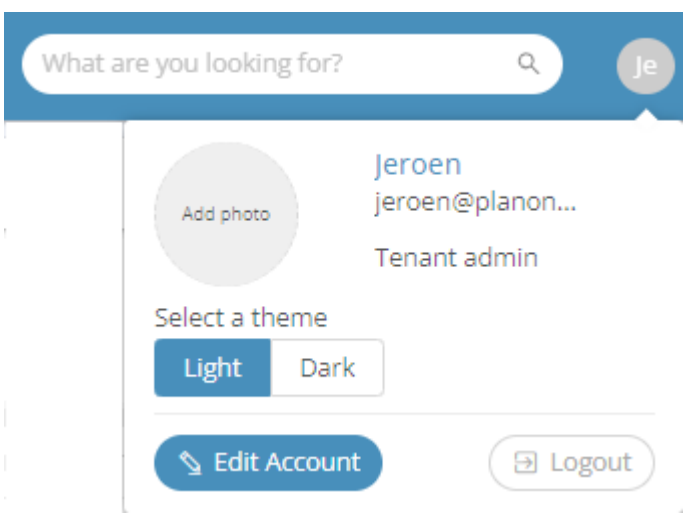

- Click **Logged-in User** to view details about the currently logged-in User.
- Click **Add Photo** to add a photo of the User.
- Select the theme used when displaying the IoT Platform Portal by clicking either the **Light** or **Dark** button.
- Click **Edit account** to edit your user account. This option opens the [Users](#page-222-0) view, in which you can edit your User profile.
- Click **Logout** to exit the IoT Platform Portal.

#### <span id="page-47-0"></span>**Filtering the view**

You can filter the current view (Products, Rules, Alarms and so on) by one or more criteria.

Each criterion filter that you apply corresponds to a column in the view. The filters currently applied to the view are shown at the far right of the window when you click

> ₩ Columns

, as shown here:

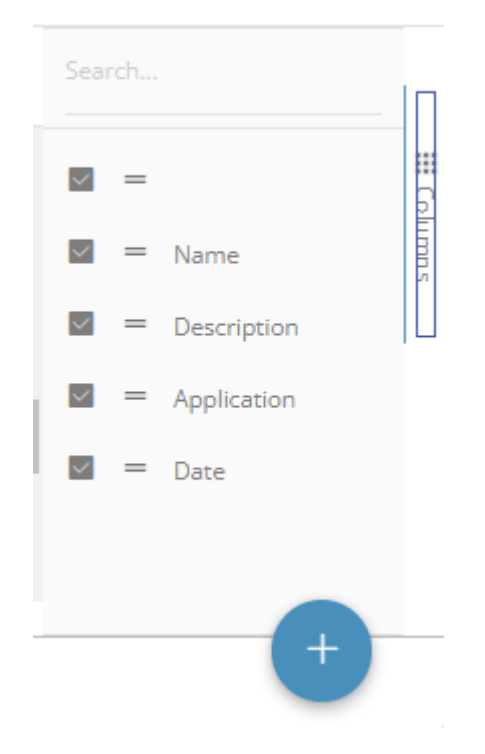

#### To filter the view –

1. In an entity view, click the **Filter**. A window such as the following displays. The options that display vary, depending on the current view (Products, Rules, Alarms and so on)

## Add a filter

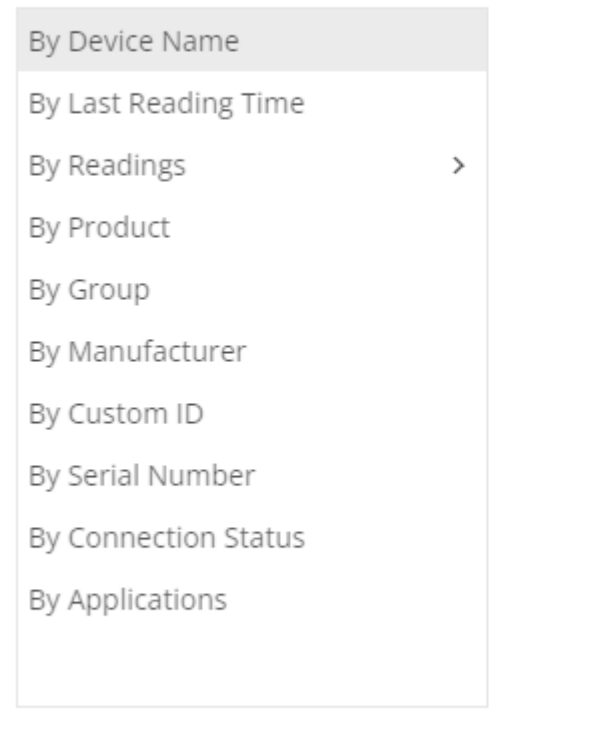

Cancel Add

X.

2. Select the criterion by which to filter the view and then click **Add**. The view is filtered by the selected criterion.

Various filters also have an AND logic available, to extend the filtering criteria.

## How To – Quick Reference

Here is a quick reference to various tasks and options in the IoT Platform Portal –

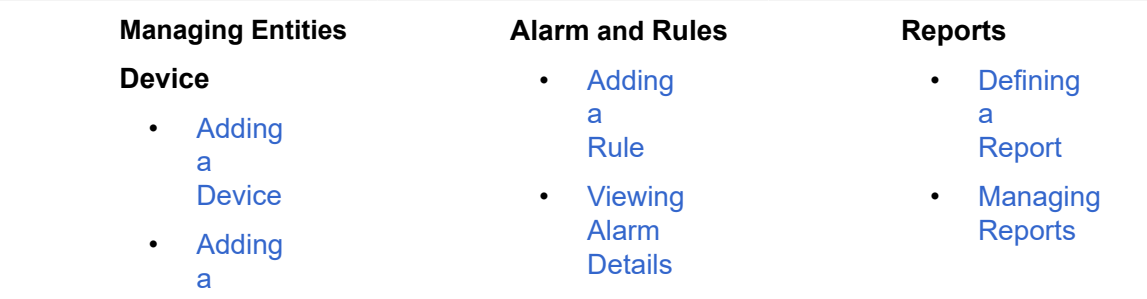

i

[Real](#page-131-0) **[Device](#page-131-0)** • [Updating](#page-134-0) **[Firmware](#page-134-0)** on<br>a **[Device](#page-134-0)** 

#### **[Product](#page-36-2)**

- [Adding](#page-53-1) [a](#page-53-1) [Product](#page-53-1)
- [Defining](#page-143-0) [a](#page-143-0) [Product](#page-143-0)
- [Deleting](#page-164-0) [a](#page-164-0) [Product](#page-164-0)
- [Managing](#page-165-0) **[Device](#page-165-0)** [Firmware](#page-165-0)

#### **[Application](#page-36-0)**

- [Adding](#page-247-0) [an](#page-247-0) [Application](#page-247-0)
- Vie[win](#page-250-0)g [Application](#page-250-0) **[Details](#page-250-0)**
- [Deleting](#page-250-1) [an](#page-250-1) [Application](#page-250-1)
- [Changing](#page-251-0) [the](#page-251-0) [Application](#page-251-0) **[Country](#page-251-0)** [Code](#page-251-0)
- [Changing](#page-252-0) [the](#page-252-0) [Application](#page-252-0) [Language](#page-252-0)

#### **[Dashboards](#page-58-0)**

• [Creating](#page-62-0) [a](#page-62-0) **[New](#page-62-0)** 

- [Dismissing](#page-220-1) [an](#page-220-1) [Alarm](#page-220-1) • [Pausing](#page-221-0)
	- [an](#page-221-0) [Alarm](#page-221-0)
- [Duplicating](#page-244-0) [a](#page-244-0) [Report](#page-244-0)
- [Custom](#page-237-0) **[Reports](#page-237-0)**
- **[Customized](#page-62-0) [Dashboard](#page-62-0)**
- [Adding](#page-63-0) **[Widgets](#page-63-0)**

#### **Portal/User Interface**

#### [Users](#page-222-0)

•

• [Adding](#page-225-0)

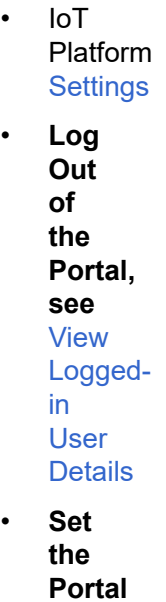

**Display Theme, see** [View](#page-46-0)

[a](#page-225-0) [User](#page-225-0) Vie [win](#page-225-1) g [User](#page-225-1) **[Details](#page-225-1)** • [Assigning](#page-227-0) [a](#page-227-0) [Role](#page-227-0) [to](#page-227-0) **[Multiple](#page-227-0)** [Users](#page-227-0) • [Logged](#page-46-0)[in](#page-46-0) [User](#page-46-0) **[Options](#page-46-0)** 

[Logged](#page-46-0)[in](#page-46-0) [User](#page-46-0) **[Details](#page-46-0)** • [Vie](e25359f5be297bb4059b086960baf0824a1d9c25.dita#task_s3z_y5w_gtb) w [Logged](e25359f5be297bb4059b086960baf0824a1d9c25.dita#task_s3z_y5w_gtb)[in](e25359f5be297bb4059b086960baf0824a1d9c25.dita#task_s3z_y5w_gtb)

[User](e25359f5be297bb4059b086960baf0824a1d9c25.dita#task_s3z_y5w_gtb) **[Details](e25359f5be297bb4059b086960baf0824a1d9c25.dita#task_s3z_y5w_gtb)** • [Filter](#page-47-0) [the](#page-47-0)

[Vie](#page-47-0) w [in](#page-47-0) [the](#page-47-0) [Portal](#page-47-0)

# <span id="page-51-0"></span>Creating an Application

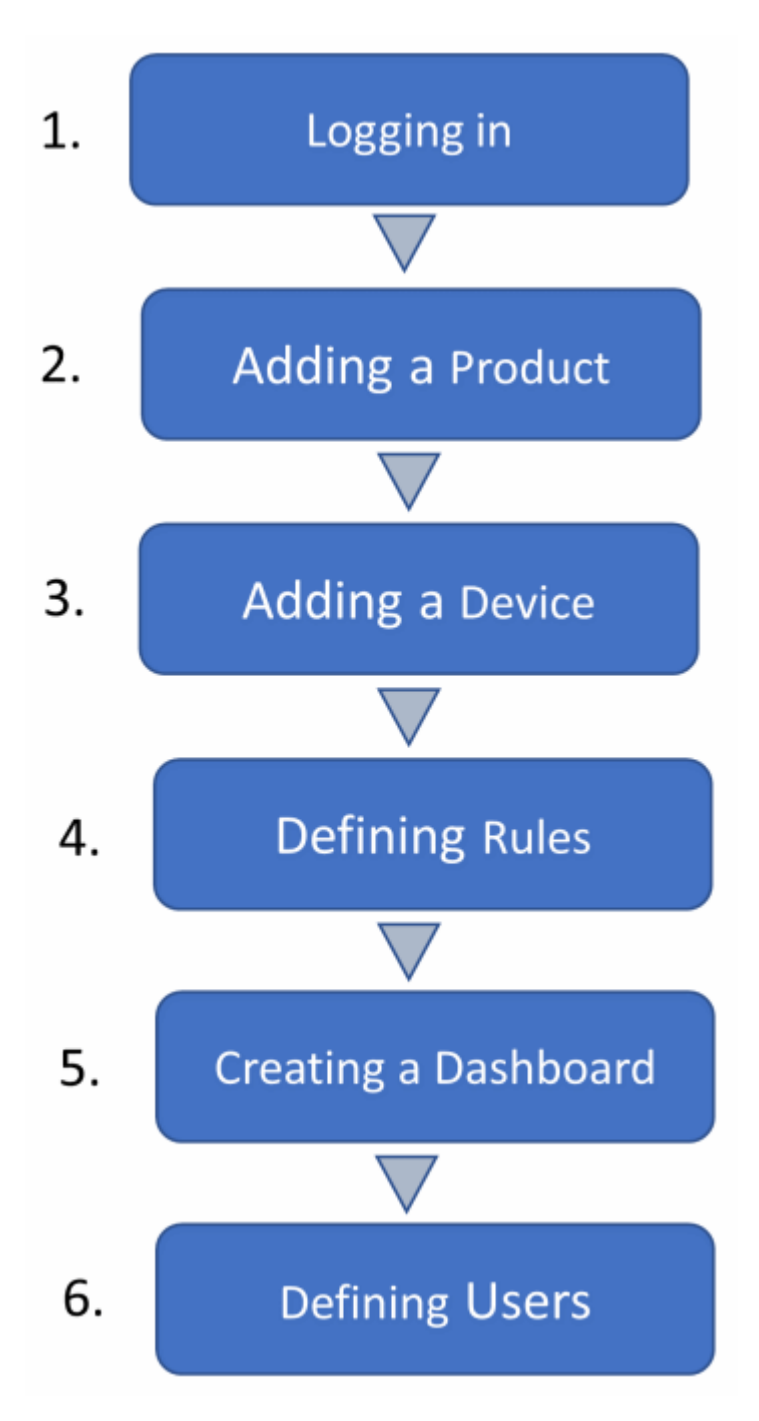

**Note ‒** Please see [Application](https://webhelp.planoncloud.com/en/index.html#page/Axonize%20(stand-alone)/c_ax_creating_an_application_developer_workflow.html) Developer Workflow for a description of the workflow for an application developer.

## Logging in

Contact Support/Sales staff of IoT Platform to set up an account for you. We will send you the URL of the IoT Platform Portal and the user name and password for logging in.

## <span id="page-53-1"></span>Adding a Product

A Product is a type of Device, and serves as a way of grouping Devices.

See [Product](#page-36-2) for a description of what a Product is.

1. In the IoT Platform Portal, click **Templates** > **Products**. The **All Products** page displays:

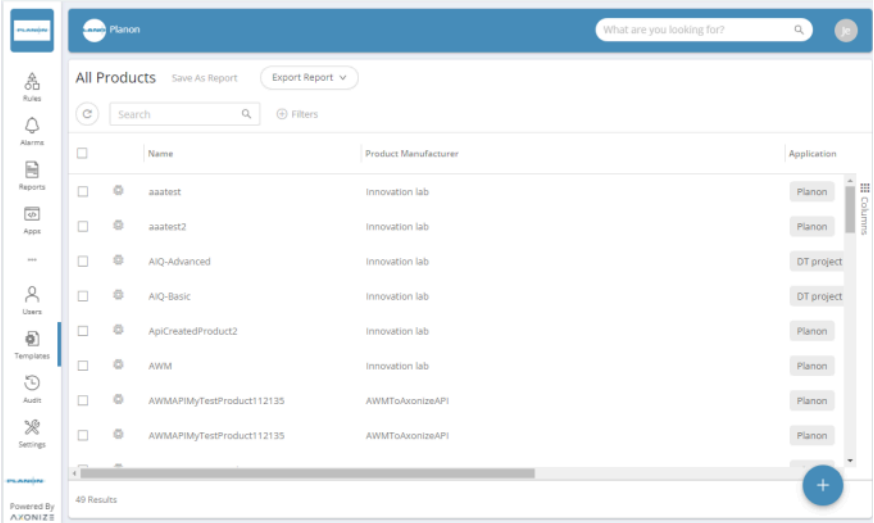

2.

Click on the bottom-right to add a new product.

See [Defining a Product](#page-143-0) for more details.

### <span id="page-53-0"></span>Adding a Device

A Device is an entity from which IoT Platform receives events.

A different procedure is required for each type of Device:

- Real Devices
- **Virtual Devices**

## **Real Devices**

Real Devices are real-world entities that send events to the IoT Platform Server.

Real Devices can be added either using the IoT Platform Portal as described in [Adding a](#page-137-0) [Device](#page-137-0) or using the REST API (as described in Adding a Device – [Developer](https://webhelp.planoncloud.com/en/index.html#page/Axonize%20(stand-alone)/t_ax_adding_a_device_developer_workflow.html) Workflow).

In addition, for each type of Real Device, you must define an Events Manifest, which defines the type of events sent from the Device to the IoT Platform Server.

See [Defining a Device Event Manifest](https://webhelp.planoncloud.com/en/index.html#page/Planon%20IoT/c_ax_axonize_manifests_in_detail.html) for more information.

## **Virtual Devices**

Virtual Devices generate and periodically send predefined random data events from inside the IoT Platform Server for application testing or demo purposes only.

Virtual Devices can be added using the IoT Platform Portal (as described below).

Creating and using virtual devices is governed by a *feature flag*, which is a paid feature. f.

#### Ingesting Events from a Virtual Device

#### Procedure

- 1. For instructions about how to define a Virtual Device Manifest, see [Adding](#page-138-0) a Virtual Device.
- 2. To place this Virtual Device Manifest on the IoT Platform Server, click the **Devices** button in the left pane to display a list of Devices.

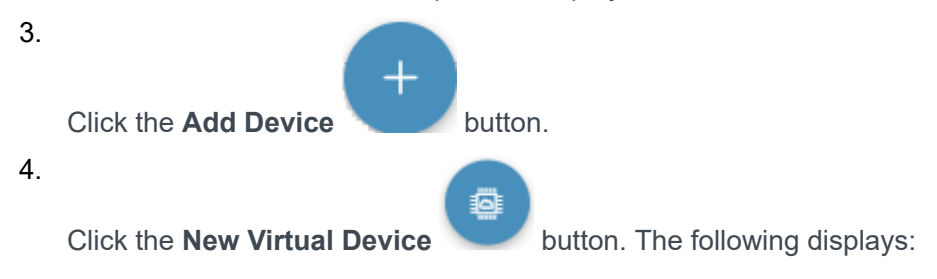

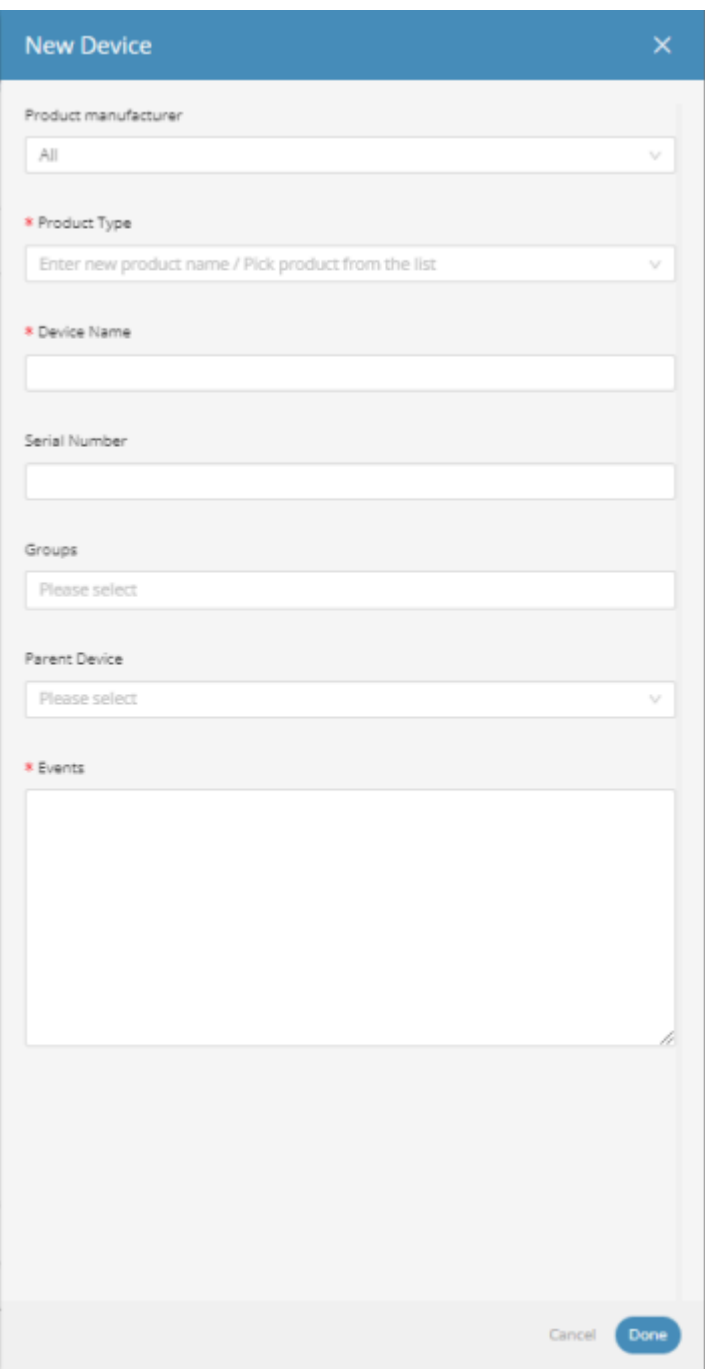

- 1. Copy and then paste the manifest code into the **Events** field.
- 2. Click **Done**.

## Defining Rules

Rules can be defined either using the IoT Platform Portal (as described below) or using REST API (as described in Defining Rules – [Developer](https://webhelp.planoncloud.com/en/index.html#page/Axonize%20(stand-alone)/c_ax_defining_rules_developer_workflow.html) Workflow).

Create the rules that define the conditions and timing when specific actions are triggered. For example, a rule can define that an email is sent to specific person with a specific message when the temperature of a specific refrigerator goes over 20° F /-6,7 C.

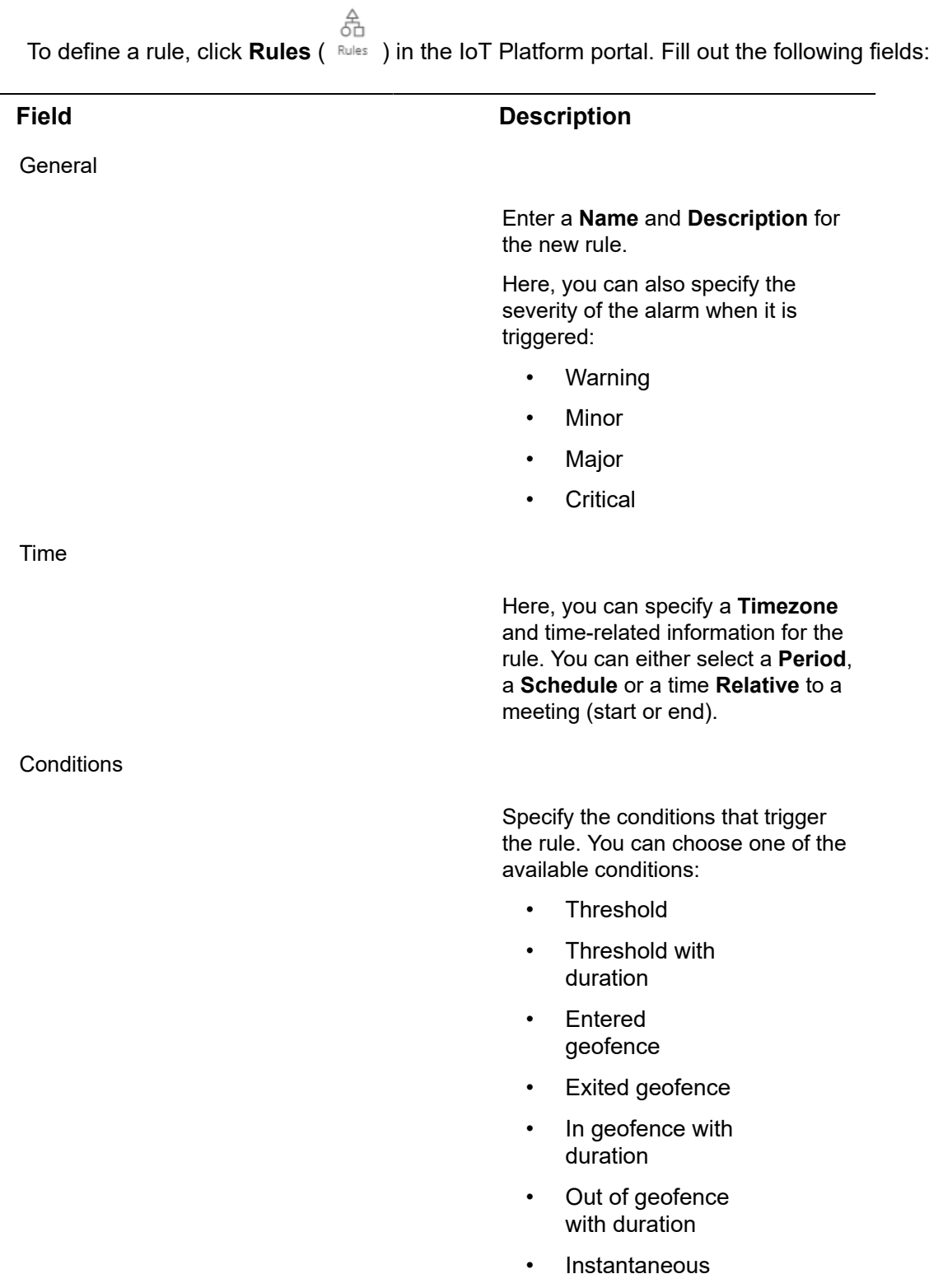

#### **Field Description**

• Compare reading

After selecting a condition, you can then further specify the condition details:

- Condition name
	- Specify a name for your condition.
- Condition level

Specify at which level you want to apply the condition.

• Devices

Specify the device(s) for which the condition applies.

• Data

Specify the event for which you want to create the rule - for example, a temperature threshold that drops below a specific value.

• Operator

Select an that applies to your situation.

• Valu e

> Specify the value that constitutes the baseline for your condition.

• Duration

Specify the time in minutes.

When a rule is triggered, the notification will have a date/timestamp of the start of triggering the rule.

• Radius

Specify the radius for your condition by moving the slider

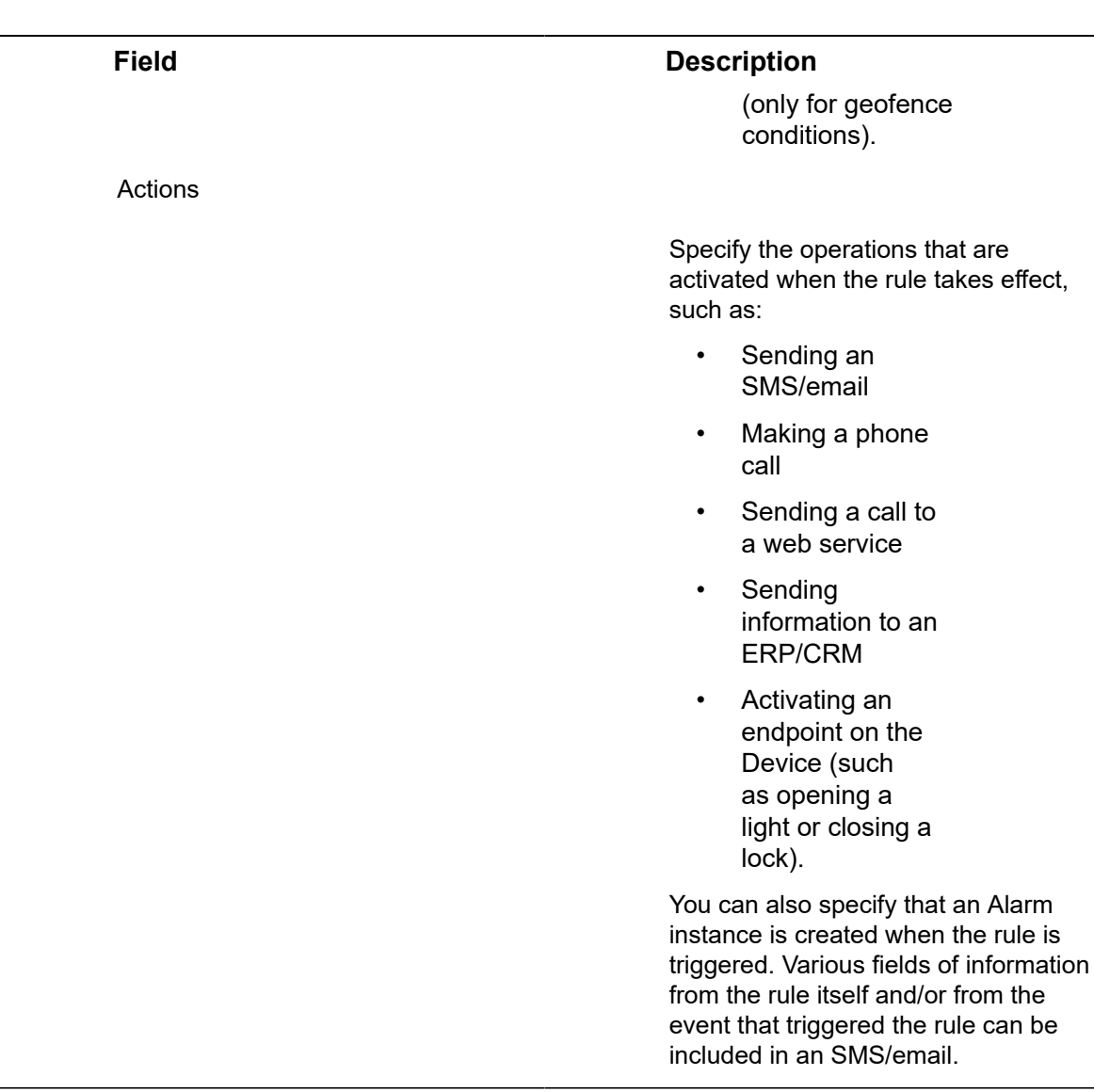

### Creating a Dashboard

Create a Dashboard and the widgets that it contains, in order to monitor and activate endpoints on your Devices. You can create multiple Dashboards.

IoT Platform provides a variety of options for configuring the widgets that each contains.

The ability to create dashboards depends on the user's role and the corresponding priviliges.

# <span id="page-58-0"></span>**Dashboards**

Dashboards provide an at-a-glance view that shows a snapshot of the status of an Application as well as Aggregations and History.

A Dashboard for an Application can contain one or more tabs, where each tab corresponds to a different Dashboard. Simply click a tab to view that Dashboard.

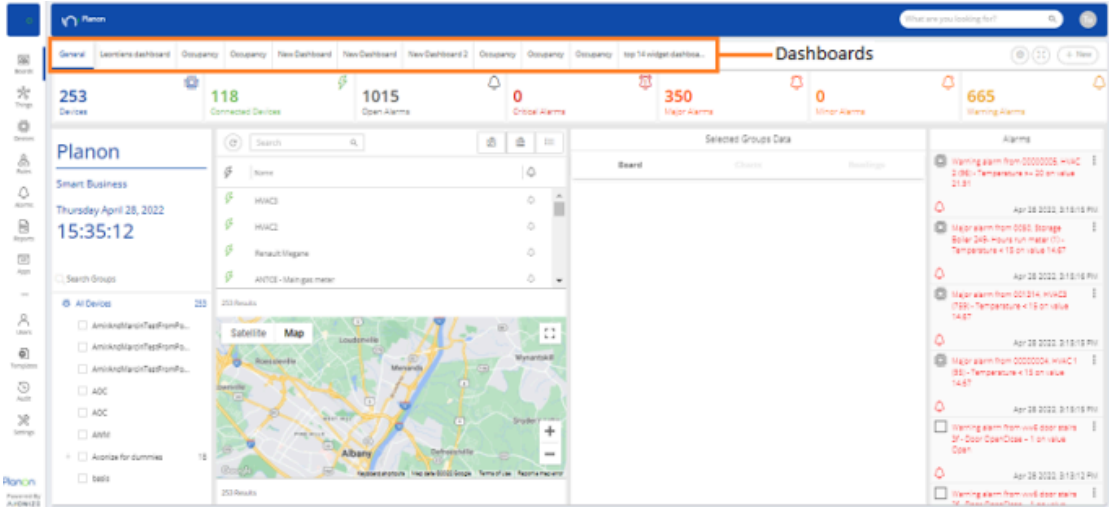

When working in a master Application, the Dashboard reflects all the Devices and Products under the Tenant, meaning those that belong to the master Application. The Dashboard tabs that display are those Dashboards created specifically for the master Application by a user of the master Application.

When working in a non-Master Application, the Dashboard shows the Devices, Products and Reports connected to that specific Application. Dashboards are Application-specific and can only be viewed by users of that Application.

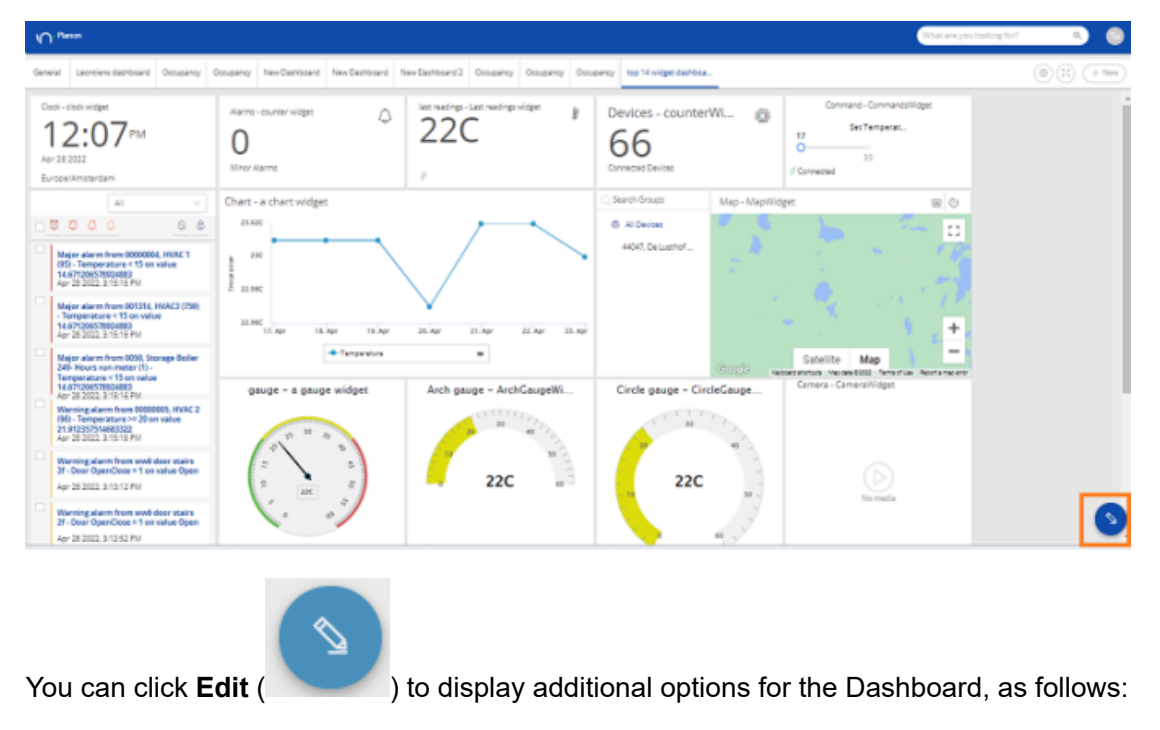

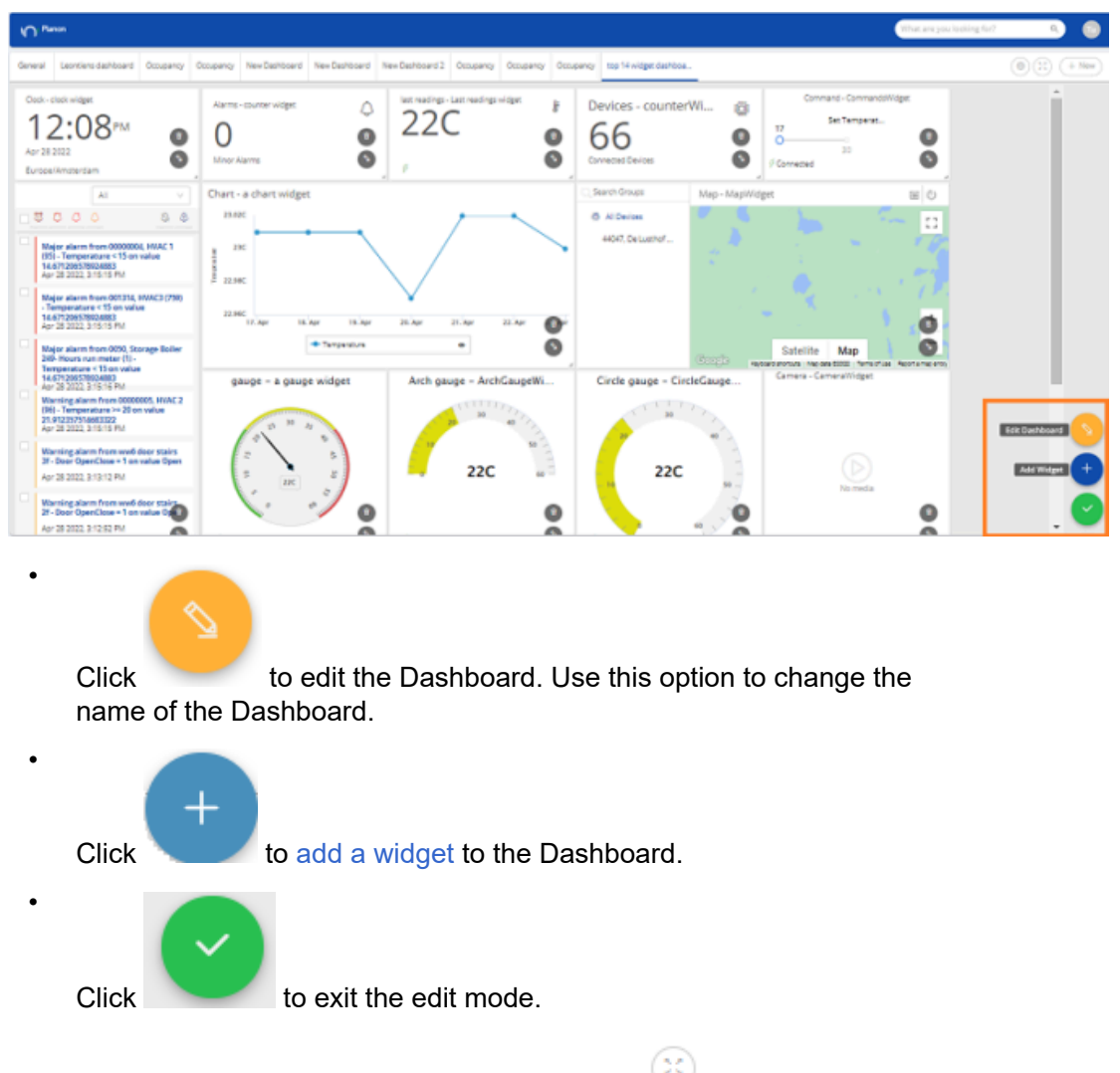

To change the dashboard to full screen mode, click **Enter full screen** button on the top-right corner of the screen. Press **ESC** to return to the regular mode.

## Default Dashboard

Each application automatically has a default, General Dashboard. This Dashboard cannot be modified.

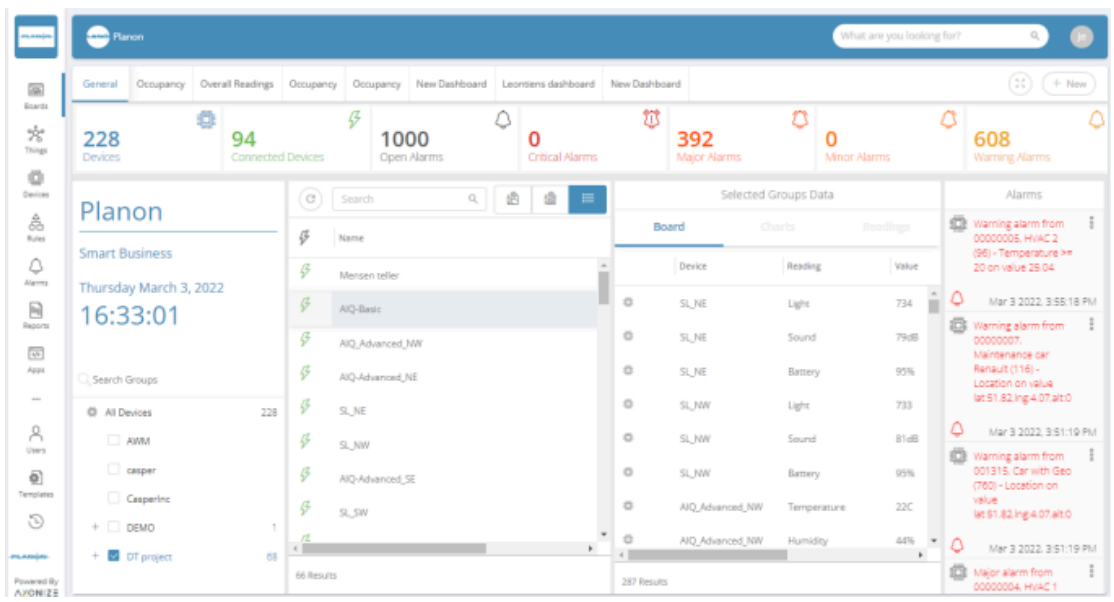

The default ready-made General Dashboard contains the following sections:

- **Devices Pane:** List of all connected Devices in a map or a combined view.
- **Detailed Pane:** Current readings, Charts tool and a last readings list for each Device.
- **Application Overview**: Device and Alarms counters on top, last events list on the right.

### **Device Pane**

- **Group Hierarchy** Filter the Devices by the groups with which they are associated. Clicking a required group shows only its Devices in the Devices' pane and their last readings in the detailed pane. In the tenant master Application, the Devices are grouped together under the Applications' names in the hierarchy selector.
- **View Options** Display the Devices in a list, map or a combination of both. The default map focus is set according to the default country code set for the Application. The user can switch between Google's satellite map and Google's street view map.
- **Search Devices** Find a Device using the search.

### **Detailed Pane**

Click any of the Devices to access its pane and select between three quick options:

- Current readings
- Charts tool
- Last readings list

## **Application Overview**

The top panel contains counters that present the number of Devices, Connected Devices and active Alarms (by severity).

A chronological list of the last Alarms and Events appears on the right.

#### <span id="page-62-0"></span>Creating a New Customized Dashboard

 $+$  New To create a new customized dashboard, click in the top-right corner of the Boards view. This opens a panel providing a number of options for creating a new dashboard.

Either duplicate an existing Dashboard, use a template to create a new Dashboard, select a pre-defined dashboard or design one from scratch.

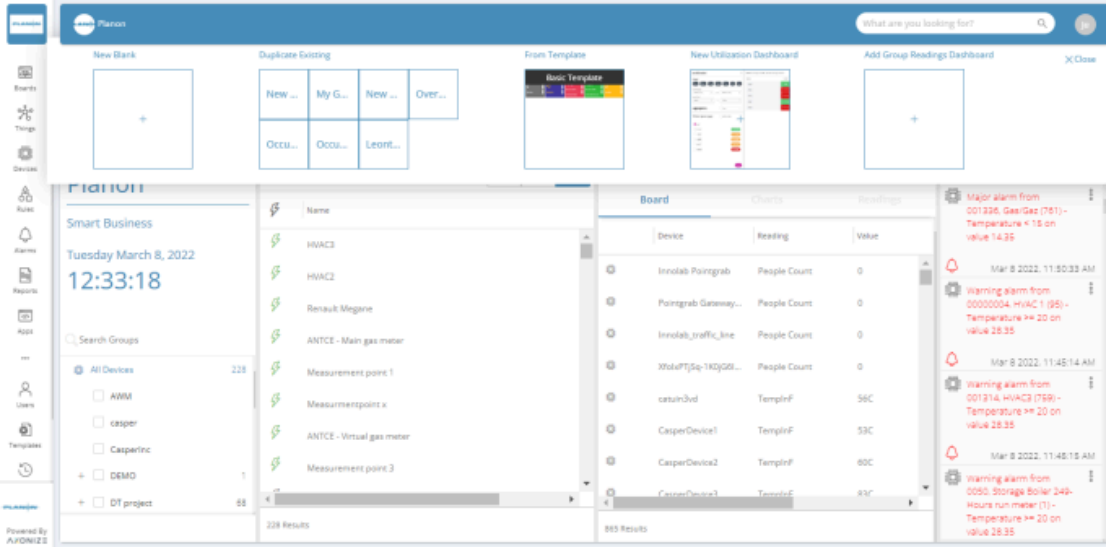

After you choose one of the options, a new Dashboard is created and a panel slides out on the right side of the screen, allowing you to define the Dashboard's name.

#### Rearranging dashboards

1.

You can rearrange dashboards in IoT Platform by taking the following steps.

Click **Dashboard settings** button at the top-right corner of the screen.

**The Dashboards Settings window appears.**

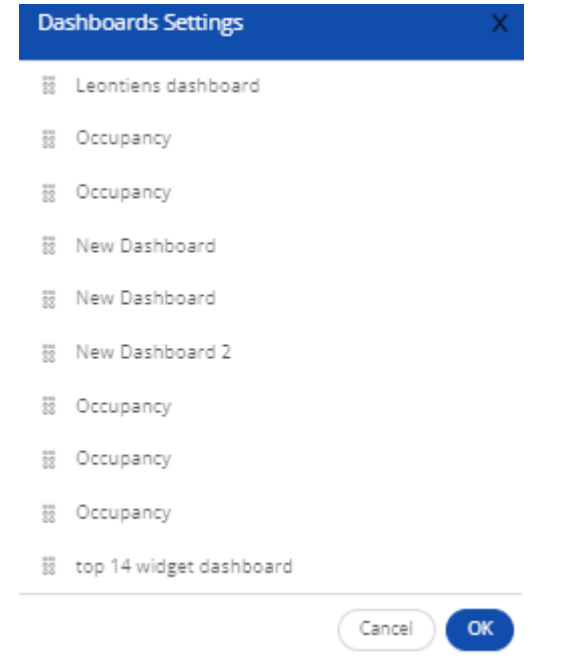

- 2. Simply drag the dashboard to the desired location.
- 3. Click OK.

#### <span id="page-63-0"></span>Adding Widgets

IoT Platform provides various types of widgets that can be added to a Dashboard, including the following:

- [Devices](#page-69-0) widget Creates a Thing counter to present all Things or connected Things for specific Thing groups/all Things.
- [Last Readings](#page-106-0)  Creates a counter to show the last reading value sent from the selected Thing for a specified reading type.
- Real Time [Readings](#page-71-0) Creates a line chart for a reading type sent from the selected Thing.
- [Aggregated Readings](#page-73-0) Creates a list of readings for specific Device groups/all Device.
- [Alarms](#page-77-0) Creates a major, minor, critical or warning AlarmInstance counter for specific Device groups/all Devices.
- [Alarms List](#page-78-0) Creates an editable list of all Application Alarms, filtered according to the Alarm severity and time.
- [Reports](#page-79-0) Presents a table showing matching report results, based on the specified report query. Only one report can be displayed per widget.
- [KPI](#page-81-0) Performs aggregation on a Thing's readings for a specific Thing.
- [Gauge](#page-83-0) The selected reading is shown in a classic gauge form. You can set the colors for the different zones on the gauge.
- [Arch Gauge](#page-87-0)  The selected reading is shown in an arch gauge form. You can set the colors for the different zones on the gauge.
- [Circle Gauge](#page-87-1)  The selected reading is shown in a circle gauge form. You can set the colors for the different zones on the gauge.
- [Command](#page-88-0)  The widget supports sending a command to Devices that have a push-button type Command defined in the Product.
- [Map](#page-89-0)  Creates a map showing Thing locations for specific Thing groups/all Things.
- [Heatmap](#page-92-0) Graphically represents readings data on a diagram, where the individual values are represented as colors. The heatmap provides a relative representation of the quantity of values of a certain reading.
- [Chart](#page-94-0) Creates a chart for one or more reading types sent from a selected Thing.
- [Camera Widget](#page-97-0) Displays the video input/video stream for a Thing that is a camera.
- [All Applications](#page-99-0) Counts the number of Applications under the Tenant of a master Application
- [Clock](#page-100-0)  Displays a digital or analog clock by time zone.
- [Weather](#page-101-0) Displays daily weather, humidity and wind speed by location.
- [Properties and Settings](#page-103-0)  Displays the properties and settings for a Thing.
- [Overall Readings](#page-104-0) Displays the number of Things of a specific Product type and its Events (readings).
- [Last Reading Chart widget](#page-106-0) Shows the latest value from multiple readings on a chart.
- [Space Utilization Widget](#page-107-0) Aggregates data from occupancy sensors and a booking system, returning the percent of time the sensor is in one of four states.
- [Floor Plan](#page-67-0) Shows Things on a selected Group with fields for selecting Groups and Products.

Each widget has the following buttons (available when you edit a dashboard):

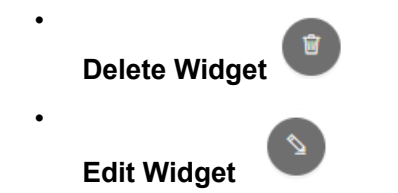

To add a Dashboard followed by widget:

#### Procedure

- 1. In the left pane, click **Boards**.
- 2. Click **New** in the top-right. Fill in the Dashboard name and its color scheme and click **Done**.

**Alternatively, open an empty dashboard and click the Edit button in the top-right corner. Then click Add widget.**

**The Add widget side pane appears:**

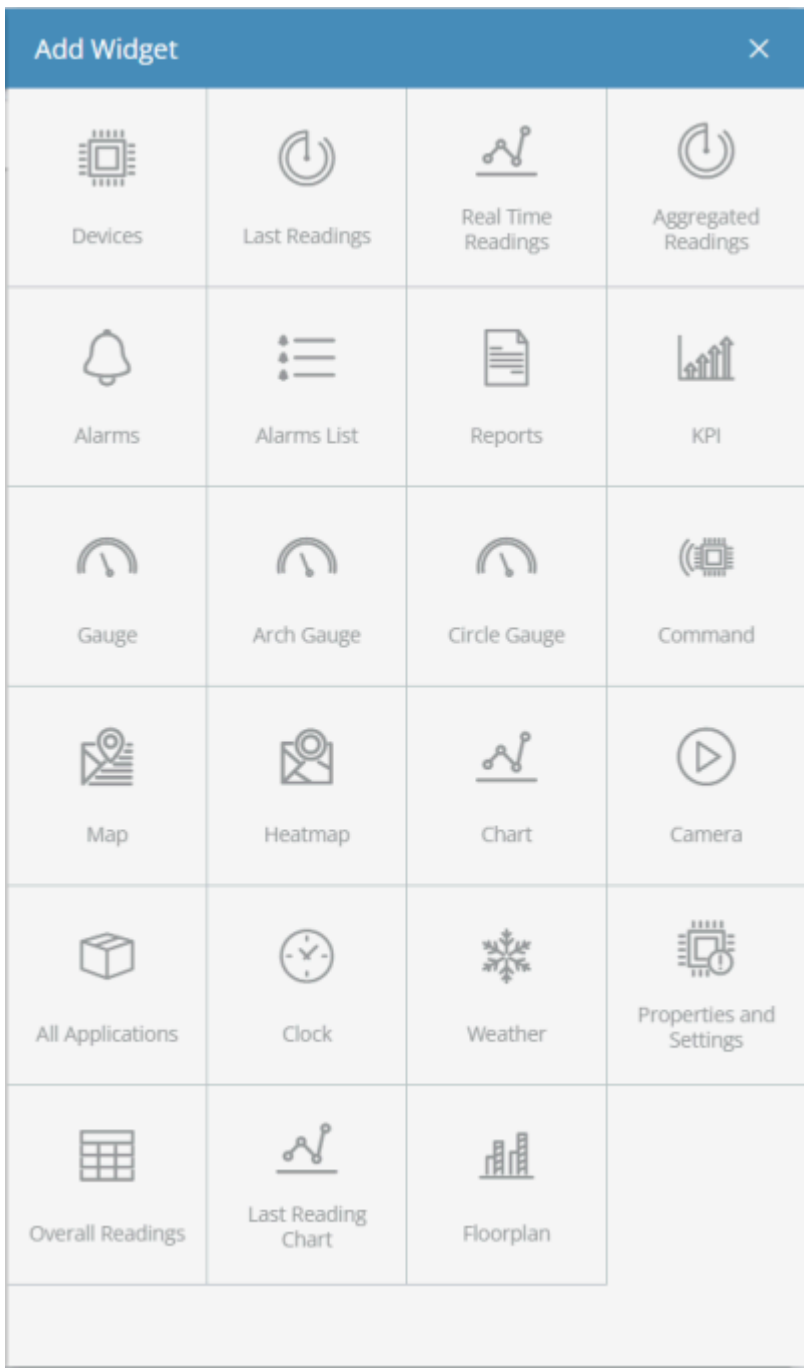

Each box in this window represents a type of widget that can be added to a Dashboard.

- 3. Click the box corresponding to the type of widget that you want to add.
- 4. Define the settings for the widget, and then click **Done** to save the settings. The settings that you specify vary, depending on the type of widget.

For more details about the settings for each widget type, see [Widget Settings](#page-69-1)

## <span id="page-67-0"></span>**Floor Plan**

**.**

f

Displays the diagram of an area (zone, floor, room, etc.) and specific 'things' on top of it.

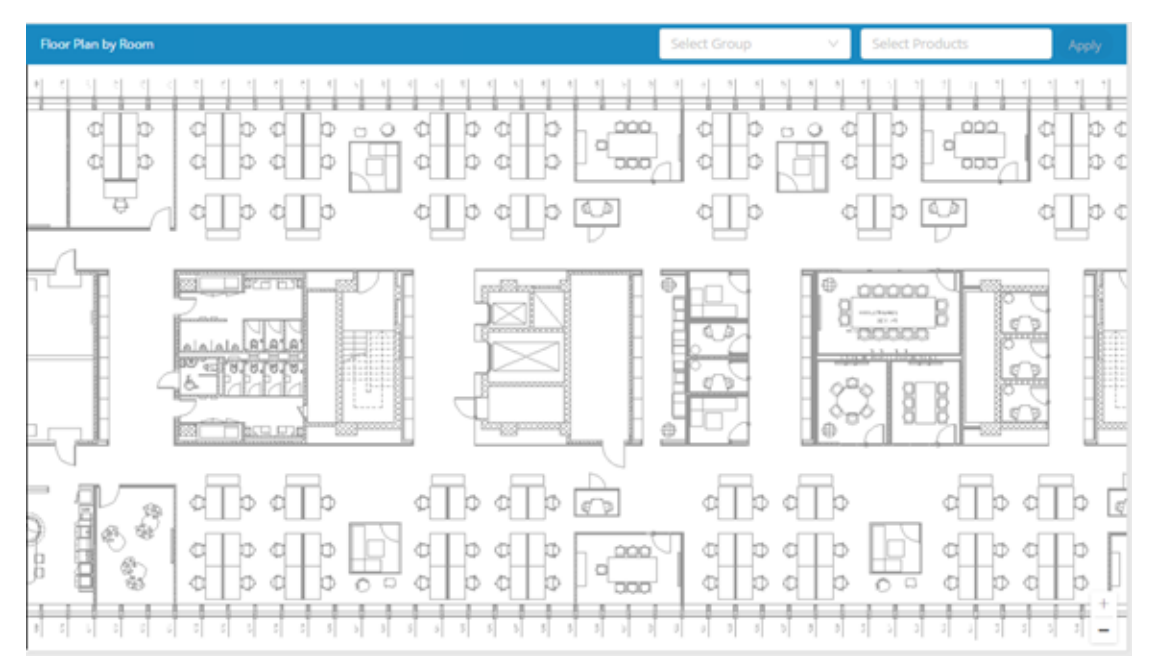

#### **Field Description**

Select Group Select the group's diagram (room, floor, area, etc.)

Select Products Select the products that will be shown on the diagram

## **Configuration**

Most widgets feature a number of configuration options such as shown here:

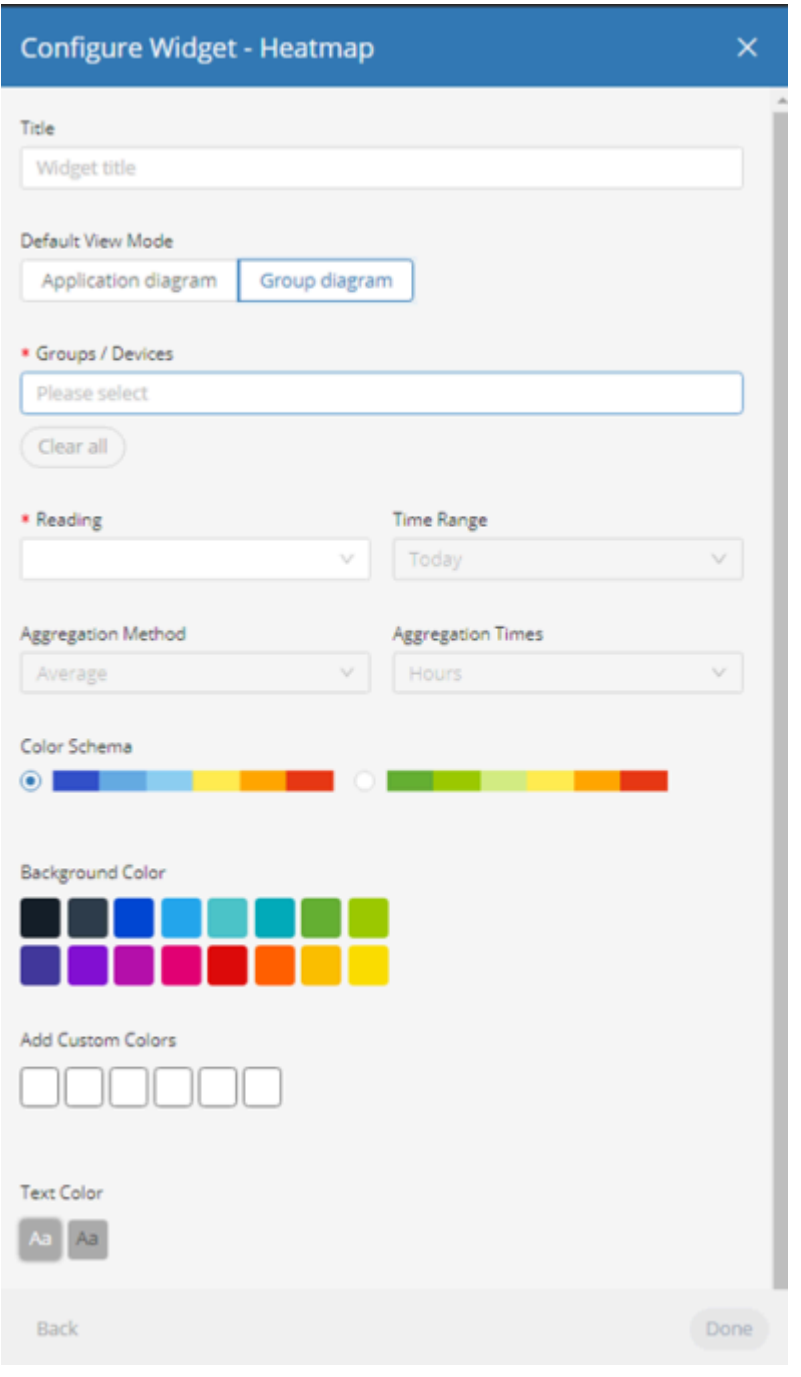

#### **Field Description**

View Mode **Application Diagram** – Displays the diagram of the application

> **Group Diagram** – Displays the diagram of a specific group

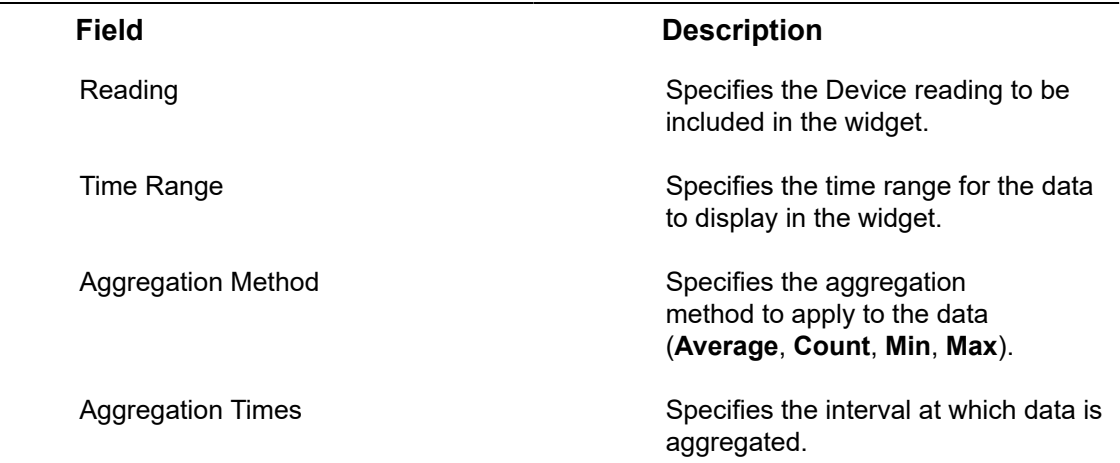

# <span id="page-69-1"></span>**Widget Settings**

This section describes the settings of various widgets and their configuration options.

#### <span id="page-69-0"></span>Devices Widget

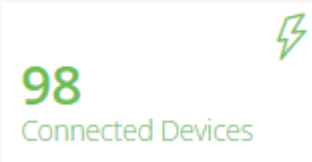

This widget presents all Devices (Things) or connected Devices (Things) for specific Device groups/all Devices.

Configure the following settings for the widget:

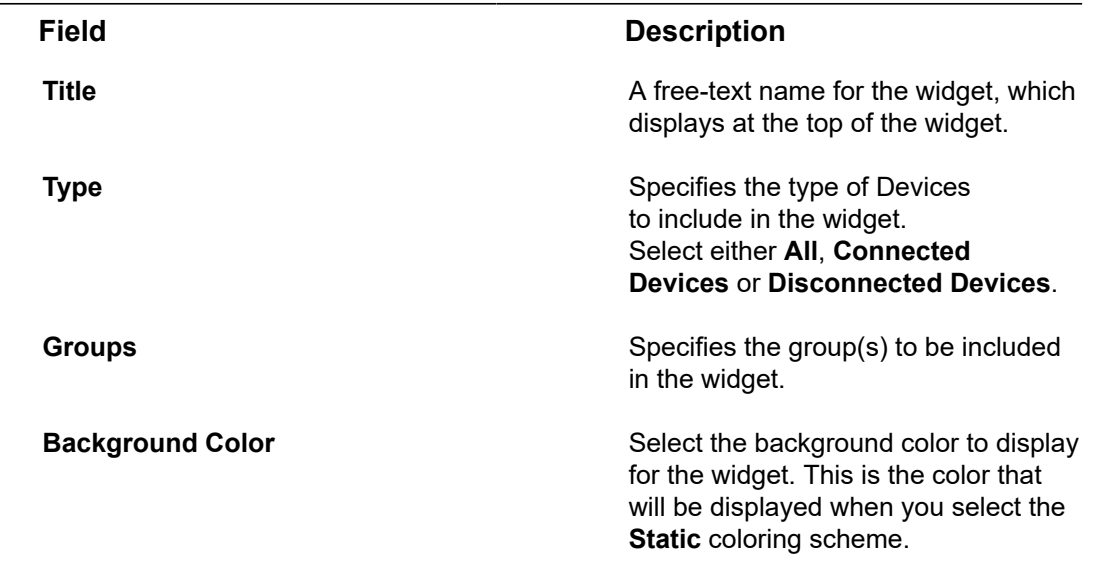

# **Field Description Coloring Coloring 2008 Coloring Coloring Here** you can choose between: • **Static** By selecting this option, you will apply the fixed coloring scheme selected as **Background color**. • **Dynamic** By selecting this option, you can specify a range based coloring scheme. Make sure that the range values do not overlap. **Text Color** Select the color of the text to display in the widget (white or black). Last Readings Widget

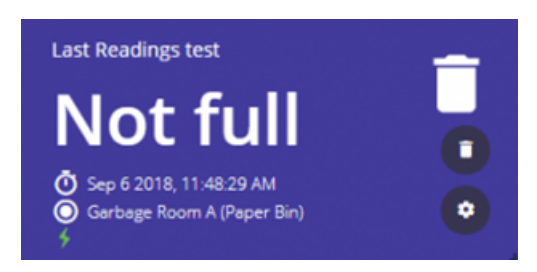

This widget shows the last reading value sent from the selected Device for a specified reading type. In addition, it shows the name of the Device, the Product icon (see page 102) and the timestamp sent by the Device in its payload for the reading.

The **u** icon indicates that the Device is connected.

Configure the following settings for the widget:

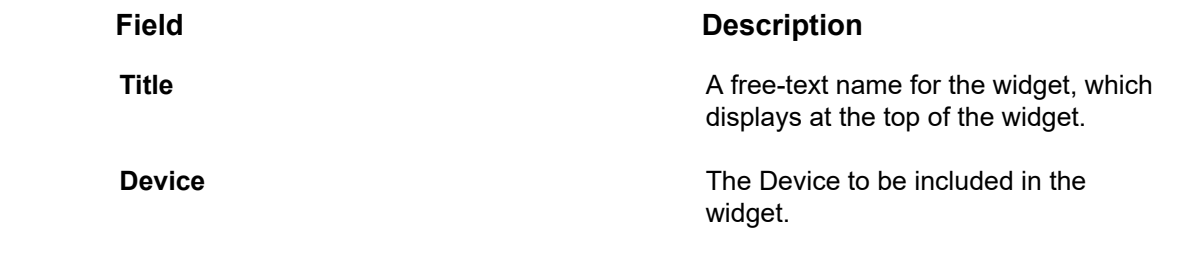

<span id="page-71-0"></span>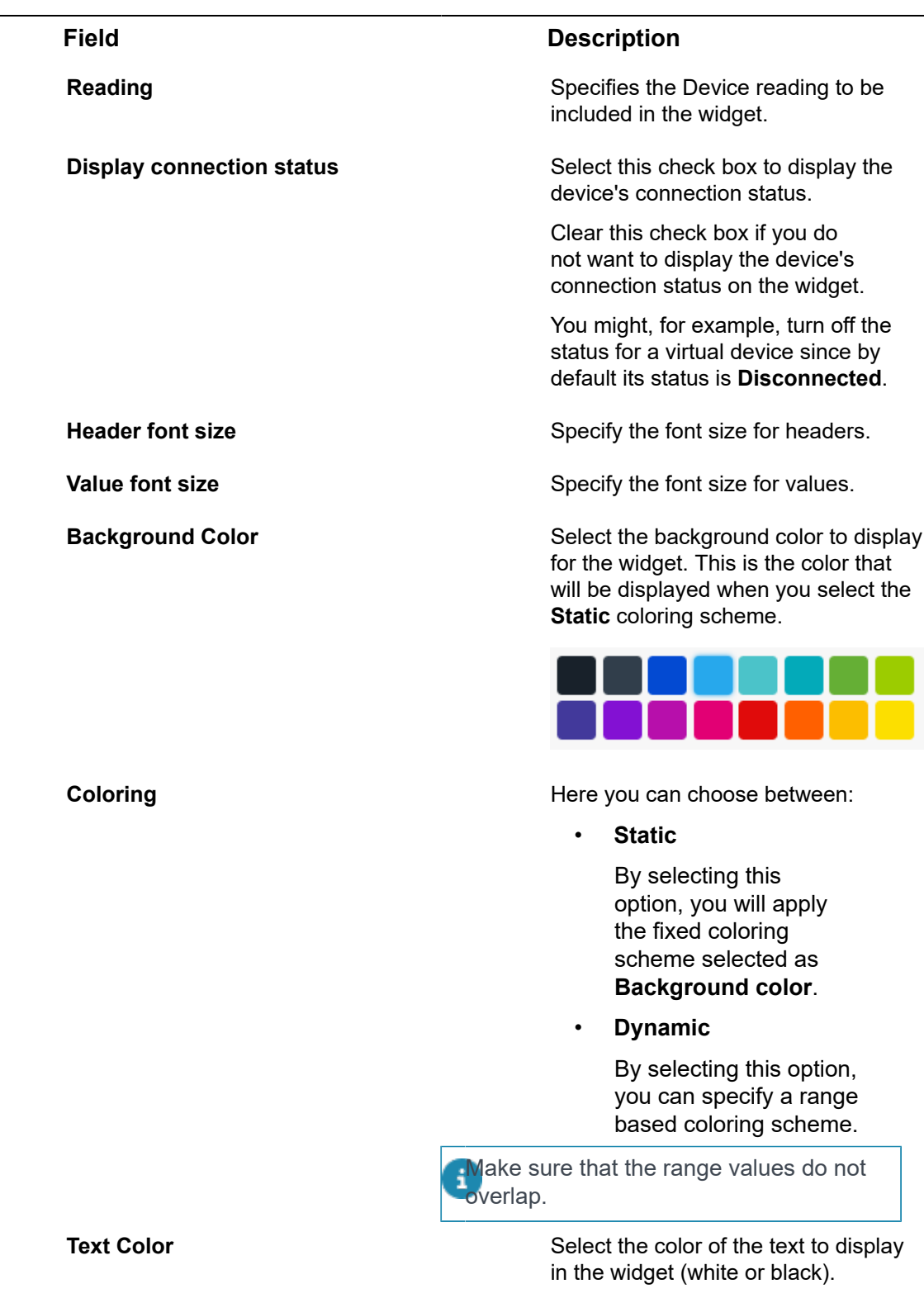
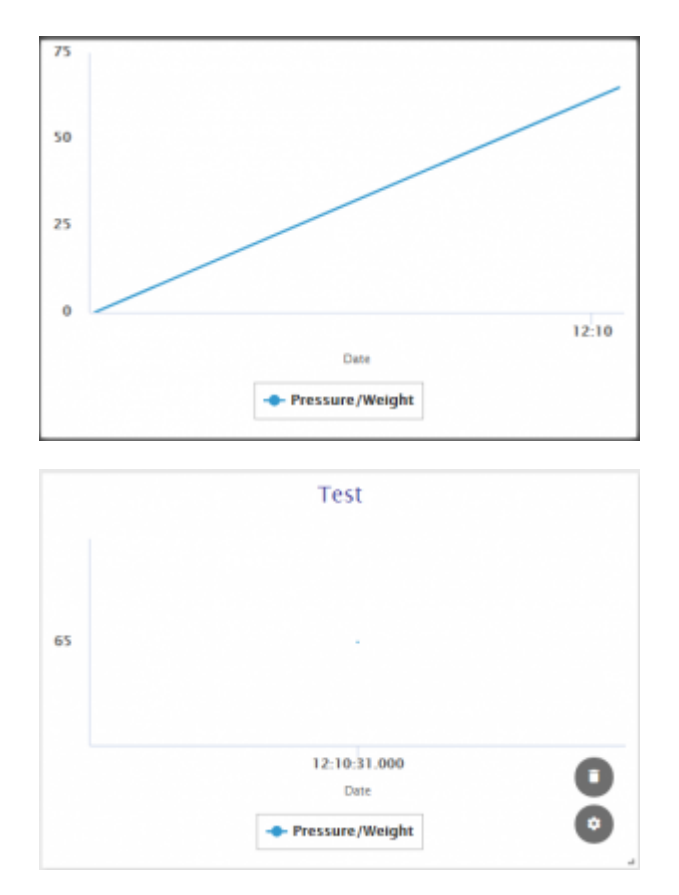

This widget shows a line chart for a reading type sent from the selected Device. The chart displays information since the day it was created. The time periods on the X-axis are set automatically based on the frequency at which the Device's readings are sent.

When multiple readings of different Device types are selected to show on a single Chart, additional axes are added with the relevant label and unit.

Configure the following settings for the widget:

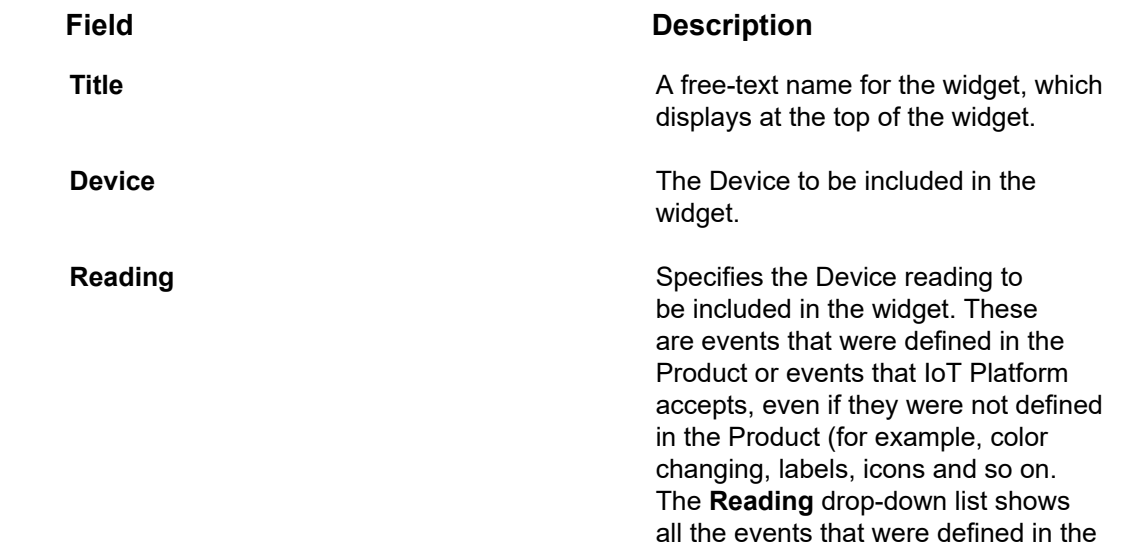

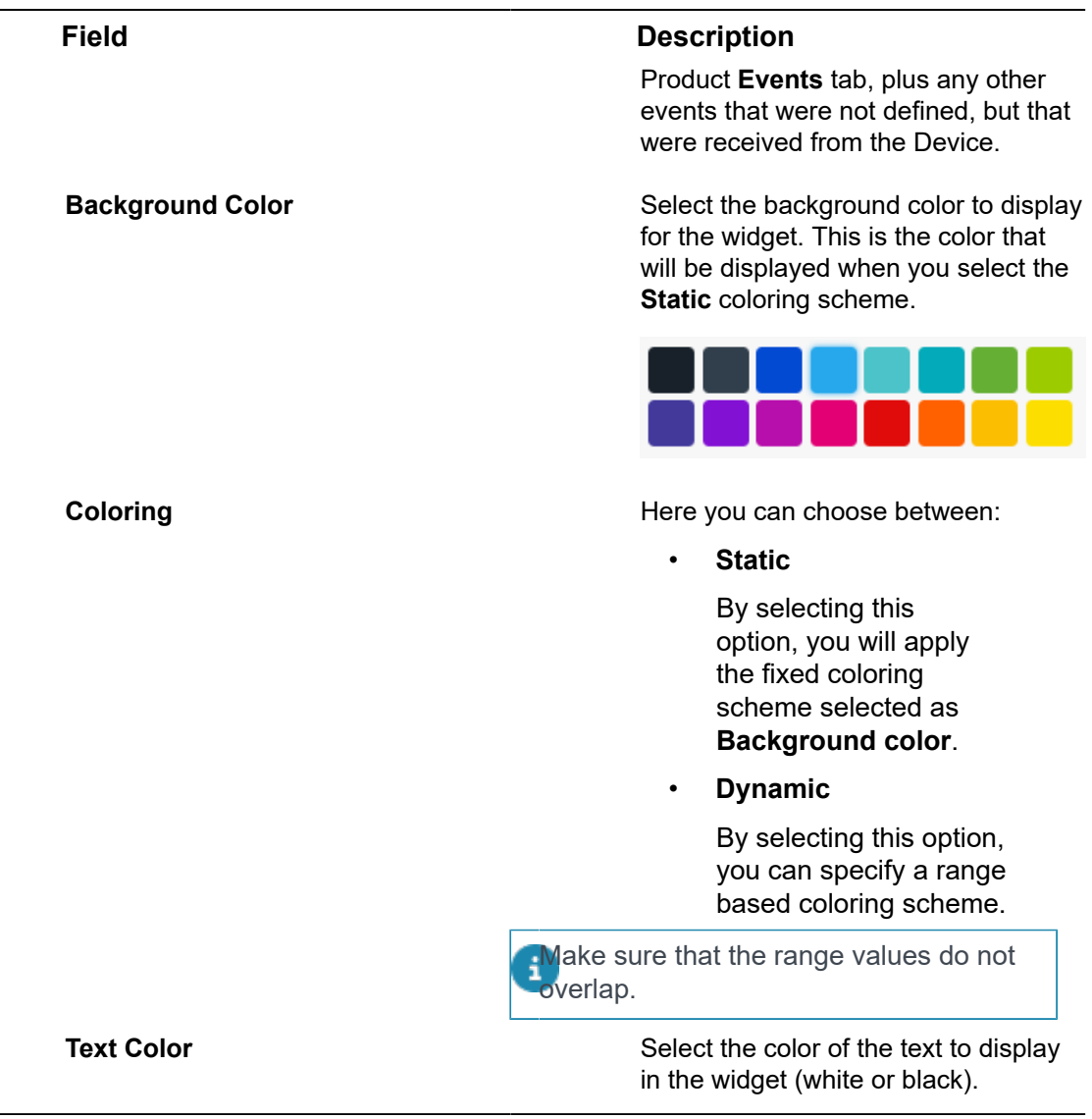

# Aggregated Readings Widget

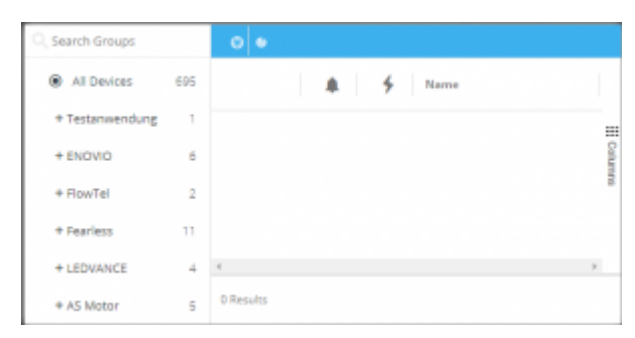

This widget creates a list of readings for specific Device groups/all Devices. The widget contains both a list of last readings and all readings. All information in the widget is readonly (not editable).

The widget shows the list of Devices in the left pane. The pane on the right presents two views. Click the relevant button to display the associated view –

**Last Readings View** – This view shows the last readings for each Device. Each row represents a different Device. For each Device, the reading value is according to the last reading sent by that Device.

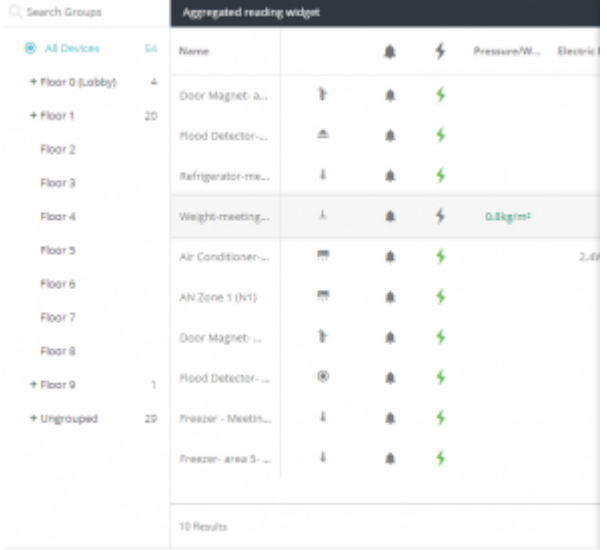

•

Click a Device row to view the properties and a chart for the associated reading.

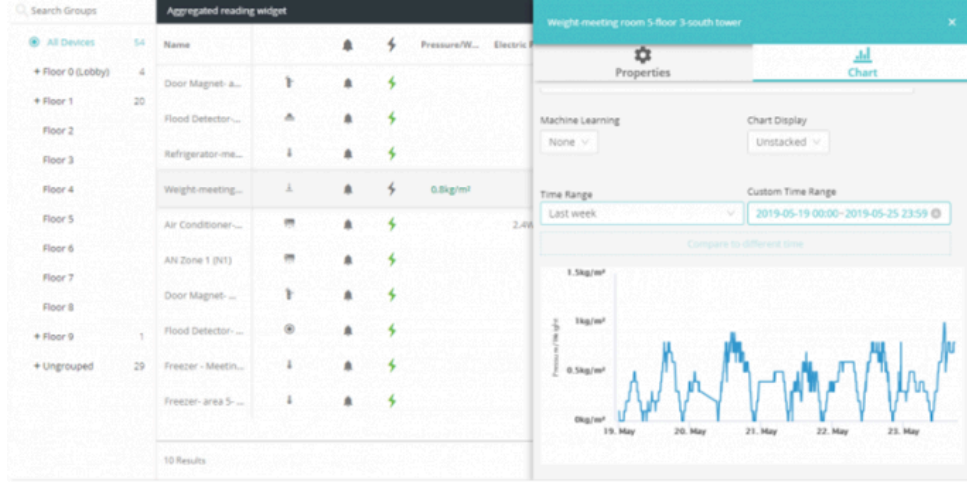

# **Readings View**

•

This view shows the readings received from Devices. Each row represents a different reading, and specifies the Device from which it was received. A Device may appear in more than one row. The most recent readings display at the top of the list.

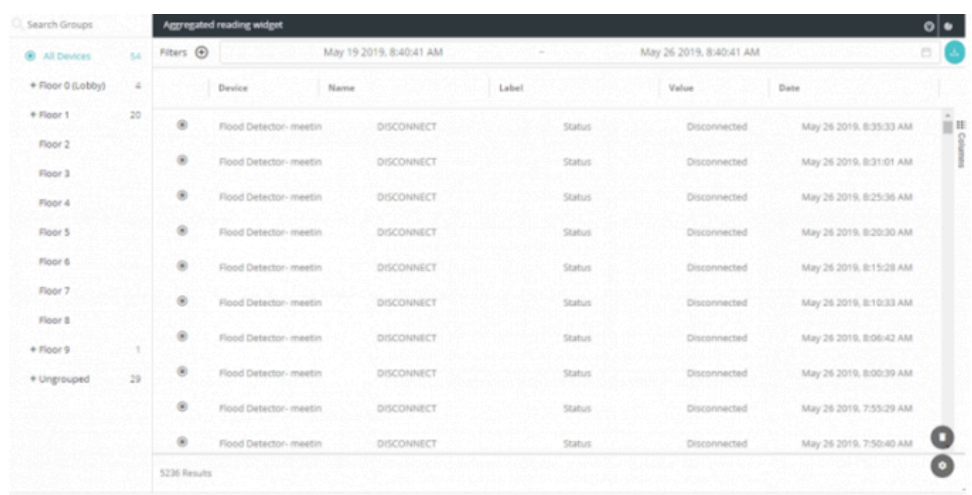

This view displays the following information for each Device reading:

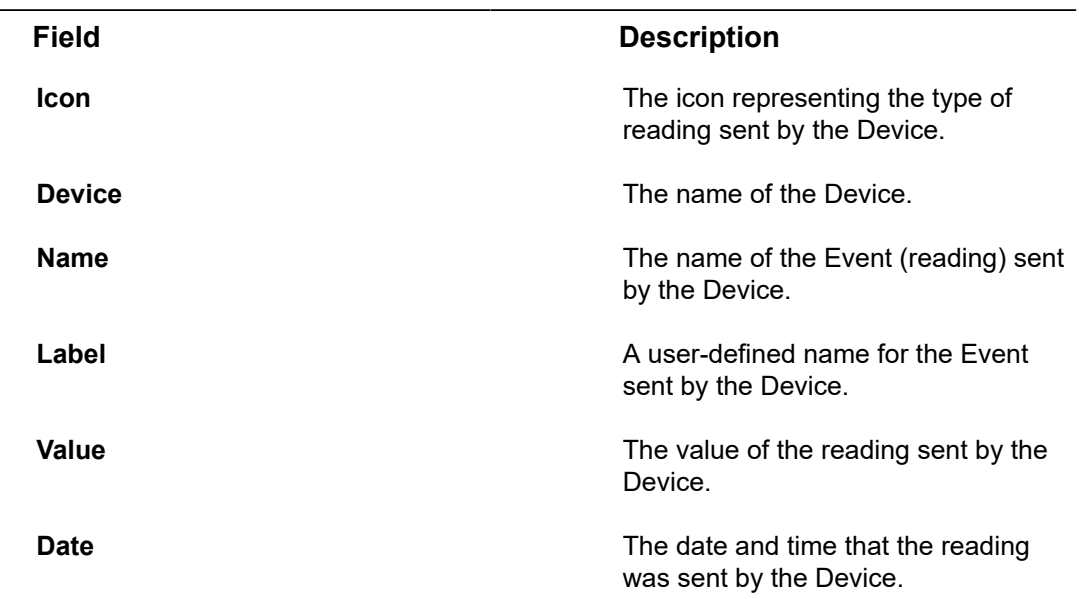

You can filter the view using the filters at the top of the pane. Click the  $Finter$   $\oplus$  button to define a filter.

You can also filter by selecting a group in the tree in the left pane. Only one such filter can be applied at a time.

By default, the time range is from midnight of the previous day until the present time.

Click the  $\overline{b}$  button to export to a PDF, Excel or CSV file.

Configure the following settings for the widget –

### **Field Description**

**Title A** free-text name for the widget, which displays at the top of the widget.

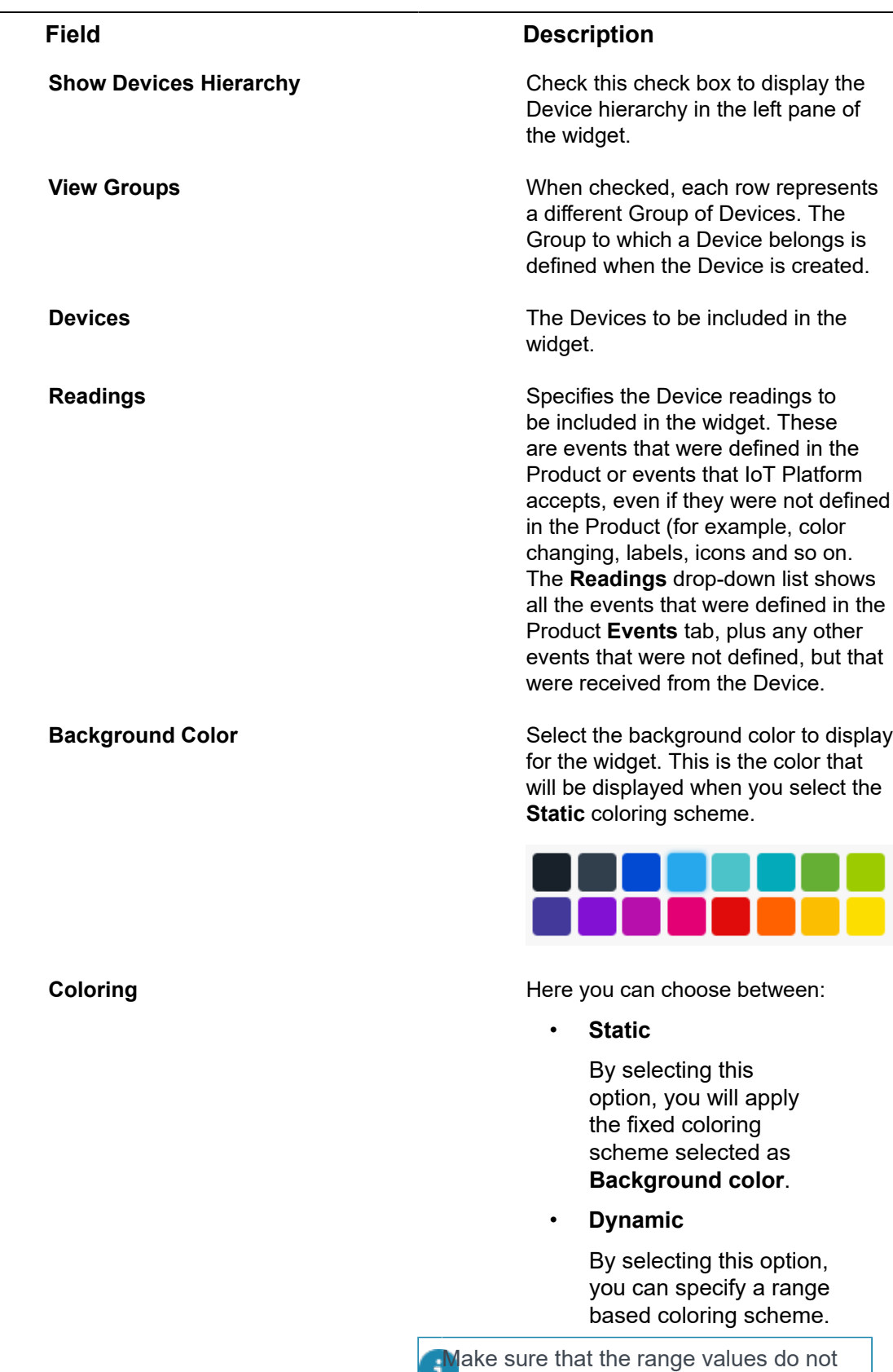

overlap.

# **Field Description**

**Text Color** Select the color of the text to display in the widget (white or black).

Alarms Widget

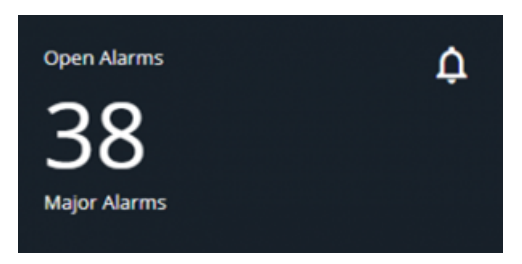

This widget shows a count of the number of Alarms of a given severity for specific Device groups/all Devices. You can also create a separate widget for all open Alarms.

Configure the following settings for the widget:

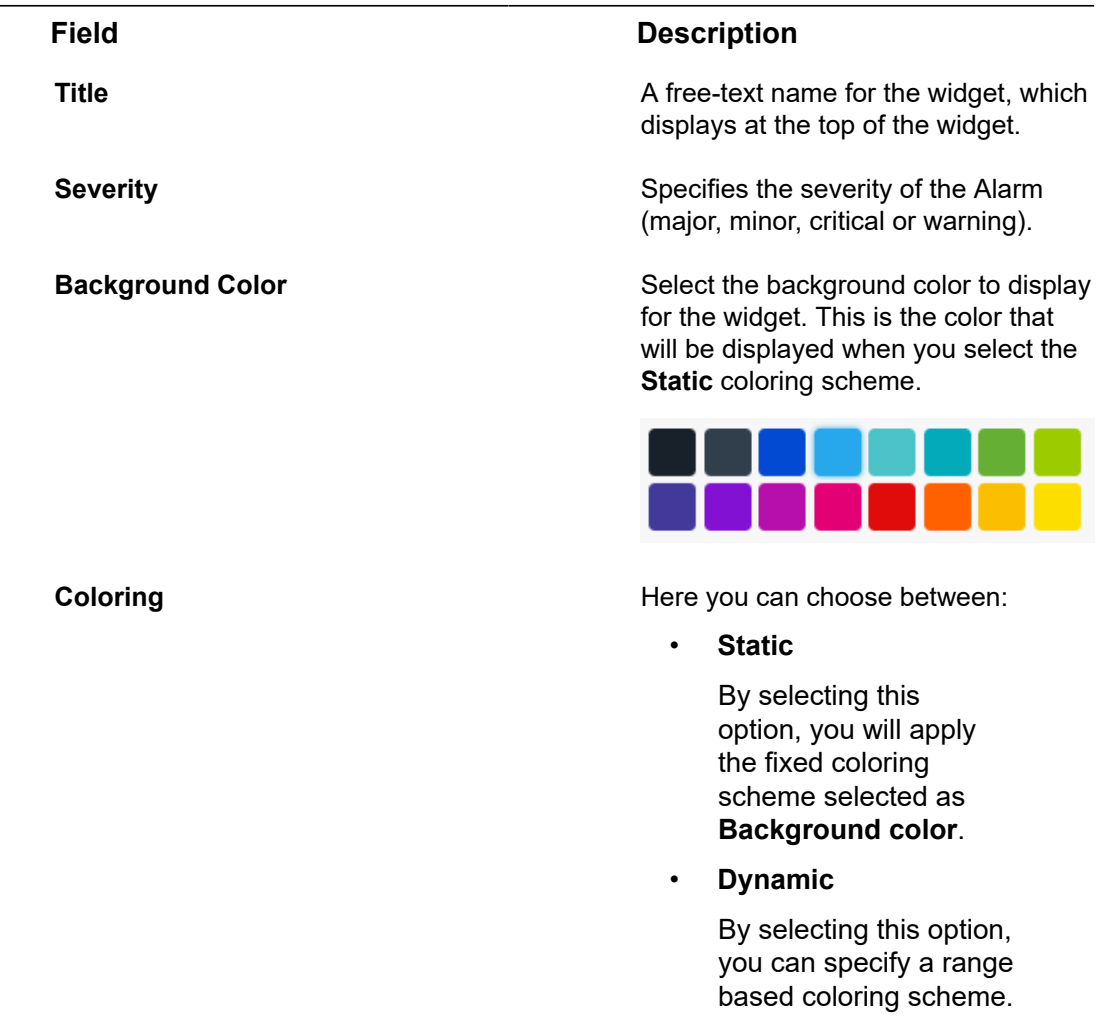

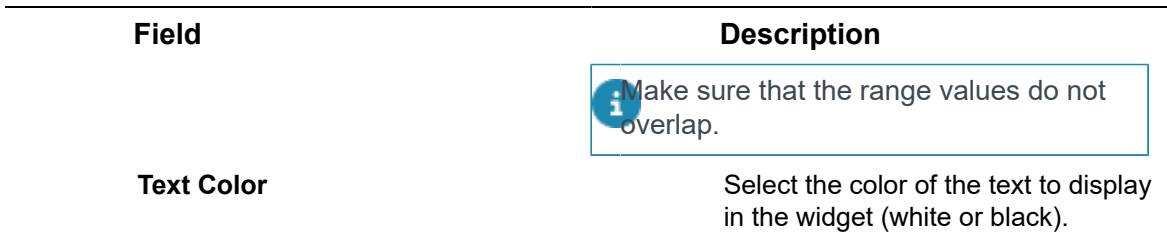

Alarms List Widget

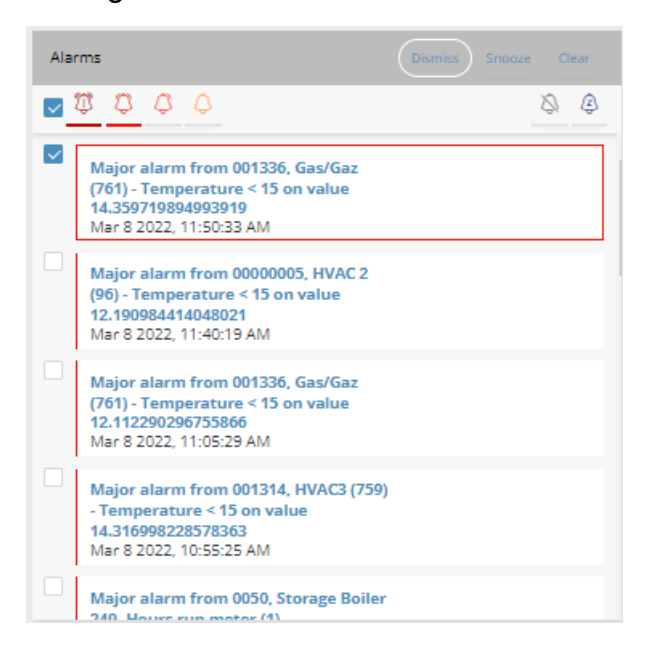

This widget shows an editable list of all the Alarms triggered by the Devices in the selected Group(s), filtered by alarm severity and time. Alarms that appear in the Alarm list are linked to Events. Pressing an Alarm in the list accesses the Event section with the relevant Alarm selected and its details visible. An Alarm displays in the list each time it is triggered. For example, if an Alarm is triggered 10 times, it appears 10 times in the Alarm list.

The drop-down list at the top right of the widget enables you to specify the timeframe for the Alarms:

- Today
- Last 7 days
- last 30 days
- All
- Custom

The bell icons in the widget enable you filter the Alarm list to specify the severity of the Alarms to display in the widget. A bell with a line beneath it indicates that the alarm severity is selected, which means that it will display in the widget.

• Click the **Dismiss Alarm S** button to display only dismissed alarms.

Click the **Snooze Alarm button to display only snoozed alarms.** 

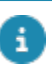

•

Alarms cannot be deleted in the Alarm list.

When you select the check box for an Alarm in the list, additional option buttons appear at the top right of the widget. These buttons enable you to dismiss an alarm, snooze an alarm or clear an alarm, respectively.

Configure the following settings for the widget:

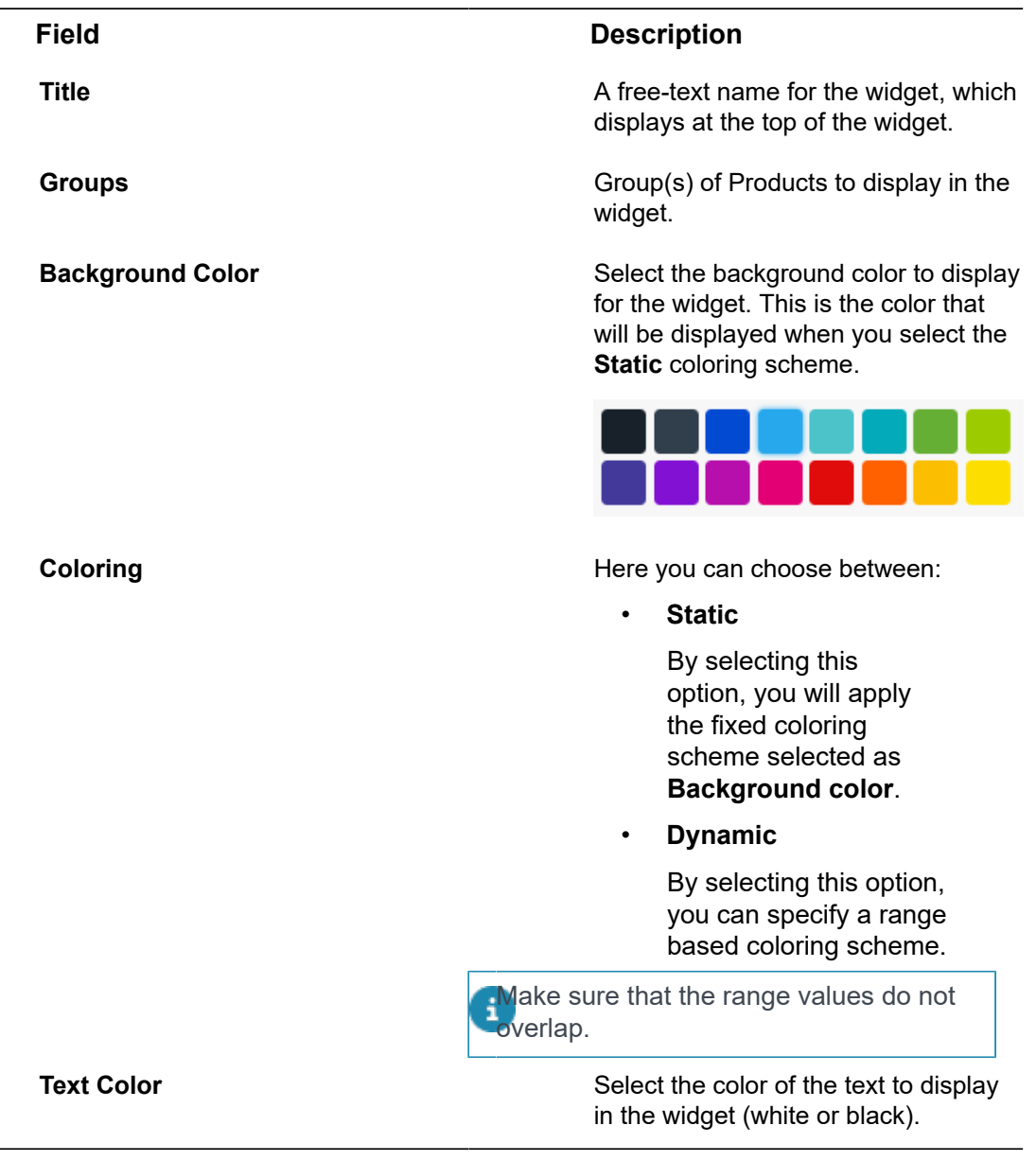

Reports Widget

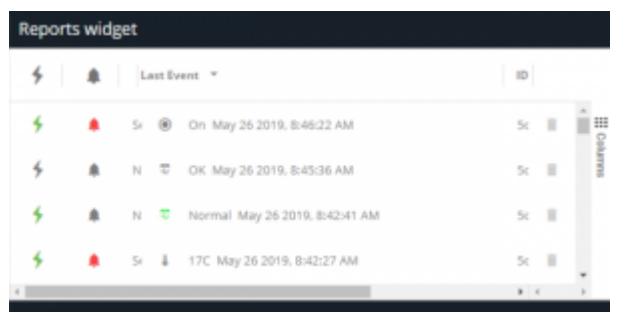

This widget presents a table showing matching report results, based on the specified report query. Only one report can be displayed per widget.

Configure the following settings for the widget:

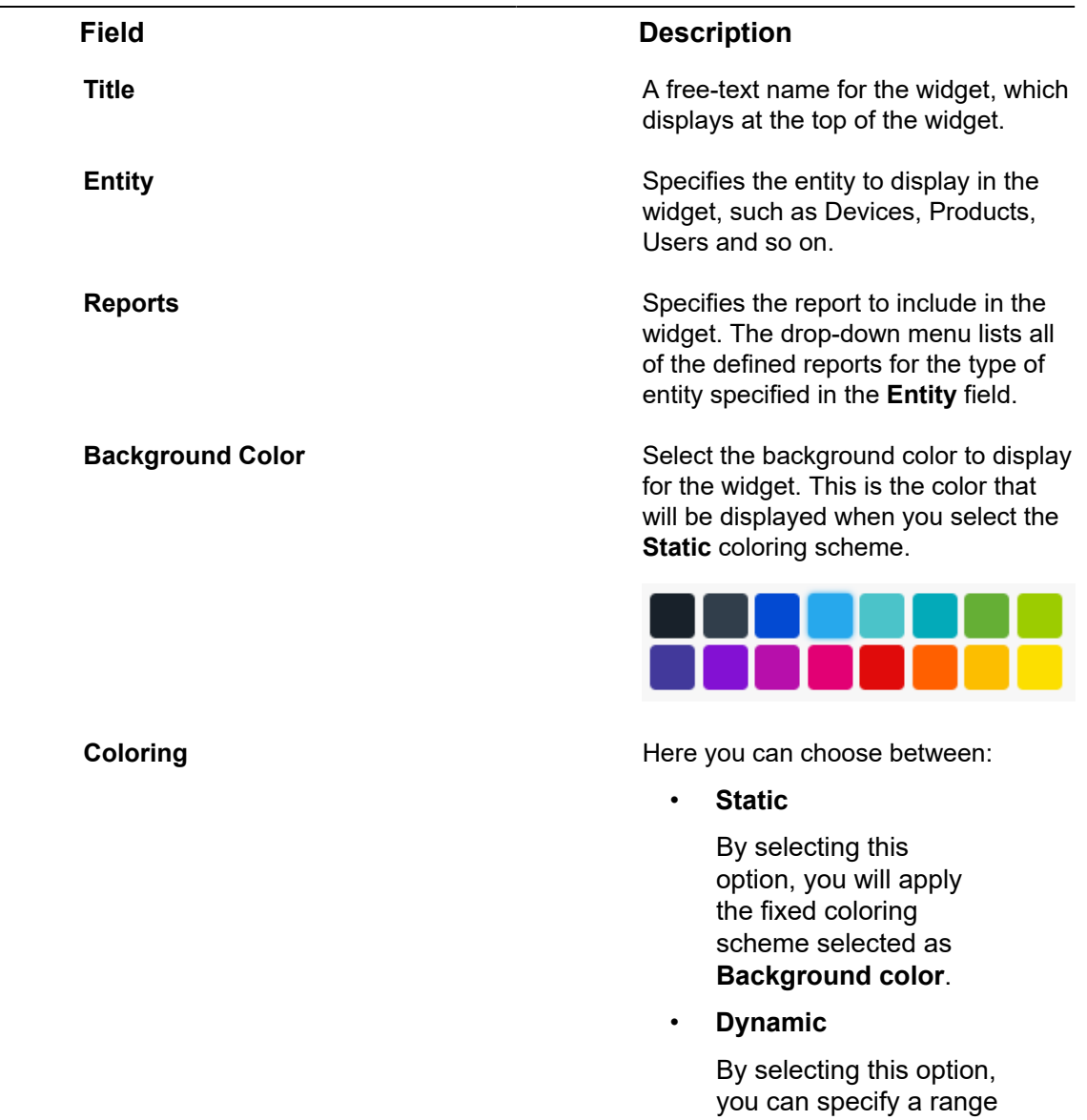

based coloring scheme.

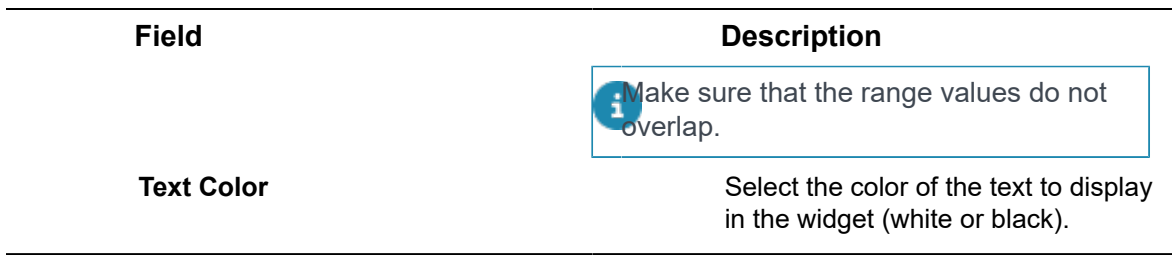

KPI Widget

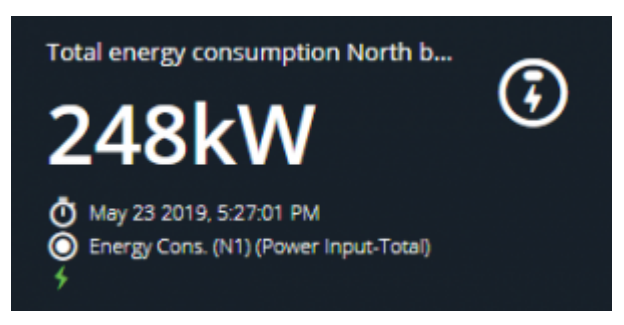

This widget enables you to perform aggregation on a Device's readings for a specific Device.

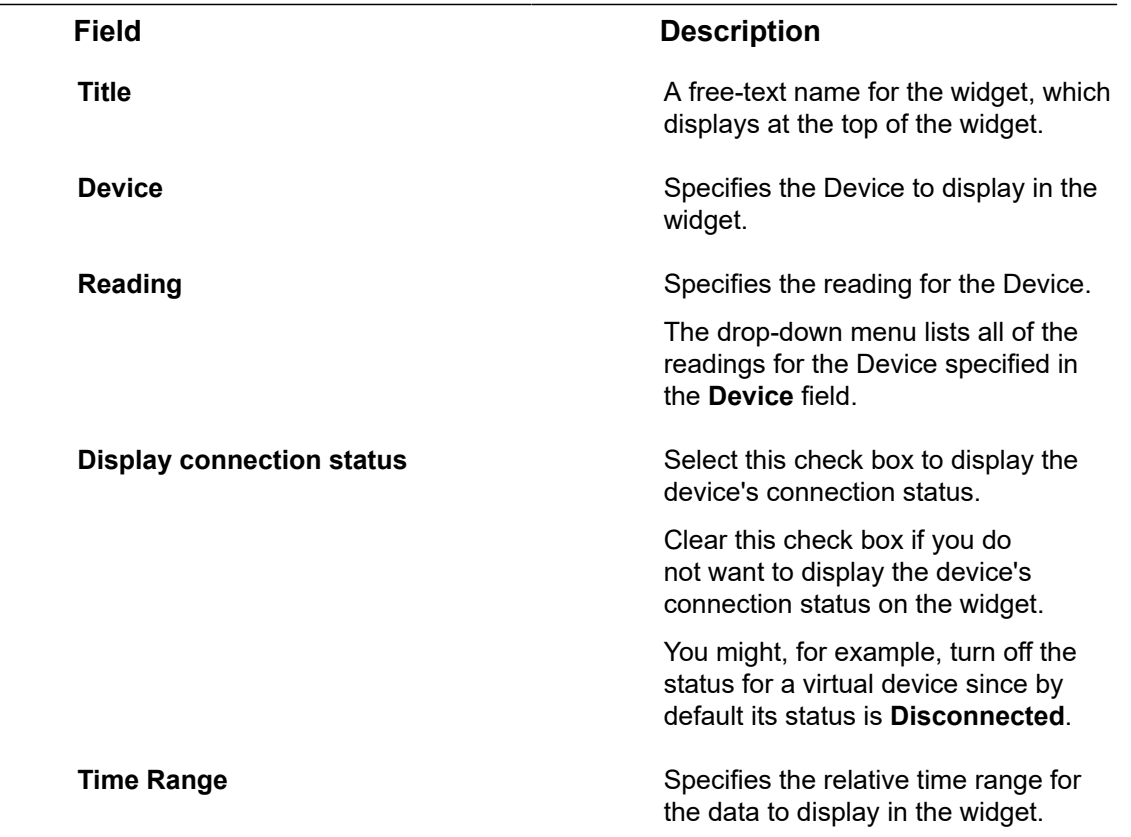

Configure the following settings for the widget:

### **Field Description**

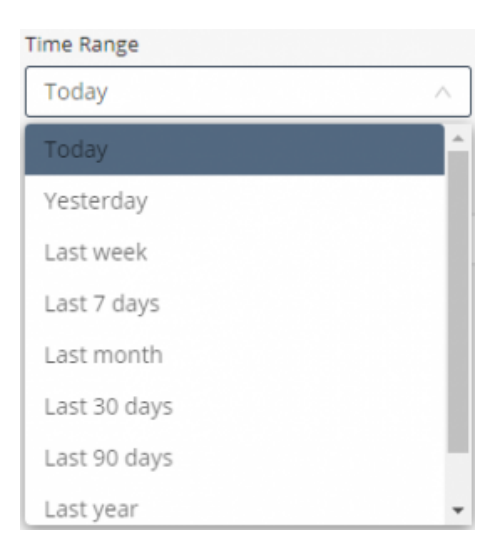

### **Custom Time Range Enables you to define a custom time** range for the data to display in the widget.

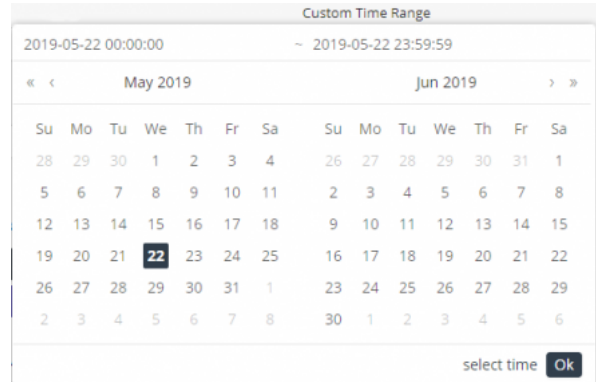

Analytics Function **Analytics Function** Specifies the function to apply to the data. For telemetric data, you can select from:

- Sum
- Average
- Min
- Max
- Count

For status data, such as opening or closing a switch, you can only select **Count**.

**Header font size** Specify the font size for headers.

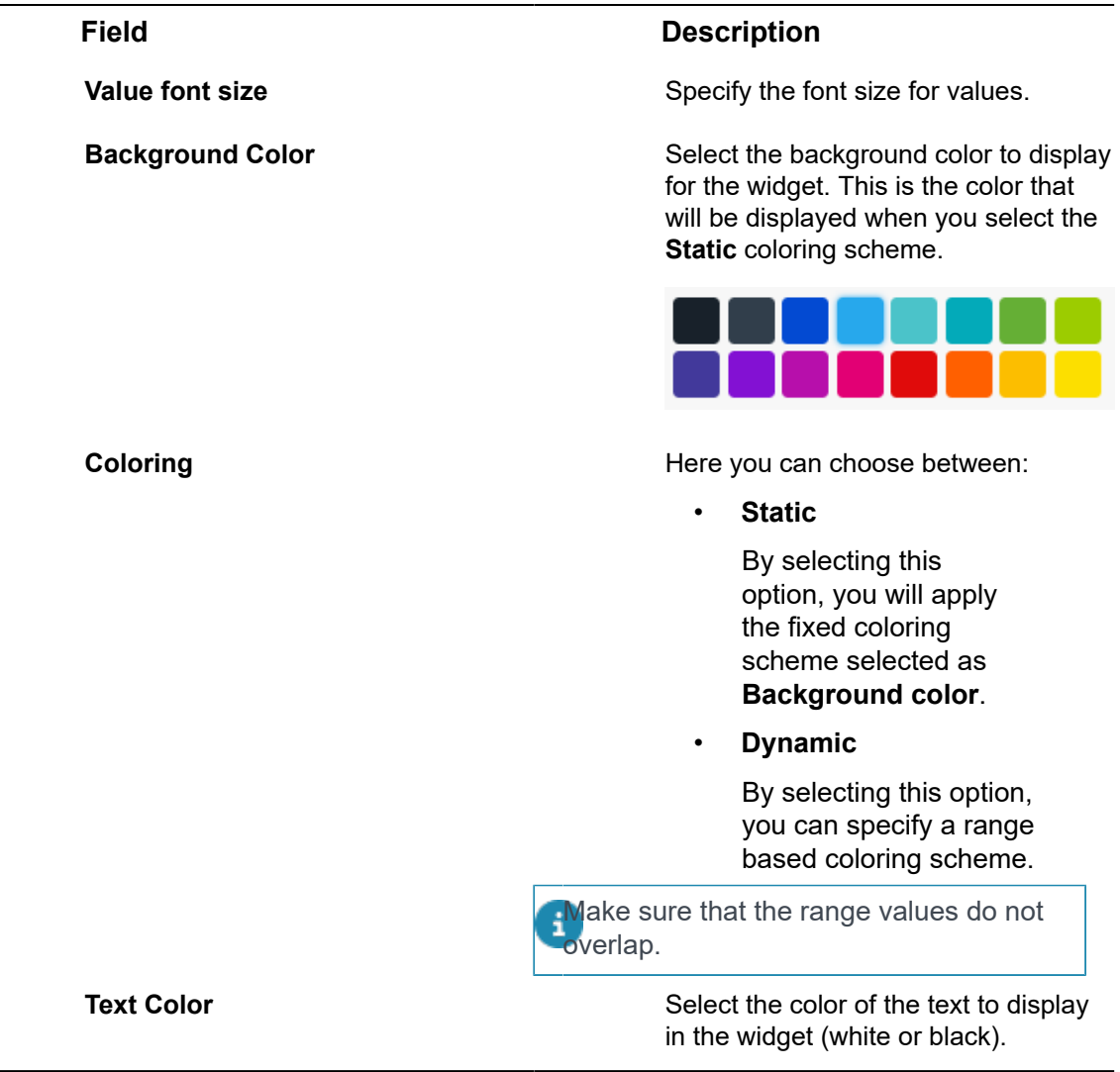

<span id="page-83-0"></span>Gauge Widget

# Temperature gauge 30  $\circ$ ఠ **21C**  $\overline{\mathbf{z}}$

This widget shows a selected reading in a classic gauge form. You can set the colors for the different ranges of the gauge.

Configure the following settings for the widget - this widget has three tabs:

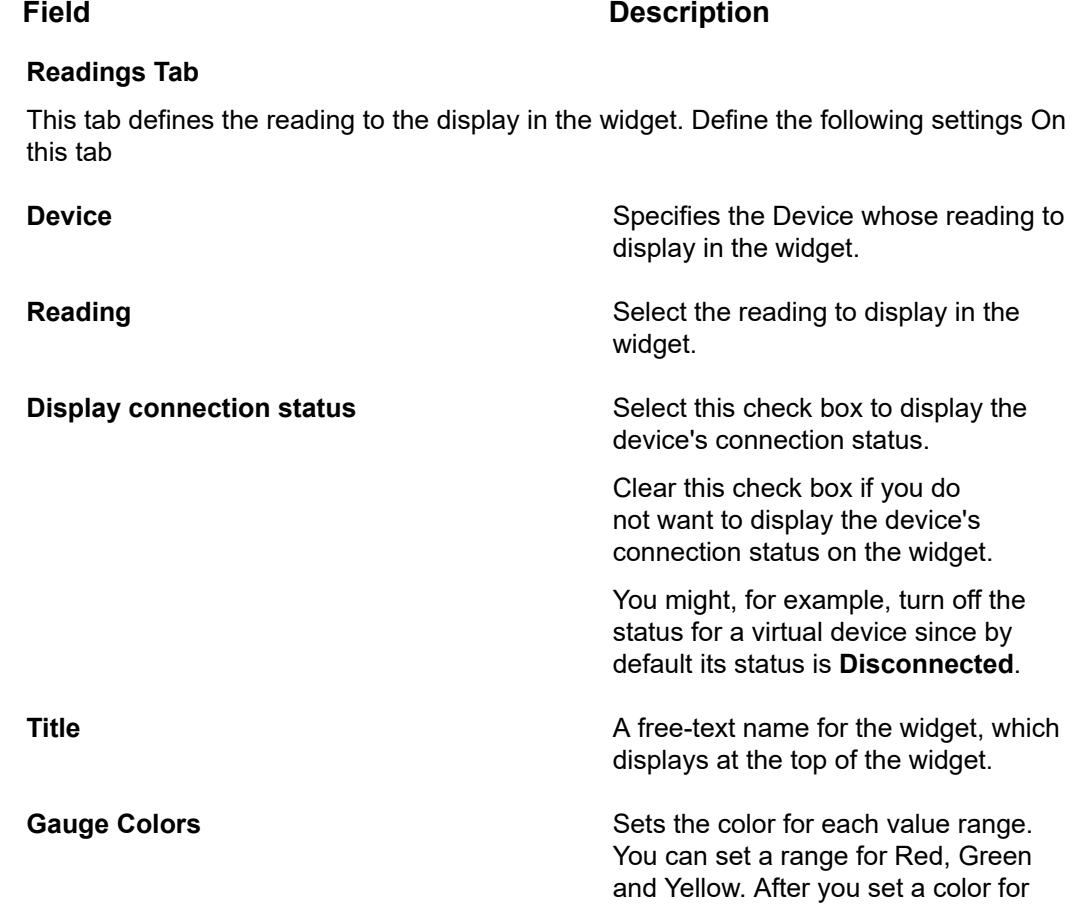

Widget Settings 85

# **Field Description**

a range, its box displays a border in that color, and is not color-filled

(for example,  $\Box$ ). For example, the example below shows that the 0– 20 range will display in green on the gauge, the range of 20–40 will display in yellow and the range of 40–60 will display in red.

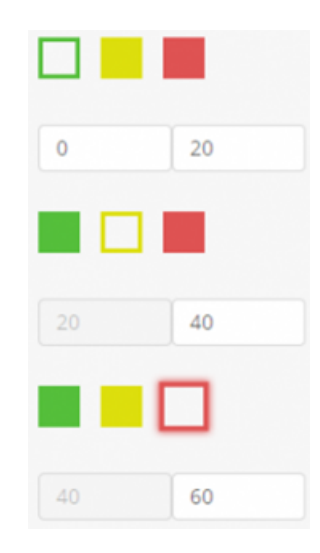

# Temperature gauge

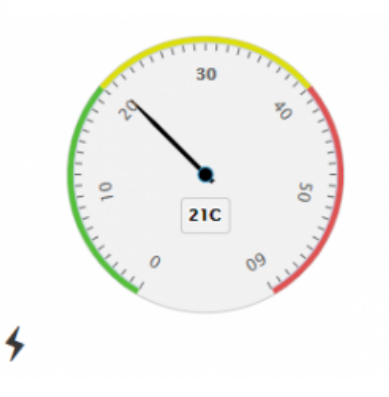

**Background Color** Select the background color to display for the widget. This is the color that will be displayed when you select the **Static** coloring scheme.

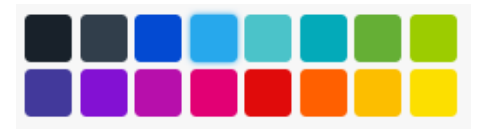

# **Field Description Coloring Coloring 2008 Coloring Coloring Here** you can choose between: • **Static** By selecting this option, you will apply the fixed coloring scheme selected as **Background color**. • **Dynamic**

By selecting this option, you can specify a range based coloring scheme.

lake sure that the range values do not overlap.

**Text Color** Select the color of the text to display in the widget (white or black).

# **Analytics Tab**

This tab specifies the functions to apply to the selected reading.

The settings On this tab are the same as those in the **Readings** tab, with the following addition:

**Analytics Function Specifies the function to apply to the** reading data. For telemetric data, you can select from:

- Sum
- **Average**
- Min
- Max
- Count

For status data, such as opening or closing a switch, you can only select **Count**.

## **Duration Tab**

This tab indicates the amount of time that the Device was in the selected status (in hours, minutes or seconds), as specified by the last reading received. For example, how long a door was open or closed.

The settings On this tab are the same as those in the **Readings** tab, with the following additions:

**State** Specifies the name of the value. For example, **Disconnected**, **Connected** and

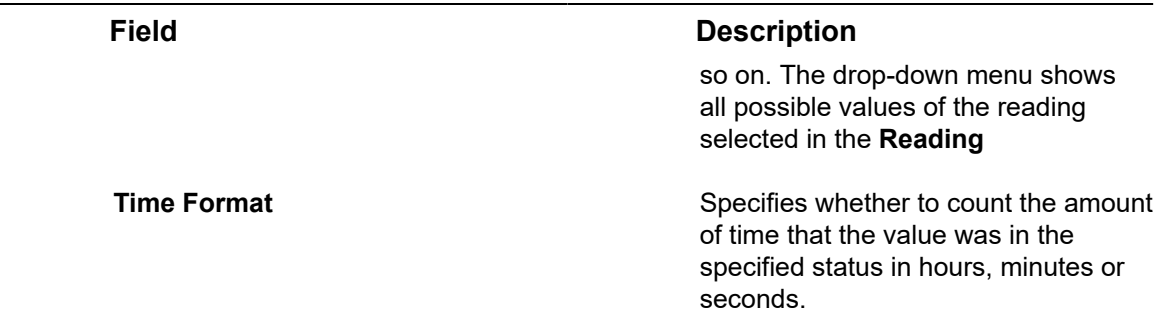

# Arch Gauge Widget

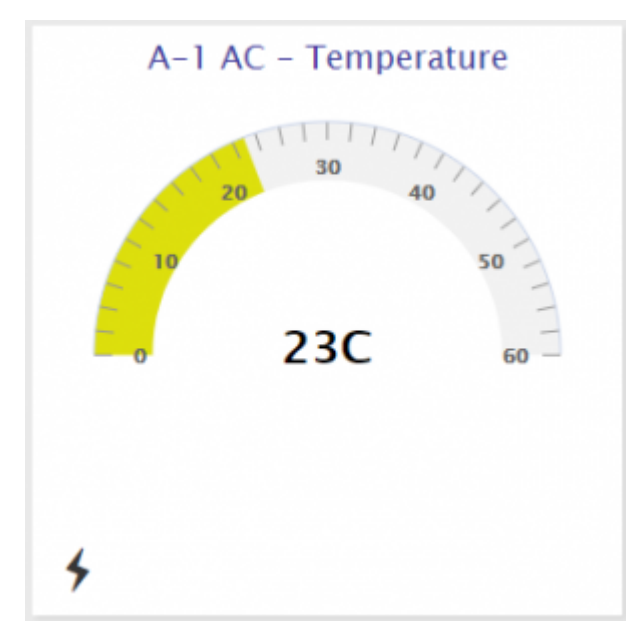

This widget shows a selected reading in an arch gauge form. You can set the colors for the different ranges of the gauge.

The settings for this widget are the same as those for the [Gauge Widget](#page-83-0).

Circle Gauge Widget

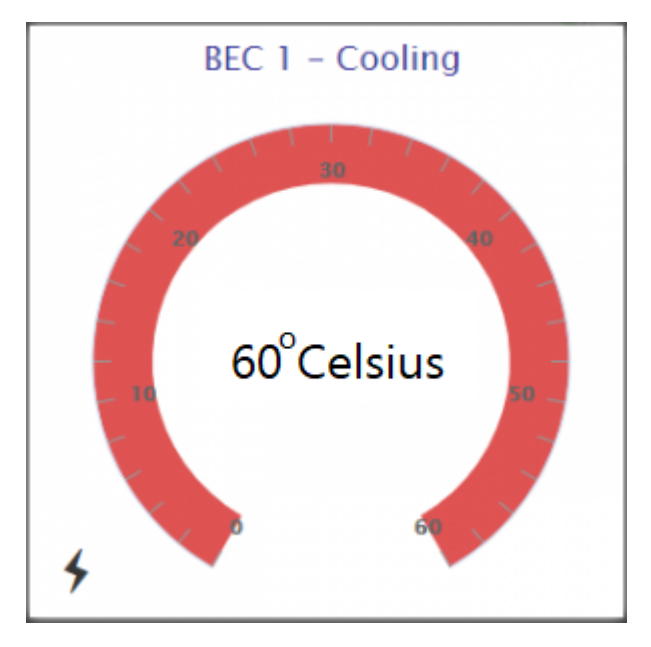

This widget shows a selected reading in a circular gauge form. You can set the colors for the different ranges of the gauge.

The settings for this widget are the same as those for the [Gauge Widget](#page-83-0).

# Command Widget

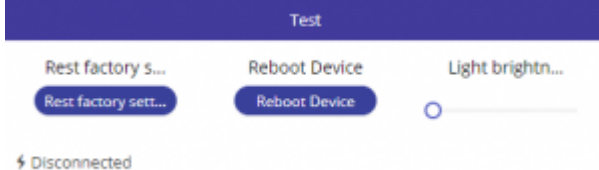

This widget enables you to toggle, use a slider or click a button to activate a command. For example, the sample Command widget above contains two buttons and one slider. A Command widget can contain up to three commands.

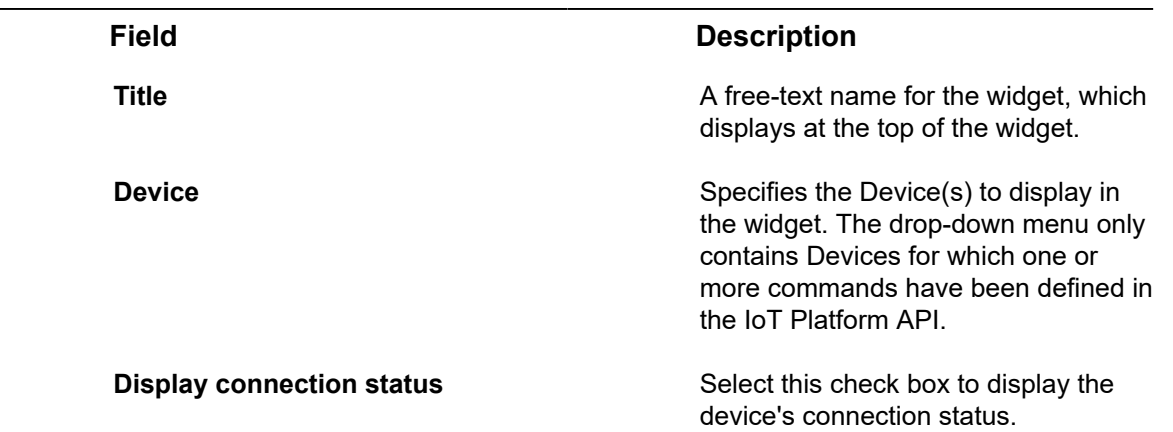

Configure the following settings for the widget:

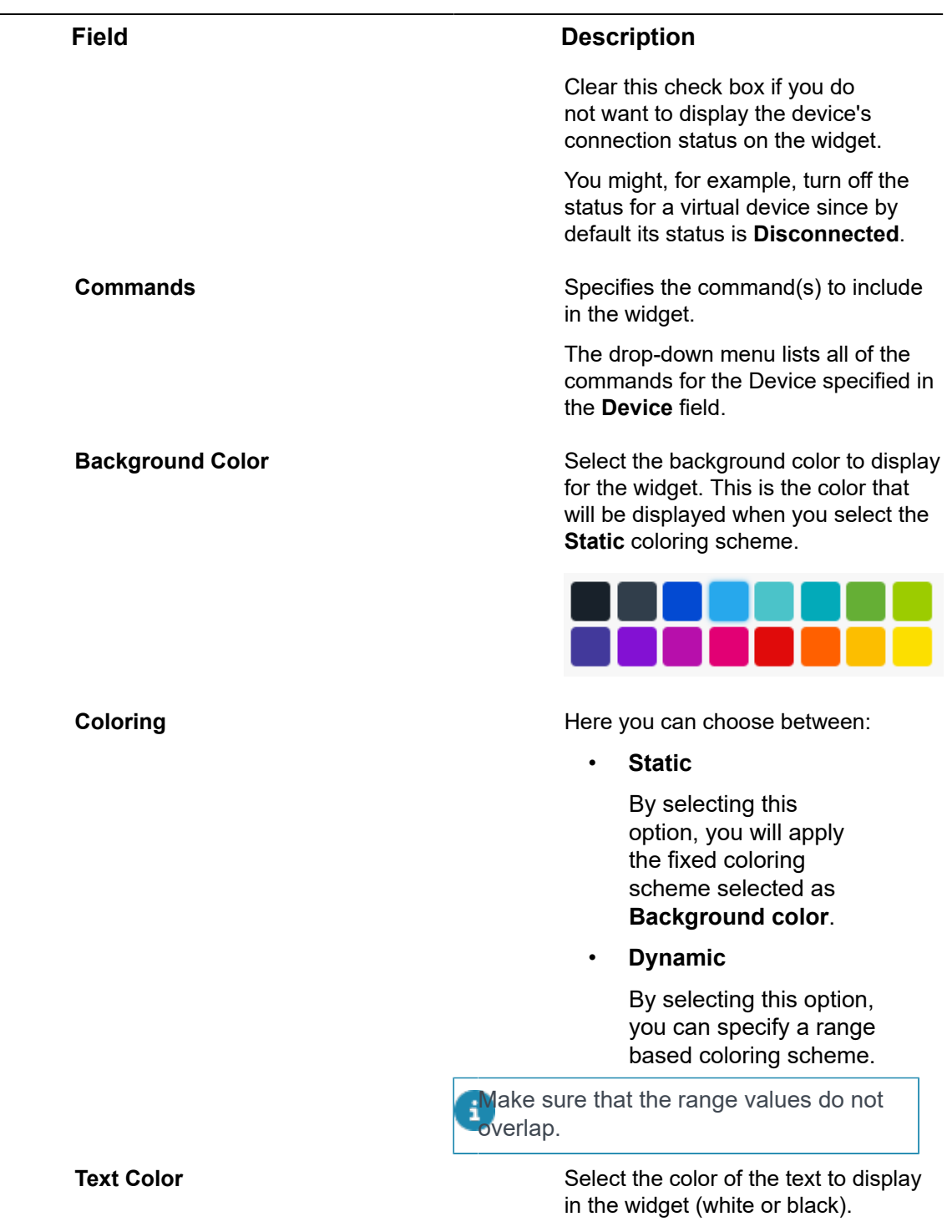

# Maps Widget

This widget creates a map showing Device locations for a specific device, device group or all devices.

The map is searchable and can be filtered by Alarms, but also by type of device, either:

• All things

- Groups
- Digital twins
- Physical devices

You can toggle the map view to display either the **Last readings** ( ) or all **Readings**  $\circ$ 

Click  $\blacksquare$  to display the last readings of the selected Device(s), along with the map.

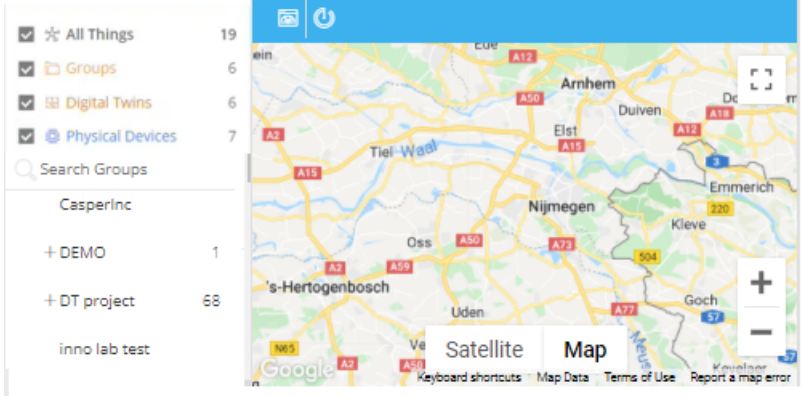

 $\overline{\text{Click}}$  to display all readings, without the map.

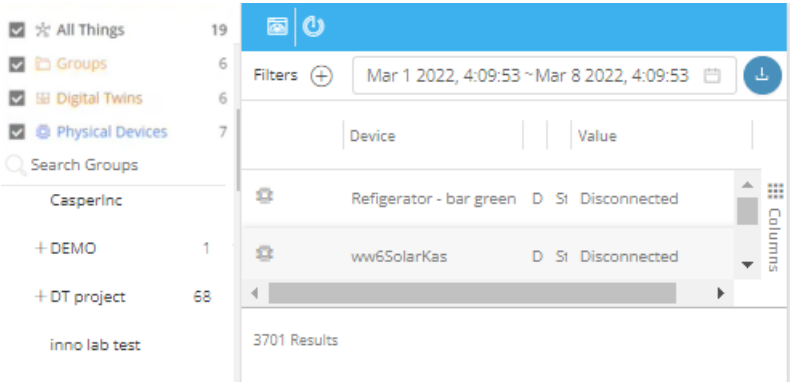

The default map focus is set according to the default country code set for the Application. You can switch between Google's satellite map and Google's street view map.

Configure the following settings for the widget –

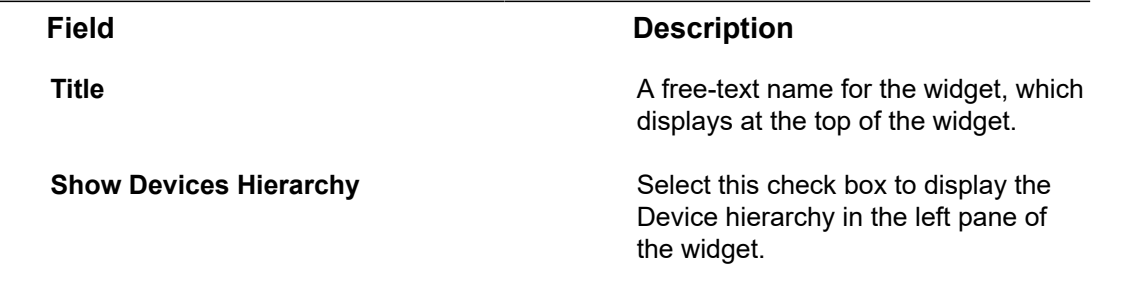

# **Field Description Groups** Specifies the Device groups to display on the map. When the **Show Devices Hierarchy** check box is selected (see above), the list displays Device groups. You can drill down within a group to select a specific Device(s). You can only select a single group or a single Device. Air Quality Sensor 2  $\times$  Air Quality Sensor 4  $\times$  Air Quality Sensor 5  $\times$  $\bullet$  $-$  All  $\blacktriangleright$   $\Box$  Advantech  $\bullet$   $\blacksquare$  Air Quality Air Quality Sensor 1 Air Quality Sensor 2 Air Quality Sensor 3 Air Quality Sensor 4 Air Quality Sensor 5 **Background Color Select the background color to display** Select the background color to display for the widget. This is the color that will be displayed when you select the **Static** coloring scheme. **Coloring Coloring 2008 Coloring Here** you can choose between: • **Static** By selecting this option, you will apply the fixed coloring scheme selected as **Background color**. • **Dynamic** By selecting this option, you can specify a range based coloring scheme. Aake sure that the range values do not overlap. **Text Color** Select the color of the text to display in the widget (white or black).

# Heatmap Widget

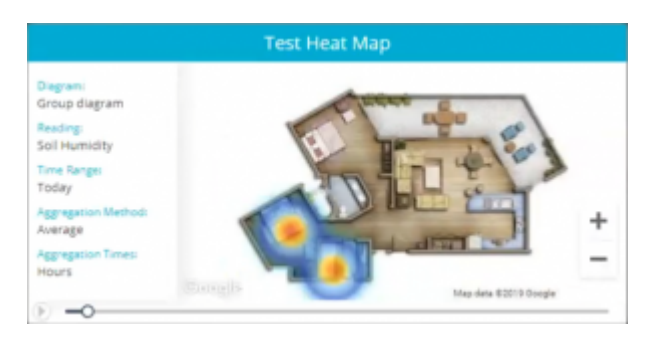

This widget graphically represents readings data on a diagram, where the individual values are represented as colors. The heatmap provides a relative representation of the quantity of values of a certain reading. The diagram to display in the heatmap can be defined per application or per Group. The diagram itself can be a blueprint of a floor, a building, an area and so on, or another image of your choice. This widget can present data for Groups (of Devices) or one or more selected Devices. Devices that do not have relevant data are not shown in the heatmap. The lowest reading values are shown in blue and green on the heatmap.

Configure the following settings for the widget:

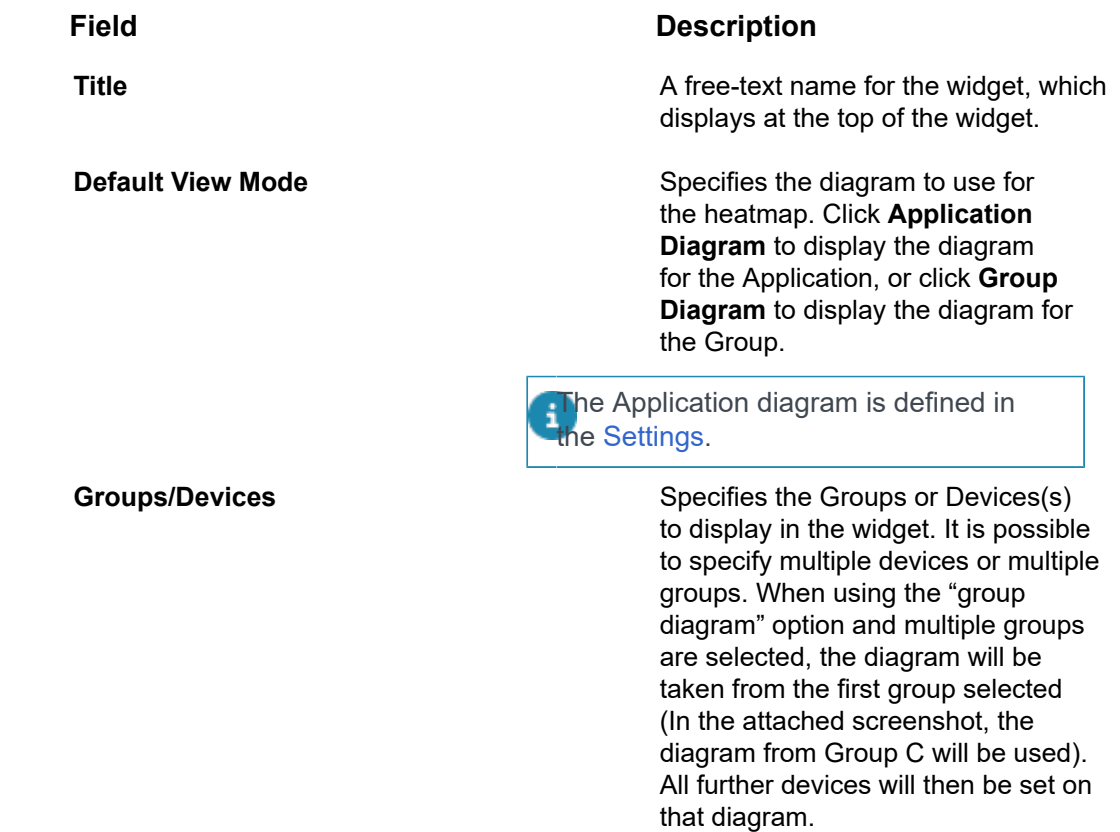

# **Field Description** \* Groups / Devices Sibling1Device  $\times$  Test2  $\times$  $\bullet$   $\bullet$  Group A  $\rightarrow$   $\sim$  Group B  $\blacksquare$  Test2  $\overline{\phantom{a}}$  Group C Group D  $\blacktriangleright \Box$  Ungrouped **Reading Reading Reading Specifies** the reading for the Device(s). The drop-down menu lists all of the readings for the Device(s) specified in the **Group/Devices** field. **Time Range** Specifies the time range for the data in the widget: • Today • Yesterday • Last week • Last 7 days • Last month • Last 30 days **Aggregation Method** Specifies the aggregation method to apply to the data: • None • Average • Count • Min • Max **Aggregation Times Aggregation Times** Specifies the interval at which data is aggregated. **Color Schema Indicates whether cold temperatures** are to be represented by blue or green. Color Schema  $\circ$ **Background Color Select the background color to display** Select the background color to display

for the widget. This is the color that

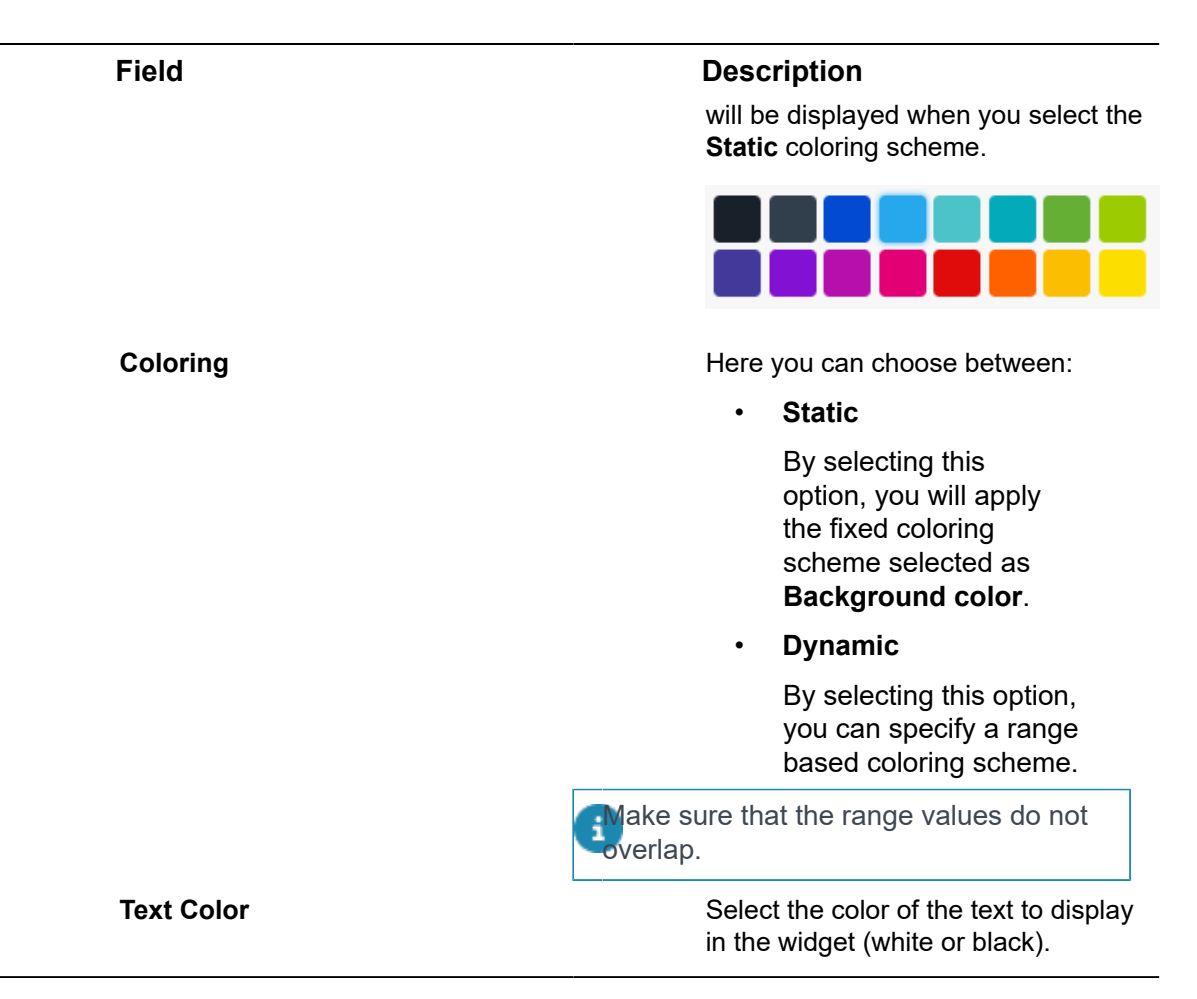

# Chart Widget

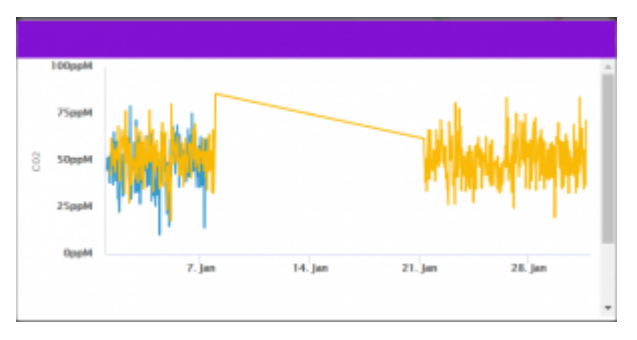

This widget creates a chart for one or more reading types sent from a selected Device. Choose the Chart type, value type (min, max, sum and so on) and the time gaps between periods on the X-axis. The Chart displays the information for the time period configured, which can be either a defined period (last week, last year) or specific dates.

Configure the following settings for the widget:

**Field Description Title A** free-text name for the widget, which displays at the top of the widget.

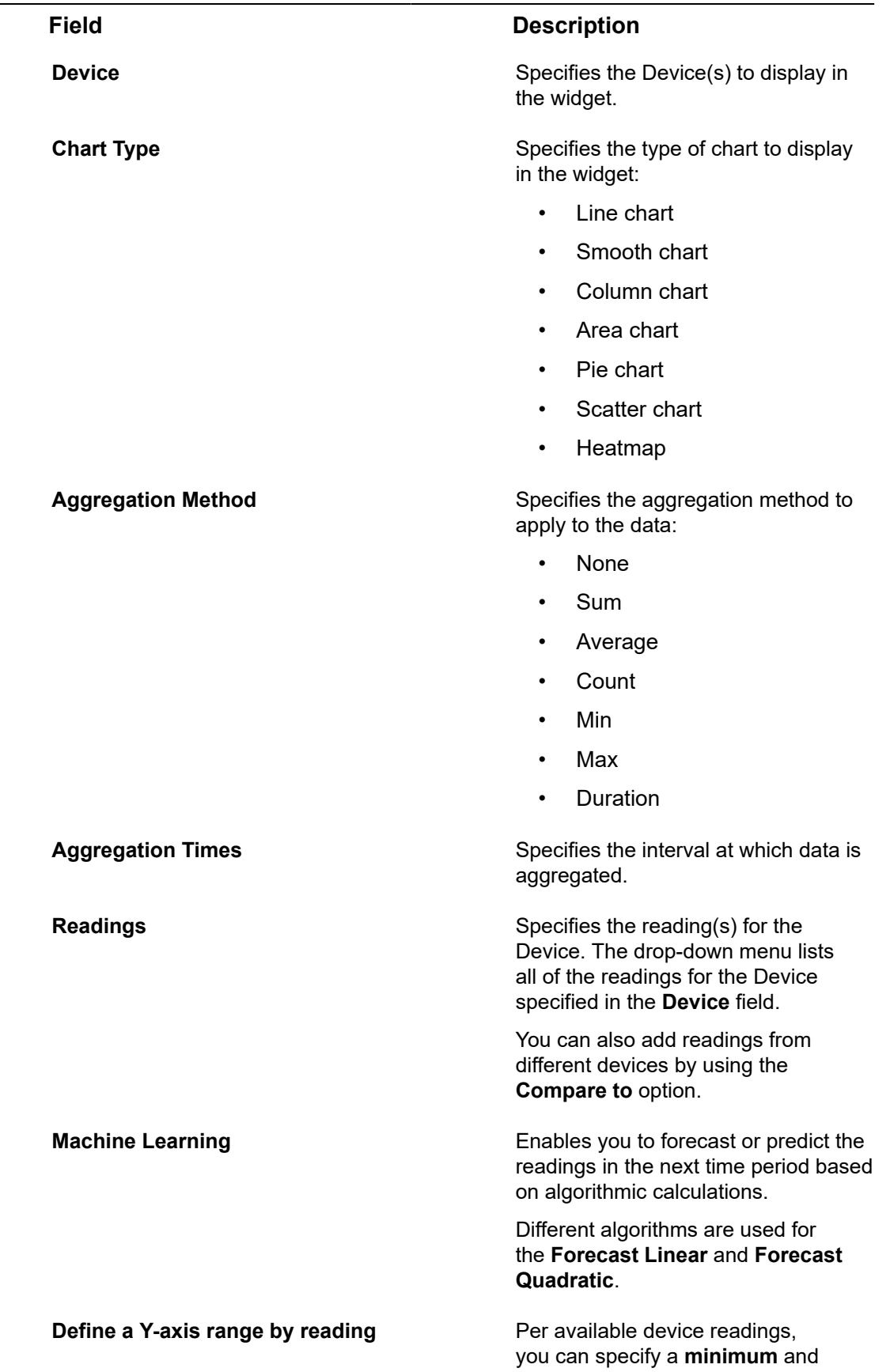

 $\overline{\phantom{0}}$ 

٠

### **Field Description**

**maximum** value for the respective Yaxis.

This feature enables you to more easily compare different readings in the same chart.

In the following example, both Y-axes show a custom range:

- Min =  $20$
- Max =  $60$

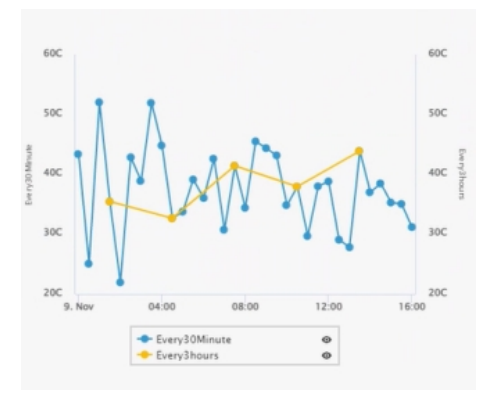

**Chart Display** Specifies the type of Chart to display:

- Unstacked
- Stacked
- Shared

**Time Range** Specifies the time range for the data in the widget:

- Today
- Yesterday
- Last week
- Last 7 days
- Last month
- Last 30 days

**Custom Time Range Enables you to define a custom time** range for the data to display in the chart.

## **Field Description**

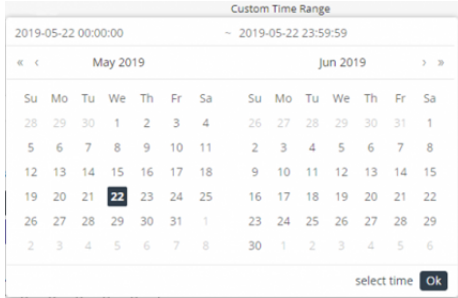

**Background Color Select the background color to display** for the widget. This is the color that will be displayed when you select the **Static** coloring scheme.

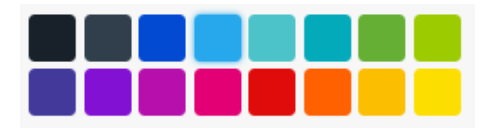

**Coloring Coloring 2008 Coloring Coloring Here** you can choose between:

• **Static**

By selecting this option, you will apply the fixed coloring scheme selected as **Background color**.

• **Dynamic**

By selecting this option, you can specify a range based coloring scheme.

Make sure that the range values do not overlap.

**Text Color** Select the color of the text to display in the widget (white or black).

### Camera Widget

This widget displays the video input/video stream for a Device that is a camera.

To define a Device as a camera, see [How to connect Cameras to IoT Platform](#page-98-0) .

Configure the following settings for the widget:

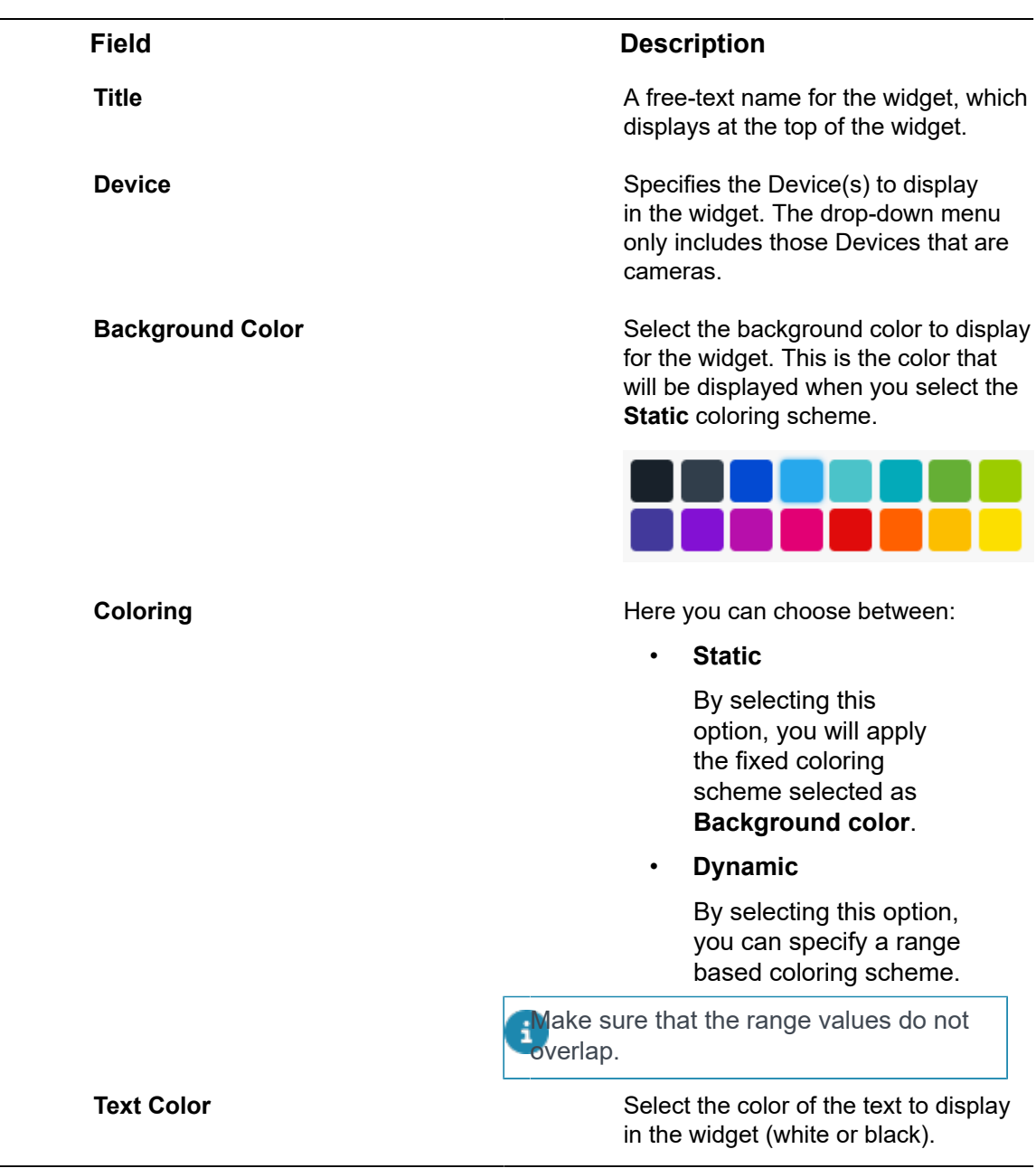

# <span id="page-98-0"></span>**How to connect Cameras to IoT Platform**

IoT Platform supports connect live stream of Cameras to the system, both as a widget and in the device media tab.

Adding a Camera can be done currently only by using the API.

Procedure

- 1. Create a product that is specific for your cameras.
- 2. Define the mediaSettings property, which has the following properties

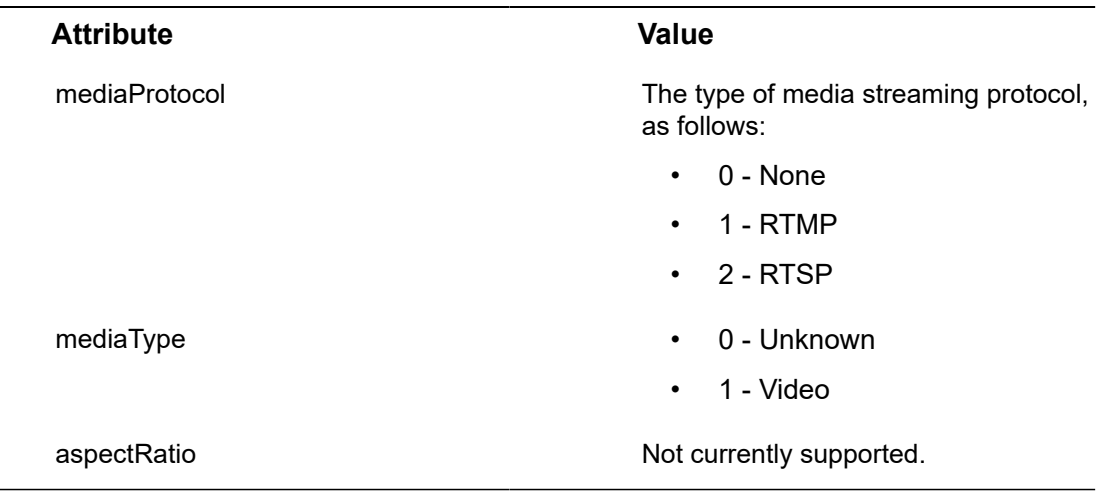

## **Example**

"mediaSettings": { "mediaProtocol": "RTMP", "mediaType": "Video", "aspectRatio": null }

3. Define the stream URL per device (Camera).

**Each device has a streamUrl property that indicates from to take the live stream. For Example - "streamUrl": "rtmp://1234.com/live/1234".**

**Now you can go to the device and you will see a new media tab.**

# All Applications Widget

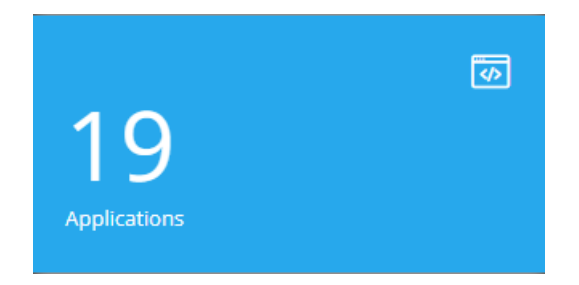

This widget displays the number of Applications under the Tenant of that master Application. This widget that is only available for master Applications.

Configure the following settings for the widget:

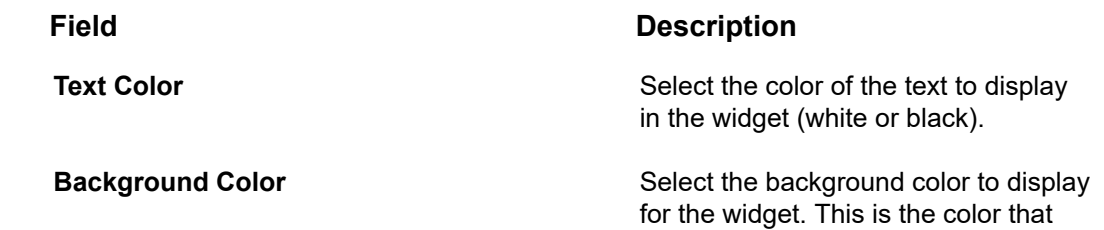

### **Field Description**

will be displayed when you select the **Static** coloring scheme.

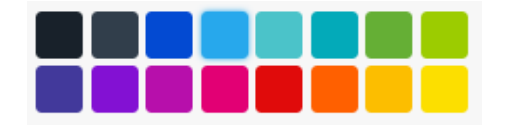

**Coloring Coloring 2008 Coloring Coloring Here** you can choose between:

• **Static**

By selecting this option, you will apply the fixed coloring scheme selected as **Background color**.

• **Dynamic**

By selecting this option, you can specify a range based coloring scheme.

Make sure that the range values do not overlap.

**Text Color** Select the color of the text to display in the widget (white or black).

Clock Widget

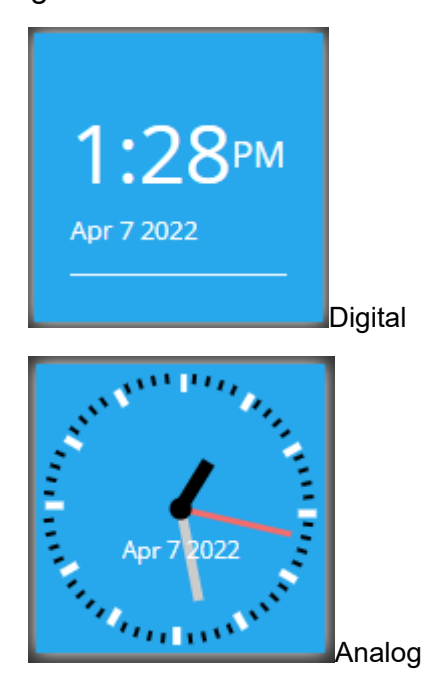

This widget creates a digital or analog clock by time zone.

**Field Description Title A** free-text name for the widget, which displays at the top of the widget. **Type** Specifies the type of clock: • Analog • Digital **24** When this check box is selected, indicates that the clock is a 24-hour clock instead of a 12-hour clock. This setting only applies when you specify **Digital** in the **Type** field. **Timezone** Specifies the time zone for the widget. **Background Color Select the background color to display** Select the background color to display for the widget. This is the color that will be displayed when you select the **Static** coloring scheme. **Coloring Coloring 2008 Coloring Coloring Here** you can choose between: • **Static** By selecting this option, you will apply the fixed coloring scheme selected as **Background color**. • **Dynamic** By selecting this option, you can specify a range based coloring scheme. Make sure that the range values do not **overlap. Text Color** Select the color of the text to display in the widget (white or black).

Configure the following settings for the widget:

Weather Widget

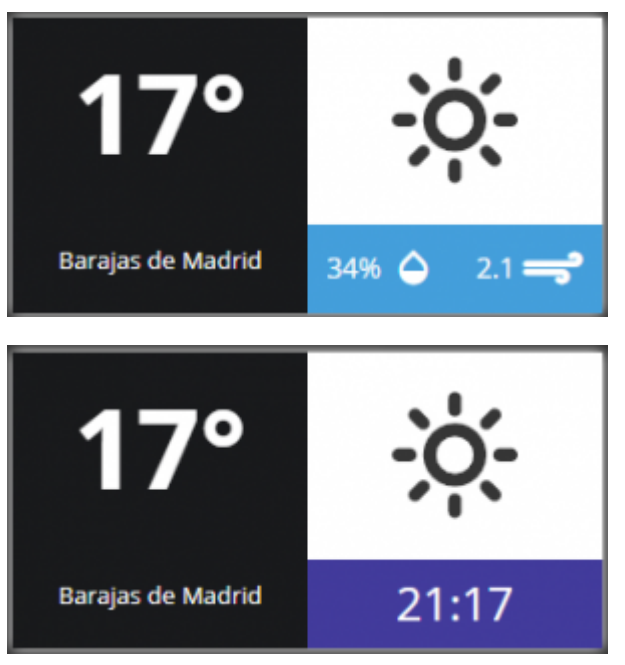

This widget displays the daily weather, humidity and wind speed by location. Configure the following settings for the widget:

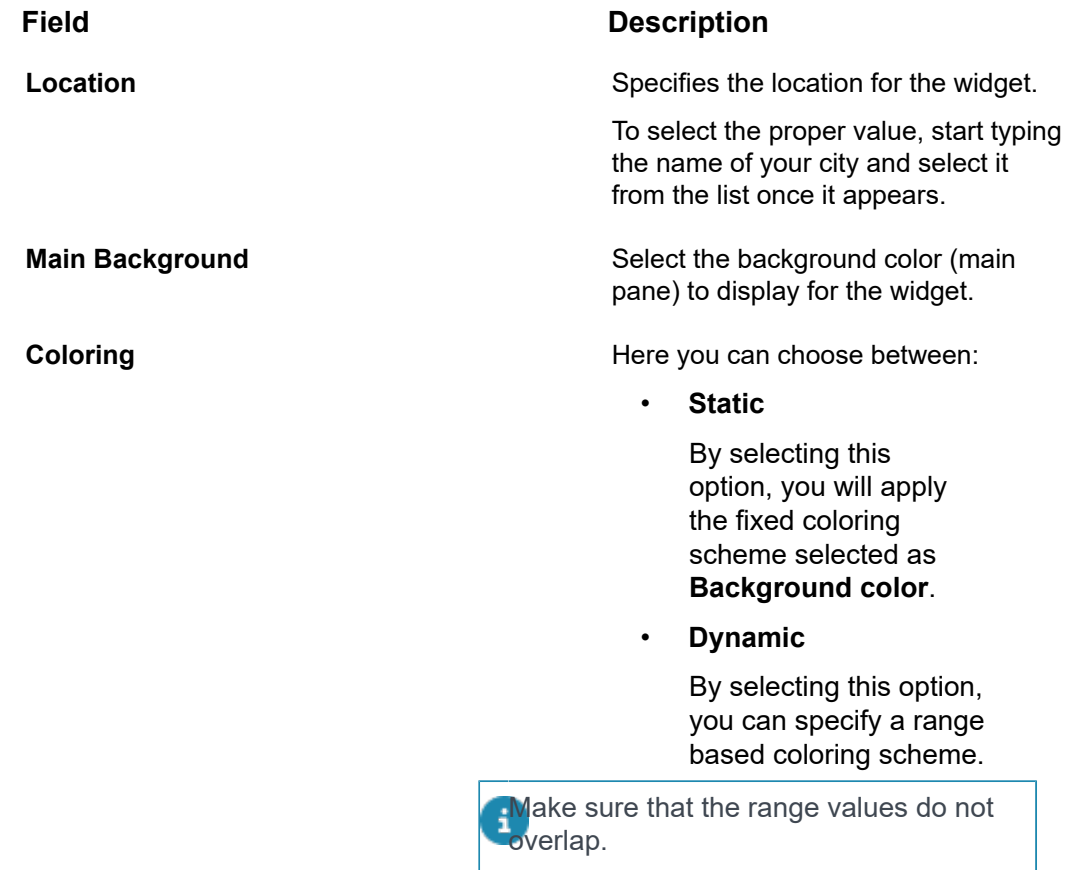

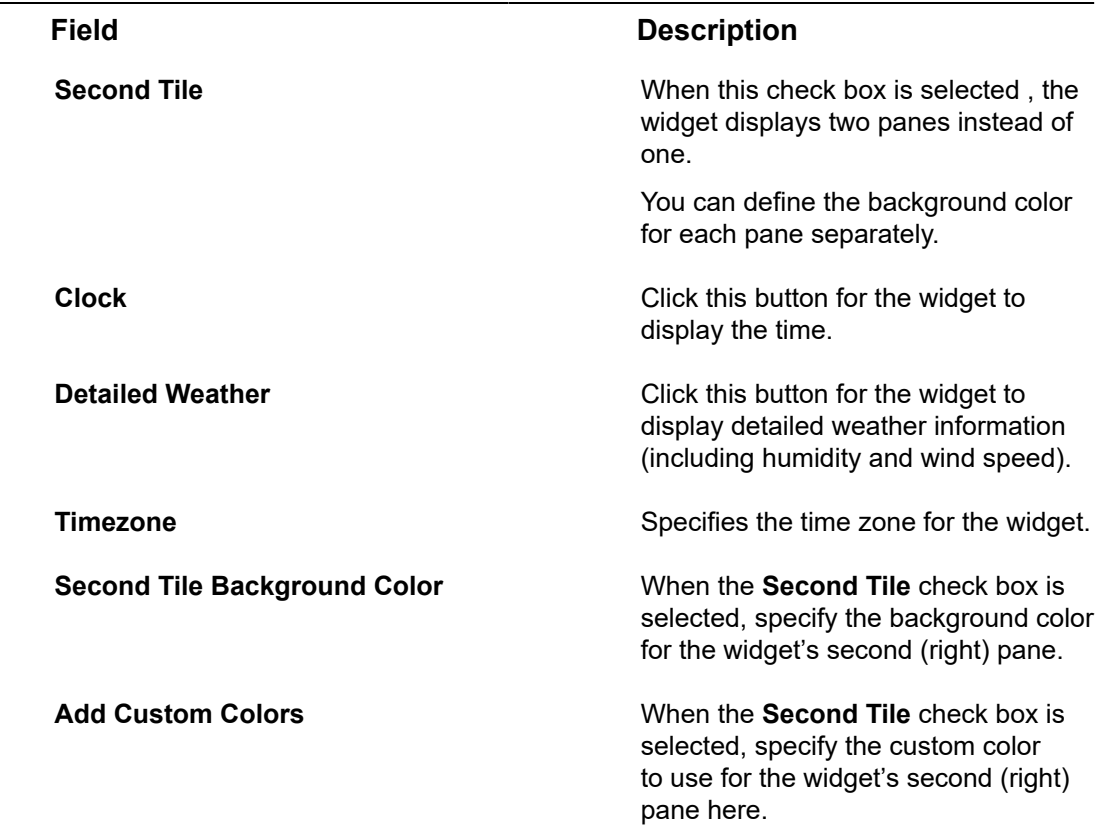

# Properties and Settings Widget

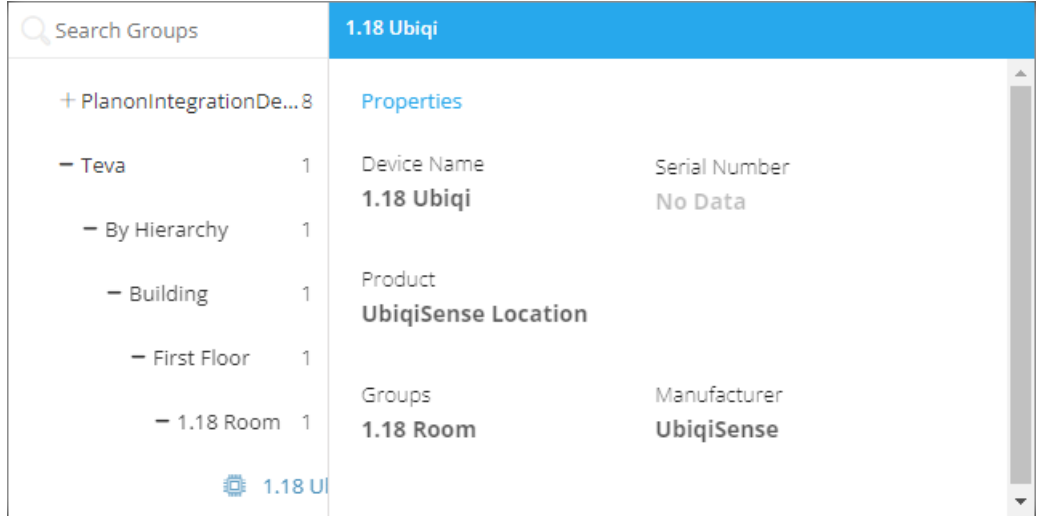

This widget displays the properties and settings for a Device. All data displayed in the widget is read-only. Properties are static values on a Device. Settings are synchronized between the digital device in IoT Platform and the physical device itself, and affect the device itself (like a command).

When specifying more than one Device, the widget displays a tree structure in the left pane. To view the properties and settings for a specific Device, simply select it in the tree in the left pane.

Configure the following settings for the widget:

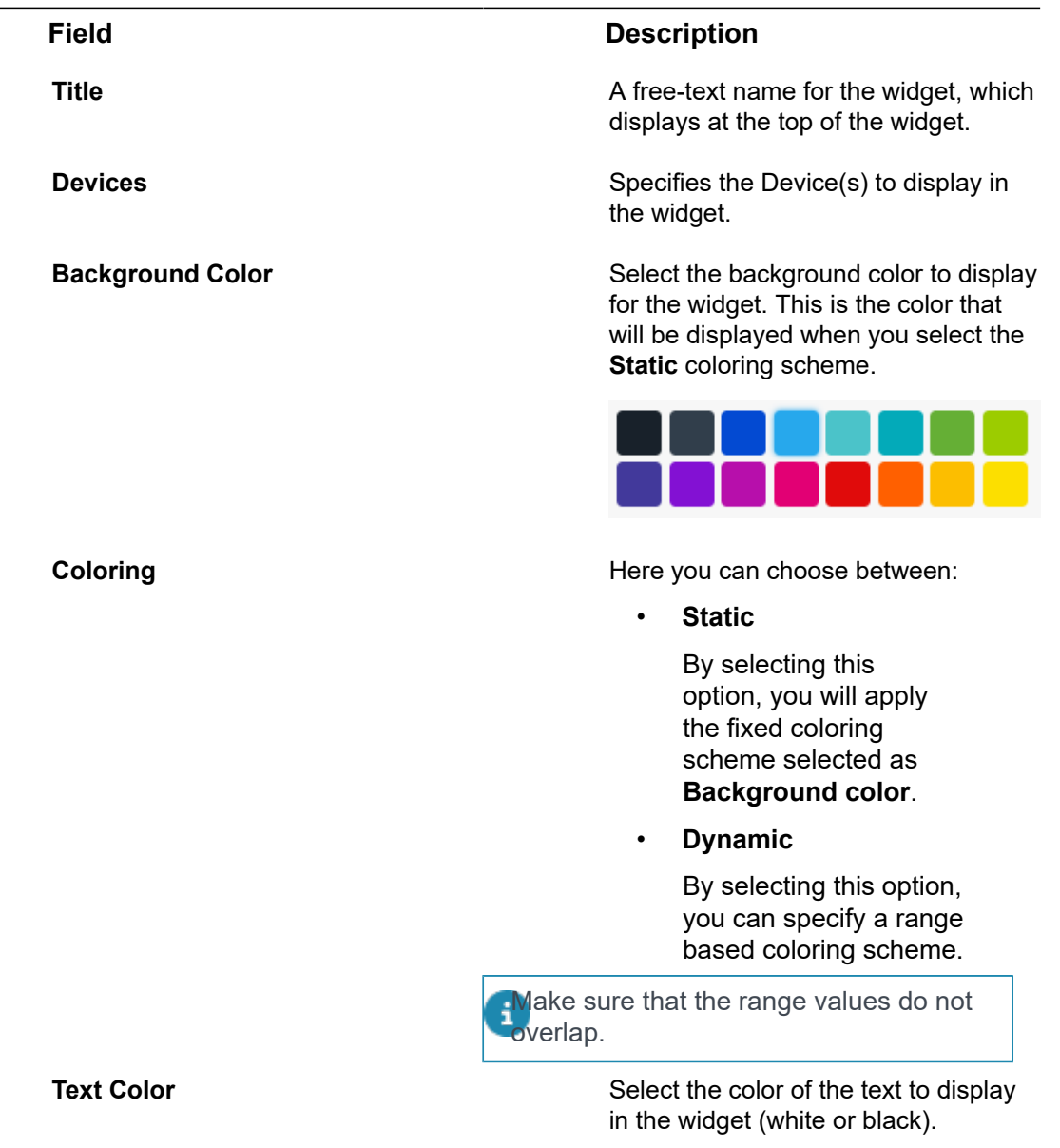

# Overall Readings Widget

This widget displays the number of Devices of a specific Product type and its Events (readings).

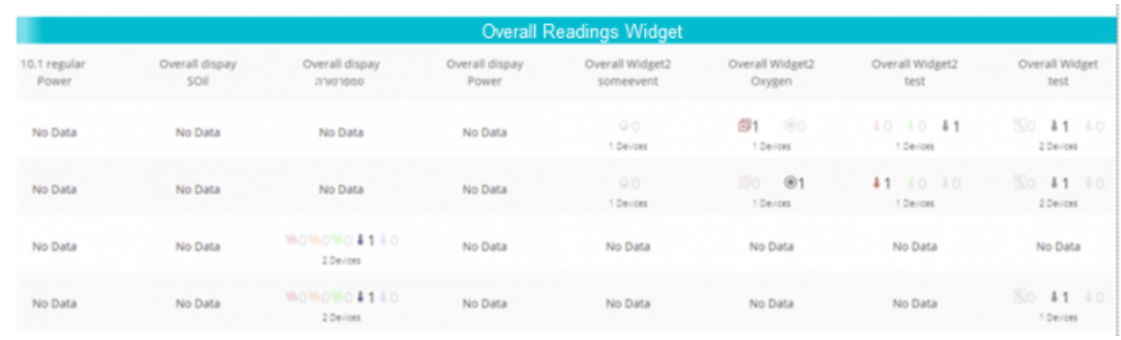

Configure the following settings for the widget:

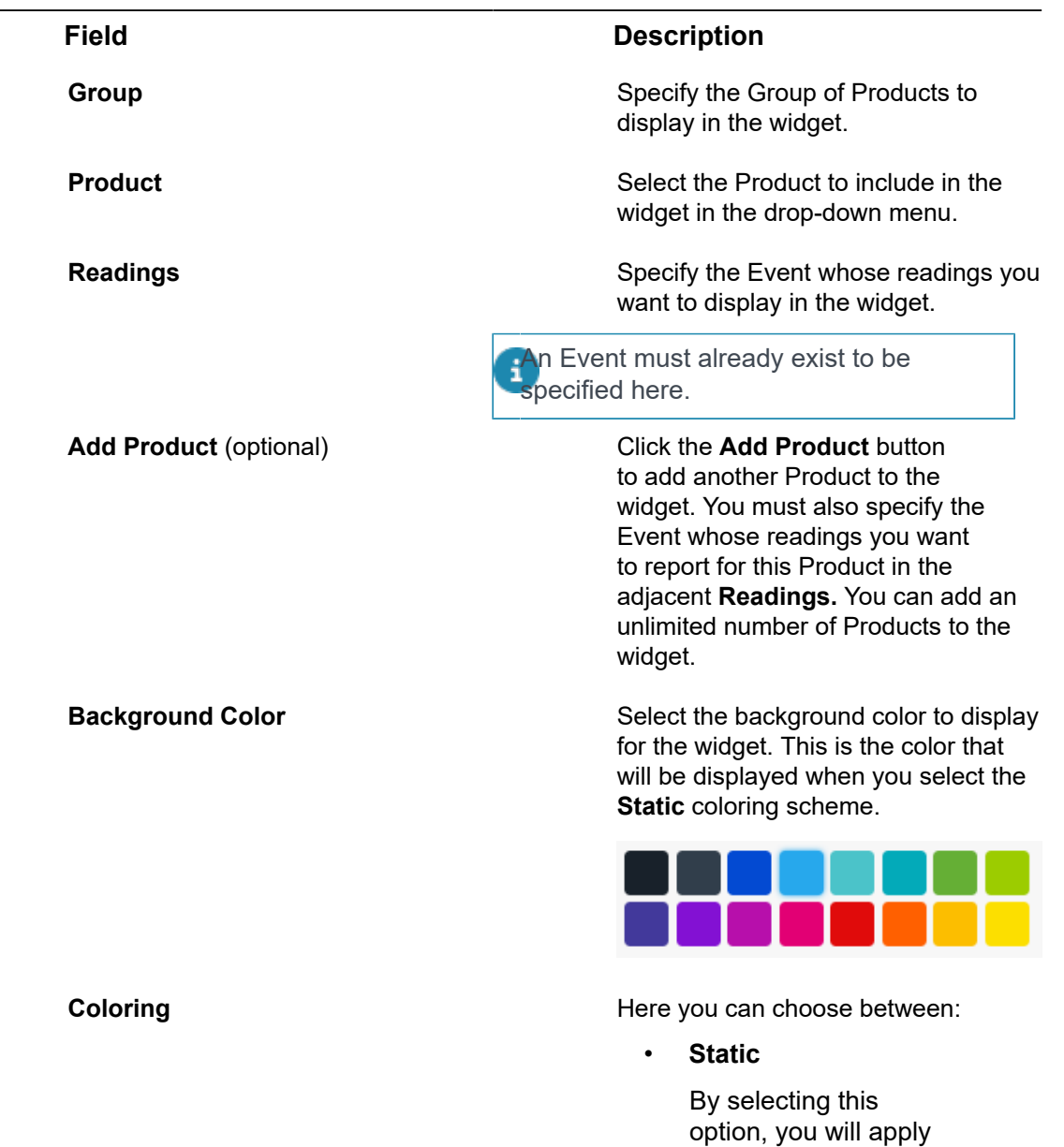

the fixed coloring

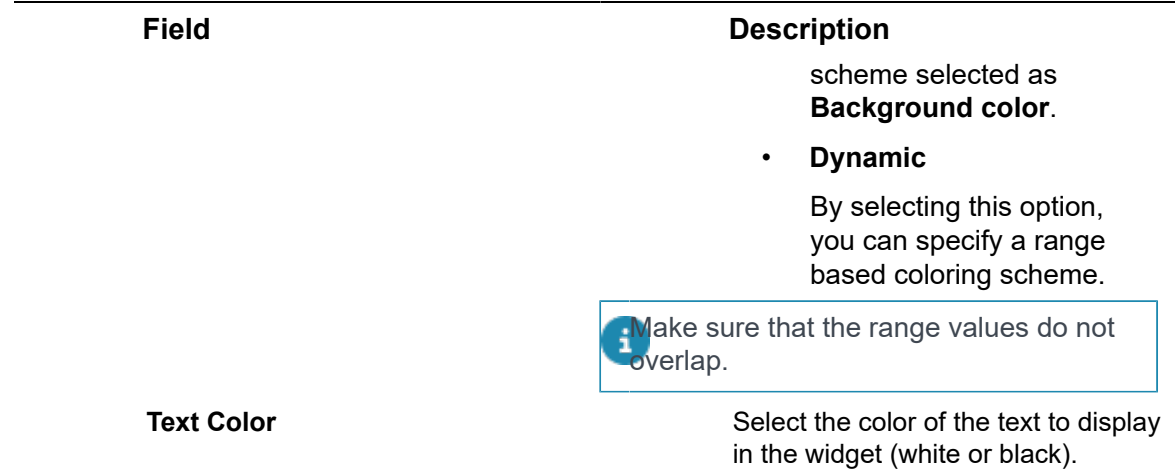

# Last Reading Chart Widget

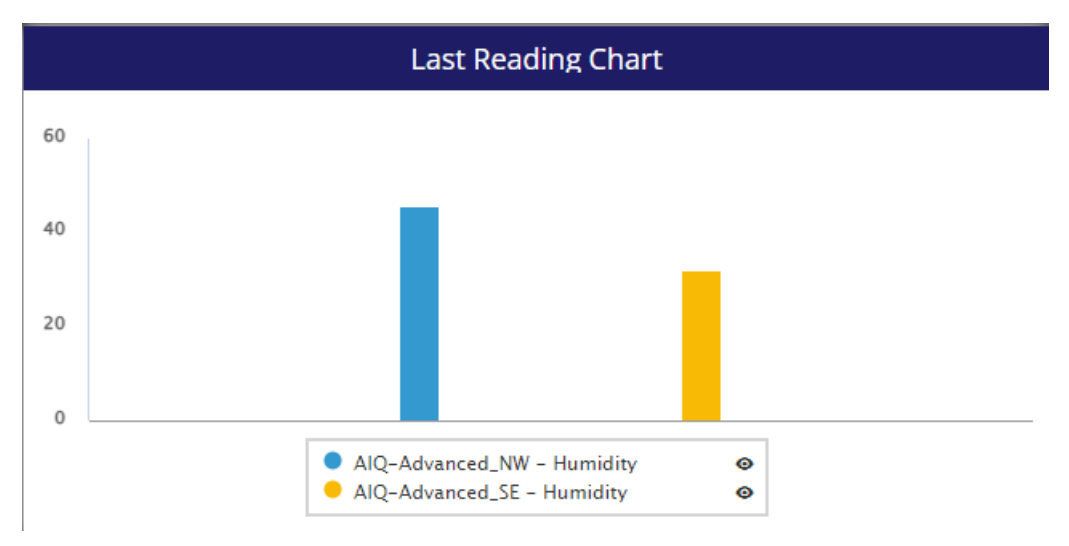

This widget shows the latest value from multiple readings on a chart. Configure the following settings for the widget:

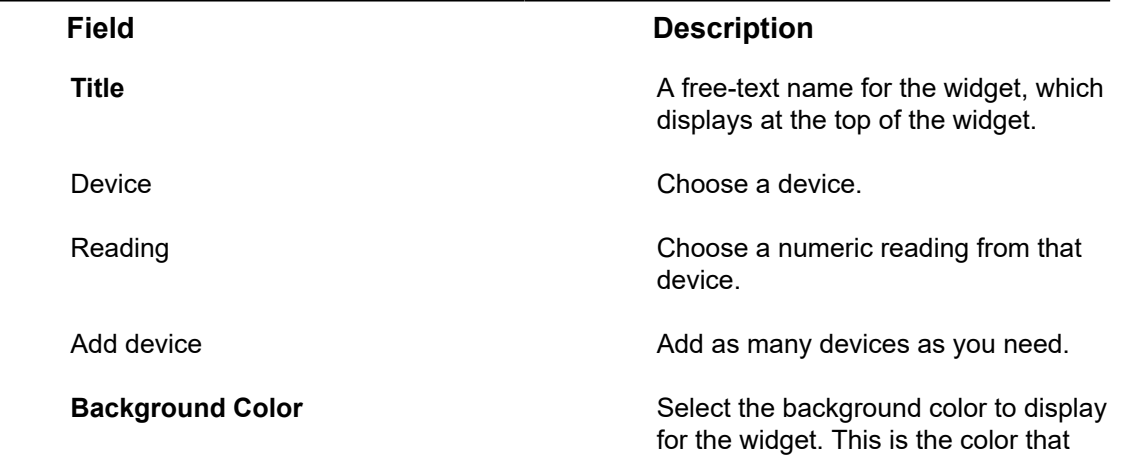

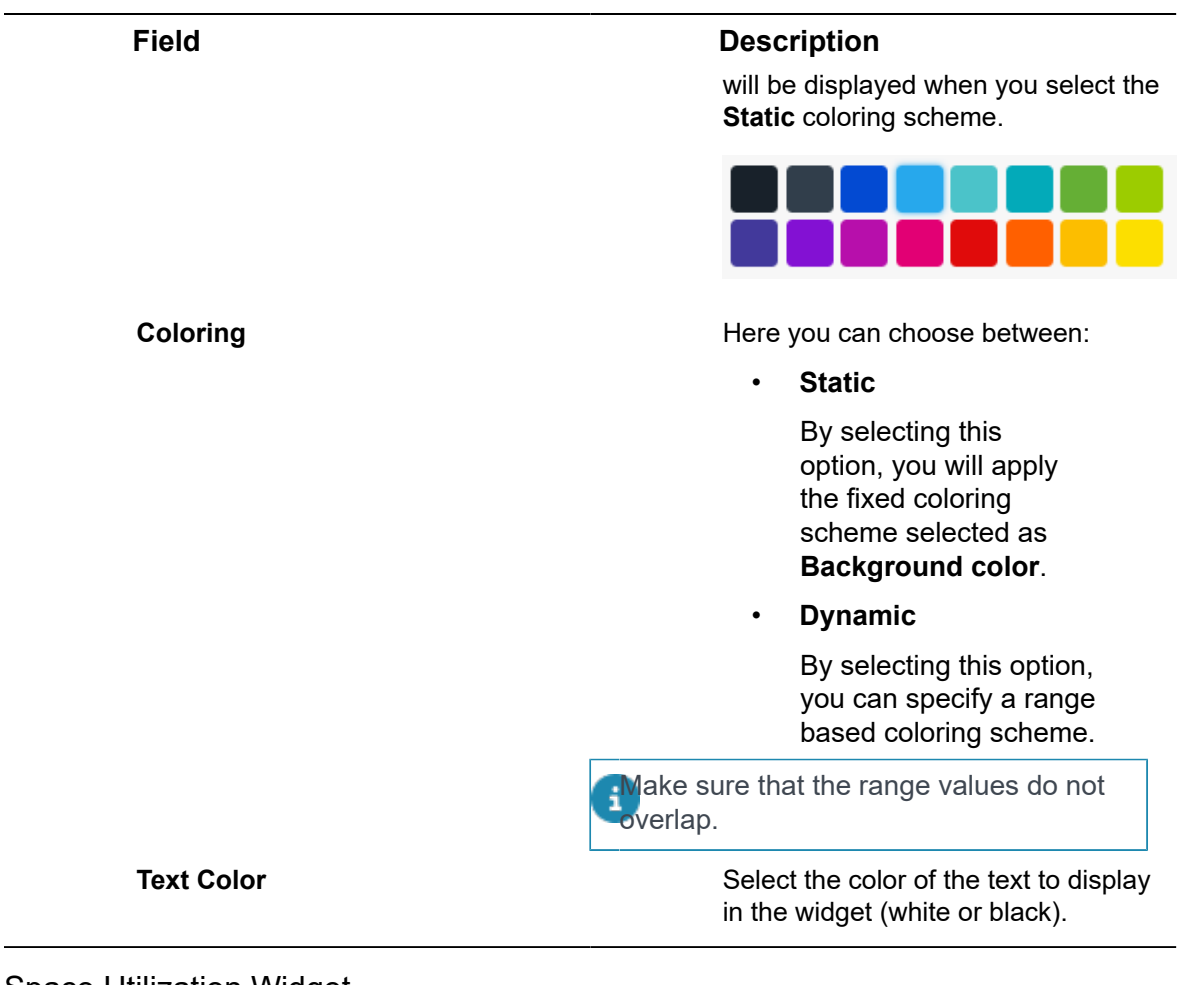

Space Utilization Widget
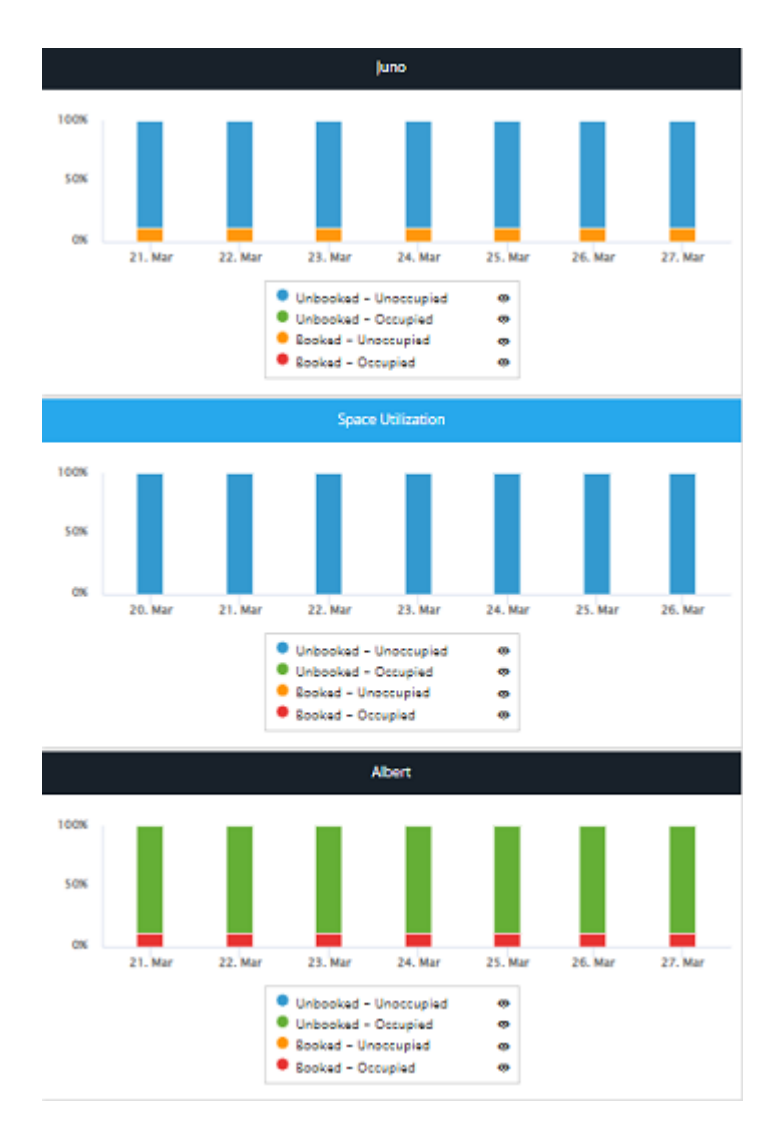

This widget aggregates data from occupancy sensors and a booking system, returning the percent of time the sensor is in one of four statuses:

- Space is booked and occupied
- Space is booked and unoccupied
- Space is unbooked and unoccupied
- Space is unbooked and occupied

Configure the following settings for the widget:

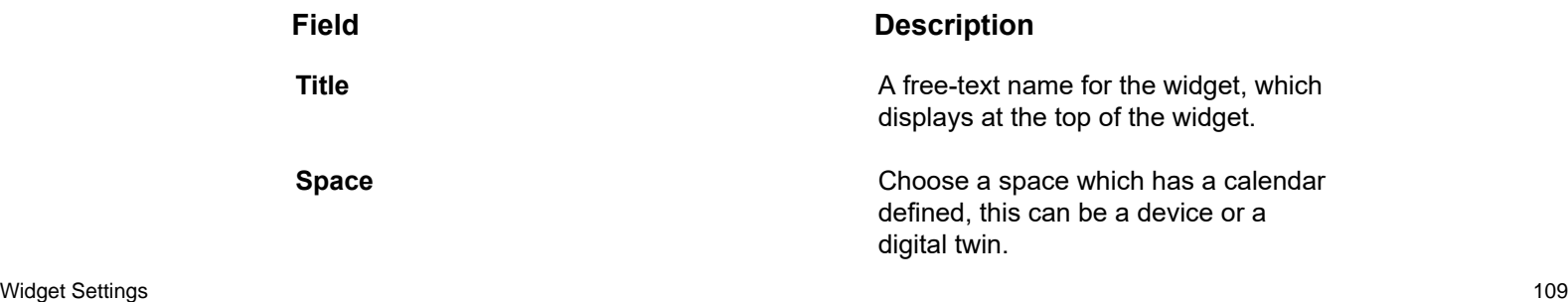

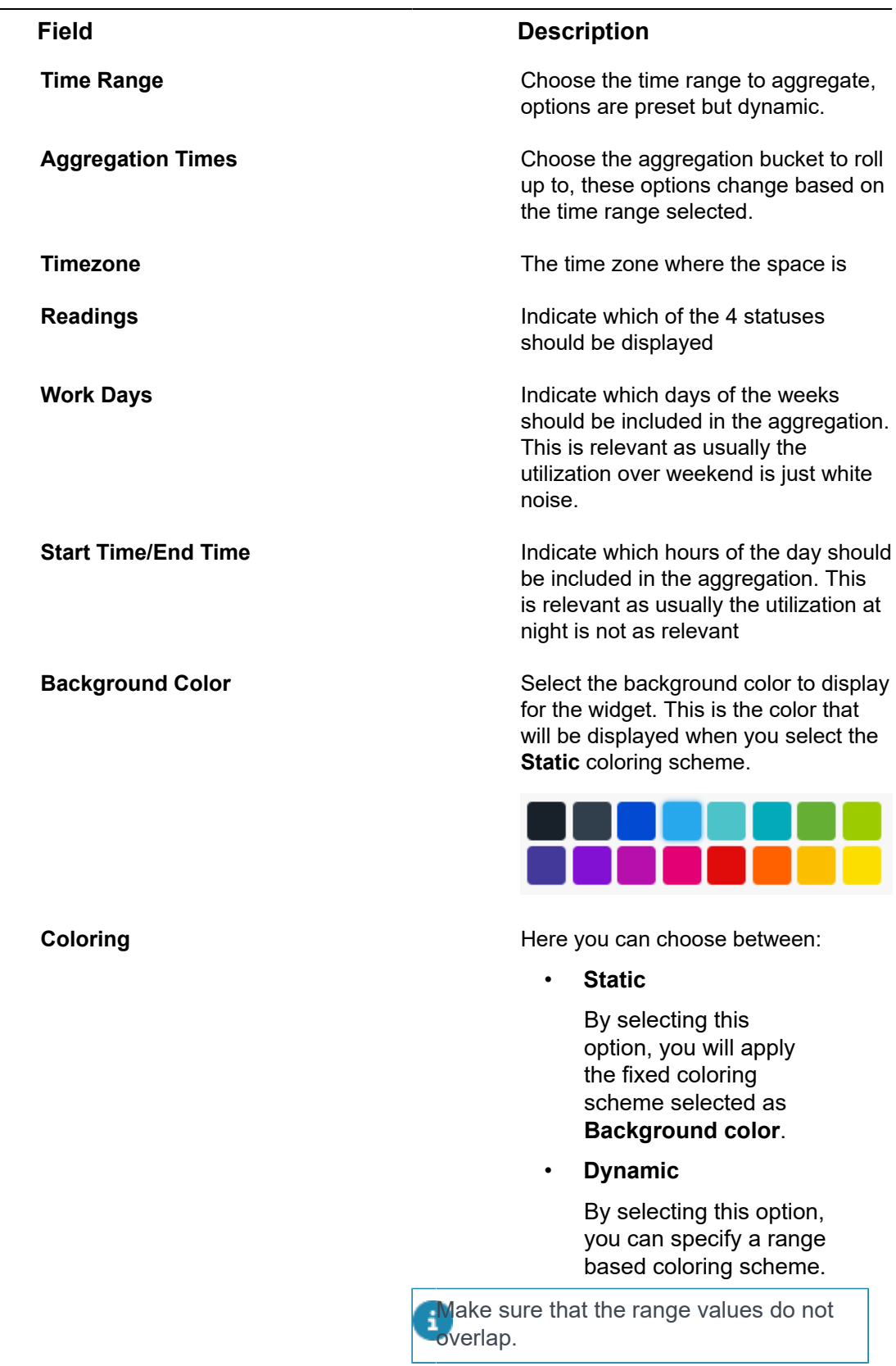

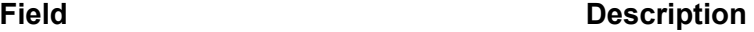

**Text Color** Select the color of the text to display in the widget (white or black).

## **Viewing Widget Data**

After a widget has been added to a Dashboard, the widget's Event readings are automatically reported and display in the widget.

The widget automatically displays the latest Event readings. All Event readings that meet the criteria defined for the widget are included, regardless of when received.

Each Product-Event combination is represented in a separate column in the widget.

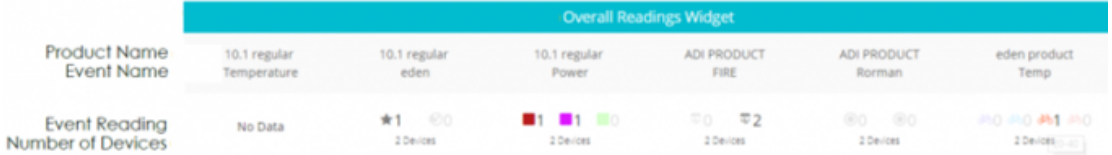

- The first row of the widget shows the Product name
- The second row shows the Event name
- The third row shows the actual Event reading.

The icons and labels in this row are based on the Event definition in the **Product** 

• The fourth row shows the number of Devices of the specified Product type that reported Event readings with the specified value or value range.

Events for which no data was ever received show 0, and are grayed out.

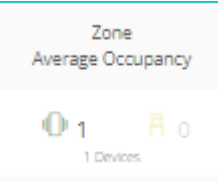

You can hover over an Event reading to see the value or value range for that reading.

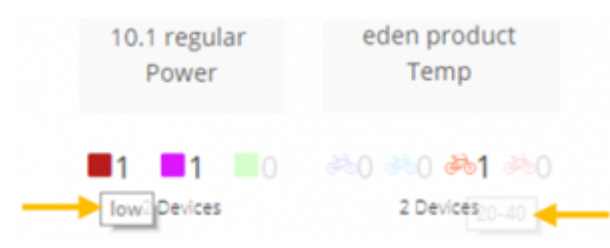

Event readings in the widget display based on the Event definition in the Product. For example, the icons and colors of the reported Event readings are defined in the **Events** tab for the Product, as shown below.

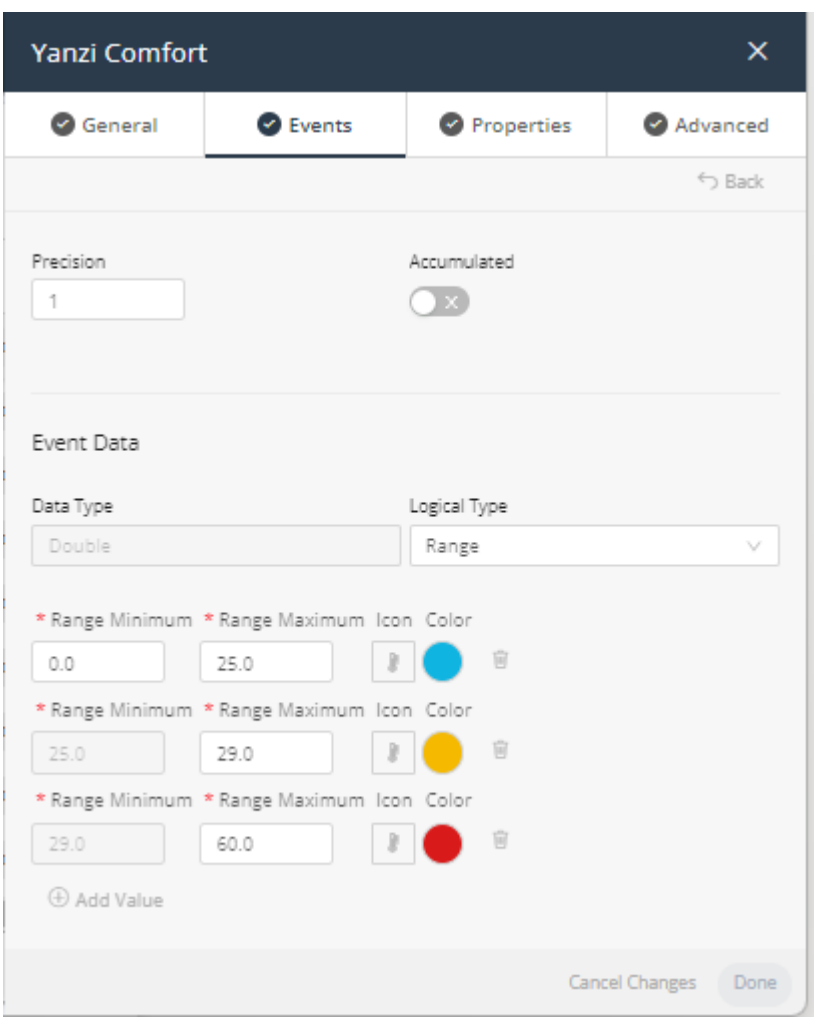

These attributes can be defined for one or more value ranges.

## **Utilization Dashboards**

This section describes the Utilization functionality.

### Utilization Widget

In order to create a utilization dashboard, proceed as follows:

### Procedure

1. Go to the boards section and press the **+ New** button on the right side of the ribbon.

A dashboard panel in which you can make a selection slides in from the top.

2. Select **New utilization dashboard**.

This will automatically create and open a new dashboard

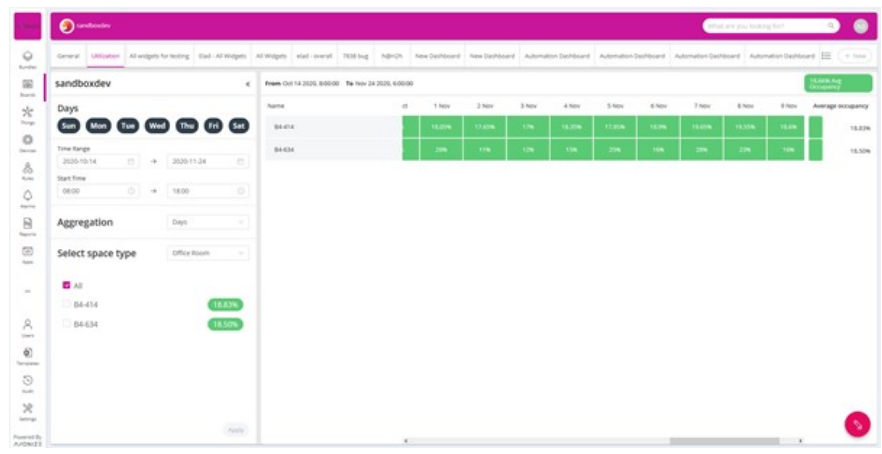

All the configurations are done on the left side of the screen. Once the **Apply** button is clicked, the configurations are saved and the dashboard is recalculated. The dashboard will aggregate readings with type code 44 – "Utilization"

The configuration options are as follows:

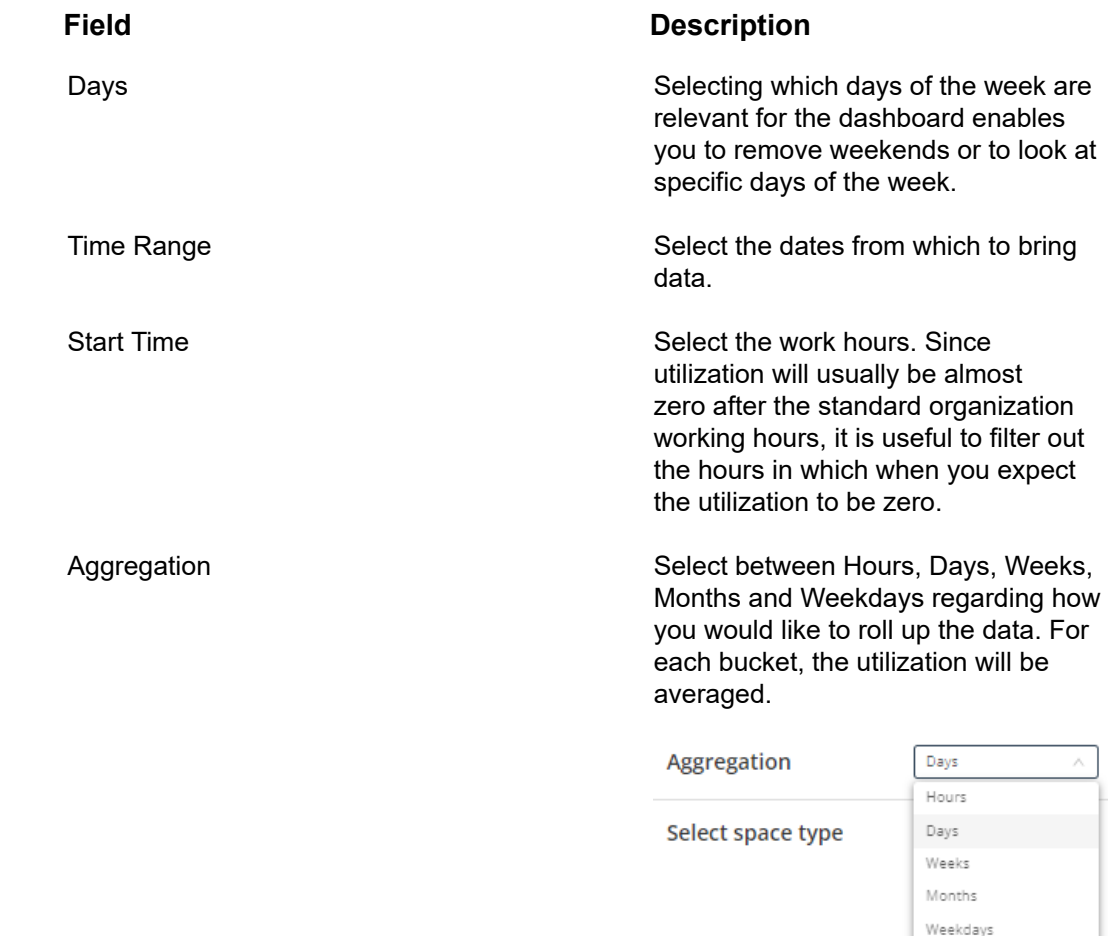

## **Field Description** Select Space Type The system will automatically detect all group templates which have a utilization event defined, and will let you select between the two, displaying all instances of that group template in the grid.

If a group template has multiple events with type code 44 – "Utilization," an additional drop-down will let you choose between them.

Once the options have been selected, and the **Apply** button clicked, the system will display all the things with a utilization average in each box.

You can sort the grid by Thing name (by clicking on **Name** in the grid,) or by utilization percent (by clicking on **Average occupancy** in the grid.)

# **Devices**

A Device is a connected external entity from which IoT Platform receives events.

A Device is a specific instance of a [Product,](#page-143-0) such as a specific elevator, car, lock, sensor with its own serial number, etc. A Device can even be a person.

Different procedures are required for handling [Real Devices](#page-53-0) and Virtual [Devices](#page-54-0).

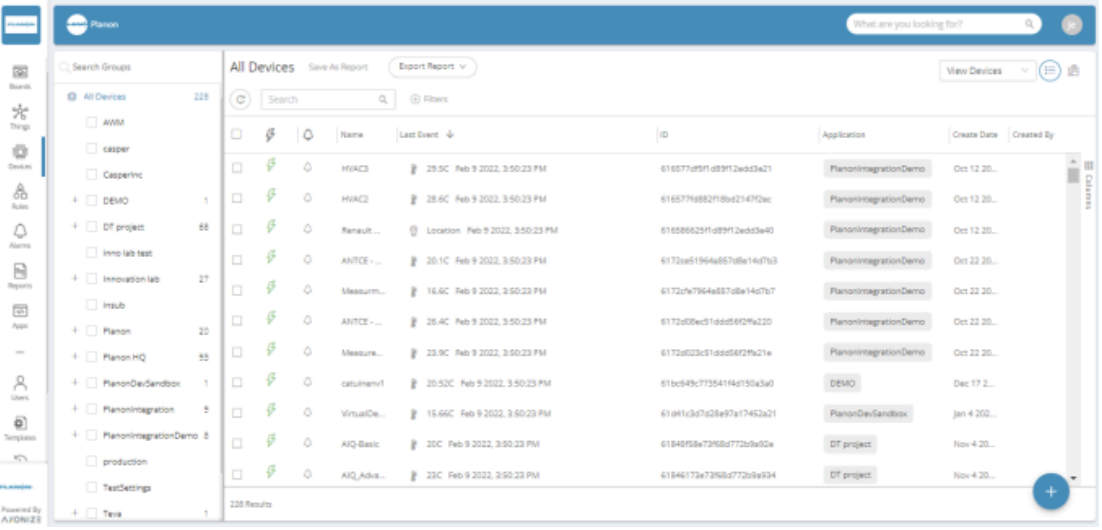

1.

Click the **List View** button at the top right of the window to display the Device view in a standard list format, (as shown above).

Click the **Map View** button to display Devices based on their location on a map or diagram, as shown in the following image:

2.

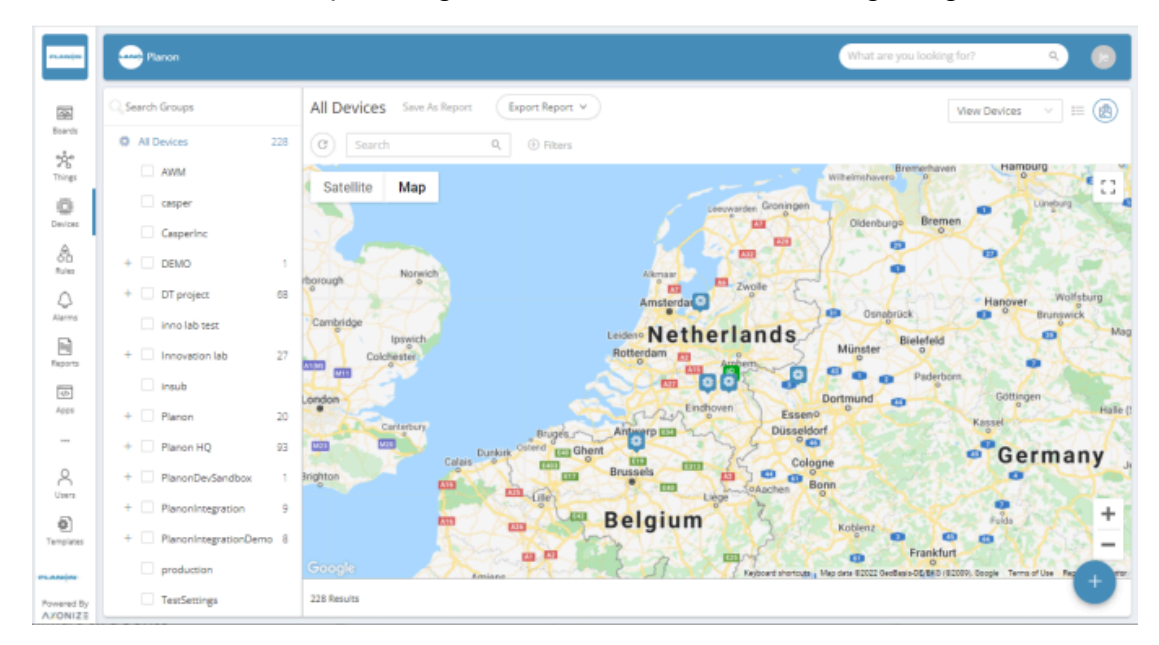

The **Device** tab is only available for Devices under a Product for which the Command property has been set.

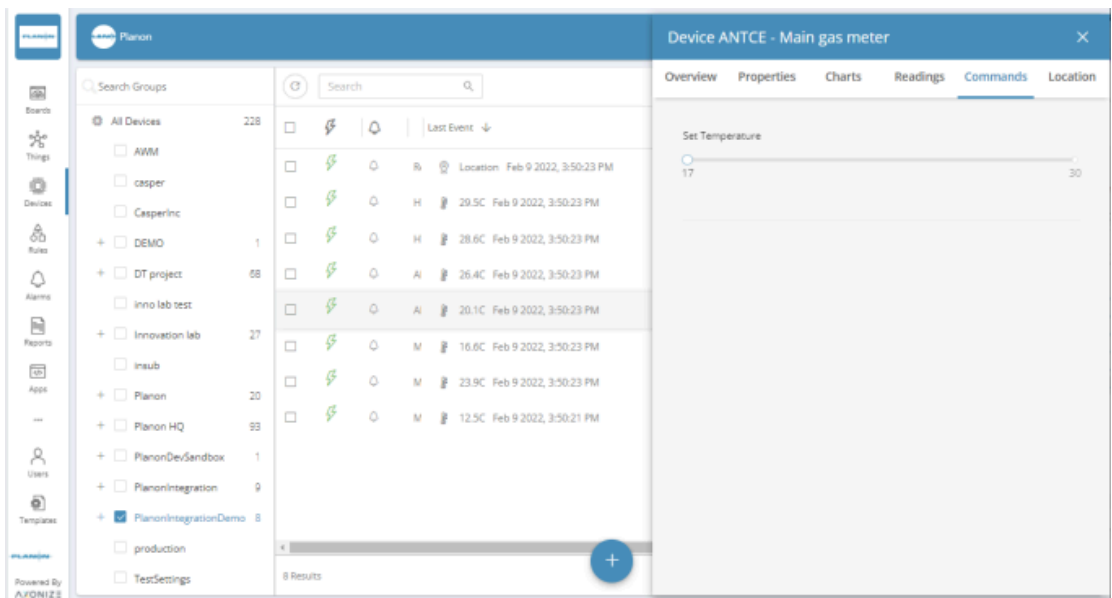

## Viewing Device and Group Details

In the IoT Platform Portal, the Devices view enables you to manage the Devices in the system.

In the Devices view, you can choose to view either the Device list or the Device Group list by selecting the relevant option at the top right of the window.

**Com** Planor profiles Search Groups All Devices Save As Report Export Report v 函 圖 View Devices Board **C** All Devices  $\overline{228}$  $\circ$  search  $Q_i$   $\qquad$  Filters ☆  $\Box$  AWM  $\Box$  $\boldsymbol{\mathcal{G}}$  $\circ$ Last Event  $\exists \nu$ ID Application casper 益 B  $\Box$ ÊW ٥ in  $A$  0 Mar 9 2022, 6:29:00 PM 5fce231457c81c19108815cd Planon Caspering â Ç.  $\Box$  $+$   $\Box$  DEMO  $\overline{1}$  $\circ$ P:  $\beta$ , 0 Mar 9 2022, 6:29:00 PM Sfce1e7457c81c19108815b7 Planon HQ  $+$  DT project 68 Ģ  $\circlearrowright$  $\Box$ In  $A_1 = 0$  Mar 9 2022, 6:29:00 PM  $\Diamond$ 5fce4f6b31136522500b86b9 Planon HQ inno lab test  $\boldsymbol{\mathcal{G}}$  $\Box$  $\circlearrowright$ хі Д о маг 9 2022, 6:29:00 РМ 602bf1a453161a44343a1c13 Planon HQ  $\boxminus$  $+$   $\Box$  Innovation lab  $\overline{27}$  $\mathcal{G}$  $\Box$ Planonintegrati  $\bigcirc$ c) **B** 85C Mar 9 2022, 6:29:00 PM 60f7cf441b074810af9a7bf8  $\Box$  insub  $\frac{1}{2}$ P  $\Box$ ٥ C. B 79C Mar 9 2022, 6:29:00 PM 60f7df1e7876a71148540690  $+$   $\Box$  Planon  $\overline{20}$ Planonintegrati  $+$   $\Box$  Planon HQ 93  $\sqrt{2}$ 228 Results + PlanonDevSandbox  $\overline{1}$ Powered By<br>AxONIZE

When you select **View Devices**, each row in the device list represents a different Device.

When you select **View Groups**, each row represents a different Group of Devices. The Group to which a Device belongs is defined when the Device is created.

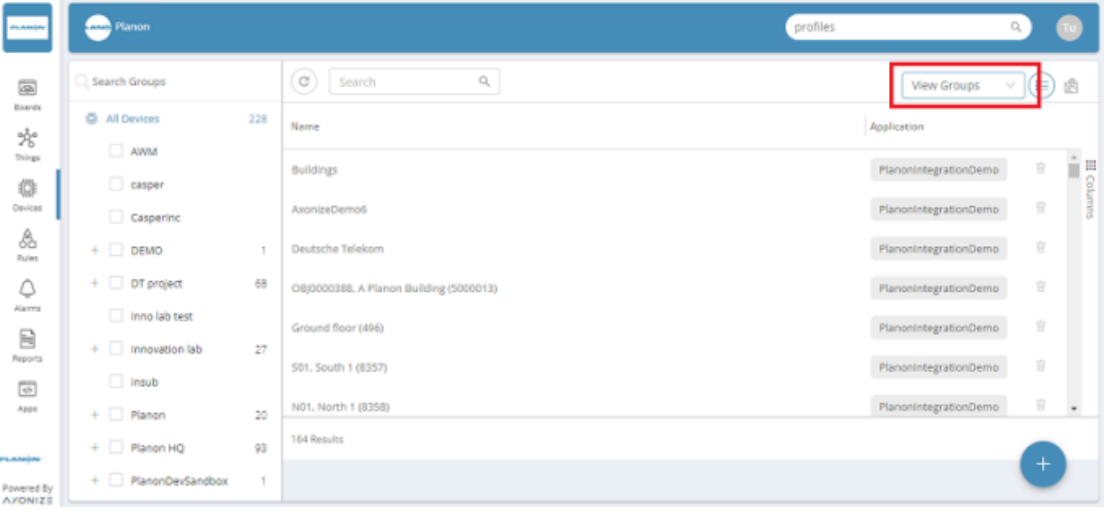

To view Device details –

1.

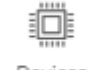

In the left pane, click the  $\frac{D_{\text{e}vices}}{D}$  button to display the Device list.

2. In the Device list, click anywhere in a Device row to view that Device's details. The following window displays, showing the details for the selected Device.

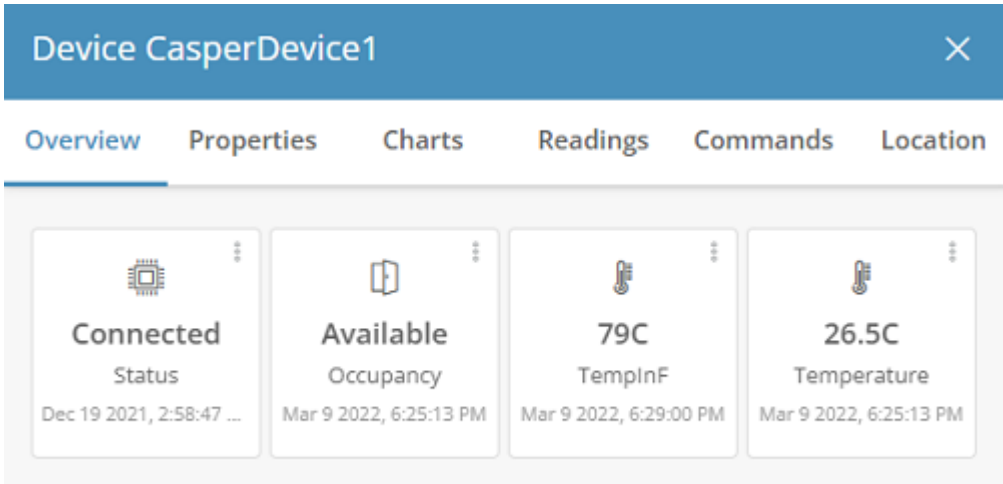

This window provides the following tabs:

- **Overview**
- **Properties**
- **Charts**
- **Readings**
- **Location**

Devices that support commands will also have a Commands tab, devices used to<br>Connect to booking outcome will connect to booking systems will also have a Calendar tab available, Command to which a Firmware can be updated will also have a Firmware tab available).

## Overview Tab

The **Overview** tab (shown above) displays the name of the last reading, and its value, timestamp and icon (as defined in the [Product\)](#page-143-0).

## Properties Tab

The **Properties** tab displays the following information for the Device.

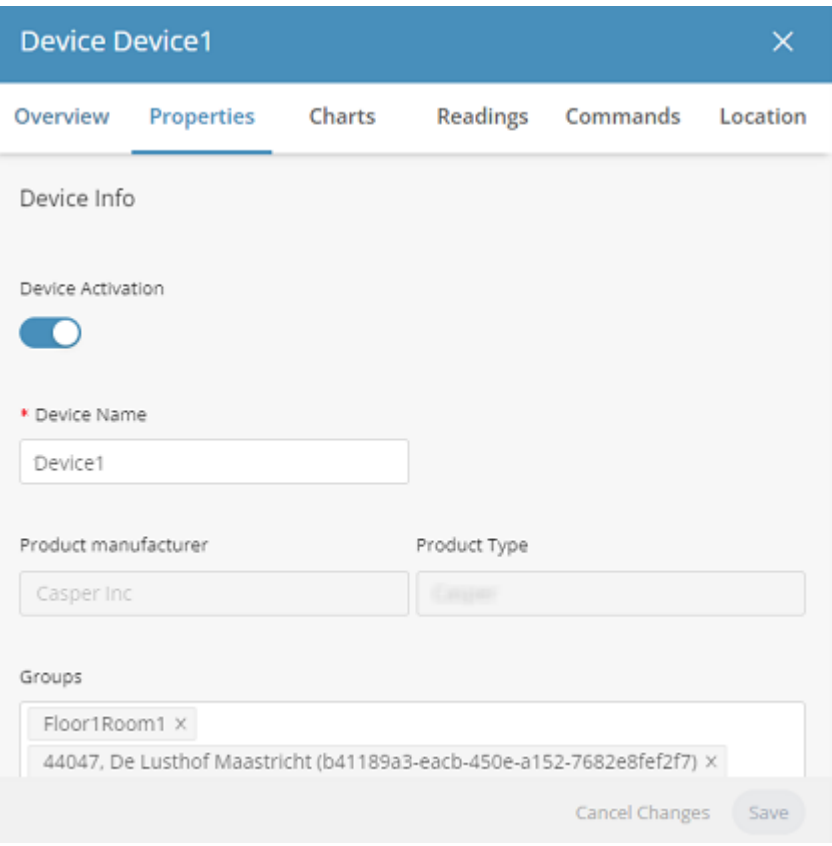

Device Activation **Device Activation Toggles to activate/deactivate the** Device. This slider is only relevant for Virtual [Devices.](#page-54-0)

Device Name The name of the Device.

Serial Number Serial number assigned to the Device by the customer.

Product Manufacturer The name of the manufacturer of the Product to which the Device belongs.

Product Type The Product type assigned to the Device. All Devices with a given Product type have the same properties.

Groups Groups Croups Croups The name of the group(s) to which the Device belongs.

Additional properties **If defined in the Product.** 

### 118 Properties Tab

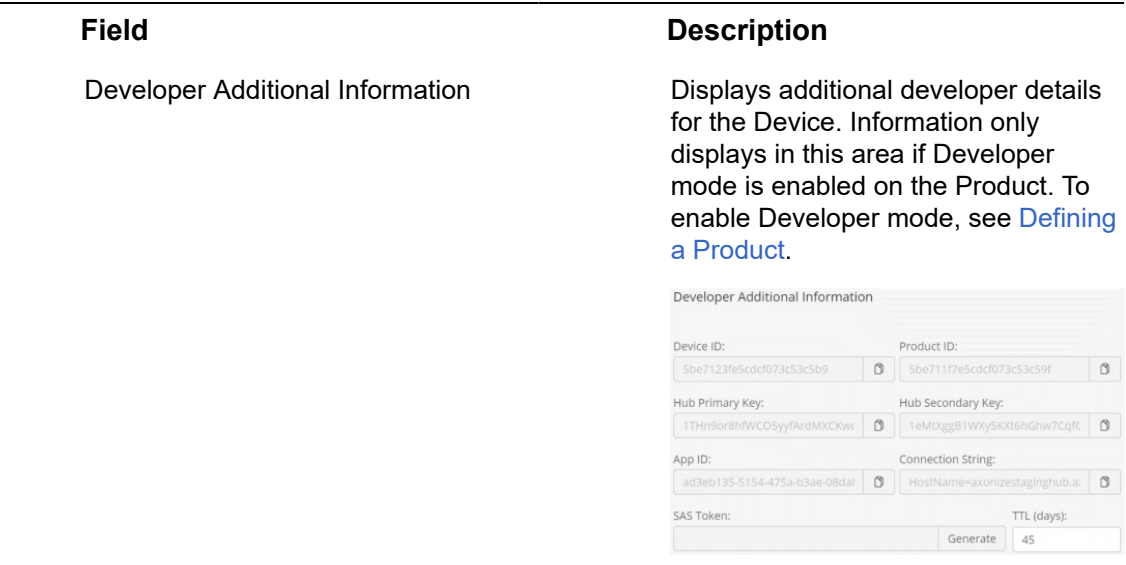

## Charts Tab

The **Charts** tab enables you to visualize the data collected by IoT Platform for the Device.

You can display multiple readings in the same Chart (from the same device or different devices), in order to better understand the relationship between the data series.

For example, how humidity affects temperature or how power consumption affects a device's temperature or compare power consumption of 2 different devices.

You can create a Chart whenever you want to graphically present Device data and/or for further analysis.

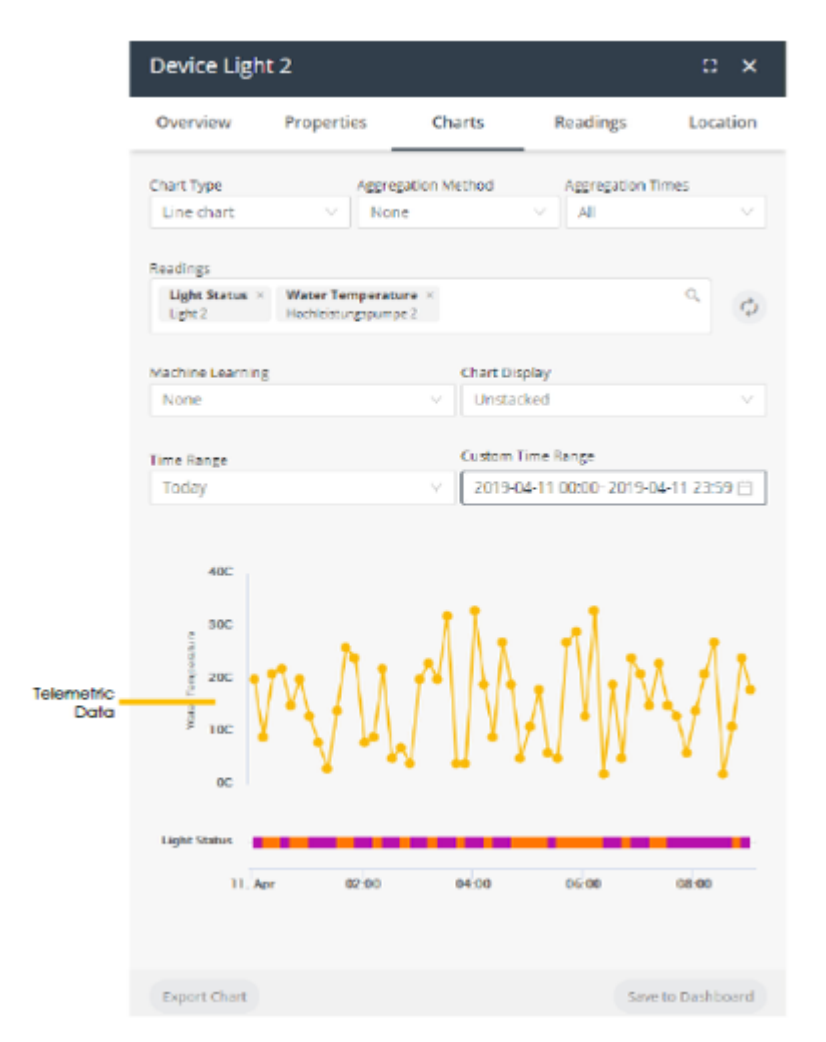

A Chart presents telemetric readings data in a graph, as shown above. Telemetric data includes data whose logical type is **None**, **Range** or **Allowed Values** (State), as defined for the Product (see [Defining a Product\)](#page-143-0). For example, temperature readings.

In addition, a Chart presents status data as a color-coded bar(s) beneath the chart. Chart data includes data whose logical type is **Allowed Values**, as defined for the Product (see [Defining a Product\)](#page-143-0). For example, a Device that is **Connected** or **Disconnected**.

Charts that include an instantaneous event show the data for that event below the graph. Instantaneous events do not have values. Each time that the instantaneous event occurred is represented by a colored diamond. For example, the chart below shows two instantaneous events – Help and Help2.

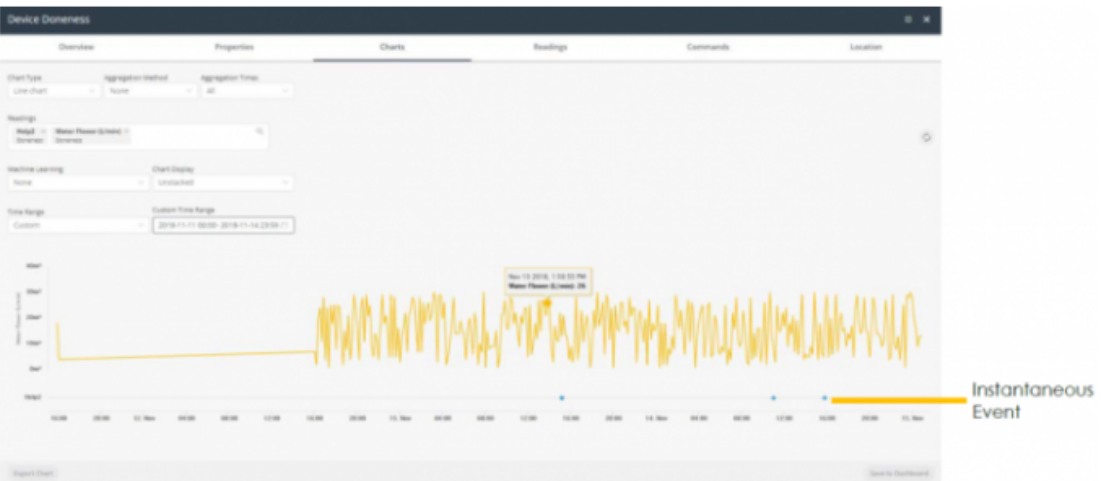

## **Chart Legend**

A color-coded legend displays at the bottom of the window. Each series in the Chart displays in a different color.

- Feuchtigkeit - Helligkeit Temperatur

You can hover over a series in the legend to display only that series in the Chart.

In the legend, you can click the  $\bigodot$  button in a series row to remove that series from the Chart.

For state-related data (see [Defining a Product](#page-143-0)), each value in the color-coded bar for a reading is represented by a different color. The same scale applies for both telemetric data and the status data in the color-coded bar.

For example, the example below shows two types of status-related readings – one for Status and one for Tamper.

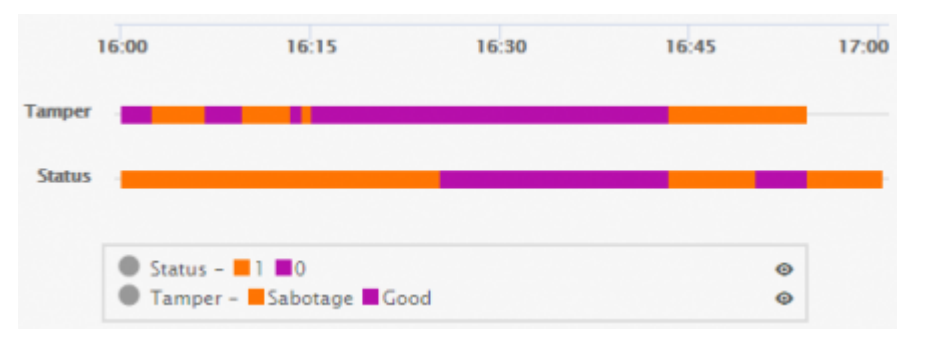

You can hover over a value in a color-coded bar to see more details about that value.

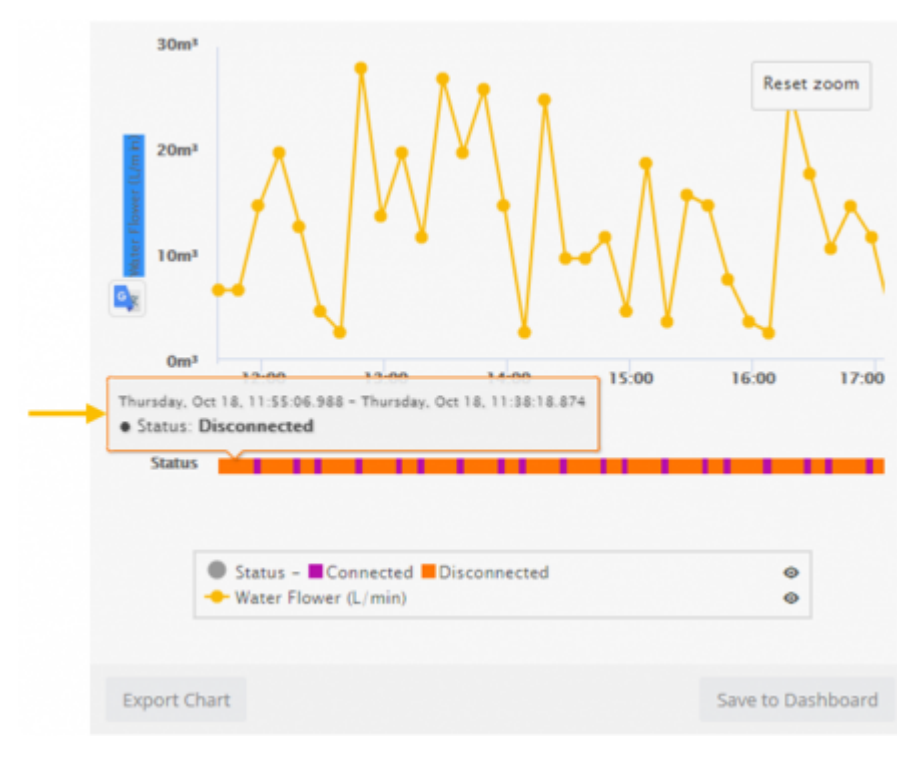

Charts can also be saved to a Dashboard (if one exists) or can be exported in various file formats.

To create a Chart, you specify the following information for it –

**Note ‒** Currently, Chart definitions cannot be saved for reuse.

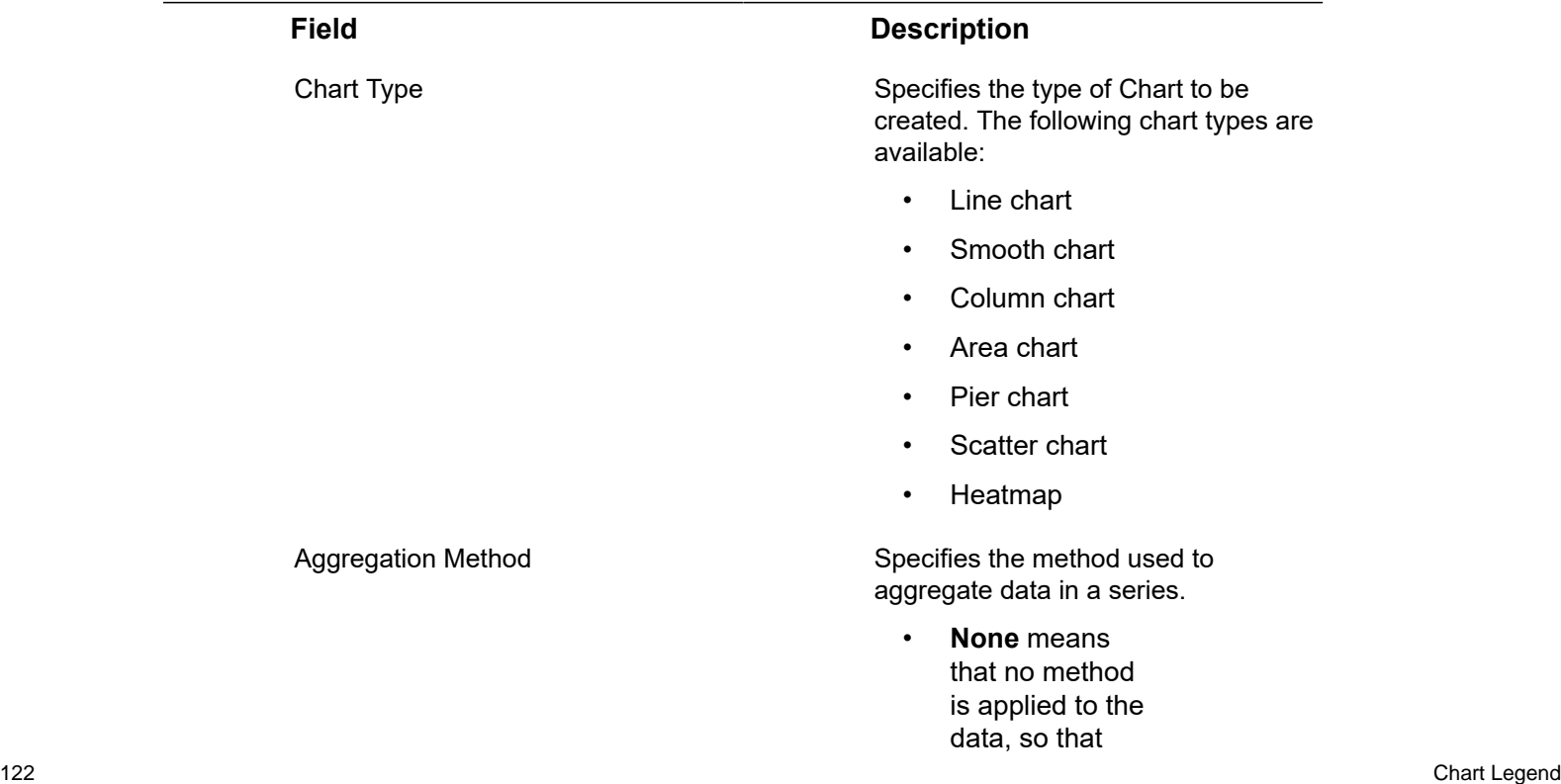

only raw data is returned.

• **Duration** means that data is aggregated based on how long the device was in a specific state. The data represents the total time that a device or product was in each state. Data is then aggregated based on each state.

### Aggregation Method

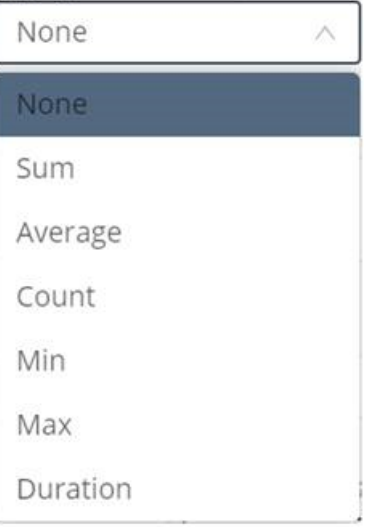

**Note** that aggregation methods typically do not apply to status data, as described below

When the **Aggregation Method** is **None**, status data displays in a color-coded bar beneath the Chart instead of in the Chart itself.

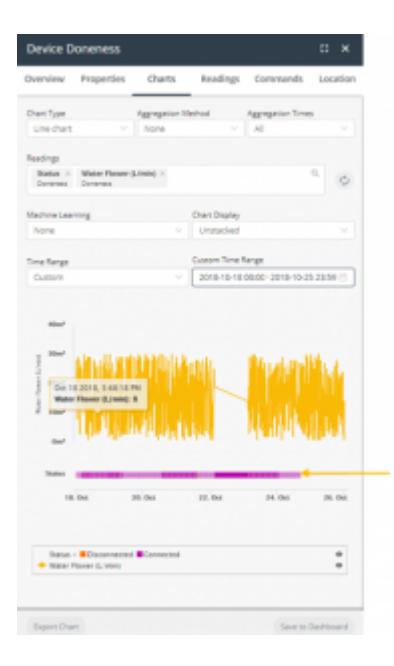

### When the **Aggregation**

**Method** is **Count**, then status data displays in a color coded bar beneath the Chart. This is the only case where results using an aggregation method display in the color-coded bar, instead of the Chart.

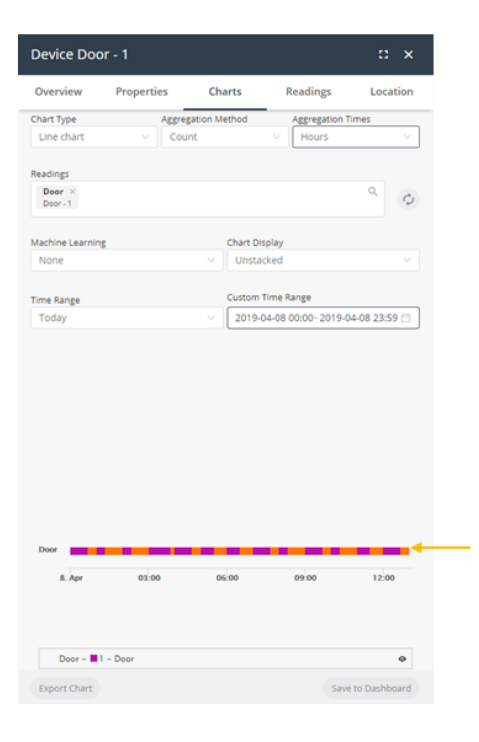

When the **Aggregation Method** is any value other than **None** or **Count**, such as **Sum**, **Average** and so on, then status data for the reading does not display in the color#coded bar beneath the chart, and instead shows **na** next to its reading in the legend.

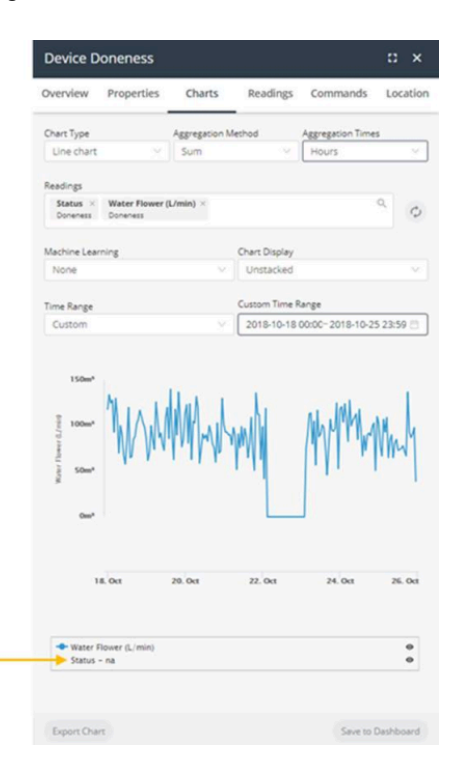

### **Example**

Let's look at an example in more detail. Assume that you have an assembly that can either be **Connected** or **Disconnected**. When the **Aggregation Method** is **Count**, then there is no real relationship regarding how long a given status (**Connected** vs **Disconnected**) existed. The Count aggregation only counts the number of times each value was received during a given timeframe. In this case, there is no relationship to how long the status lasted.

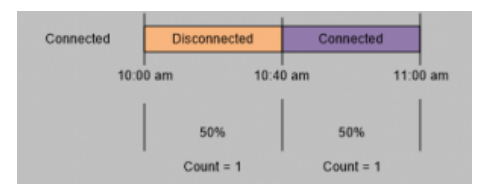

In contrast, when the **Aggregation Method** is **None**, then the amount of time that a given status existed is relevant. The following would show that the bar would show that it was **Disconnected** for two thirds of the time (meaning 40 minutes of the hour) and that it was **Connected** one third of the time (meaning 20 minutes of the hour).

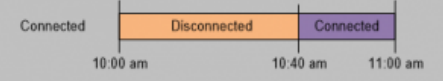

Aggregation Times **Specifies the interval at which data is** Specifies the interval at which data is aggregated.

> For example, if the **Aggregation Method** is **Sum** and the **Aggregation Times** value is **Hours**, then the data in the Chart represents the sum of the values during that hour.

- All
- Minutes
- Hours
- Days
- Weeks
- Months
- Quarters
- Semesters

Readings **Select** the reading(s) to be included in the Chart. Each reading type in the Chart displays in a different color and series.

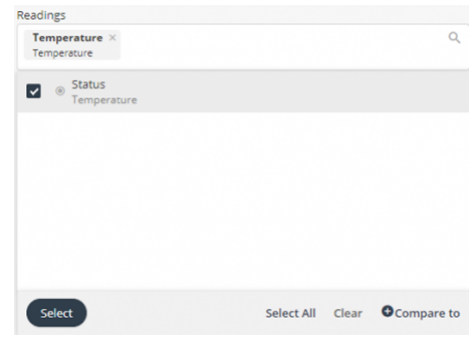

Machine Learning This feature is part of the IoT Platform Analytics Package, which enables you to forecast or predict the readings in the next time period based on algorithmic calculations.

> Different algorithms are used for the **Forecast Linear** and **Forecast Quadratic** options.

> The following options are available:

- None
- Anomaly detection
- Forecast linear
- Forecast quadratic

The **Anomaly Detection** option identifies single readings that deviate from the readings trend within the time period for the chart.

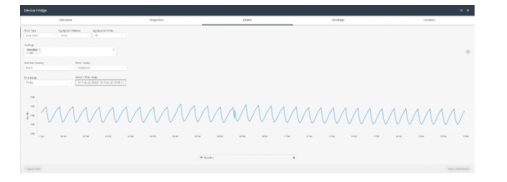

You can contact IoT Platform support for more for details about adding this feature to your system.

**Define a Y-axis range by reading Per available device readings,** you can specify a **minimum** and **maximum** value for the respective Yaxis.

This feature enables you to more easily compare different readings in the same chart.

In the following example, both Y-axes show a custom range:

• Min =  $20$ 

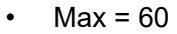

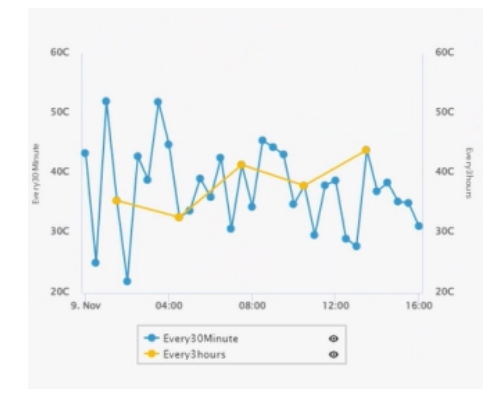

Chart Display Chart Display Specifies the type of Chart to display. The following options are available:

> **Shared –** Shows all readings with a single Y axis.

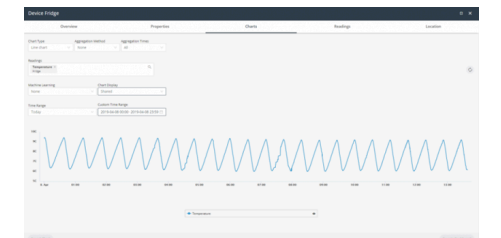

**Stacked –** Shows all readings at one level, where each reading has its own Y axis and units.

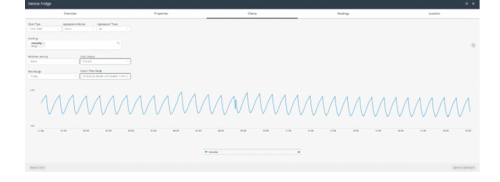

**Unstacked –** Shows all readings one on top of another. Each series does not necessarily use the same scale.

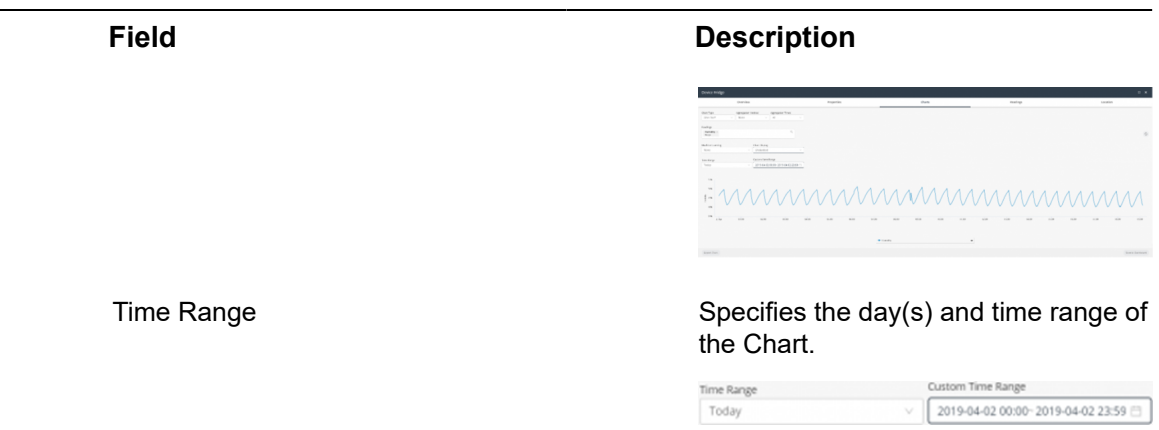

## Readings Tab

The **Readings** tab shows the last readings from the Device.

Readings are listed in chronological order, with the most recent reading at the top. You can set the time range to display, filter to display reading by Events or Labels as well as export the readings using the **Export** button.

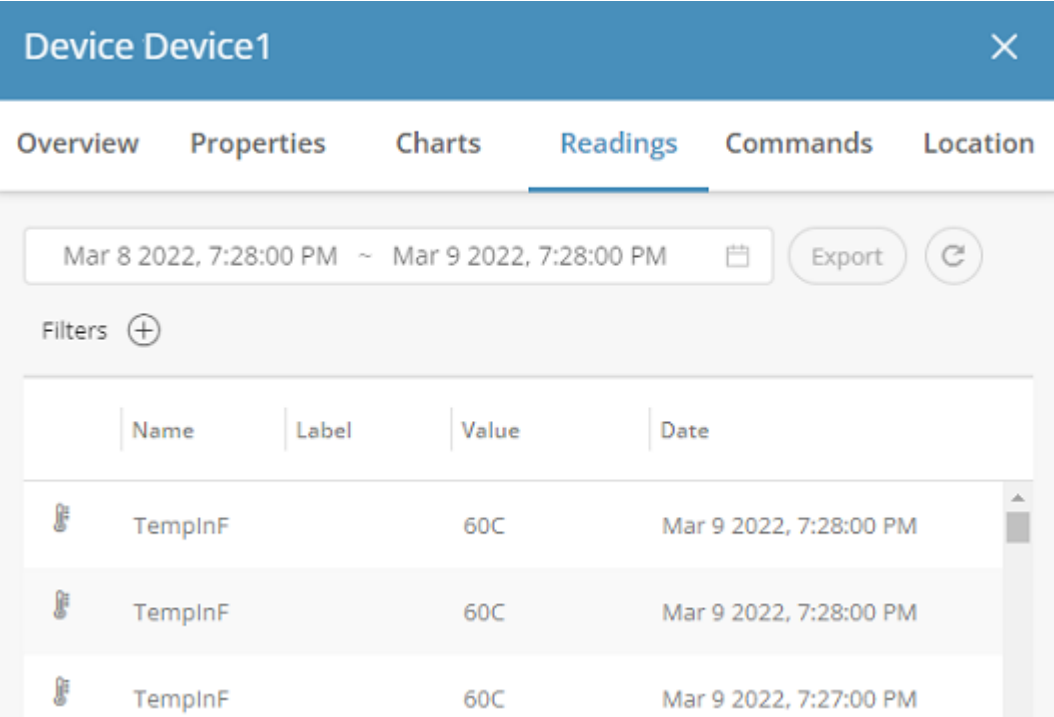

## Commands Tab

Commands are created under the [Product](#page-143-0) and are available under the **Device Command** tab.

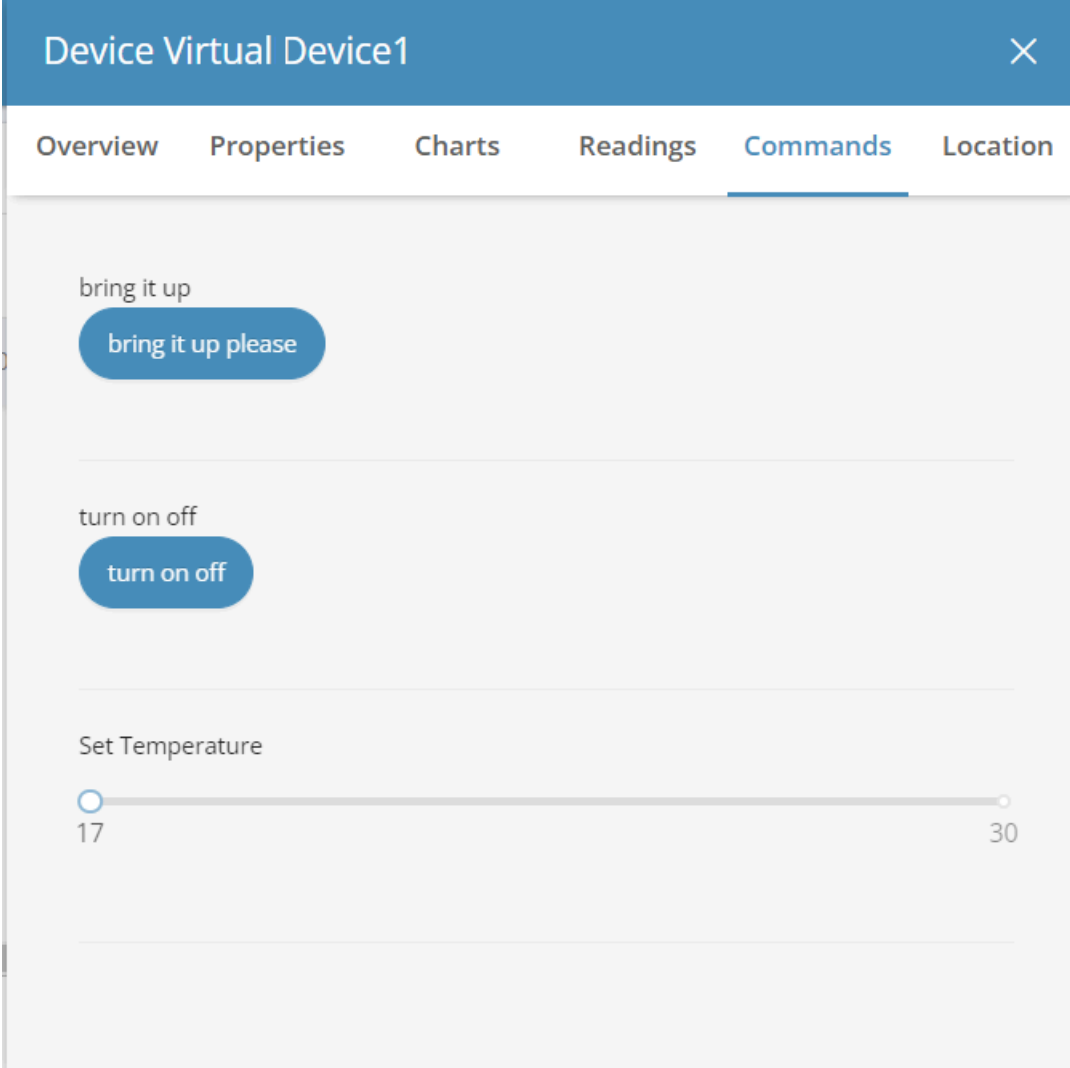

## Location Tab

The **Location** tab displays the location of the Device on a map.

The **Location History/Current Location** button below the map toggles to show either the location history or the current location of the device on the map, respectively.

Click the **Current Location** button to display the current location of the device on the map, as shown below. This is the default.

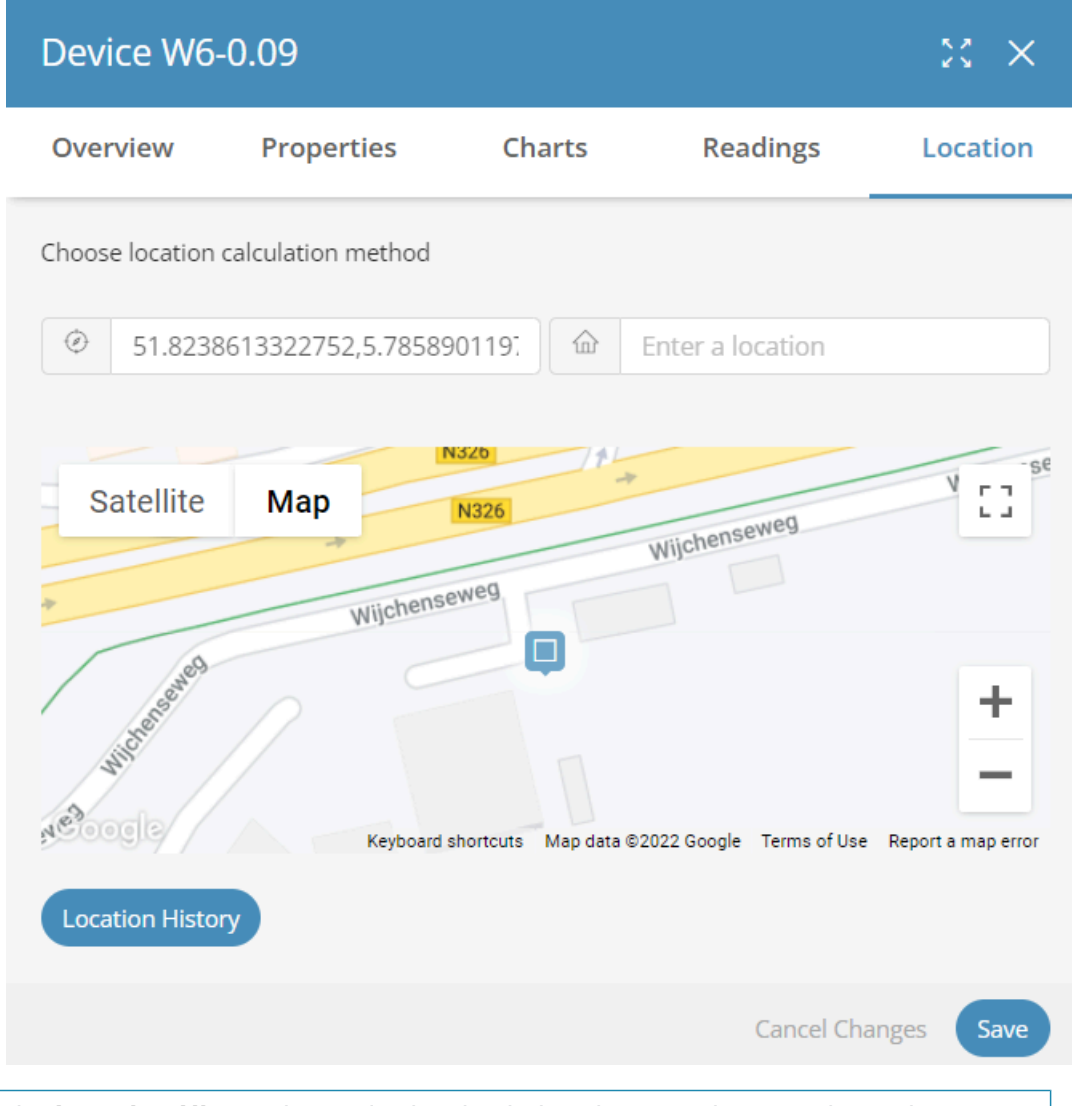

When the **Location History** button is showing below the map, the map shows the current location.

Click the **Location History** button to display the location history of the device on the map. Each device icon on the map represents the current or a previous location of the device on the map.

i

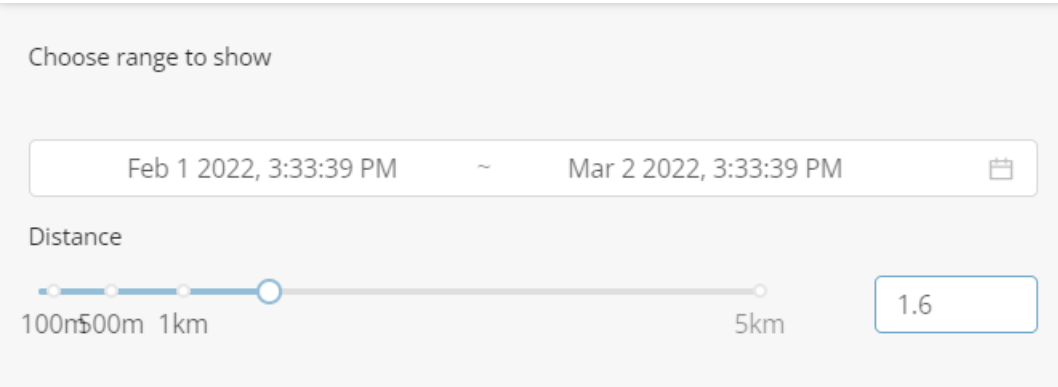

The **Distance** slider indicates the minimum distance of the displayed device icons on the map. The smaller the distance, the more device icons that display on the map, and vice versa.

Use the **Choose range to show** fields to specify the range of time to show on the map.

To relocate a device, double-click a location on the map to relocate the device to that location. Then, click the **Save** button to save the setting.

You can edit a location by double-clicking it in the map.

Use the zoom buttons to increase or decrease the size of the map.

## Adding a Real Device

In order to add a Real Device:

1.

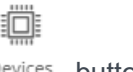

In the left pane of the IoT Platform Portal, click the Devices button. The following window displays:

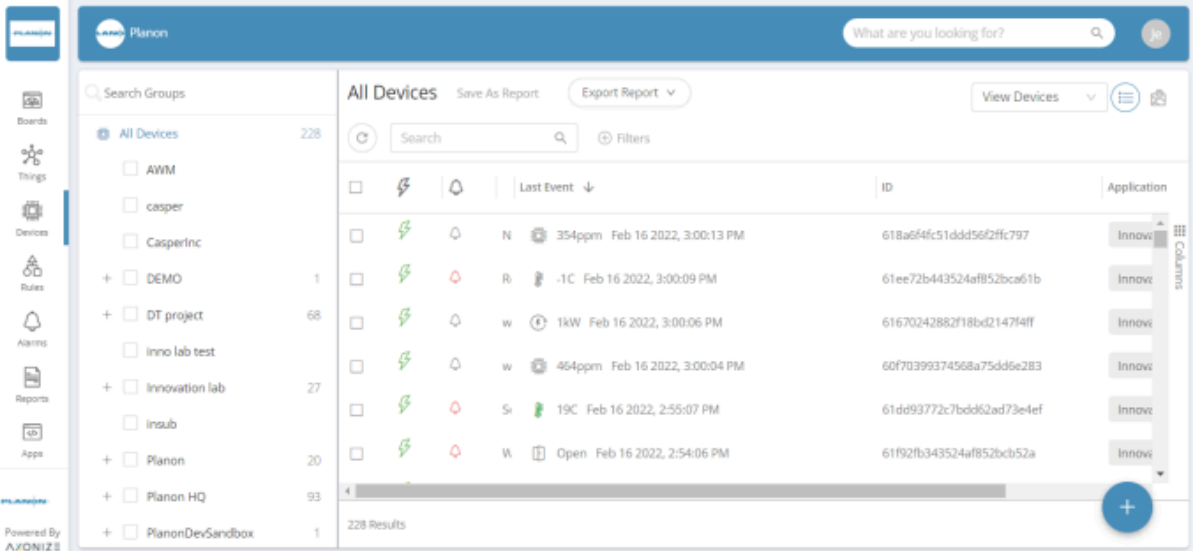

**This window lists the Devices currently defined in the system.**

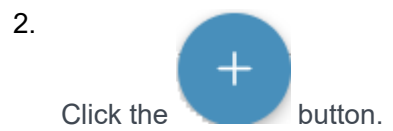

**The New Device screen displays.**

3. Fill in the following fields:

An asterisk (\*) indicates a mandatory field. i

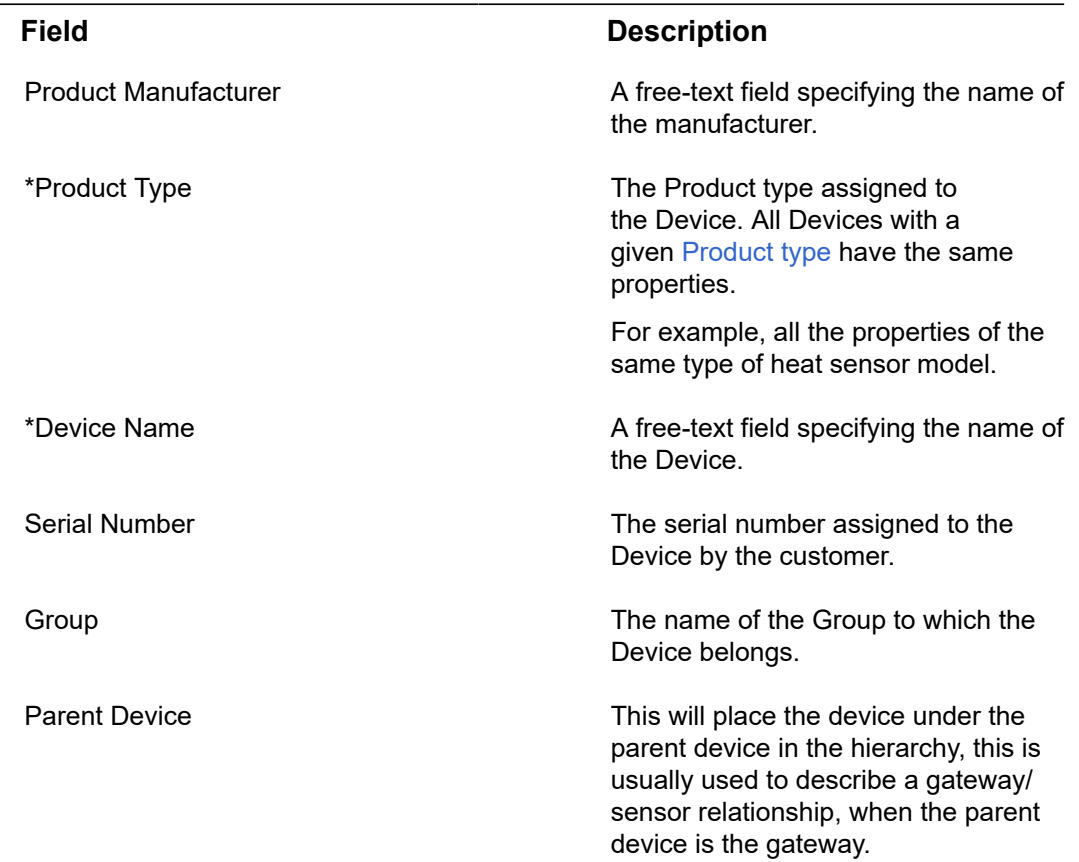

### 4. Click **Done**.

**The Device is then added to the Device list.**

## Adding a Group

In order to add a group, do as follows:

There are 2 methods in which a Group can be added:

- 1. In the **Groups** pane on the left, hover over the location in which you want to place the group (hierarchy) and click the 3 vertical dots that appear. Click **Add Group** and specify the Group's name
- 2. Click the **Add** icon on the bottom right corner of the screen and select the Folder icon.
	- If Parent group is left blank, Group will be placed under the Application in alphabetical order.
	- If Group is specified, the new group will be placed under the selected parent group in alphabetical order.

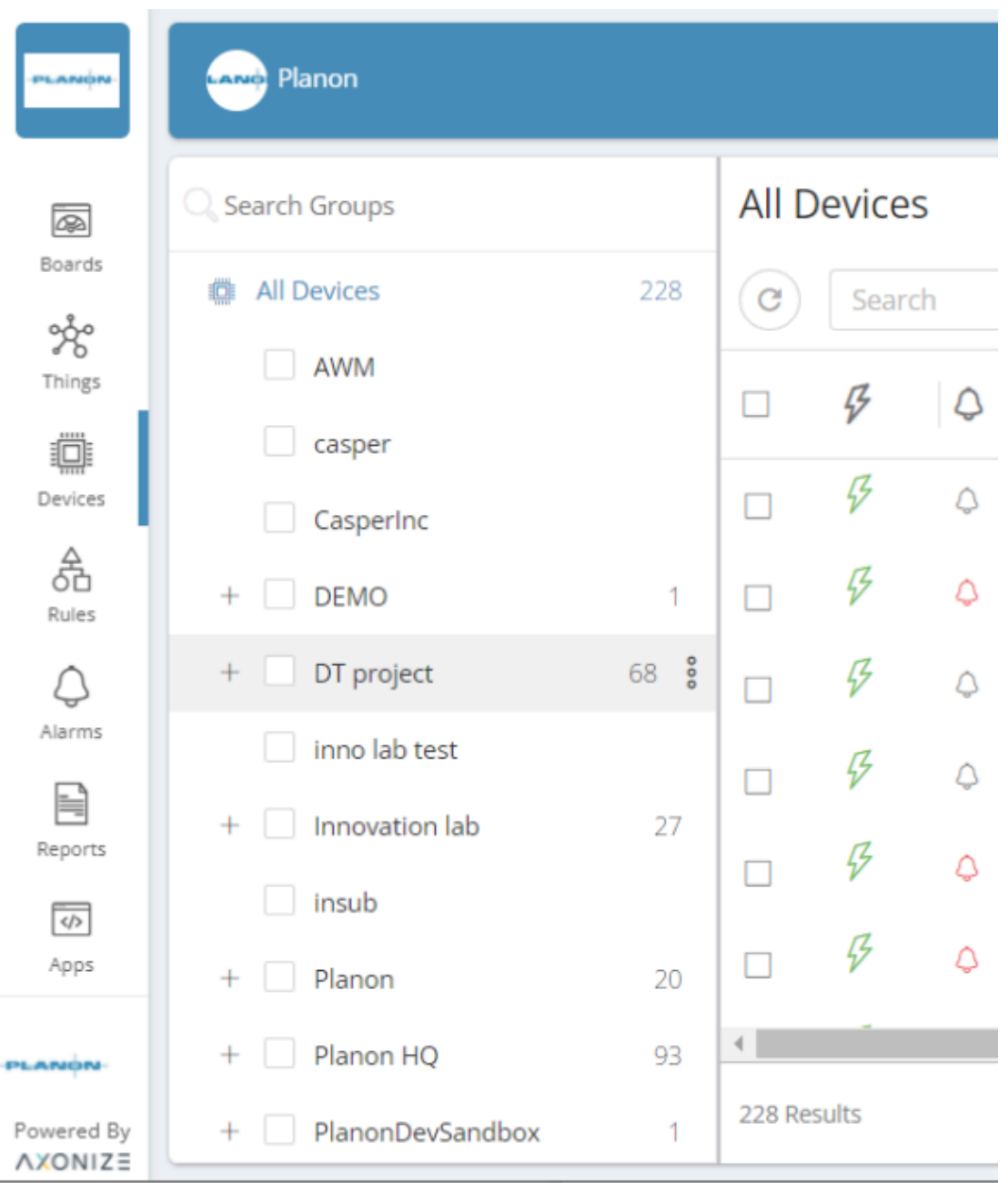

## Updating Firmware on a Device

IoT Platform enables you to manage the updating of firmware on your devices.

To do so, firmware files must first be uploaded to the IoT Platform server for a specific Product, as described in *Managing Device Firmware*. These firmware files are then available to be loaded onto the Devices belonging to that Product. You can only update Device firmware for one Device at a time.

In order to update a Device's firmware version, the IoT Platform SDK must be installed on that Device.

To update firmware on a Device –

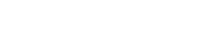

1.

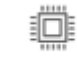

In the left pane, click the button  $P_{\text{e}}$ <sup>Devices</sup> to display the Device list.

- 2. In the Device list, double-click anywhere in a Device row to view that Device's details.
- 3. Select the **Properties** tab for the Device.

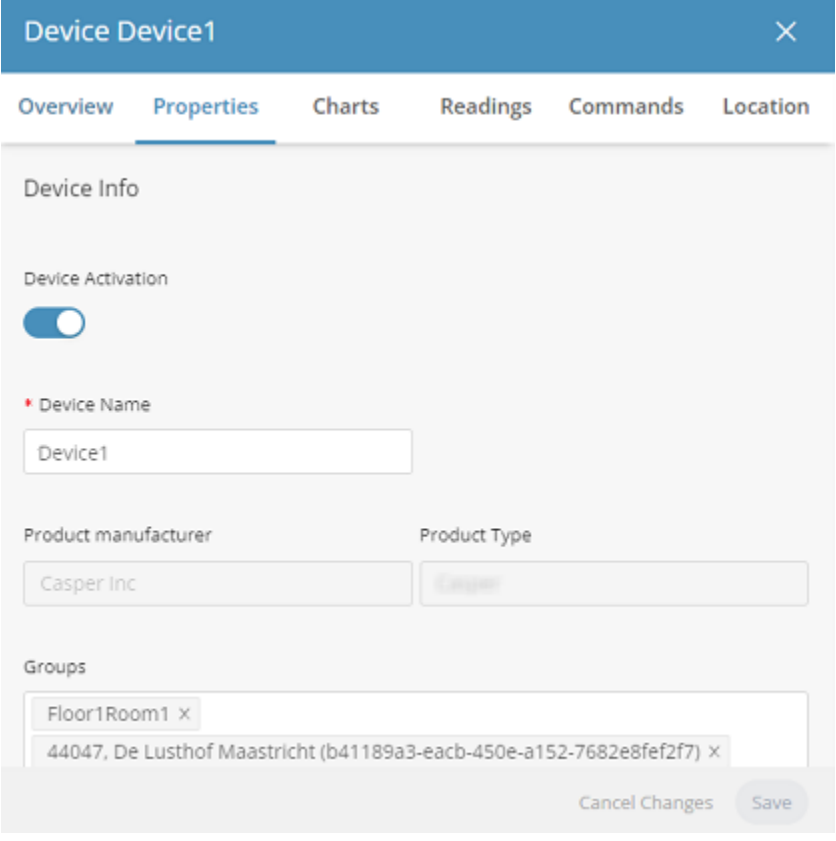

4. The **Firmware Version** field displays the current firmware version for the Device.

5. Click the **Update** button next to the **Firmware Version**.

**The following window displays, showing the list of firmware files installed on the Product to which the Device belongs:**

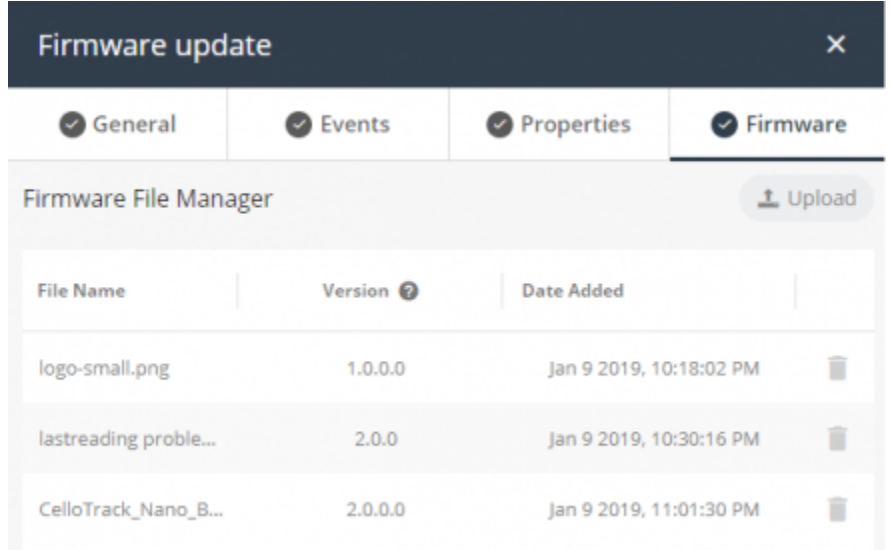

i

In order for the **Firmware** tab to display for a Product, you must set the enableSDKFeatures property to **True**.

> 6. Click the radio button of the firmware version file to update on the Device and then click the **Update**.

**A progress bar displays, showing the progress of the update process.**

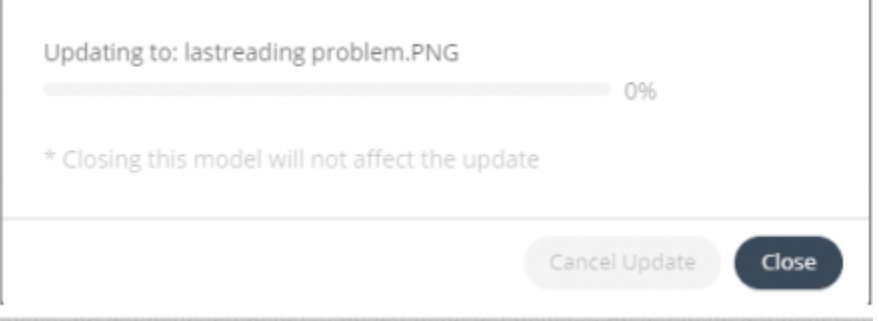

7. Click **Close** to close the window.

**Closing this window does not affect the update process.**

# **Things**

In IoT Platform there are 4 entities in the Thing management world:

• **Group**

An entity in our hierarchy representation, a group can have one parent group allowing the customers to create hierarchy trees, and devices can be members in multiple groups. So you can have groups that delineate a spatial hierarchy, but also have a hierarchy based on devices types (All devices that are HVACS, and then sub groups based on manufacturers).

### • **Digital Twin**

A representation in IoT Platform of a specific logical entity, for example this could be "Floor 1", "North Beach Parking Lot". A digital twin is an enhanced group, meaning that it has the capabilities of groups in terms of hierarchy, and in addition it has readings, properties and calendars. A group associated with a group template is considered to be a digital twin.

• **Device**

A representation in IoT Platform of a physical entity or sensor in the real world, for example this could be a specific temperature sensor or a field gateway. When viewing the device in IoT Platform you can see the readings it has sent, the values currently set, and other information about the device.

### • **Virtual Device**

A Device in IoT Platform that can be configured (through the product) to have fake data sent periodically from within IoT Platform .

## Views

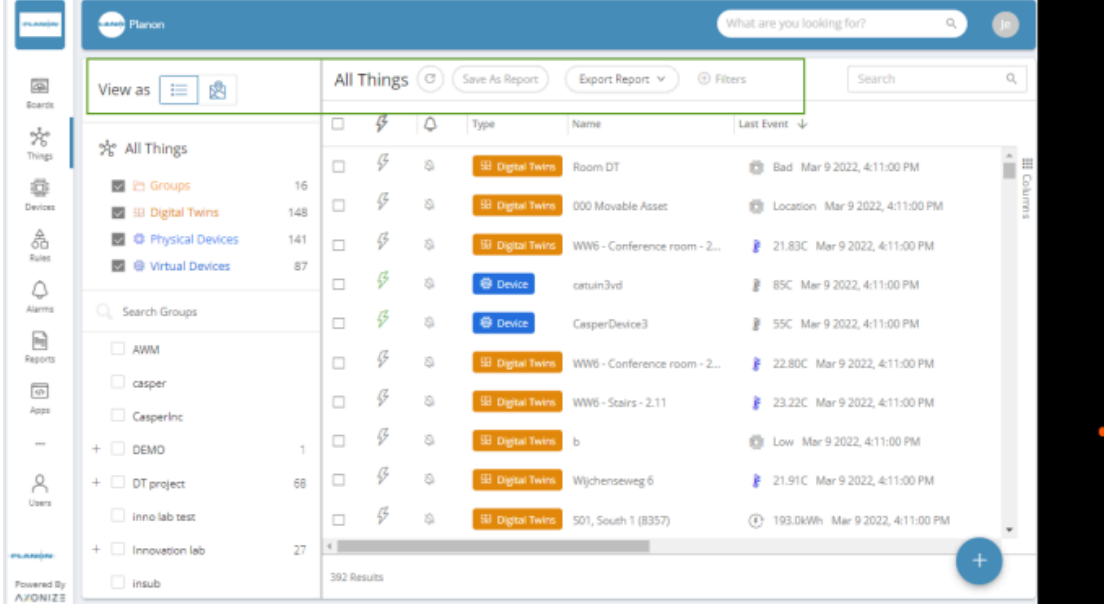

Beneath the ribbon:

•

Click the **List View** ( ) button at the top left of the window to display the Things view in a standard list form.

Click the **Map View** ( ) button to display things based on their location on a map or diagram.

It is possible to filter the things grid by adding filters ( $\bigoplus$  Filters ), you can filter by name, reading values, property values, template, hierarchy and more.

## Adding Things

•

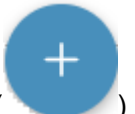

Clicking on the **Add** button ( ) in the lower right-hand side will open a menu allowing you to create one of the four thing entities:

- [Adding a Device](#page-137-0)
- [Adding a Group](#page-138-0)
- [Adding](#page-138-1) a Digital Twin
- [Adding](#page-138-2) a Virtual Device

## <span id="page-137-0"></span>**Adding a Device**

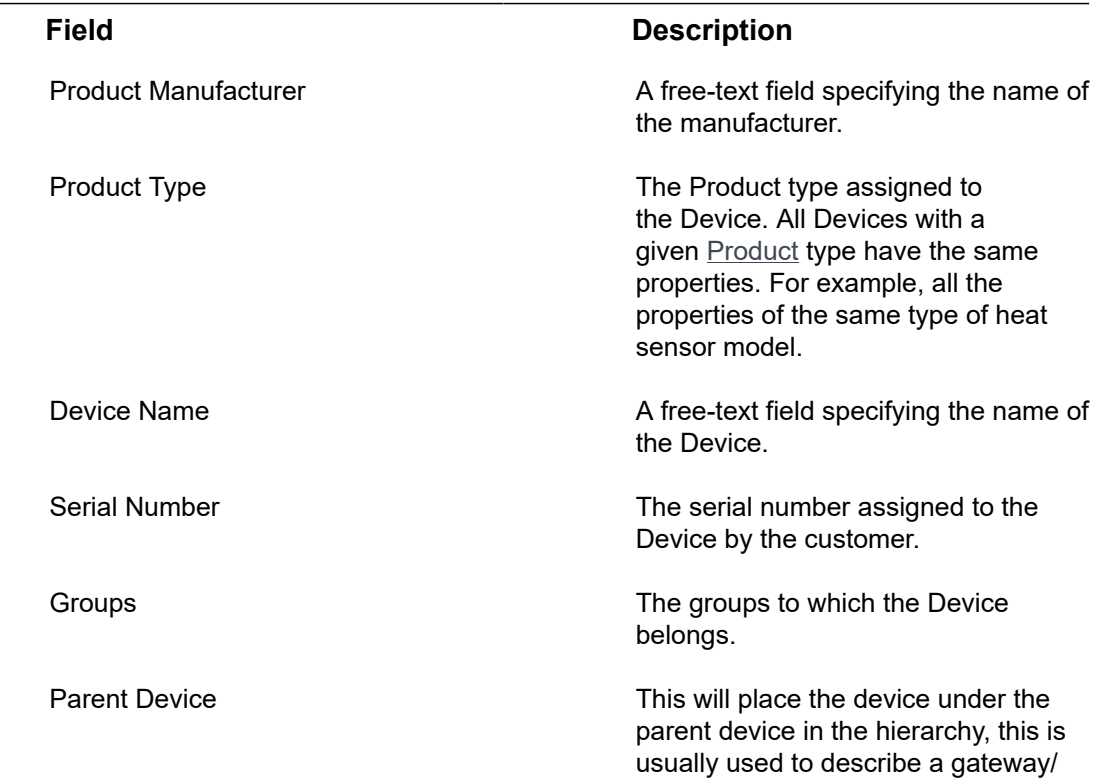

sensor relationship, when the parent device is the gateway.

# <span id="page-138-0"></span>**Adding a Group**

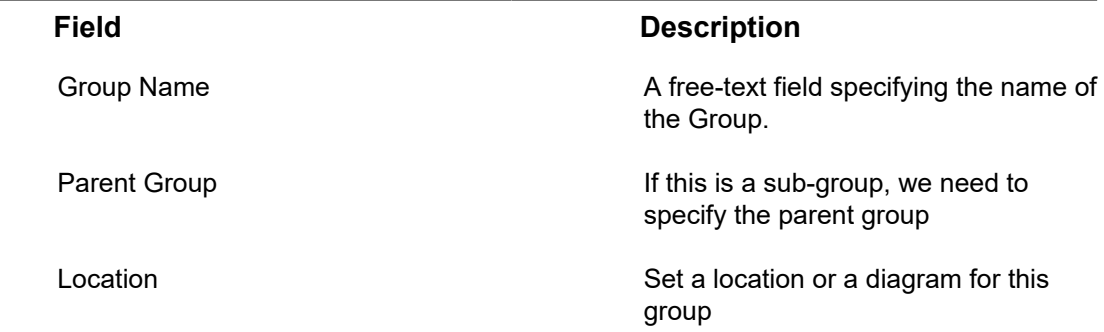

# <span id="page-138-1"></span>**Adding a Digital Twin**

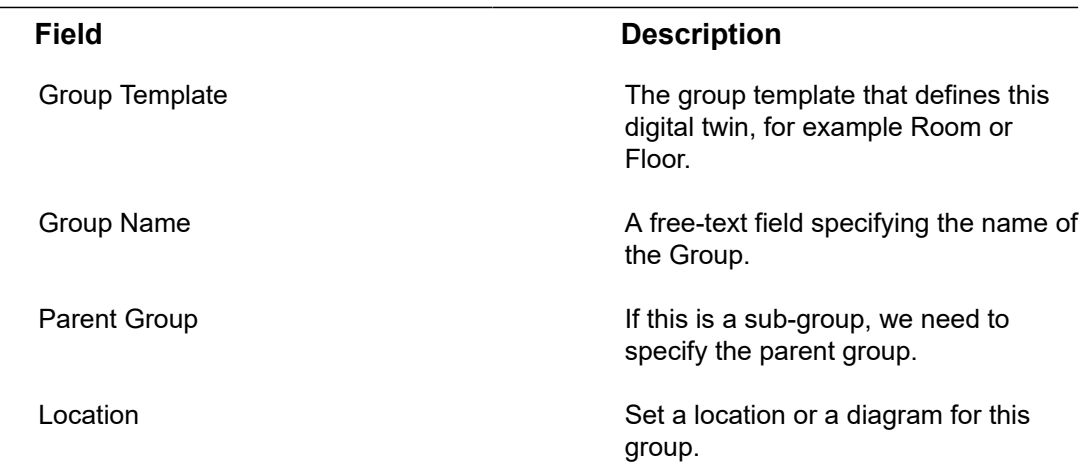

# <span id="page-138-2"></span>**Adding a Virtual Device**

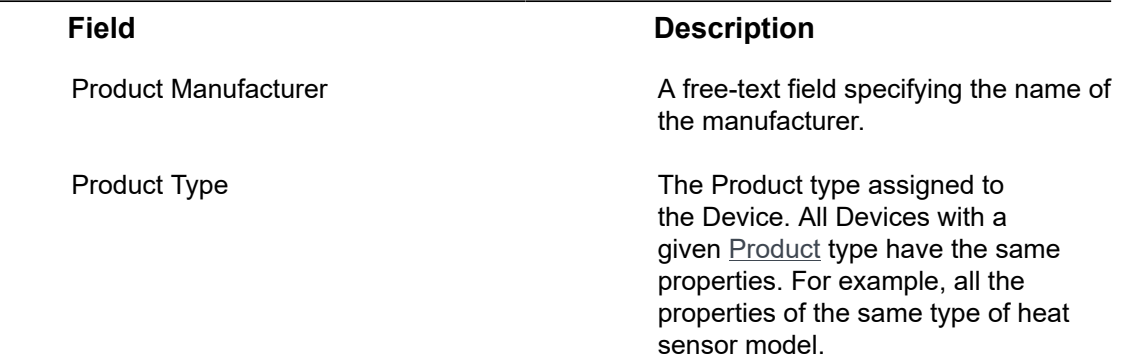

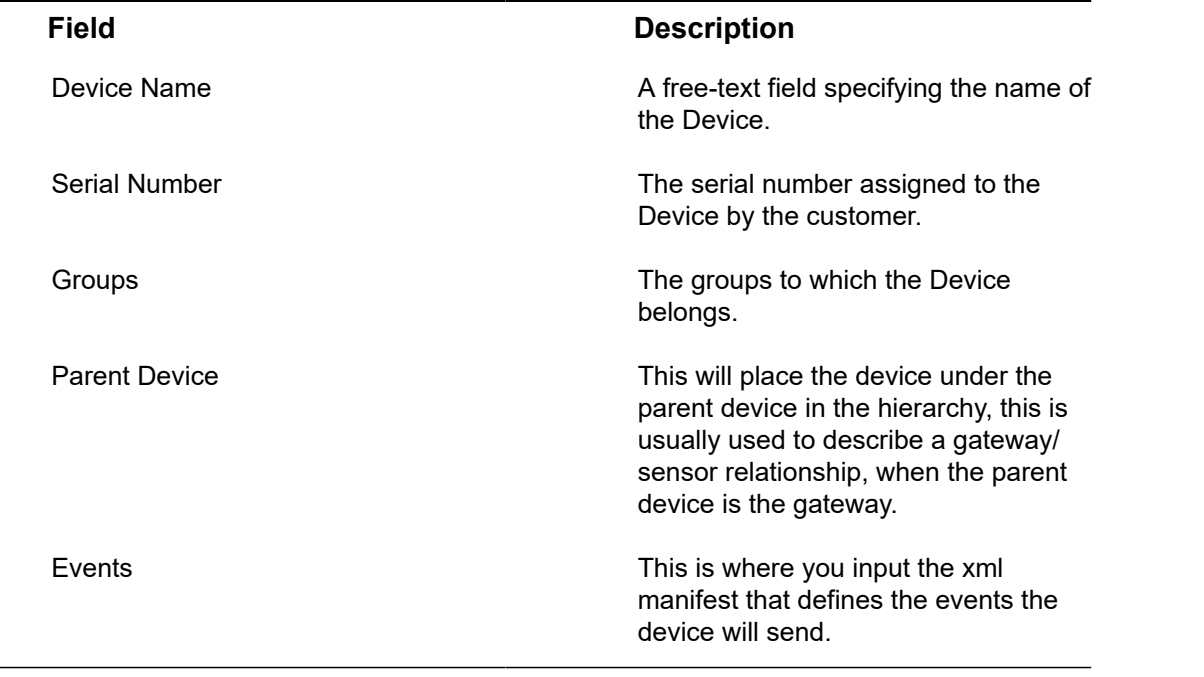

The XML consists of a list of events. Each event has the following properties.

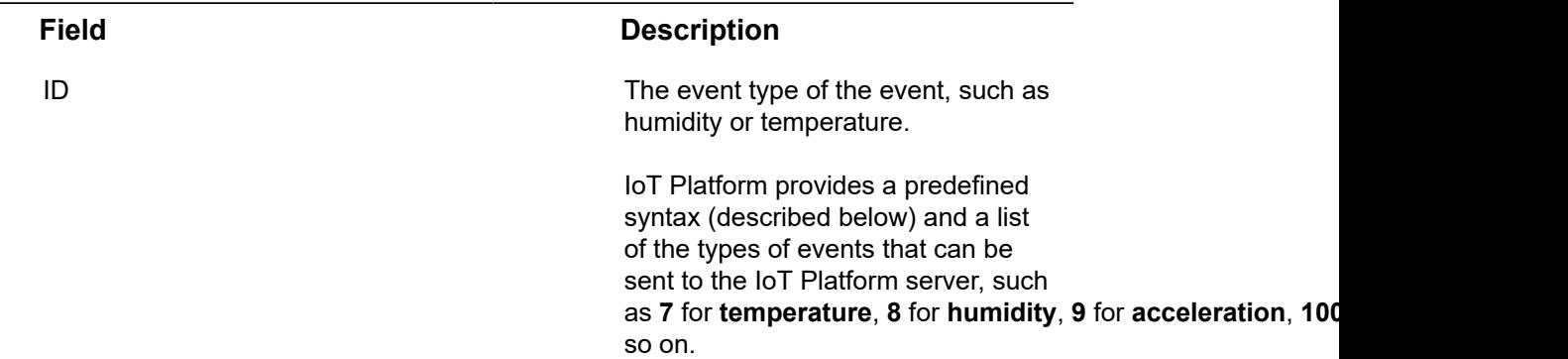

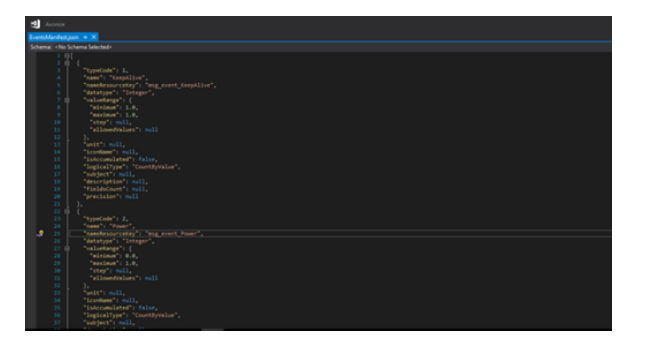

Name The name of the event.

Event type IoT Platform has two types of events – **Allowed Values** events and **Number.**

**Number events** have the following properties –

- **minValue –** The minimum value that can be randomly generated.
- **maxValue –** The maximum value that can be randomly generated.
- **decimalPoints –** (Optional) The number of decimal points in the number that are randomly generated.

**Allowed Values** events contain a list of the allowed values in which you specify the possible values that can be randomly selected from a list. This type of event has no properties.

- Virtual device frequency is set by default to generating a reading in 5 minute intervals.
- **valueType –** The type of value, which can be one of the following –
- **gps –** If **valueType** is **gps**, then there are also the following properties
- • latitude
- longitude
- altitude

The GPS coordinates are randomly generated in a radius of 3 kilometers around this coordinate.

- integer
- double
- decimal
- numeric
- **unit –** (Optional) A free-text field specifying the unit of the event.

### **Example**

The following shows an example of an event tag that contains multiple event tags. Each of the event tags in the example has the properties described above. The example presents both a Number event and an Allowed Values event.

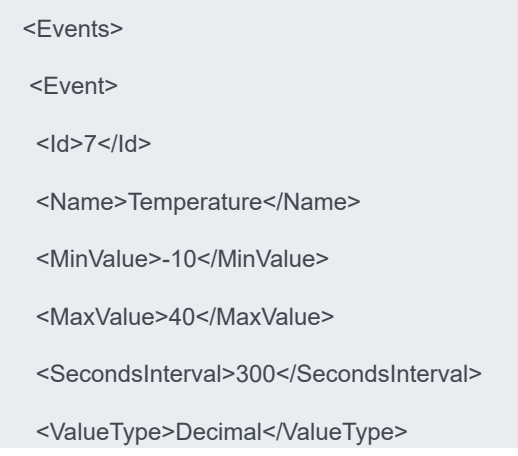

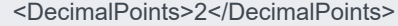

</Event>

<Event>

 $<$ Id>8 $<$ /Id>

<Name>Humidity</Name>

<MinValue>0</MinValue>

<MaxValue>100</MaxValue>

<SecondsInterval>400</SecondsInterval>

<ValueType>Decimal</ValueType>

<DecimalPoints>2</DecimalPoints>

</Event>

<Event>

<Id>1078</Id>

<Name>Motion</Name>

<AllowedValues>

<Value>0</Value>

<Value>1</Value>

</AllowedValues>

<SecondsInterval>60</SecondsInterval>

<ValueType>Integer</ValueType>

</Event>

</Events>

## Deleting a Thing

Deleting a Thing removes it from the **Things** screen and the map. After deletion, Rules and widgets no longer accumulate readings from the Thing.

In order to delete a Thing, select the check box on the Thing's row, once checked a bulk edit bar will appear on the top with a bin icon on the top-right corner. Click the bin and confirm the 'are you sure' prompt.

Note, you cannot delete a Thing that is a parent Thing of other Things, or when that Thing is specifically mentioned in a Rule(s). In the latter case, you must first delete or amend the Rule(s) before the Thing can be deleted. An error displays if you attempt to delete a parent Thing or a Thing that is bound to a Rule(s).

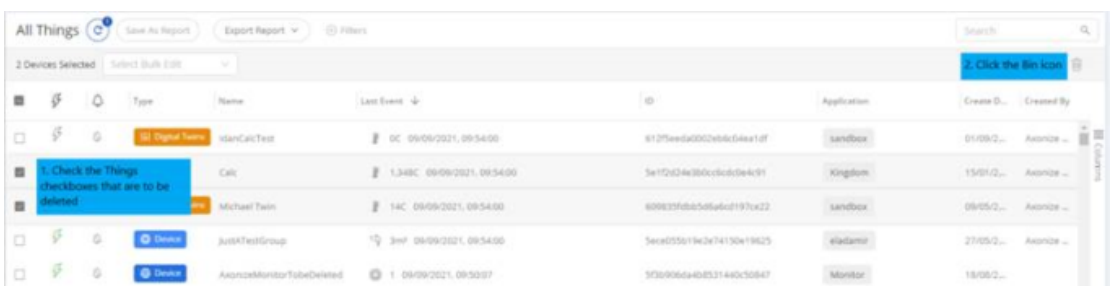

# **Templates**

This pane combines the management of both products and group templates.

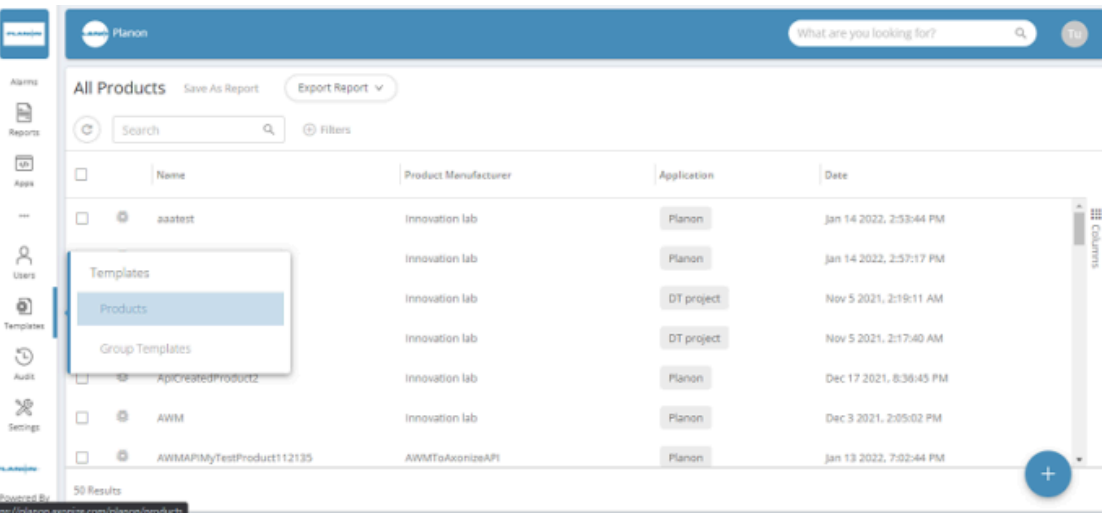

- **Product** A product is the device manifest for a specific device type. In the product a user can define the events, commands, and properties the device has. In addition, the user can define a Self-Service Gateway mapping that applies to these devices. For example, a product can be for the ACME HVAC Unit 5000, which emits a temperature event, has On/Off commands, and has a property for "Target temperature". All these things can be defined on the product.
- **Group template** Similar to how the product defines devices, a group template defines the digital twins. A user can define which events and properties the digital twin has. A group template will only have calculated events.

# <span id="page-143-0"></span>Defining a Product

## Procedure

1.

ē

In the left pane of the IoT Platform Portal, click **Templates** > **Products**.

**The following window displays:**

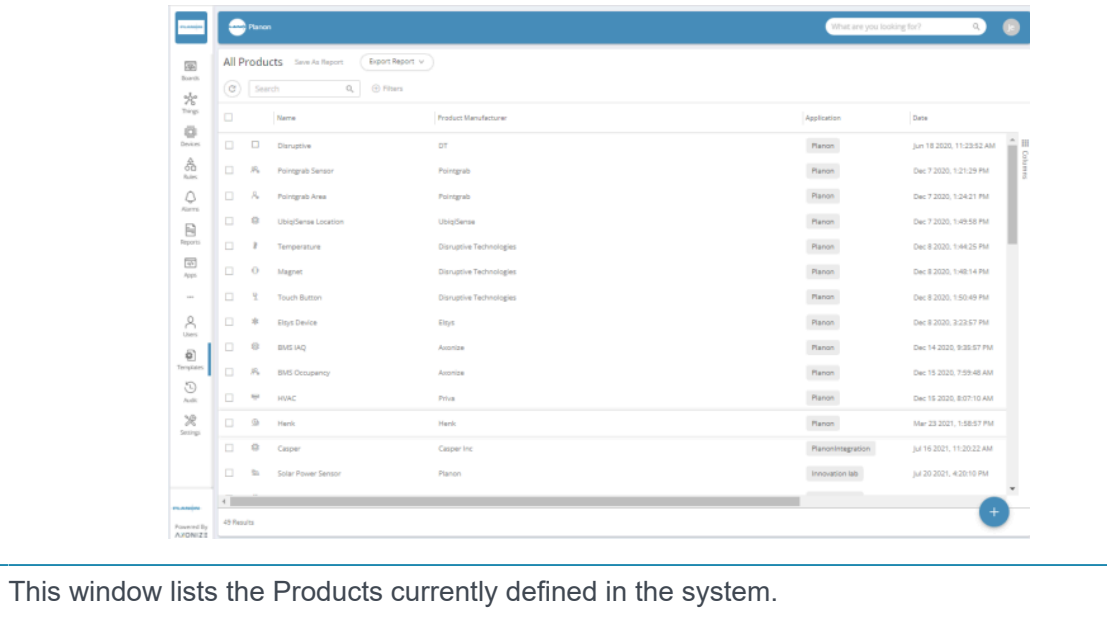

 $\, + \,$ 

2.

Ã

Click the **button**. The following window displays:
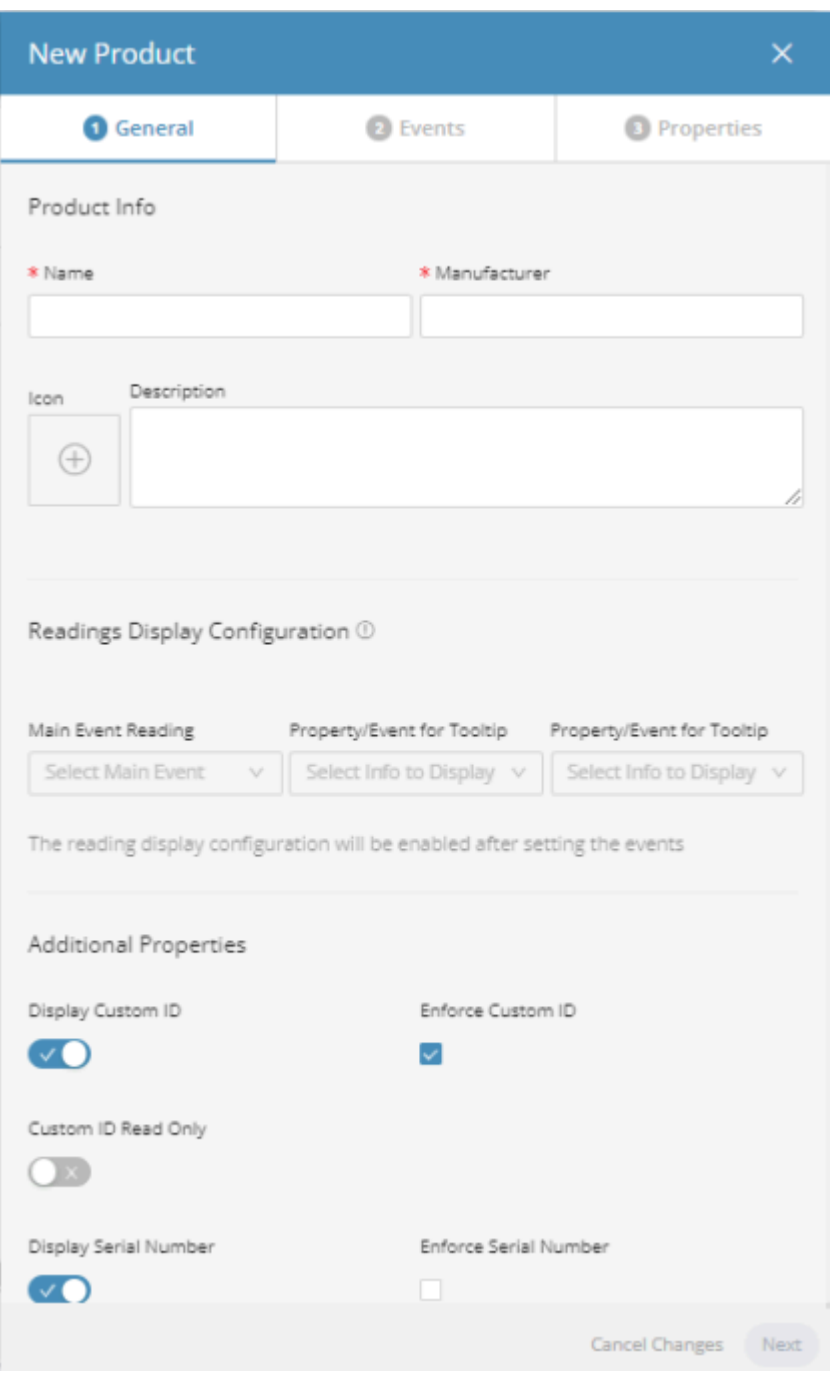

### **This window contains three tabs General, Events and Properties.**

3. Fill in the following fields in the **General** tab, which specify general characteristics of the Product.

An asterisk (\*) indicates a mandatory field.

ï

# **Field Description** Name **A** free-text field specifying the name of the Product.

Manufacturer Manufacturer A free-text field specifying the name of the manufacturer.

Icon Icon Indicates the icon to represent the Product on maps and diagrams in the IoT Platform Portal. Click

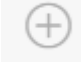

the **Icon** button to display the following window in which you select the icon to be used. After selecting an icon in this window, the selected icon displays in the **Icon** field.

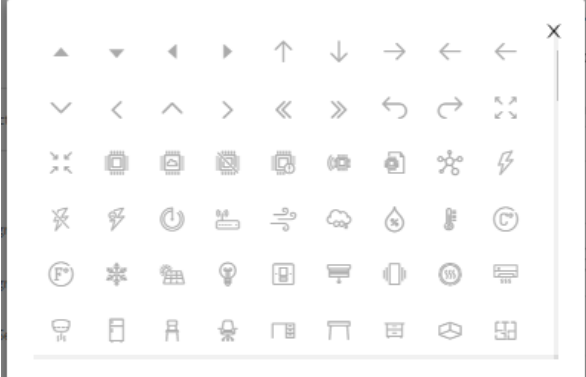

Description **Description** A free-text field that describes the Product.

Readings Display Configuration **In this area, you define the information** that is shown in a tooltip when you hover over the Device icon in an IoT Platform map or diagram. You can select up to three different events. The tooltip displays the last reading of each selected event.

> Items can be defined only after Events are added.

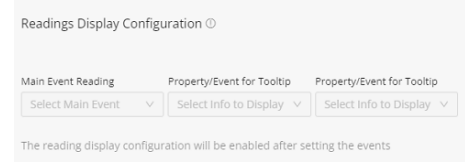

The following shows an example of a tooltip displayed on a map that has three events defined for the Product.

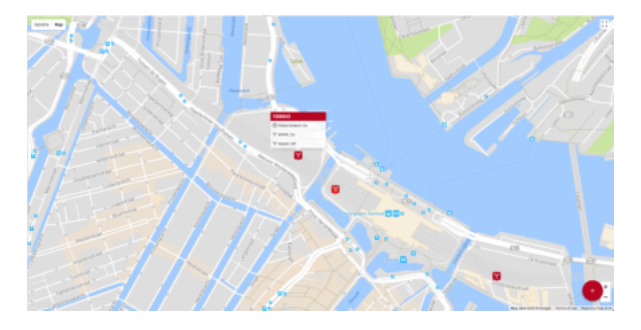

Additional Properties **In this area, you can enable/disable** various properties for the Product.

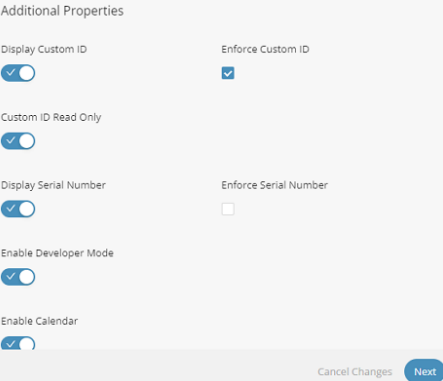

Display Custom ID When enabled, the Custom ID of the Device is available in the IoT Platform Portal for all Devices under this Product. The Custom ID of a Device is the Device's unique identifier under this Product in an external system. It enables the correlation of the IoT Platform Device ID with the external system's Device ID.

Custom ID Read Only When enabled, the Custom ID of the Device is available in the Read Only mode only.

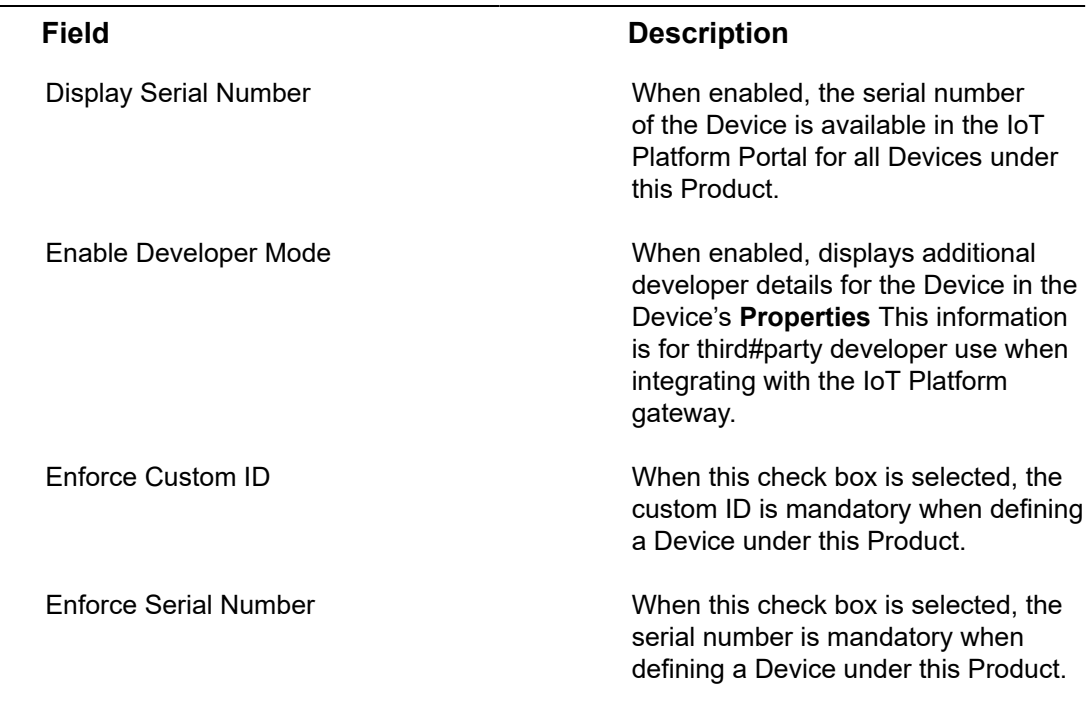

4. Click the **Next** button to move to the **Events** tab in the window or simply click the **Events** tab –

Devices for a certain Product will display Readings/Event which are sent by the actual A sensor/system and mapped, the Events do not have to be added to the Product. IoT Platform uses an Events Manifest which specifies for each Event the Icon, Units, Type code, Data type,...

Specifying an Event in the Product is required when:

- Changing the manifest default settings for Events (for example the Units displayed, Adding a label, Icon..)
- Enabling the selection of the Main Reading and Tooltip
- Changing look and feel (icon and color for data ranges/Boolean/allowed values..)
- Enabling the display of Things Readings in some Widgets requiring Groups and ranges (such as the 'Overall Reading' widget)

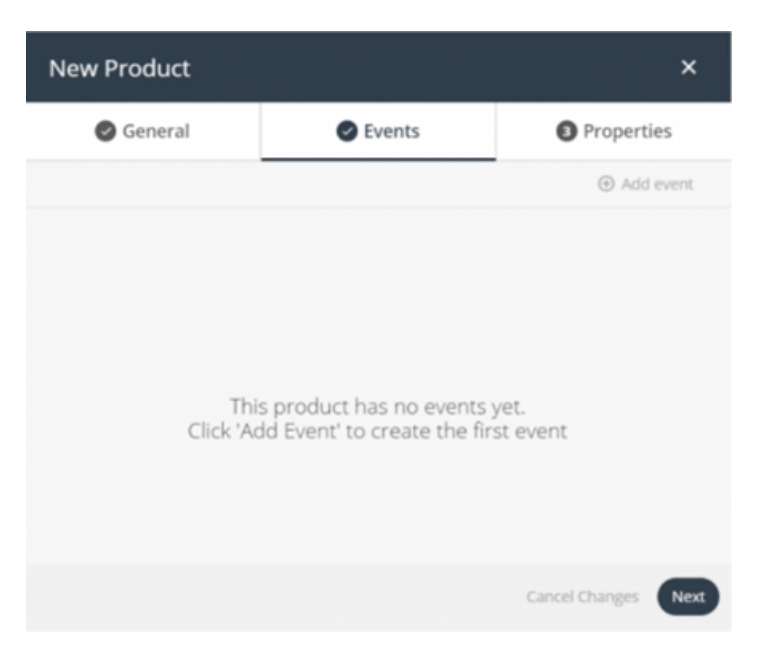

**In the Events tab, you can add events to the Product definition (not mandatory). An Event is data received by the IoT Platform Server from a Device.**

> A reading consists of the reading name, reading type, reading value and reading timestamp. For example, a reading from a scale, the temperature from an airconditioning system, the action of turning on a light, the periodic status of a light (open or closed) and so on.

These Events then appear in the IoT Platform Portal for each Device that belongs to this Product. These Events are also available to be selected when defining the tooltip that appears on the map showing Devices that belong to this Product.

You can define as many Events as you like. There are no dependencies between Events.

5. Click the  $\bigoplus$  Add event button. The following displays –

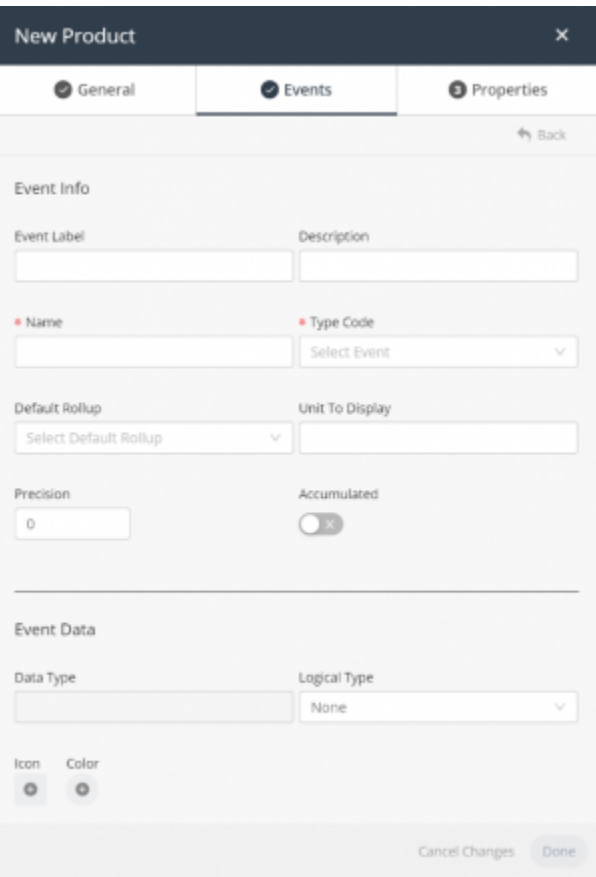

6. Fill in the following fields in the **Events** tab, which specify details for the Event –

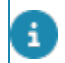

An asterisk (\*) indicates a mandatory field.

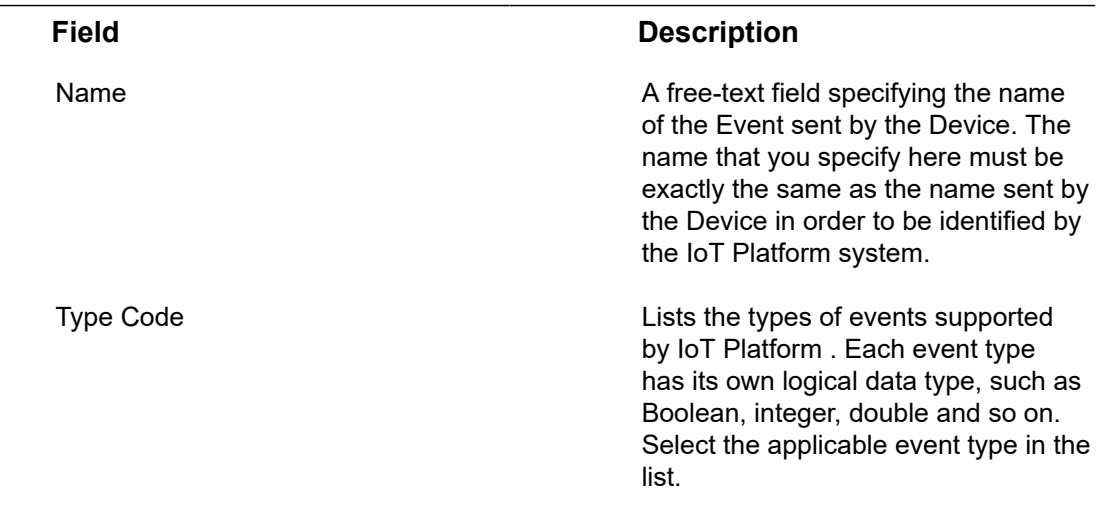

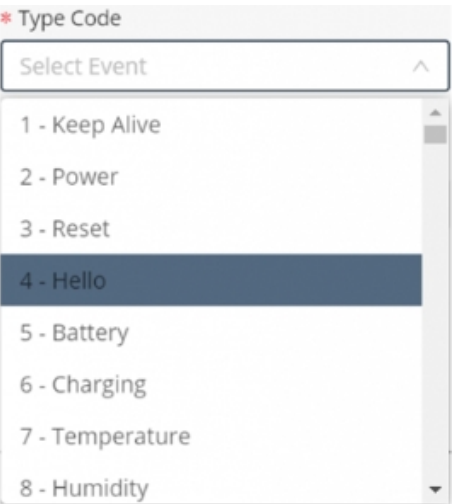

### **Status 30**

When specifying the type of reading, keep in mind that **Type Code** *30 - Status* is a reserved system status to denote whether a device is either:

- 0 Connected
- 1 Disconnected

Because it is reserved as a system status, when choosing this type, the settings are predefined and greyed out indicating that it is read-only.

Description **Description** A free-text field that describes the Event.

Default Rollup **Specifies** the default aggregation type used by the IoT Platform platform when displaying charts for the Devices under this Product.

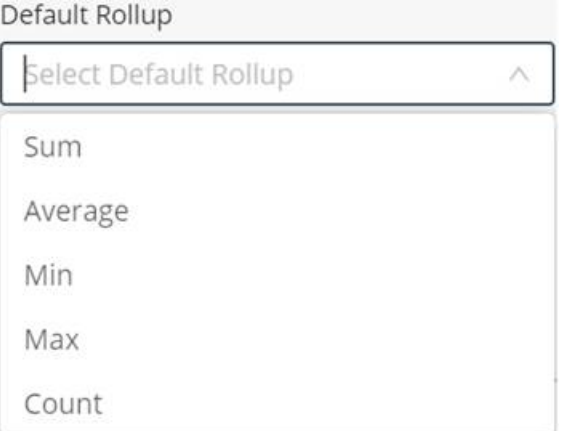

**Note ‒** Device-related settings are defined when you define a Device. Device settings such as the **Aggregation Method** are fixed and cannot be changed.

This means that whenever you select a Device under this Product, then the Device uses the aggregation method defined here by default. If you prefer a different aggregation method when viewing a chart for that Device, then you can change it in the Device's **Charts** tab, as shown below. Making such a change locally for a Device does not affect or change the **Default Rollup** setting for the Product.

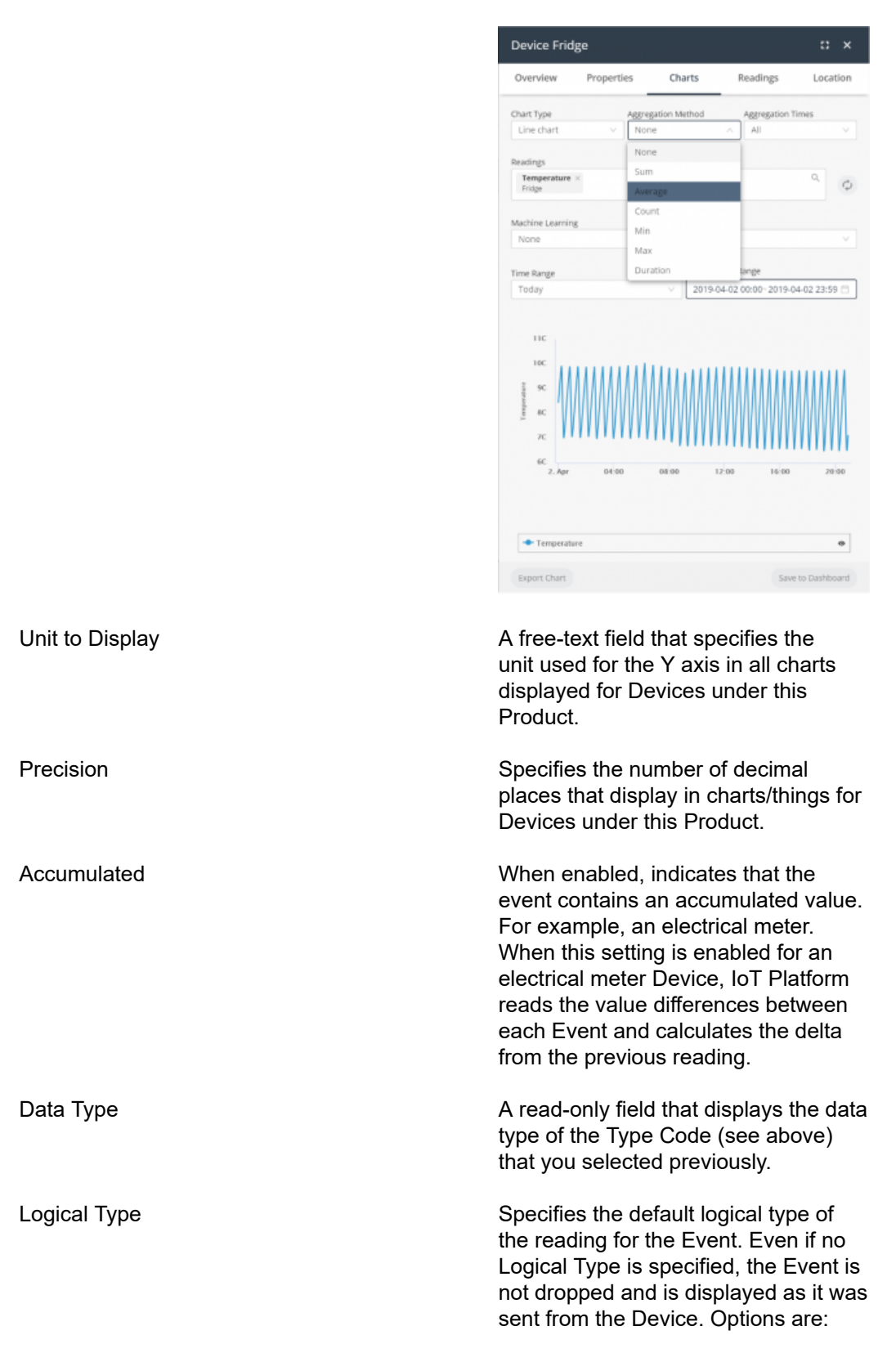

- Boolean Two possible values are permitted, such as Yes/N o , 0/1, Open/Close and so on.
- Allo w e d Valu e s – Specifies a defined set of values that can be set by the Device.
- None This option only indicates that the event occurred, but does not display any additional information about it in charts or maps.
- Range to be used as [readings' filter](#page-154-0).

You can also specify a range as a logical series (each with a **Range minimum** and a **Range maximum**, an icon and a color). This will provide a clear and instantaneous insights in key indicators.

For example, a battery status with the following ranges:

# **Field Description Range Color Icon** 0%-50% Red 50%-75% Orange 75%-100% Green

### **Result**

The data, received from the IoT Platform, will subsequently be displayed in the Planon application - See [Viewing](https://webhelp.planoncloud.com/en/index.html#page/Planon%20IoT/t_viewing_device_data.html) device data.

Filter This option dynamically appears when selecting **Range** as **Logical Type**. A check box appears that adds filtering functionality to the defined range. Any value not within the defined range is filtered out when the check box is selected. (This allows you to exclude reading anomalies).

Value, Label, Icon and Color In these fields, you can configure how each value appears in charts or maps by specifying a label, icon and icon color for a value, as shown below. For

<span id="page-154-0"></span>

example, let's say that this Event is for a door, which can be either open or closed.

As shown in the example below, the Device for this Event sends either 0 or 1 to indicate when the door is open or closed, respectively, making this an Integer Data Type with Boolean values.

When the door is open, the Open label displays on maps and in charts in dark red , and when the door is closed, the Closed label displays in dark purple . If the device has more than a single event, the main event defined in the Product display configuration determines the Device ' s color on the map.

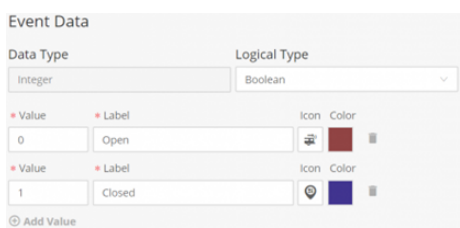

• **Value –** Yo u must be familiar with the data sent by the Device in order to specify the proper value in this field. The value that you specify must be identical to that sent by the Device.

• **Label –** This is a free-text field that represents the label that displays for the specified value in charts or maps.

• **Icon –** Indicates the icon that represents the value on maps and diagrams. Click

> the **Icon** button to display a window in which you select the icon to be used. After selecting an icon, the selected icon displays in the **Icon** field.

• **Color –** Indicates the icon color that displays on maps and diagrams for the value. Click the **Color** button to display a window in which you set the color for the icon.

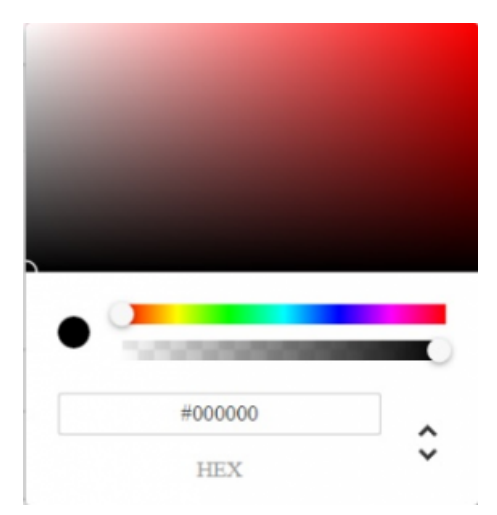

7. After defining all properties of the Event, click **Done**.

**The Event displays in the list of Events in the Events tab.**

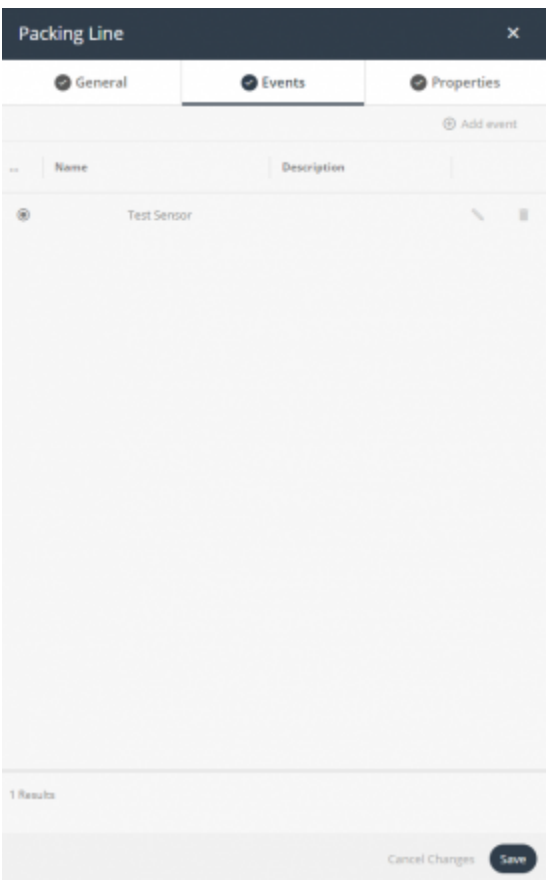

### **Simplifying creating Events**

In order to simplify creating Events that correlate to the ones used by devices, under a specific Product there is a functionality in the device readings which allows adding Events to the Product:

- 1. Go to Things/Devices.
- 2. Select a device.
- 3. Select the **Overview** tab.
- 4. Whichever Readings requiring an Event added in the Product hover over the 3 vertical dots in the upper-right corner of the reading and click.
- 5. A dialog box appears with the options to either **Delete** the reading or to **Add Reading to Product**:
	- Delete: Will delete the reading from the device UI (will still be available in the DB and Readings tab).

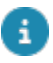

If a new reading is sent, this will again be populated.

▪ Add Reading to Product: This option will add an Event to the device's Product populating the Type and Name of the Event (which together are the unique identifiers). This new Event can be used to further manipulate the look and feel of the reading.

8. Click **Next** to move to the **Properties** tab or simply click the **Properties** tab –

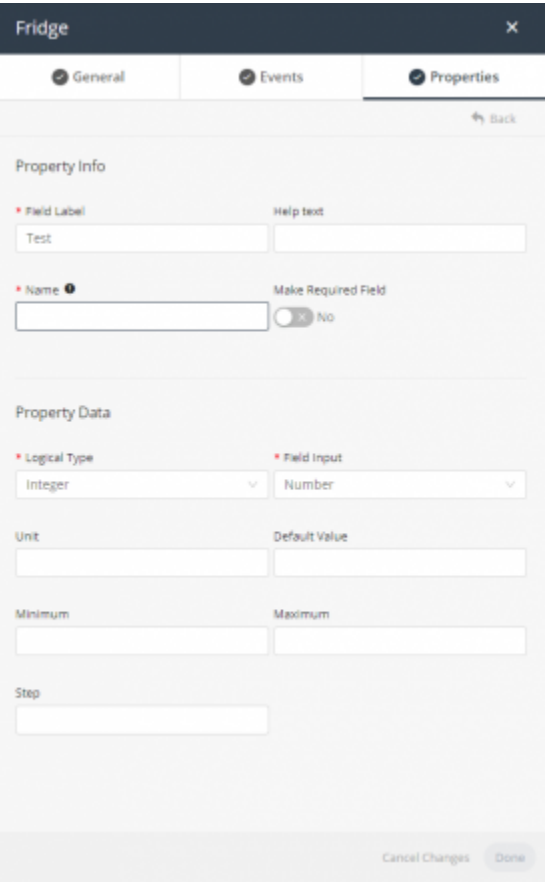

**In the Properties tab, you can add additional properties to the Product definition (not mandatory).**

> These additional properties then appear in the IoT Platform Portal for each Device that belongs to this Product. You can define as many additional properties as you like.

9. Fill in the following fields in the **Properties** tab, which specify details for the additional property –

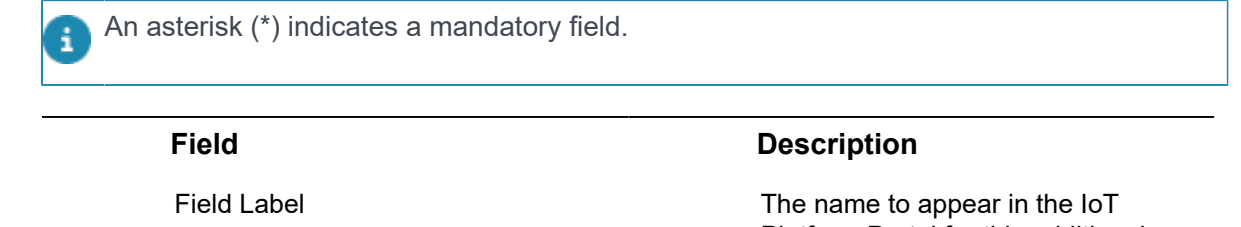

Platform Portal for this additional property.

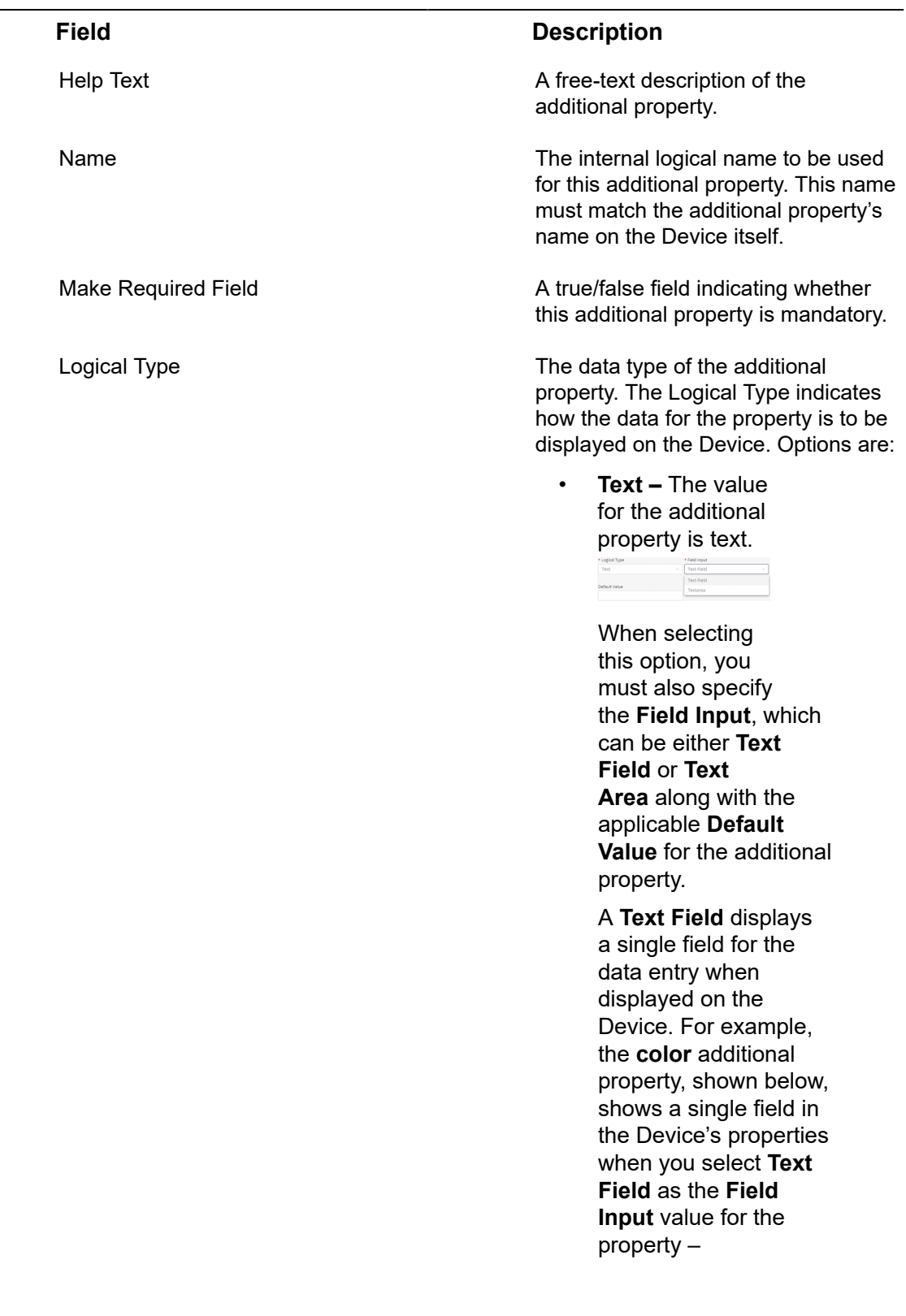

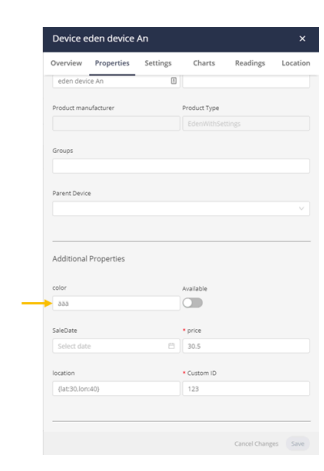

A **Text Area** displays a multi-line entry for the data entry when displayed on the Device. For example, the **color** additional property shows a multiline field in the Device's properties when you select **Text Area** as the **Field Input** value for the property –

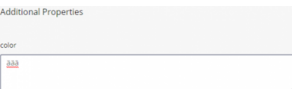

• **Decimal –** The value for the additional property is a decimal number.

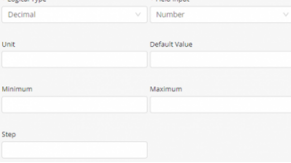

When selecting this option, you must also specify values for the following fields –

◦ **Field Input –** Select **Number**, which

indicates that the data is numeric.

- **Unit –** The unit for the additional property.
- **Default Value –** The default value of the additional property.
- **Minimum –** The minimum value for the additional property.
- **Maximum –** The maximum value for the additional property.
- **Step –** Indicates the step used to increment the values for the additional property. For example, if the **Minimum** is **10** , the **Maximum** is **20** and the **Step** is **2**, then the following values can be entered ‒ **10**, **12**, **14**, **16**, **18**, **20**.
- **Integer** The value for the additional property is a whole numbe r.

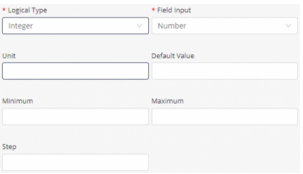

When selecting this option, you must also specify values for the following fields –

- **Field Input** Select Number, which indicates that the data is numeric.
- **Unit** The unit for the additional property.

- **Defa u l t Va l u e –** The default value of the additional property.
- **Minimum** The minimum value for the additional property.
- **Maximum –** The maximum value for the additional property.
- **Step –** Indicates the step used to increment the value for the additional property. For example, if the **Minimum** is **10** , the **Maximum** is **20** and the **Step** is **2**, then the following values can be entered ‒ **10**, **12**, **14**, **16**, **18**, **20**.
- **Allowed Values (Text) –** The value for the additional property can be selected from a list of text values.

\* Logical Type<br>Allowed volves (Tart)

When selecting this option, you must also specify the **Field Input**, which can be either **Select** or **Radio Button** along with the applicable **Va l u e s** for the additional property.

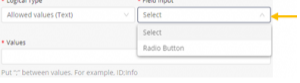

Separate values in the **Va l u e s** field with a semicolon (;).

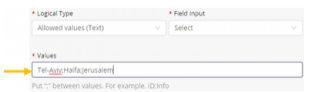

When you select **Select** in the **Field Input** dropdown menu**,** the Device properties display the additional property using a dropdown menu, as shown below –

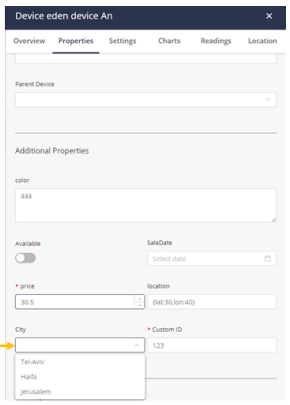

When you select **Radio Button** in the **Field Input** dropdown menu**,** the Device properties display the additional property using radio buttons, as shown below –

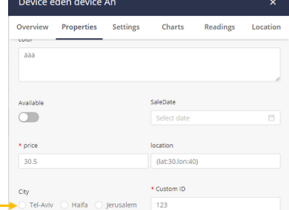

• **Allowed Values (Number –** The value for the additional property can be selected from a

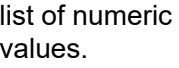

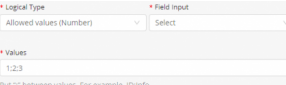

This option is similar to the **Allowed Values (Text)** option, except that the values you specify are numeric instead of text.

When selecting this option, you must also specify the **Field Input**, which can be either **Select** or **Radio Button** along with the applicable **Values** for the additional property.

Separate values in the **Values** field with a semicolon (;).

• **Boolean –** The value for the additional property is Boolean (yes/no, true/false and so on).

\* Logical Type<br>Boolean  $\frac{\text{Field Inp}}{\text{Toggle}}$ 

When selecting this option, you must also select **Toggle** in the **Field Input** field.

10. Click **Save** to save the Product definition.

# Deleting a Product

Products can be deleted using the IoT Platform Portal.

To delete a Product:

1. Select the check box to the left of the Product.

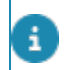

A Bin is made available at the top-right above the Products grid.

### 2. Click the Bin and click **Yes** for the 'Are you sure?' pop-up.

You can delete multiple products via a mass action by checking the relevant check boxes.

## Managing Device Firmware

The IoT Platform platform can be used to host firmware files and enables you to manage firmware versions for Devices on which the IoT Platform SDK is installed.

This feature enables you to upload a firmware file version for the Devices of a specific Product. You can then load the firmware version of your choice to specific Devices that belong to that Product.

### Procedure

To upload firmware to the IoT Platform server for a Product -

1.

In the left pane of the IoT Platform Portal, click the **Products** button.

- 2. Click a Device row in the left pane to display its properties in the right pane.
- 3. Click the **Firmware** tab. Note that the Device must have the IoT Platform SDK installed on it for the **Firmware** tab to display.

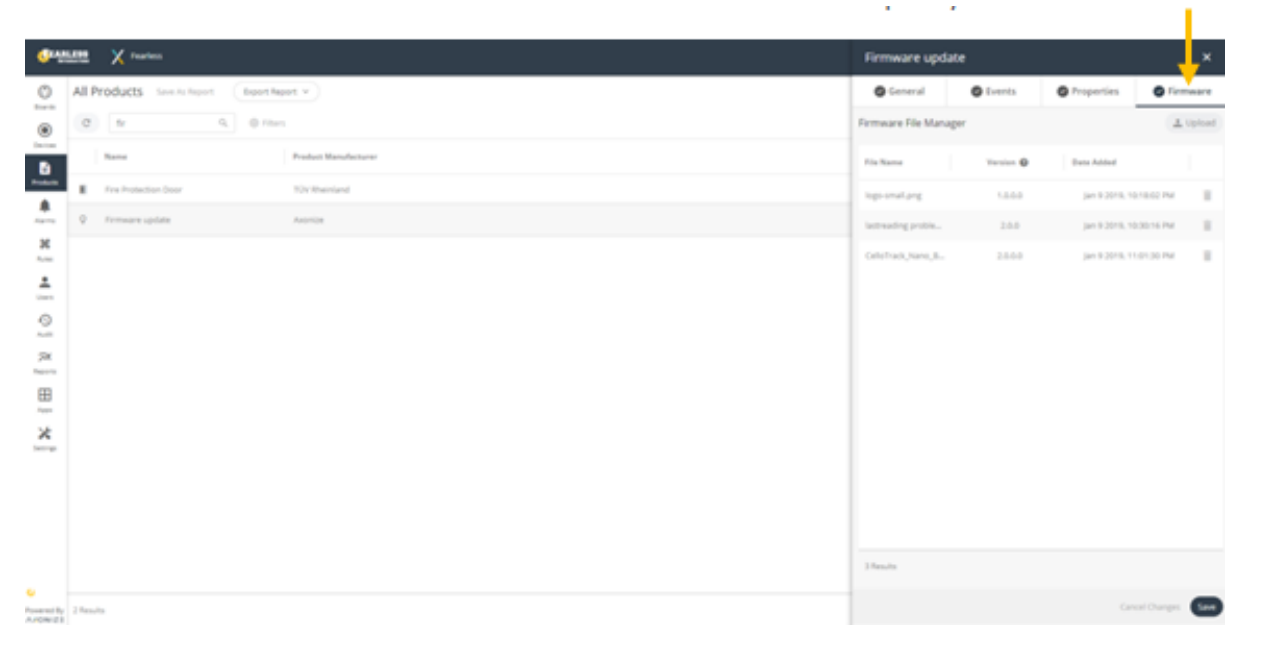

**The Firmware tab displays all the current firmware files that have been uploaded to IoT Platform for this Product. In order for this tab to display, you must set the enableSDKFeatures property to True.**

- 4. Click the **Upload** button at the top right of the **Firmware. A file selection window opens.**
- 5. Select the firmware file to upload and then click **Open.**

**The following displays –**

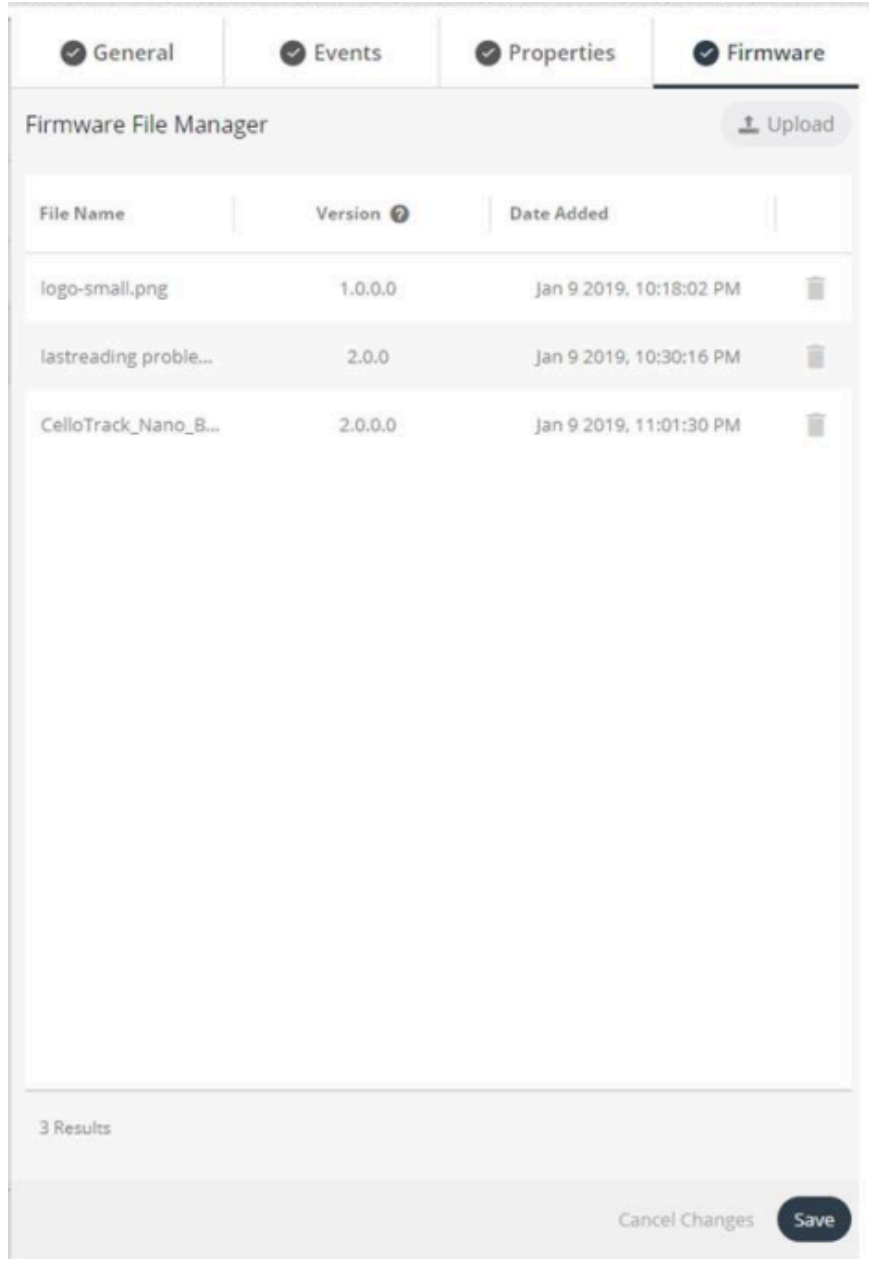

6. In the row of the firmware file you selected, in the **Version** field, enter the firmware version. The version format must be compatible with the Sematic Versioning Specification (SemVer) format.

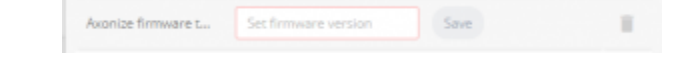

7. Click the **Save** button in the firmware file row.

**A progress bar displays, showing the progress of the upload process.**

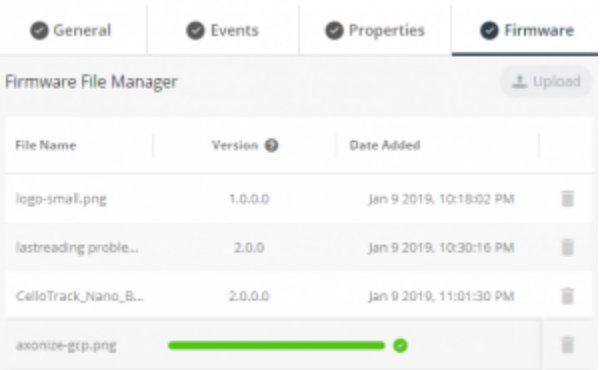

8. After the upload process completes, click the **Save** button at the bottom of the **Firmware** tab.

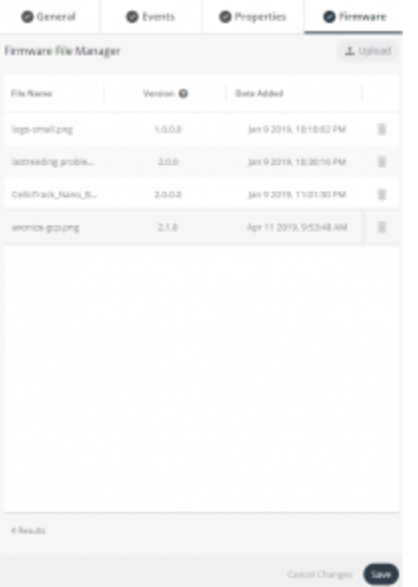

**After the firmware file has been uploaded, the firmware version can be updated on Devices Belonging to the Product.**

# IoT Platform CloudGateway™

The IoT Platform CloudGateway™ Self Service Gateway (SSG) feature enables endusers to send their own customized payload from their systems/devices and to let the IoT Platform system translate this data to the IoT Platform protocol.

# **How the IoT Platform CloudGatewaytm works**

1. Go to the product page in which you want to define the SSG feature, and choose the **Advanced** tab. If you are unable to see this tab, contact IoT Platform support so they can enable this feature for you.

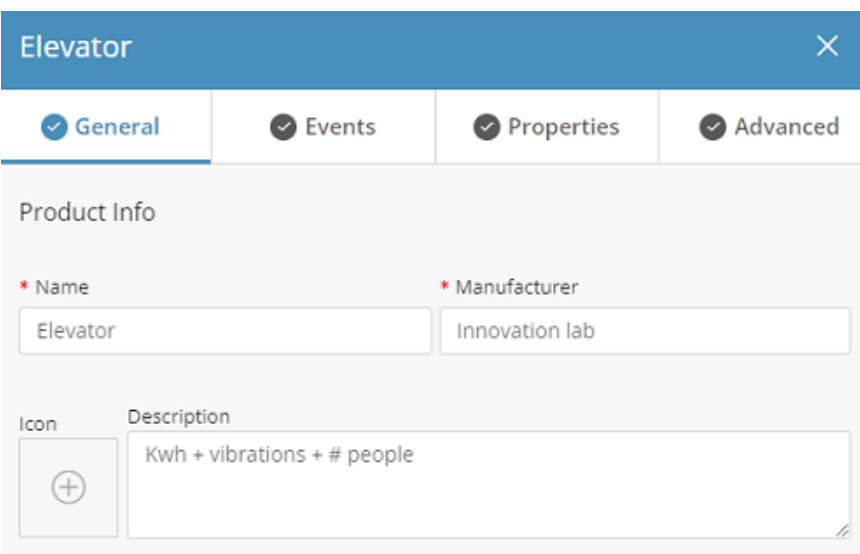

2. On the **Advanced** tab you can upload a JSON file. The JSON file should include a payload sample from your device in a valid JSON format.

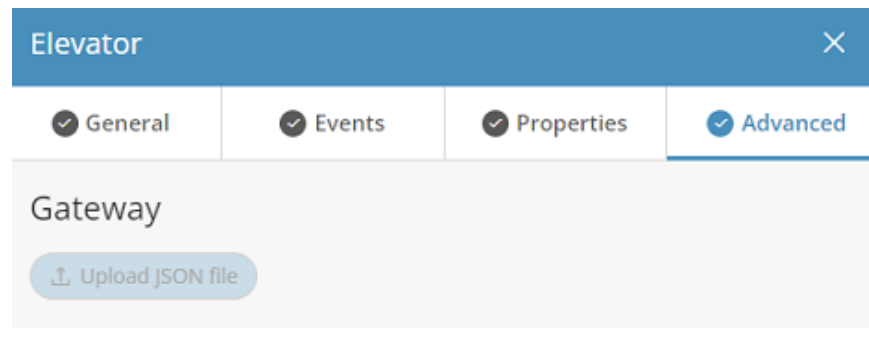

### For example:

```
{
 "serialNum":"12345",
 "temp": 14,
 "humid": 23,
 "t":"12314234234
}
```
How the IoT Platform CloudGatewaytm works 169

### Properties of the JSON structure are taken to build the following form:

Please note that the property values are not important when building the schema parser, but rather, only the properties themselves.

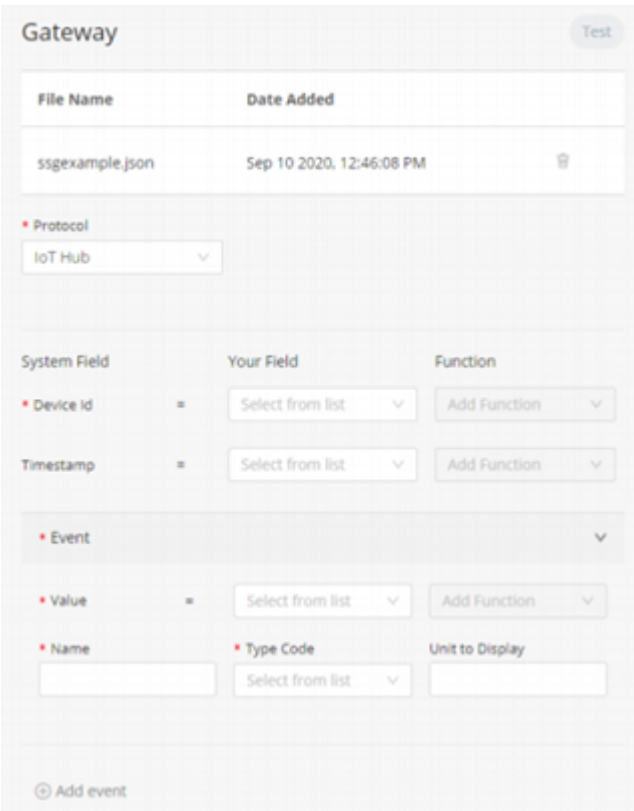

3. Selecting the Communications Protocol.

**First you need to select the Protocol that you would like to use to send events to IoT Platform , currently there are two options in the SSG; HTTP and IoTHub.**

> Selecting 'HTTP' will create a new HTTP listener with a DNS, Port and authorization header in the IoT Platform platform, that will be provided after you click **Save**.

Choosing 'IoT Hub' will give you the IoT Hub connection string that you can use to send your data.

4. Building the Schema Parser

**The Schema Parser handles the translation between the incoming JSON payload to the IoT Platform Event structure. The IoT Platform event structure consists of the device identifier, the unique identifier of the device that is sending the payload, the time stamp of the message, (not mandatory, but if not defined the time stamp of the event will be the time that it reached the IoT Hub) and the event definition, consisting of 4 parameters; name, value, type code and unit.**

The name is the event name that will be displayed in the IoT Platform UI, the value is the event value, the type code is the logical classification of the event and unit is the unit value. Note that unit is not mandatory, and if not provided it will be taken from the default unit that is defined in the type code list.

Once the JSON file is uploaded, it's properties can be selected in the "your field" column and can then be matched to the system fields described above. Multiple events may be added for the same payload by clicking the '+ Add Event' button.

5. Adding Predefined functions.

**Selecting a predefined function will activate logic on the incoming data. Currently there are five predefined functions:**

- Multiply  $-$  To multiply the incoming data.
- HexToDec/DecToHex Convert from hexadecimal to decimal and vice versa.
- Substring Take only a subset of the incoming value.
- EpochToDateTime, (relevant only for time stamp property) Convert date time from its epoch presentation to its ISO8601 presentation.
- 6. Testing your work.

**After the schema is defined, it can be tested and you can see whether its parsed correctly by clicking the 'Test' button in the top right corner. If it works correctly, you will get the IoT Platform JSON payload in the response.**

See the 'Parsed test event' as an example:

 $\mathbf{r}$ "app\_id": "5ce5178ee3b0cc1678dd1234", "product\_id": "4a8da32c-715b-4ada-a93a-f3c5c04b1234", "device id": "testDevice", "dateTime": "1970-05-23T12:37:14.2342", "type": 7, "name": "Temperature", "value": 14  $\mathbf{1}$ 

If there is something wrong with the schema you will get an error message, or one of the properties in the above JSON will be empty or missing.

7. Saving your work.

**Once you click 'save' it will take a few seconds to create the new HTTP gateway or the new IoT hub connection string. When ready, you will get in the SSG for the IoT Hub Connection String or the HTTP gateway details, (DNS,Port, Authorization key).**

There are many SSG features that are not exposed in the UI but can be used using the API, for example, adding your own custom function on the incoming data, support in JSON arrays, decode functions on your JSON, (useful for Lorawan) and more.

# Group Templates

Similar to how the product defines devices, a group template defines the digital twins.

A user can define which events and properties the digital twin has. Usually, a group template will only have calculated events.

See [Defining a Product](#page-143-0) for Product creation on how to create group templates.

Group templates DO NOT support commands, firmware management and the CloudGateway, because there is no physical device on the other end, but they support calculated events.

# Custom Events

The IoT Platform calculation engine allows you to create new dynamic data streams based on data streams that come in from devices.

This can be done either at a device level or by leveraging the group hierarchy to aggregate streams from throughout the hierarchy.

To work with the calculation engine you create custom events on the product/group template. Once a custom event is created, a new data point will be created in the defined frequency for every device/thing that is defined by said template.

All custom events will output a single data point. In addition, custom events are nestable, so you can create a custom event on a custom event.

# **Custom Events Overview**

The IoT Platform supports two types of generic custom events and four types of preset custom events.

### **Preset custom events**

The preset custom events use the generic custom events internally and are meant to simplify creation for the most useful event types.

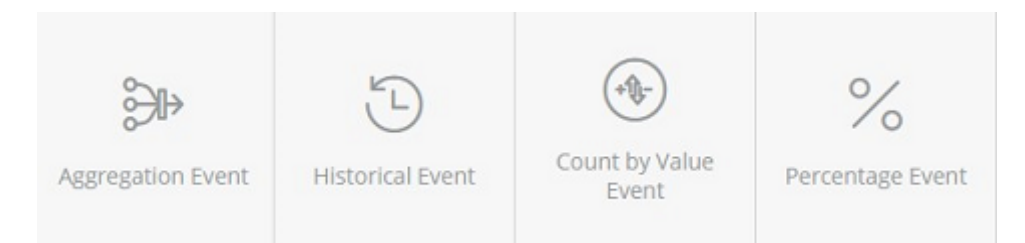

### **Aggregation event**

- This event is used to aggregate the **current** status of multiple data streams, for example, I want the max temperature from all the fridges in my store.
- This must be a numeric data stream

#### **Historical event**

- This event is used to aggregate historical data of multiple data streams, so for example you could use this to create a new data stream which is the total energy consumption for the last 24 hours.
- This must be a numeric data stream.

#### **Count by value event**

- This event is used to count how many different streams currently have the value of X from a list of allowed values. For example, how many of my desks are currently occupied.
- This must be an Allowed Values data stream (Open/Close, Occupied/ Free/NA, etc).

#### **Percentage event**

- This event will calculate the percentage between events or between an event and a property that is defined on the device/group. For example, you can set an occupancy limit per room as a property, and then use an event for current occupancy and then create a percentage event to track utilization.
- The numerator hast to be a numeric event, and the denominator can be either a numeric event or property

### **Generic events**

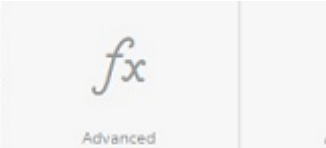

Event with Function Formula

Advanced Event with Condition Formula

### **Event with Function Formula**

- This event will let you define variables and then create an open formula with these variables. For example, you can define A to be the current number of people in a room, B the energy consumption and C the price of electricity and then create the formula (A/B)\*C to create a KPI for energy cost per person.
- All variables must be numeric values

### **Event with Condition Formula**

- This lets you create the same variables but then use them in series of Boolean expressions to transform them to a list of discrete options. So for example, with the same A B C you could say If A/C > 10 -> Green , if  $B = 200 \rightarrow$  Yellow otherwise Red.
- All variables must be numeric values but the output event should be an allowed values.

# **Order of processing custom events**

Custom events (defined in **Products** and **Templates**) are run by the order they appear on the **Events** tab.

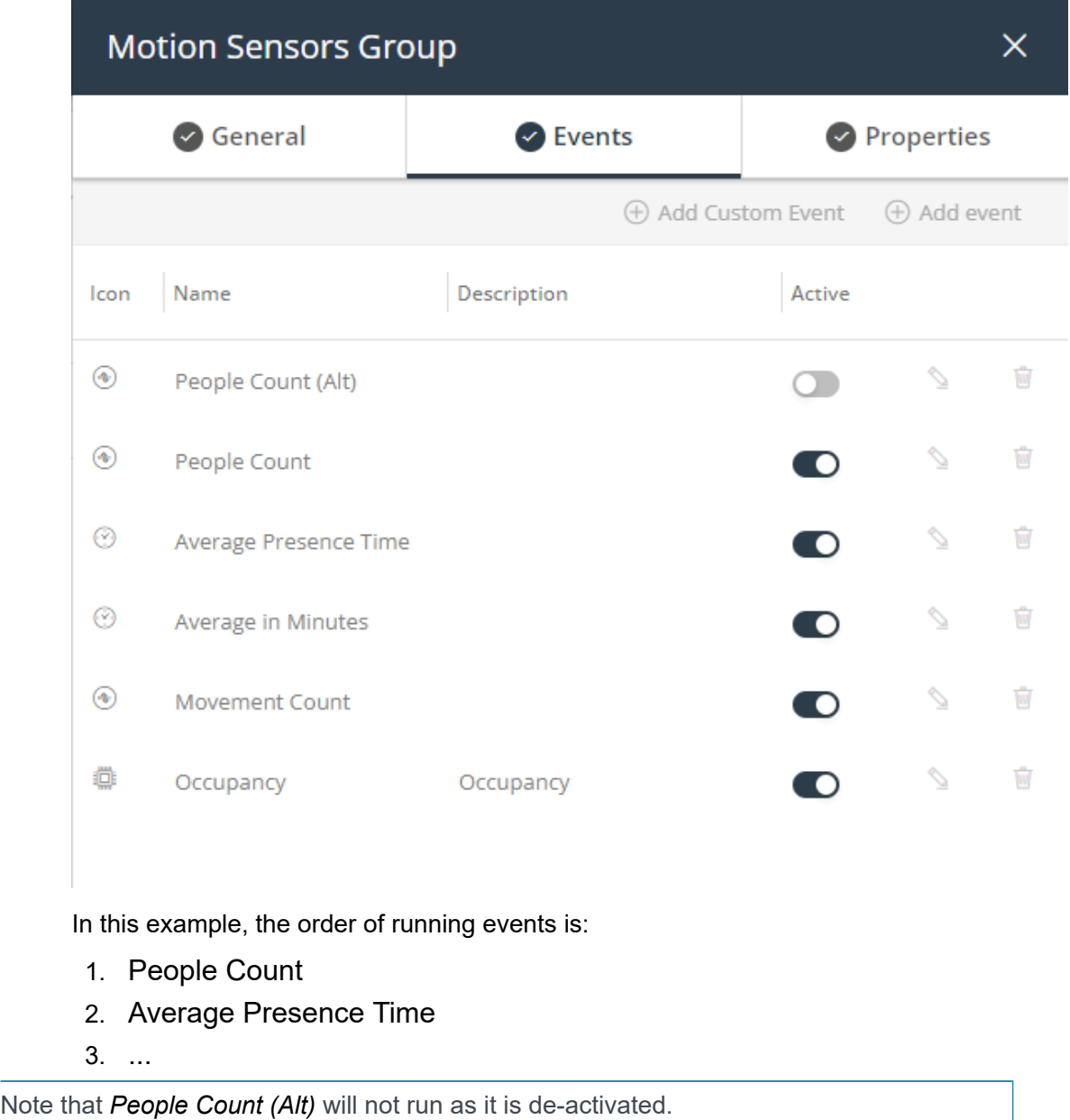

# **Event Field descriptions**

The first four fields are shared by all events.

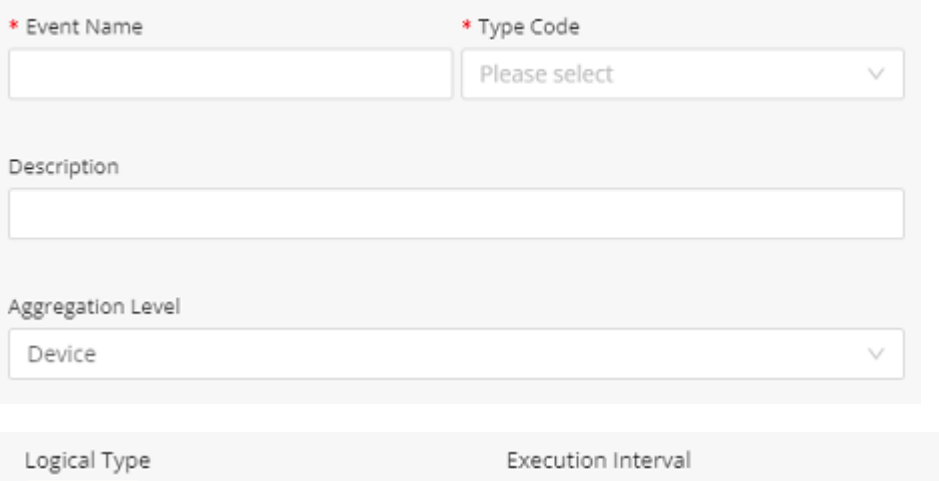

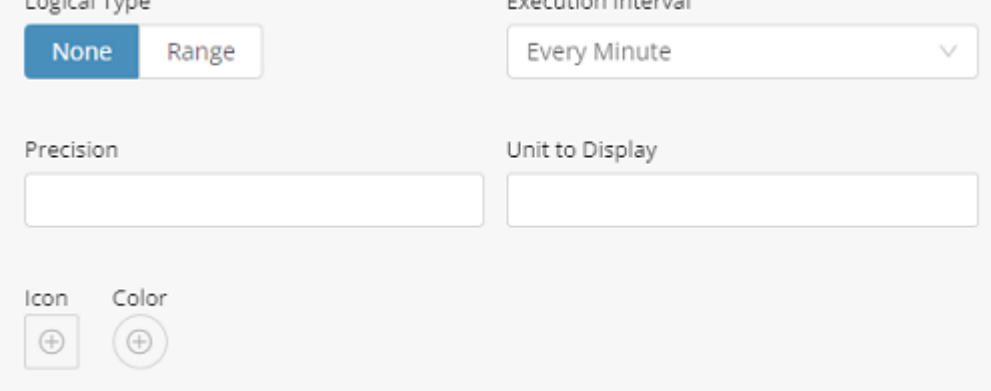

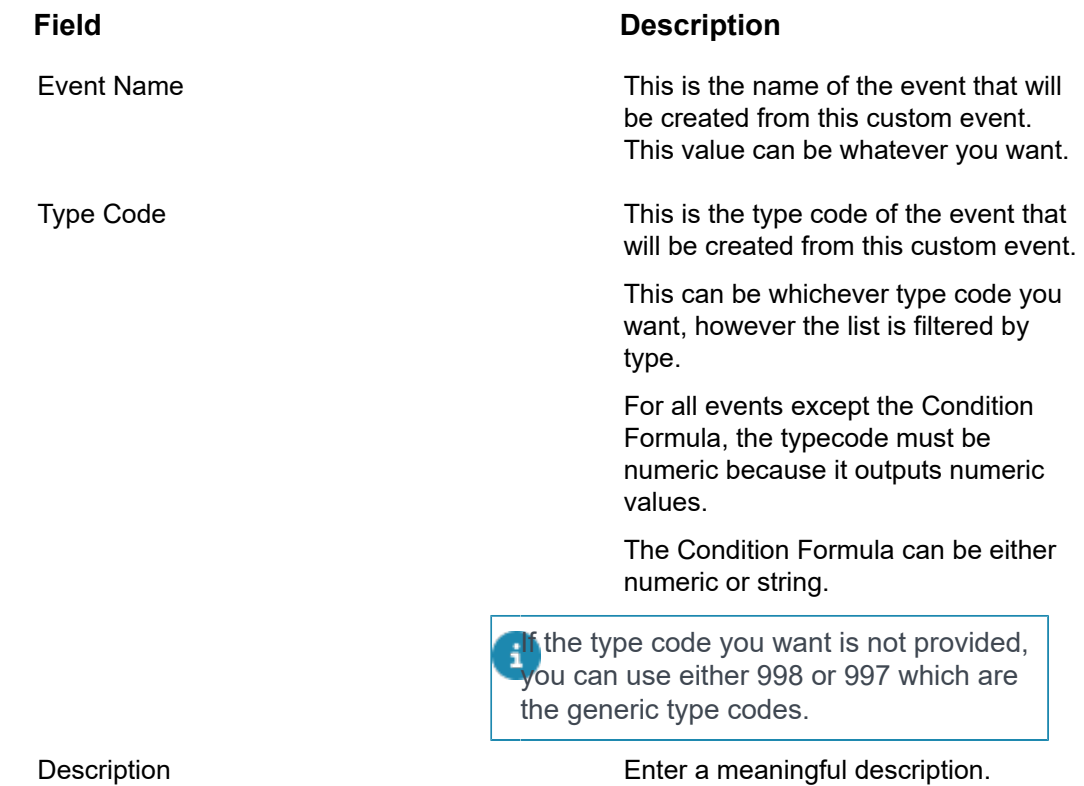

Aggregation Level **Aggregation** Level **Note that there will be additional** filtering of the data streams based on product/event.

#### **Device level**

While this option is called device level, it is more accurately device/thing level. This will only take data from data streams that are directly on the device/thing itself.

So, this type is good for transposing data on the device directly (Dividing a data stream by 1000), or in a thing it is useful to layer custom events on other custom event (for example create a hierarchy custom event for Occupied Desks, another hierarchy event for Unoccupied desks, and then create a thing level event to sum those data streams. Note that order of the events is relevant as they are calculated in order)

# Groups

#### **Groups - Same Level Only**

This can only be created on group templates, this will aggregate the data streams of all the **Devices** directly in the group, so for example if I have multiple energy meter devices in a room, I can use this to combine them into the total room energy consumption.

#### **Groups - One Level Down**

This can only be created on group templates. This will add all the data streams from exactly one level down the hierarchy, but not include devices in the group itself. This is useful in hierarchy situations where you want to aggregate things from one level down. For example if you want to create a floor energy consumption which consolidates the data from the room level energy consumption readings.

#### **Groups – All Levels Down**

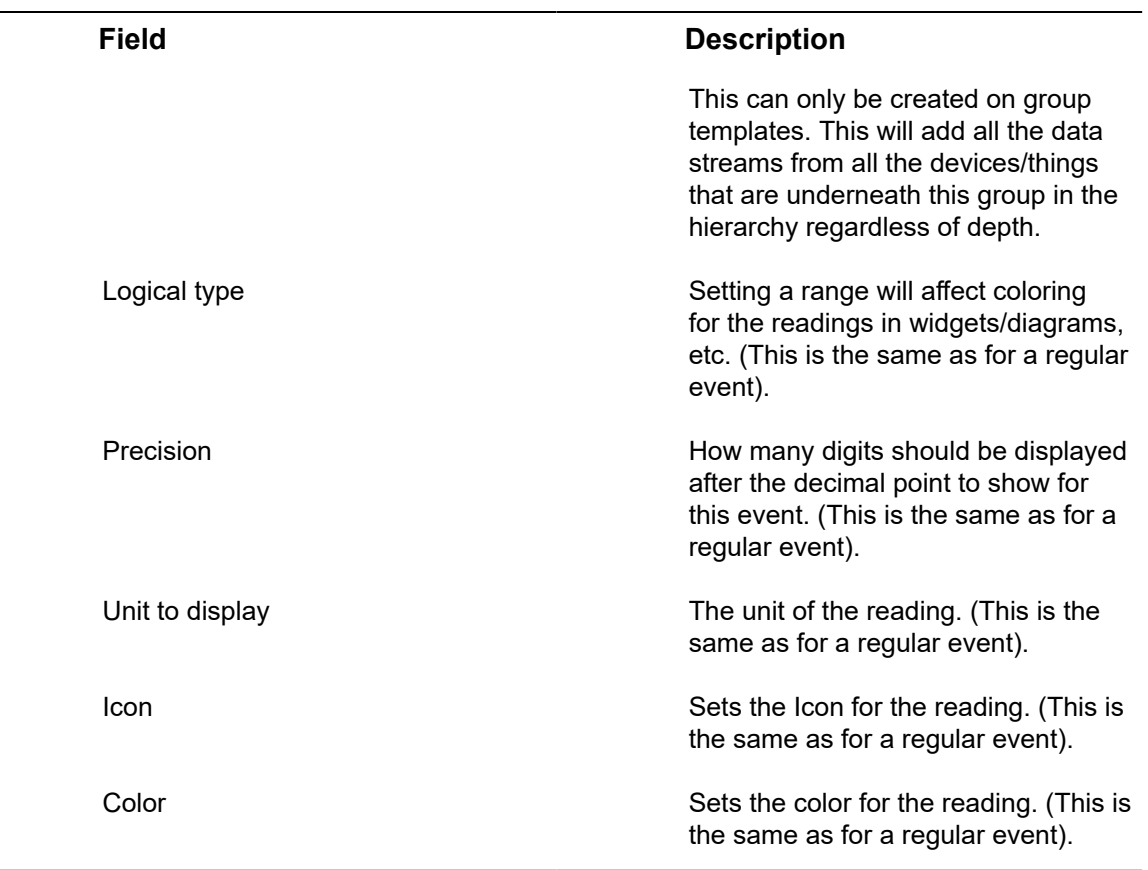

# **Aggregation Event**

 $\frac{1}{2}$ 

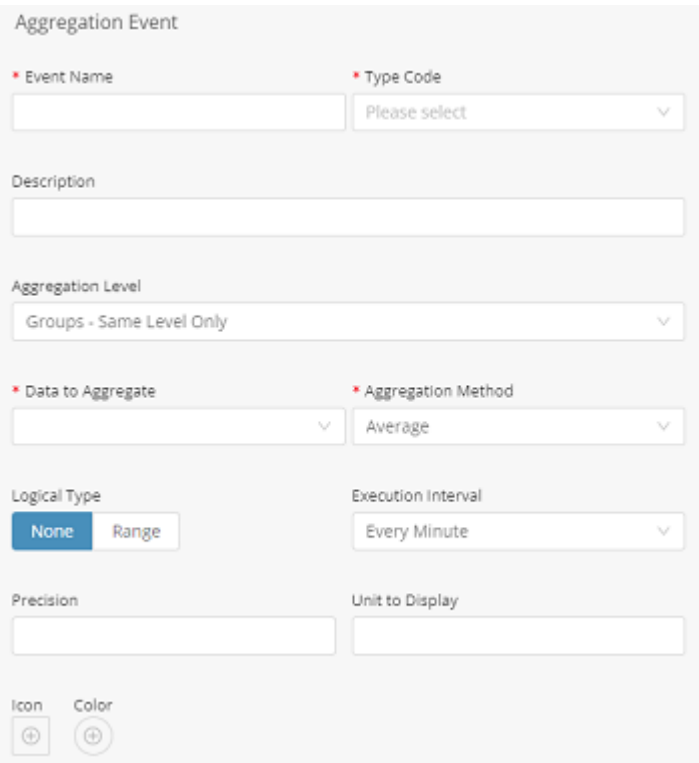

Aggregation Event:

- Is used to aggregate the **current** status of multiple data streams, for example, I want the max temperature from all the fridges in my store.
- Must be a numeric data stream.

#### **Field Description**

Data to aggregate This tells the calculation engine what event we are working on (this is then crossed with the aggregation level to choose the data stream we will be aggregating. To help you find the event it is broken down by product.

The options are:

• Cross Product Events: This allows you to choose an event that is cross product, based on the type code and the event name. So for example you can have multiple

electric meters from different manufacturers and use this to aggregate them together.

- Single Product Events: This lets you find any product/ group template and choose any event from them.
- **Current Product** Events: This lets you choose any event that is on the product/ group template you are working on now. You can also find this product in the Single Product Events, this is just a shortcut to product/group template you are working on now.

Note that if you choose an Aggregation Level of Device you can only choose Current Product Events. This is because the aggregation level will filter out anything that isn't the current device.

Aggregation Method This sets what aggregation method to do on all the data streams that were found on device/things based on the aggregation level and the event filtering, the options are:

- Sum
- Average
- Min
- Max
# **Historical Event**

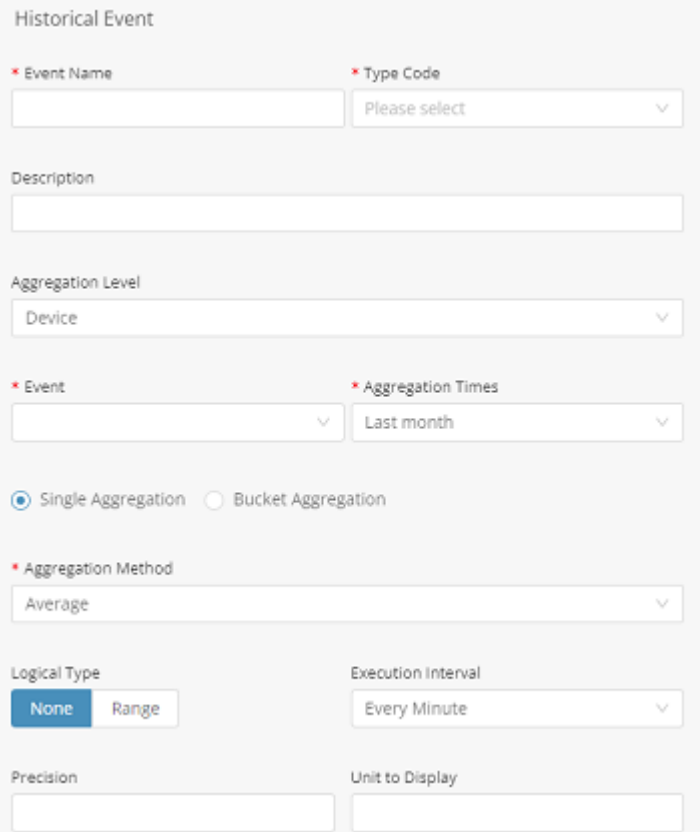

- Is used to aggregate historical data of multiple data streams, so for example you could use this to create a new data stream which is the total energy consumption for the last 24 hours.
- Must be a numeric data stream.

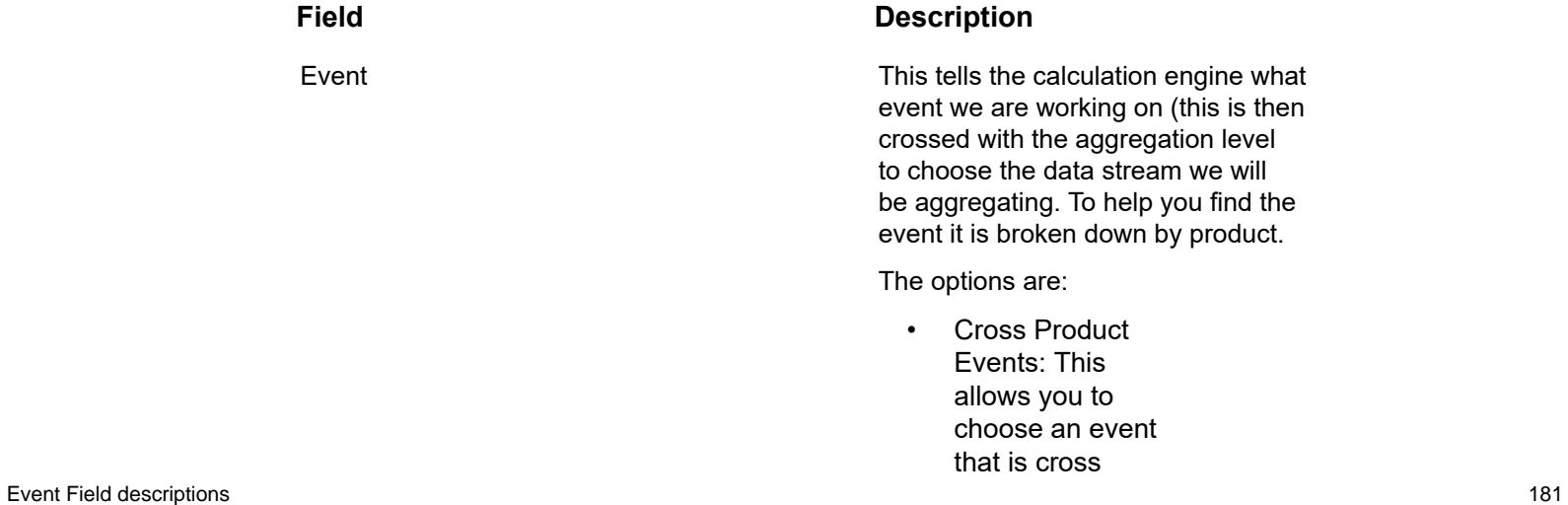

product, based on the type code and the event name. So for example you can have multiple electric meters from different manufacturers and use this to aggregate them together.

- Single Product Events: This lets you find any product/ group template and choose any event from them
- **Current Product** Events: This lets you choose any event that is on the product/ group template you are working on now. You can also find this product in the Single Product Events, this is just a shortcut to product/group template you are working on now.

Note that if you choose an Aggregation Level of Device you can only choose Current Product Events. This is because the aggregation level will filter out anything that isn't the current device.

This is what historical period we want to include in our aggregation:

• Last hour – 60 minutes going back from the time the

### Aggregation Time

calculation is executed, so this window will change at every execution

- Last full hour this will include everything from the last hour that is already done, so for execution times of 2:20pm, it will include the period of 1-2, and will do so until the time is 3:00pm, at which point it will include the period of 2-3
- Yesterday – this will include all the datapoints from the previous da y , and will change at midnight
- Last 24 hours, this will include all the data points from the last 24 hours and will change every execution
- Last week this will include the last full week that finished
- Last 7 days this will include 7 days starting at the current time and will change every execution
- Last month this will include

Single aggregation/Bucket aggregation

### **Field Description**

the last full month that finished and will change at the  $1<sup>st</sup>$  of every month

• Last 30 days  $$ this will include 7 days starting at the current time and will change every execution

The calculation engine will allow you to support either a single aggregation for the entire historical data or a twostep process where you aggregate the data twice. If you chose single aggregation you choose between the various aggregation methods available, if you chose bucket aggregation you will be able to do two separate roll ups:

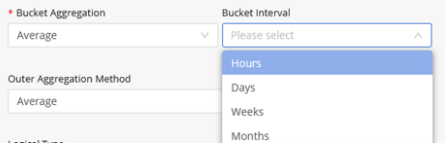

The calculation engine will first roll up the data into the bucket interval selected, with the bucket aggregation method, and then roll up the rolledup data points into one data point, with the outer aggregation method selected.

This allows you to create scenarios like, create the sum of the energy consumption per day, and then create an average of the daily energy consumptions per month.

### **Count by Value Event**

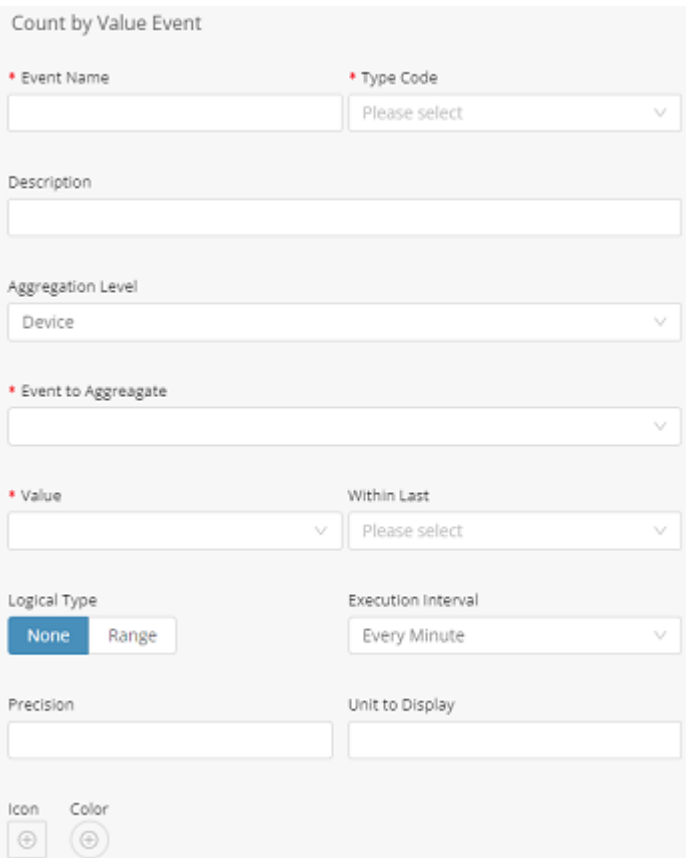

Count by Value Event:

- Is used to count how many different streams **currently** have the value of X from a list of allowed values. For example, how many of my desks are currently occupied.
- Must be an Allowed Values data stream (Open/Close, Occupied/Free/ NA, etc)

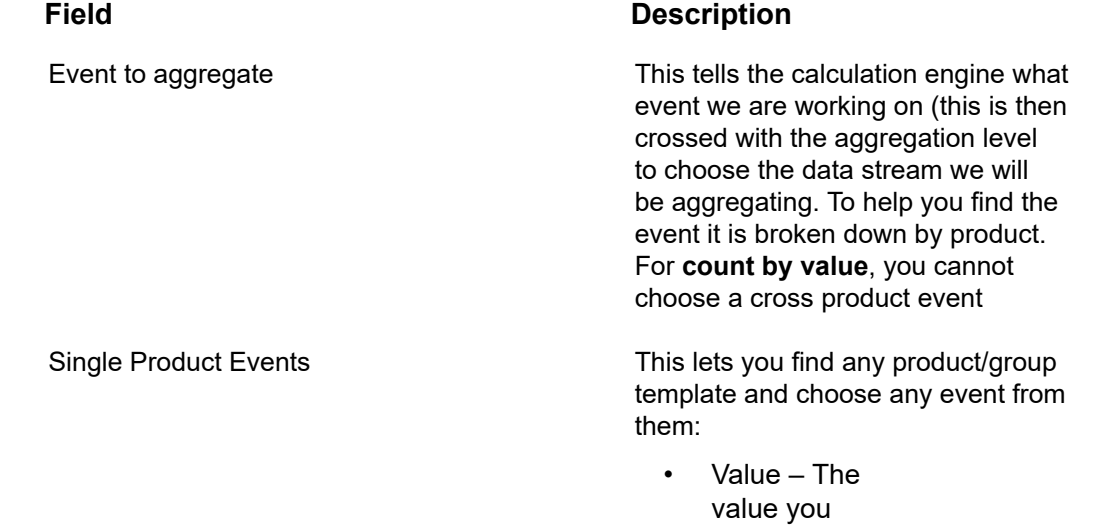

want to count, dynamically on the event chosen, so if the event for Door can be either Open or Closed, you will see both these options.

- Within Last since this is supposed to aggregate the current value, you must decide how far back is considered "current", this could be differe n t based on the business logic you are trying to implement: The options are:
- Cross Product Events: This allows you to choose an event that is cross product, based on the type code and the event name. So for example you can have multiple electric meters from different manufacturers and use this to aggregate them together.
- Single Product Events: This lets you find any product/ group template

and choose any event from them

- Current Product Events: This lets you choose any event that is on the product/ group template you are working on now. You can also find this product in the Single Product Events, this is just a shortcut to product/group template you are working on now.
- Note that if you choose an Aggregation Level of Device you can only choose Current Product Events. This is because the aggregation level will filter out anything that isn't the current device.

Anything that is not in the time frame will be ignored, so if you chose the door event, on value open and within last 24 hours, if the current reading of a specific door is open, but that reading was sent 3 days ago, it will not be counted.

## **Percentage Event**

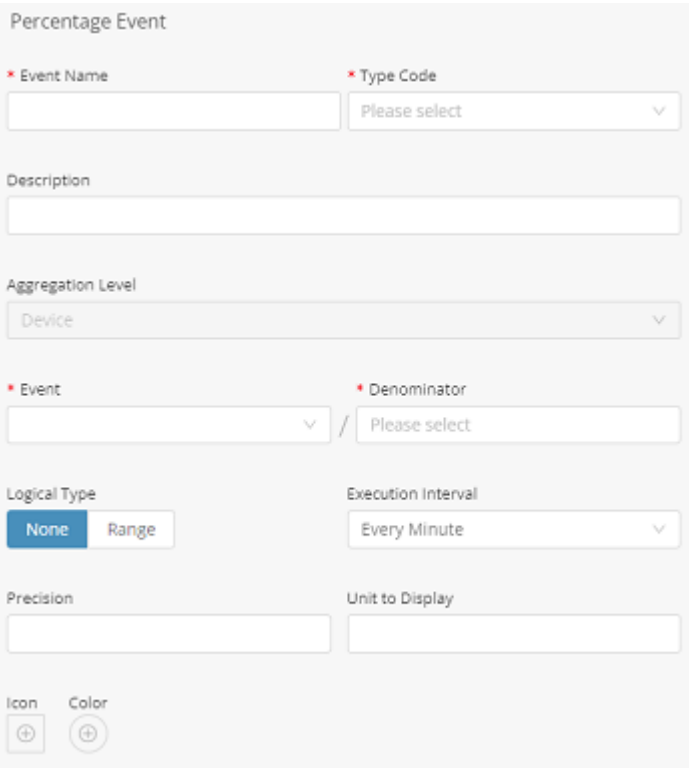

### Percentage Event

• Will calculate the percentage between events or between an event and a property that is defined on the device/group. For example, you can set an occupancy limit per room as a property, and then use an event for current occupancy and then create a percentage event to track utilization.

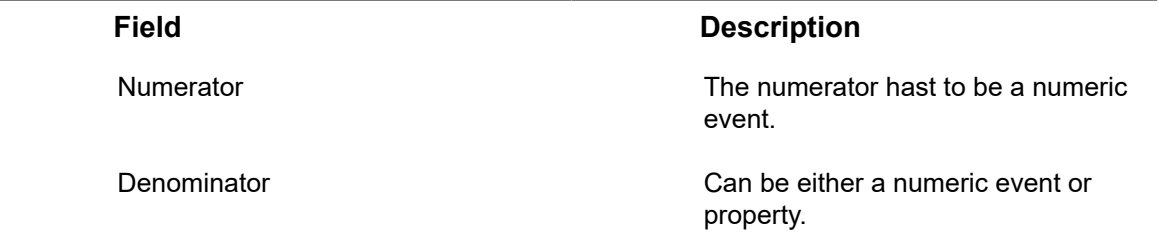

### **Event with Function Formula**

Event with Function Formula:

• Will let you define variables and then create an open formula with these variables. For example, you can define A to be the current number of people in a room, B the energy consumption and C the price of electricity and then create the formula (A/B)\*C to create a KPI for energy cost per person.

• All variables must be numeric values.

Event with Function Formula

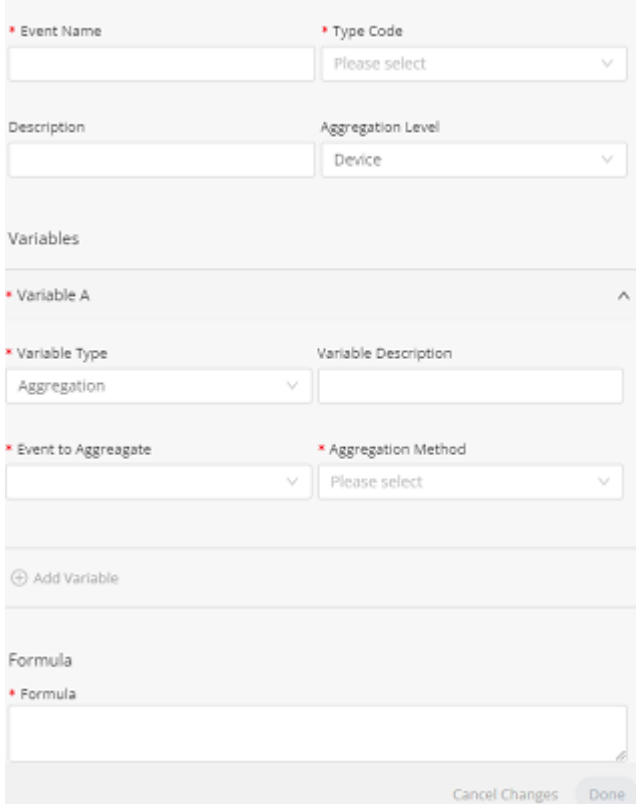

### **Field Description**

### Variables Variables have five types:

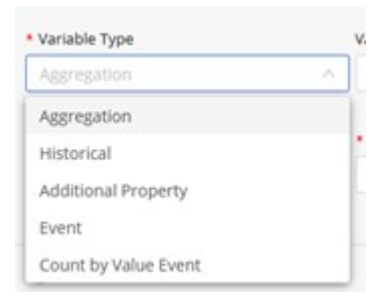

- Aggregation has the same options as aggregation event (see documentation above)
- Historical has the same

options as historical event (see documentation above)

- Additional property – choose which additional property you want to include as a variable, it can only be numeric properties that are defined on the product/ group template you are working on, as it does not aggregate the additional property but takes it as is.
- Event this takes the value from the last event that matches the event filter across the hierarchy level selected. So, if you have 4 devices that have this reading it will take the latest one.
- Count by Value Event- has the same options as count by value event (see documentation event)

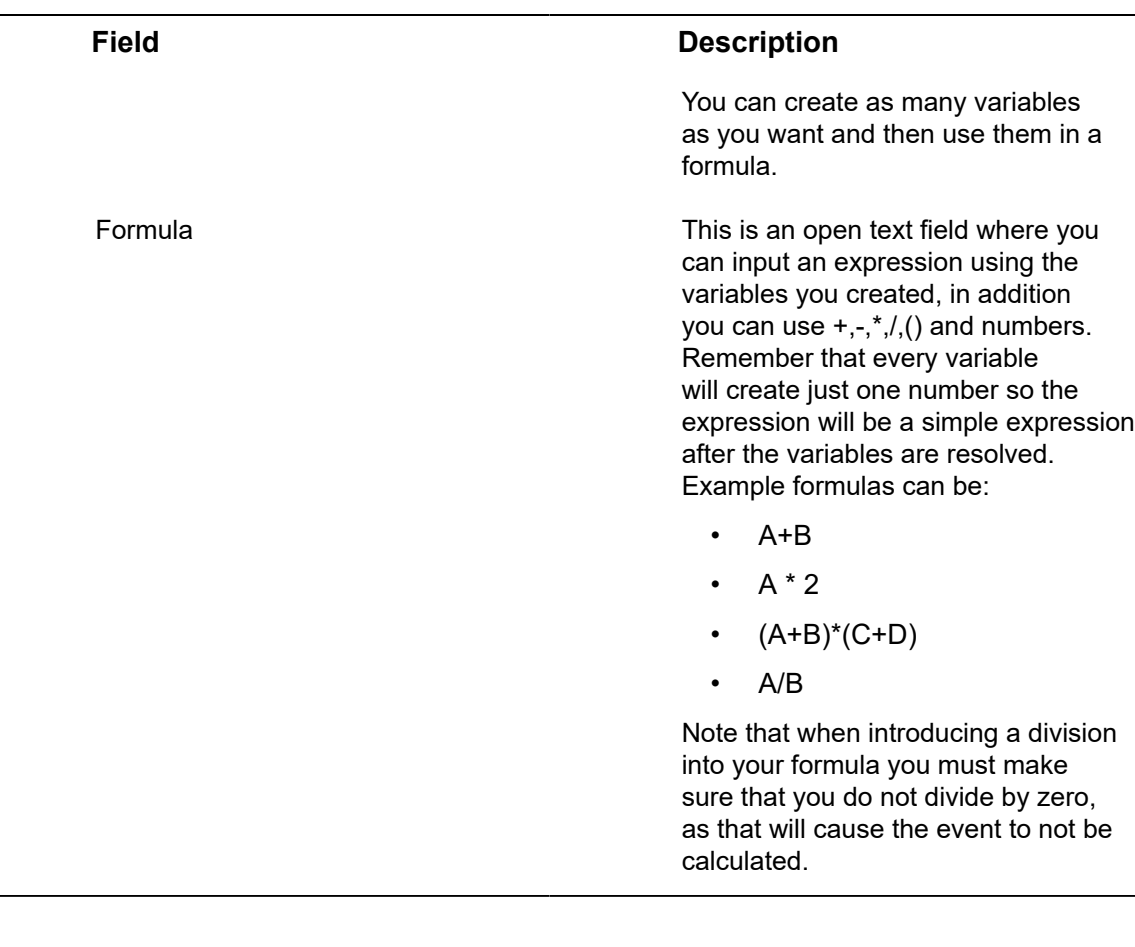

# **Condition Formula Event**

Condition Formula Event:

• Lets you create the same variables but then use them in series of Boolean expressions to transform them to a list of discrete options. So, for example, with the same A B C you could say If A/C > 10 -> Green, if  $B = 200 \rightarrow$  Yellow otherwise Red.

Variable configuration is the same as Function Formula, see documentation above.

As for the conditions themselves:

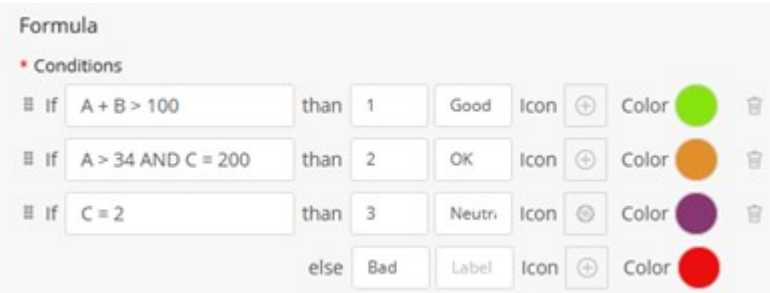

Each condition must resolve to true or false, so <, >, =, <>, >=, <=, AND, OR

Conditions are evaluated top down with the first one that matches causing the evaluation to return, if none of the expressions return true, then the default value is return, for that reason a default value must be set.

You can either set a value or a value/label combination. Unless you have a specific use case just set the value, in addition you can set icon/color per value.

# Rules

Rules define the conditions that trigger actions in IoT Platform .

For example, a Rule can define that an email is sent to a specific person with a specific message when the temperature of a specific refrigerator goes over 20° and the water sprinkling system can be automatically turned on.

The definition of a rule comprises the following:

- **Entities –** Specify the Application(s), Product(s) or Device(s), Digital Twin(s), Group Template(s) to which the Rule applies.
- **Schedule –** Specify the schedule during which the Rule conditions are active.
- **Conditions –** Specify the conditions that trigger the Rule, such as when a Device reading is within a specific value range, over a specific threshold, entering/exiting a geo-fence and so on.
	- **Scheduled (CRON) Rules –** Rules can also be triggered according to a CRONdefined schedule, that is to report the status of a Device every half-hour. When a CRON schedule is defined for a Rule, no other conditions in this Rule are relevant.
	- **AND/OR Logic Inside a Rule –** To define that multiple **Conditions** must be met at the same time in order to trigger the Rule select the 'AND' option. If your condition is enough to trigger the rule action, select the 'OR' option.

**Important –** A condition can be defined as an **Instantaneous** condition. Setting a condition as an instantaneous condition means that the condition is set on an instantaneous event. Rules containing an instantaneous condition behave somewhat differently than standard rules, as described in **Instantaneous Rules**, **Conditions** and **Events**.

- **OR Logic Between Rules –** Rules run at the same time. Therefore, you can define multiple Rules, each with their own **Condition**. If the **Condition** of two Rules exists for a specific Device, then both Rules are triggered when their conditions are matched.
- **Actions –** Specify the operations that are activated when the conditions of the Rule are matched, such as sending an SMS/email, making a call, sending information to an ERP/CRM or activating a command on the Device (such as opening a light or closing a lock). You can also specify that an Alarm is created when the Rule is triggered. Various fields of information from the Rule itself and/or

from the Event that triggered the Rule can be used by the Action that is triggered by this Rule.

In the IoT Platform Portal, the Rules window shows all the Rules currently defined for an Application. Each row represents a different Rule.

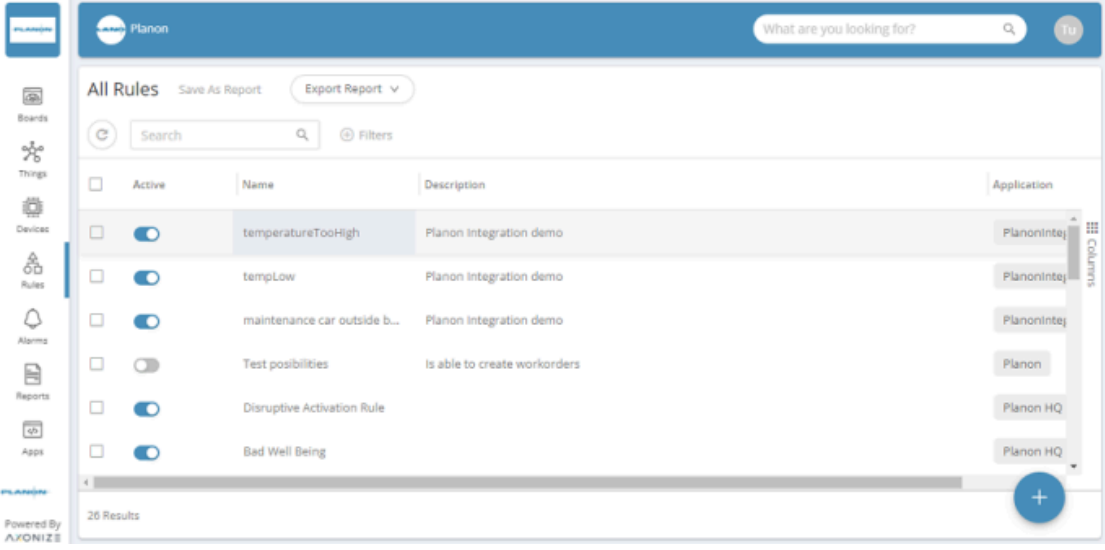

The Rule view displays the following columns of information:

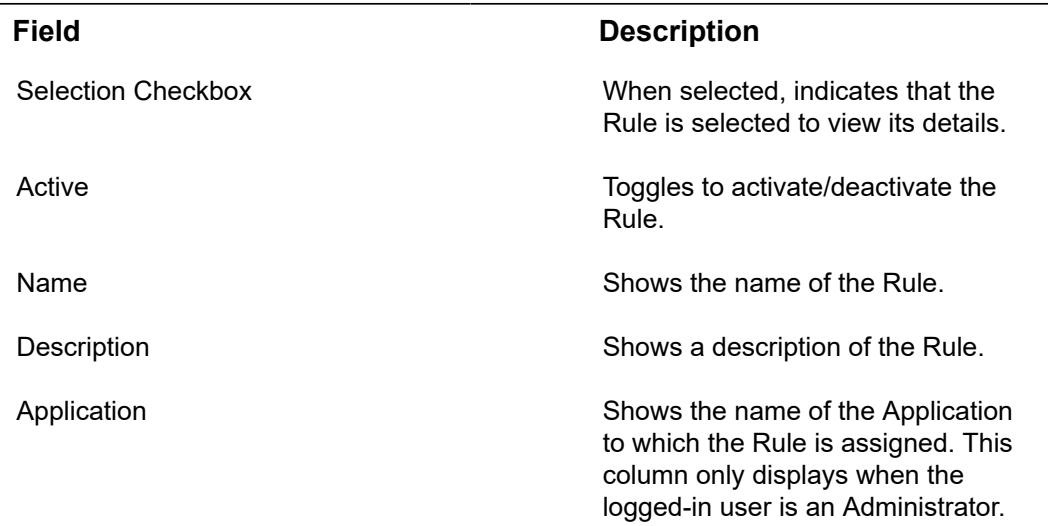

# Adding a Rule

### Procedure

1.

옮 In the left pane of the IoT Platform Portal, click the Rules button.

**A window displaying the list of rules currently defined in the system opens.**

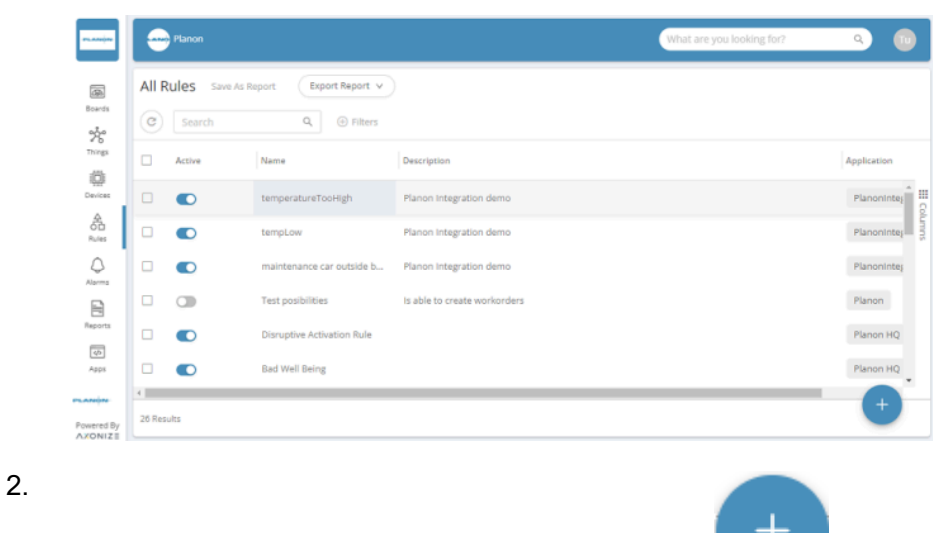

Scroll down to the bottom of the rule list and click the **button**.

### **The following window displays:**

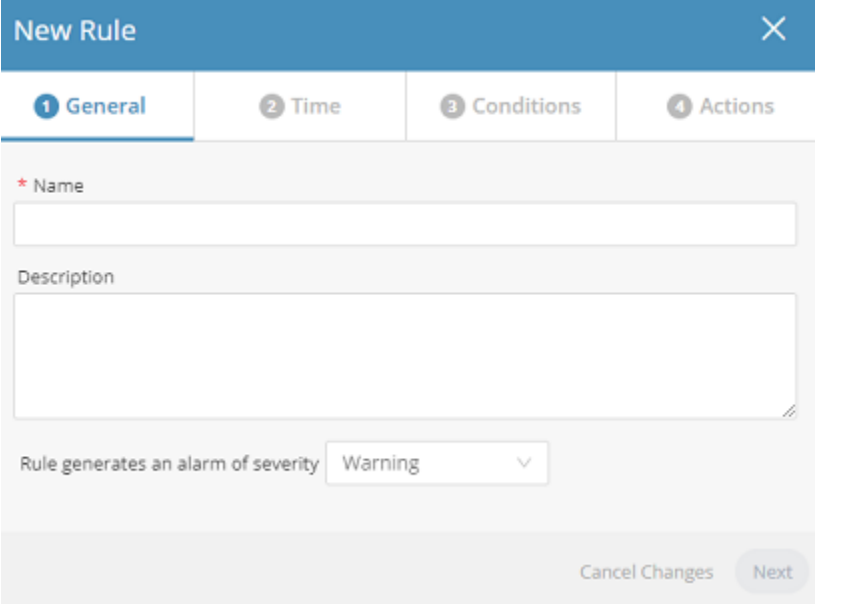

### **This window contains four tabs General, Time, Conditions and Actions.**

3. In the General tab fill the fields, which specifies general characteristics of the Rule.

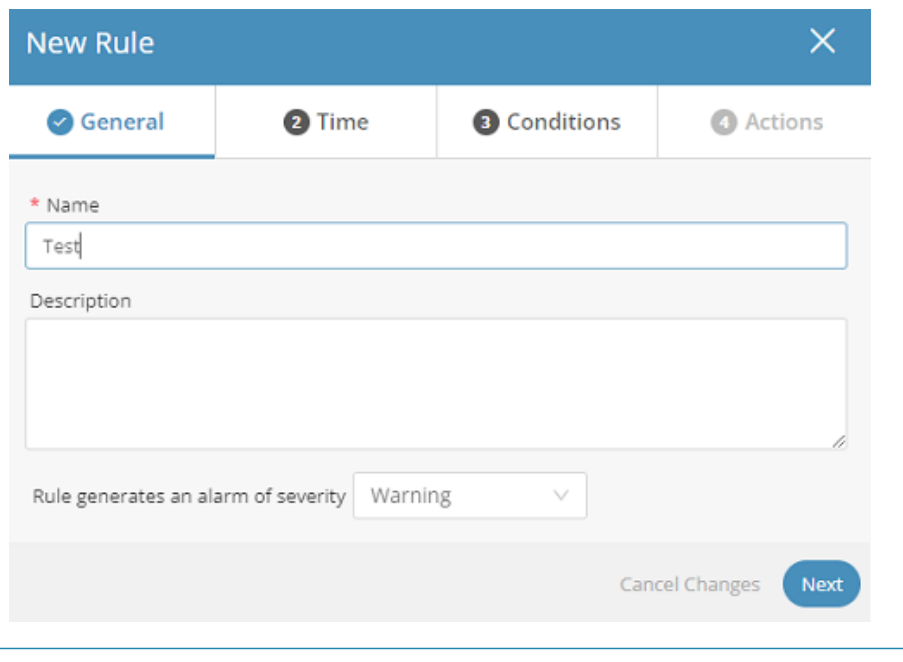

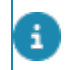

An asterisk (\*) indicates a mandatory field.

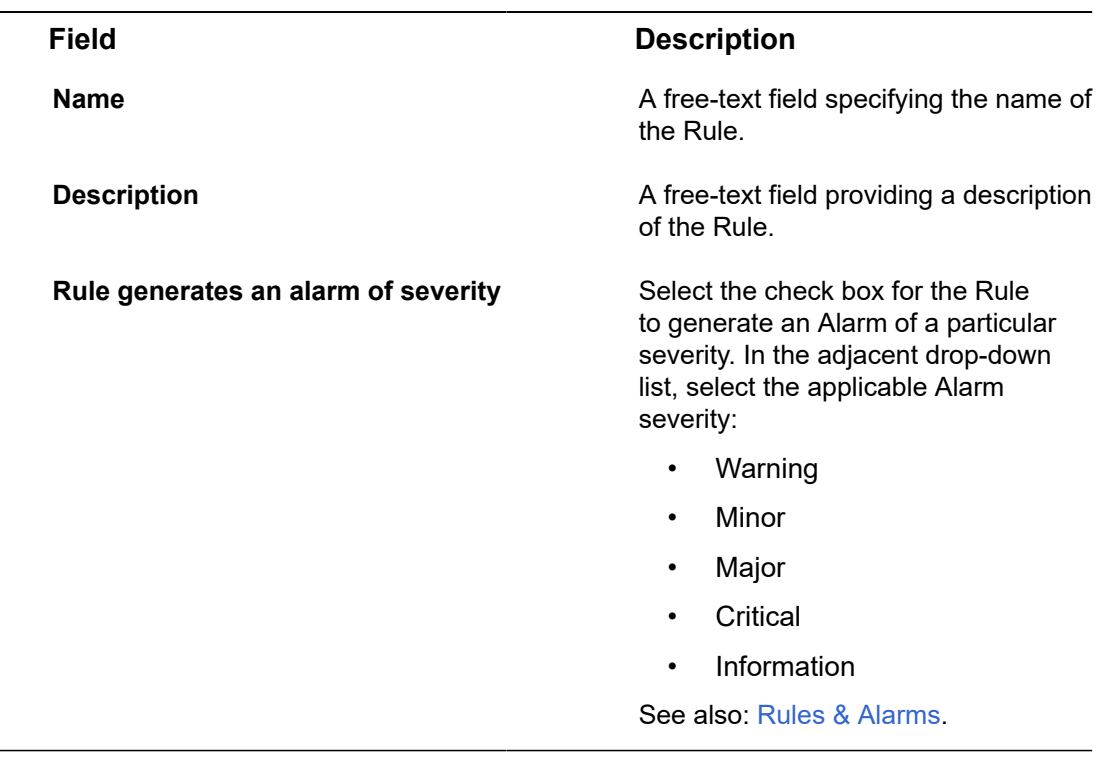

4. Click the Next button to move to the **Time** tab in the window or click the **Time** tab.

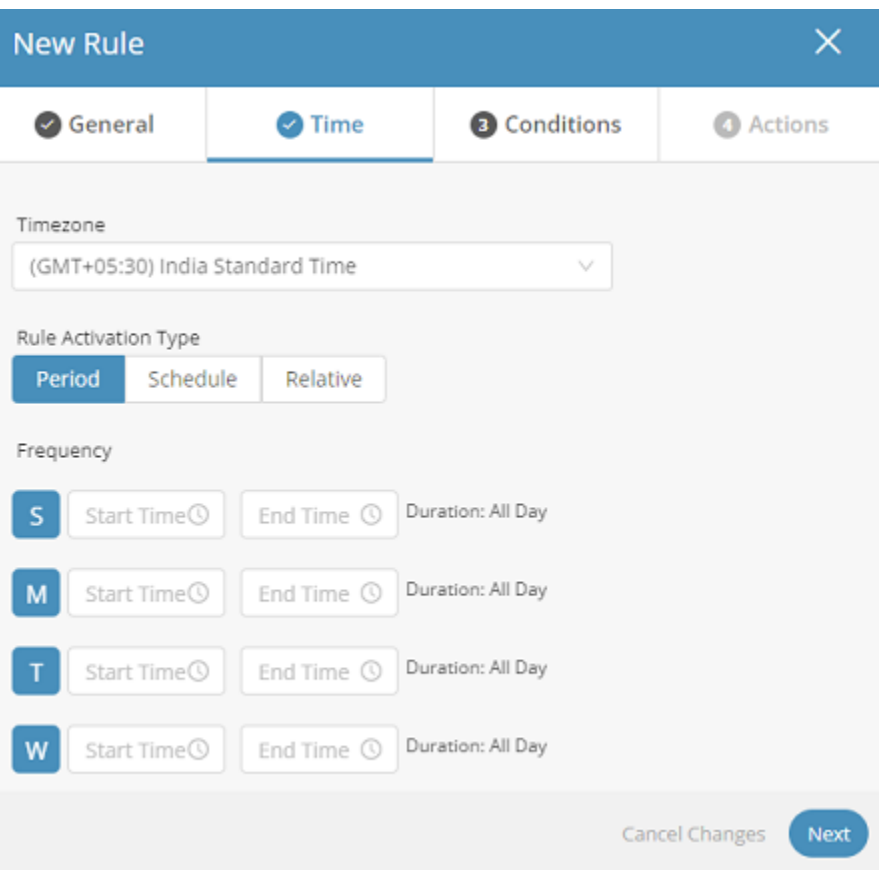

- 5. In the Time tab, you can specify when the Rule is to be activated, and whether it is activated for a specific time period or based on a defined schedule. By default, a Rule is activated all day, every day.
- 6. Specify the following fields to define when the Rule is to be active:

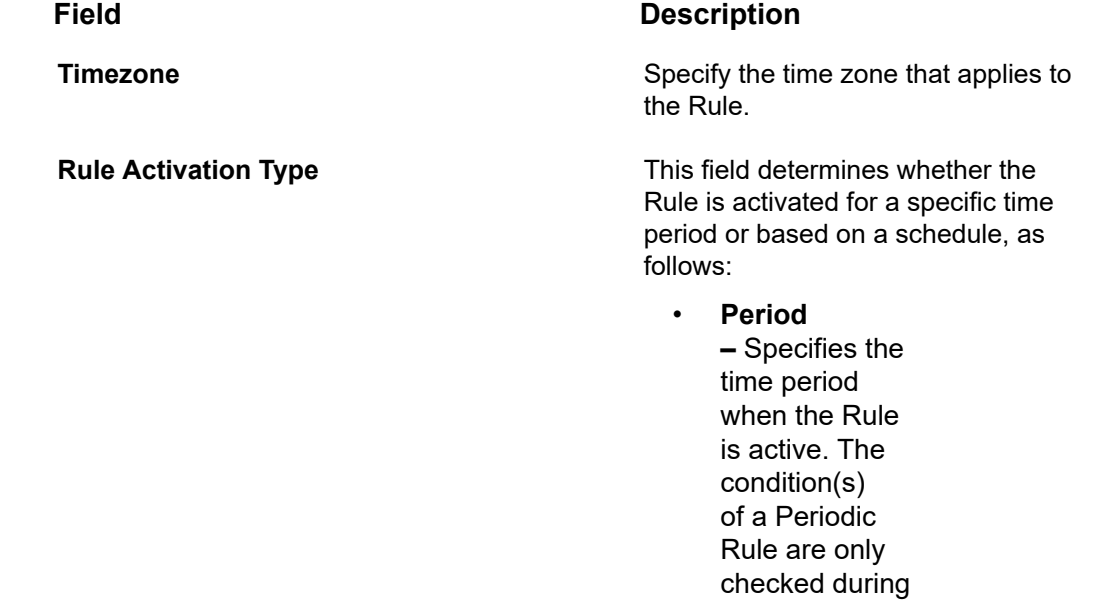

the particular days and times that you specify. If they are met, then the action defined for the Rule is triggered. For this type of Rule, each time an event arrives within the defined time period that crosses the threshold specified in the Rule's condition , the Rule is activated.

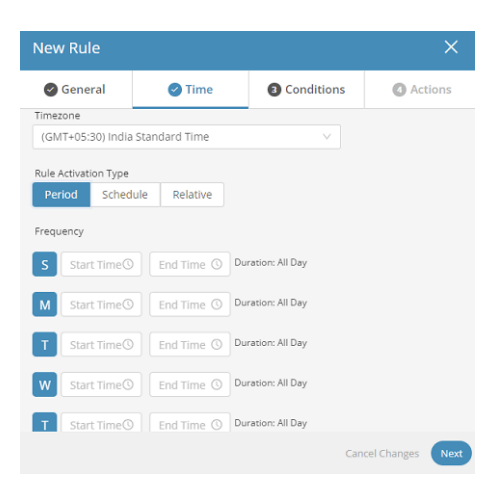

• **Schedule –** For a Scheduled Rule, you specify the frequency, day(s) and exact time when the R ule ' s condition(s) are checked. If the conditions are met at this exact time, then the Rule action is triggered. If no

condition(s) are defined the Rule action will be triggered at the scheduled **Set Hour**.

Setting this rule to be active **Daily**, **Weekly** or **Monthly** means that the condition(s) is checked **Daily**, **Weekly** or **Monthly**.

You can add additional times when the Rule is meant to be active by clicking

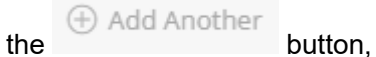

and then specifying the time in the new **Set Hour**row.

### **Daily**

In the following example, the condition(s) are checked once a day at 10:00.

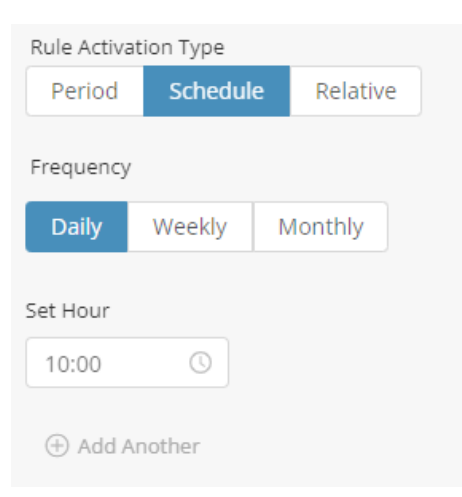

### **Weekly**

In the example below, the condition(s) are checked on Sundays and Tuesdays at 10:00 and 11:00.

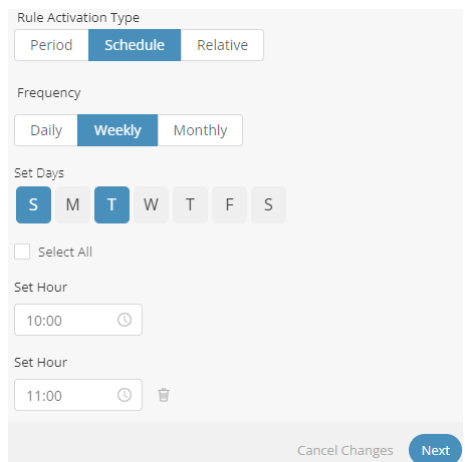

### **Monthly**

In the example below, the condition(s) are checked on the first of the month for January, March and May at 10:00 and 11:00.

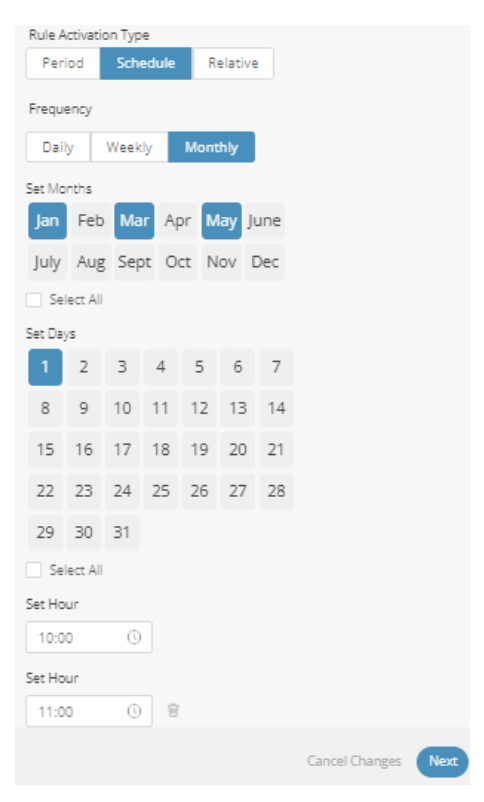

• **Relative** - For a Relative Rule, select the device(s) which contain

the booking information in the **Get Data From** field (devices with the **Calendar** tab) and specify the time relative to the booking in which the action is to be triggered. **Example:** Fifteen minutes before start of meeting.

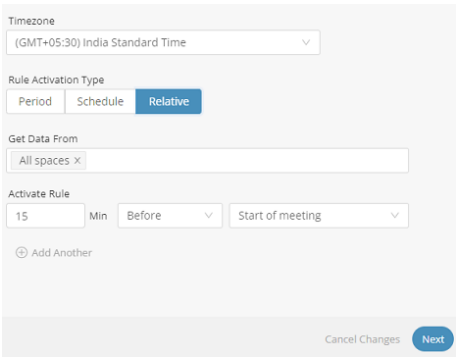

**Get Data From –** Specify the calendar device, and the rule apply to (All the meetings will be taken from the device calendar).

**Activate Rule –** Specify when to run the rule. You can trigger the rule X minutes before or after meeting (Apply for all the meetings).

7. Click the Next button to move to the Conditions tab in the window or click the Conditions tab.

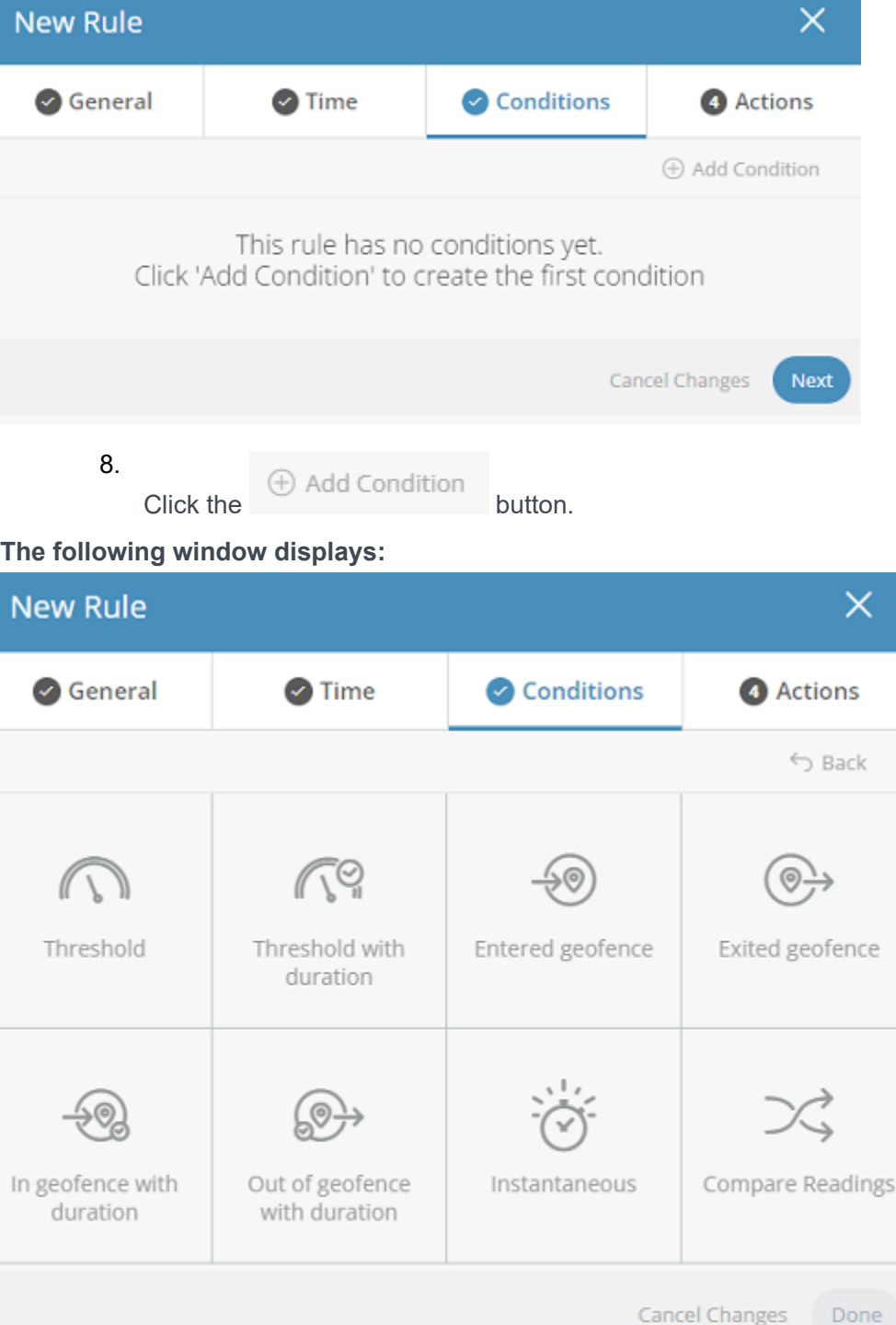

**This window contains several boxes. Each box represents a different type of condition that can be defined for a Rule. The following condition types can be defined:**

- **Threshold –** The Device reading is different than a specific reading.
- **Threshold with Duration –** The Device reading is different than a specific value for a defined amount of time.
- **Entered Geofence** The Device entered a predefined geolocation.
- **Exited Geofence –** The Device exited a predefined geolocation.
- **In Geofence with Duration –** The Device entered a predefined geolocation for a defined amount of time.
- **Out of Geofence with Duration** The Device exited a predefined geolocation for a defined amount of time.
- **Instantaneous** An event type reading, (or instantaneous) reading occurred.
- **Compare Readings** Compare two different readings values from the same or two different devices.

Some conditions are standalone conditions and cannot be used with additional conditions, these include:

- Conditions that target multiple things (app/product/group template/multiple devices/multiple digital twins) cannot be combined with other conditions.
- Cannot have multiple duration conditions (can have one duration and one non duration condition)
- Compare readings condition cannot be combined with other conditions.

### All condition types are defined in a similar manner.

9. Click a box in the window to define that type of condition. For example, the following describes how to define a Threshold condition type.

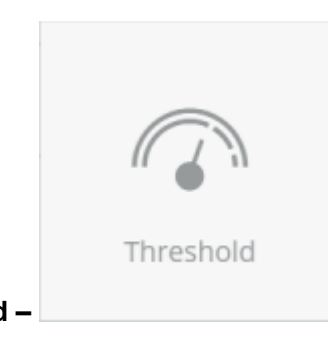

**Threshold – <b>For this type of condition, set the following properties:** 

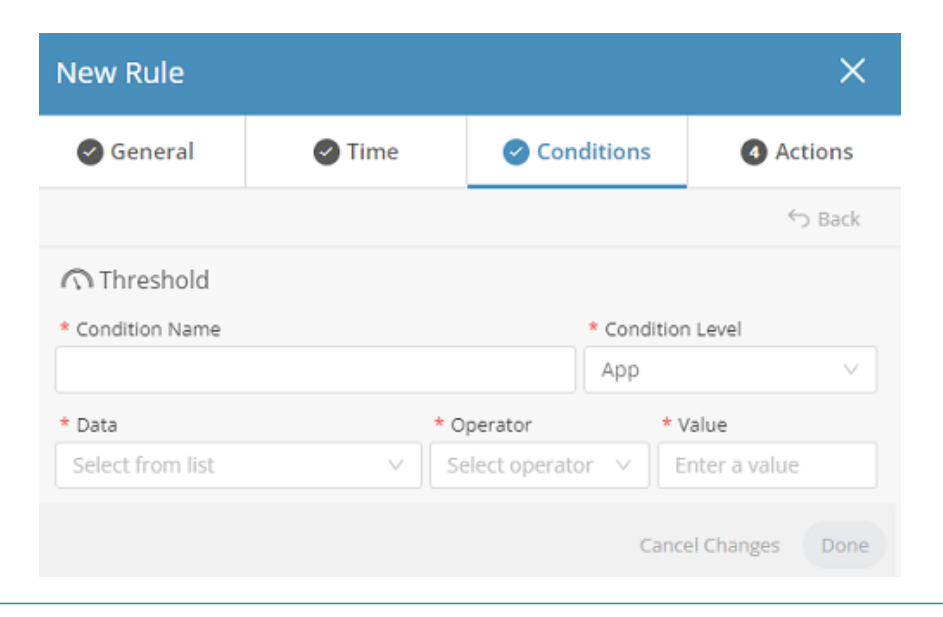

An asterisk (\*) indicates a mandatory field.

### **Field Description**

Condition Name Specifies a name for the condition.

Condition Level Specifies the type of entity on which the Rule's action is to be performed such as; an Application, Device or Product. Note that some condition types only apply to the specific entities. For more details.

> The **Condition Level** for the Threshold with Duration, In Geofence with Duration and Out of Geofence with Duration condition types can be set for the:

- Application
- Device
- Product
- Digital Twin
- Group template

The **Condition Level** for the Threshold with Duration, In Geofence with Duration and Out of Geofence with Duration condition types can also be set for multiple devices simultaneously.

• **Devices –** Specifies the Device(s) on which to apply the condition.

GuyProp<br>Sab26d9c21b5bb0b44209c6f

• **Data –** Specifies the property or Event identifier (Event Name plus Type Co d e ) that triggers the Rule. The properties in the drop down list vary, depending on the **Condition Level** selected (see above). For example, if the **Condition Level** is **Application** , then only properties of an Application will display.

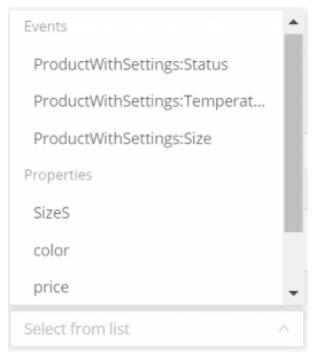

The Events in the dropdown list specify the name of the Event for the Application ID/ Product/Device on which to apply the condition. IoT Platform works on a combination

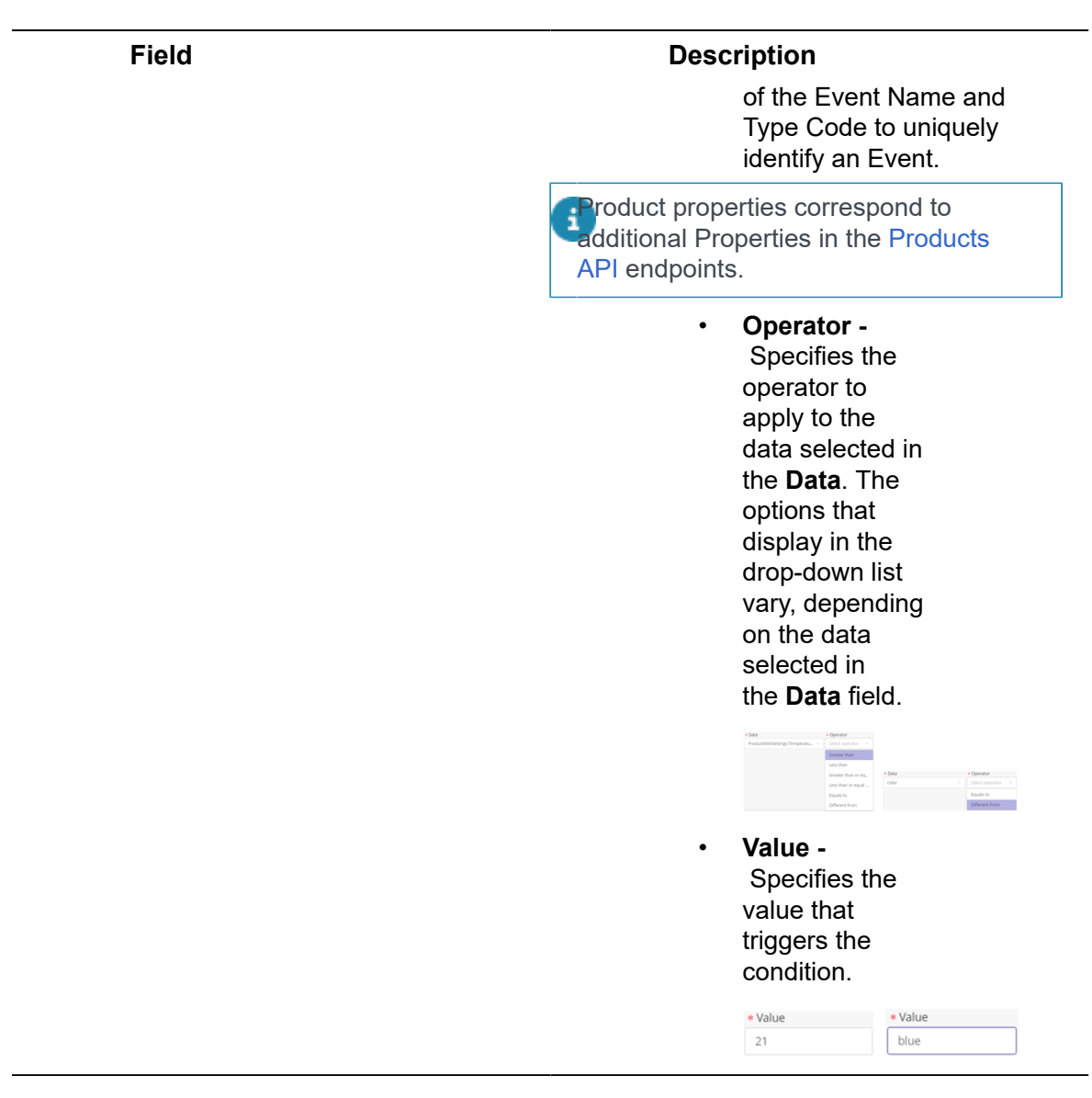

10. After specifying all required fields for the condition, click the **Done** button. The condition displays in the list of conditions in the **Conditions** tab.

**You can add multiple conditions in a Rule. In such cases, there is an OR relationship between the conditions.**

> For example, the following describes how to define an Instantaneous condition type:

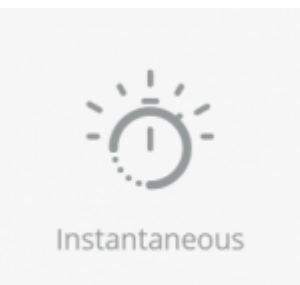

**Instantaneous –** For this type of

condition, set the following properties:

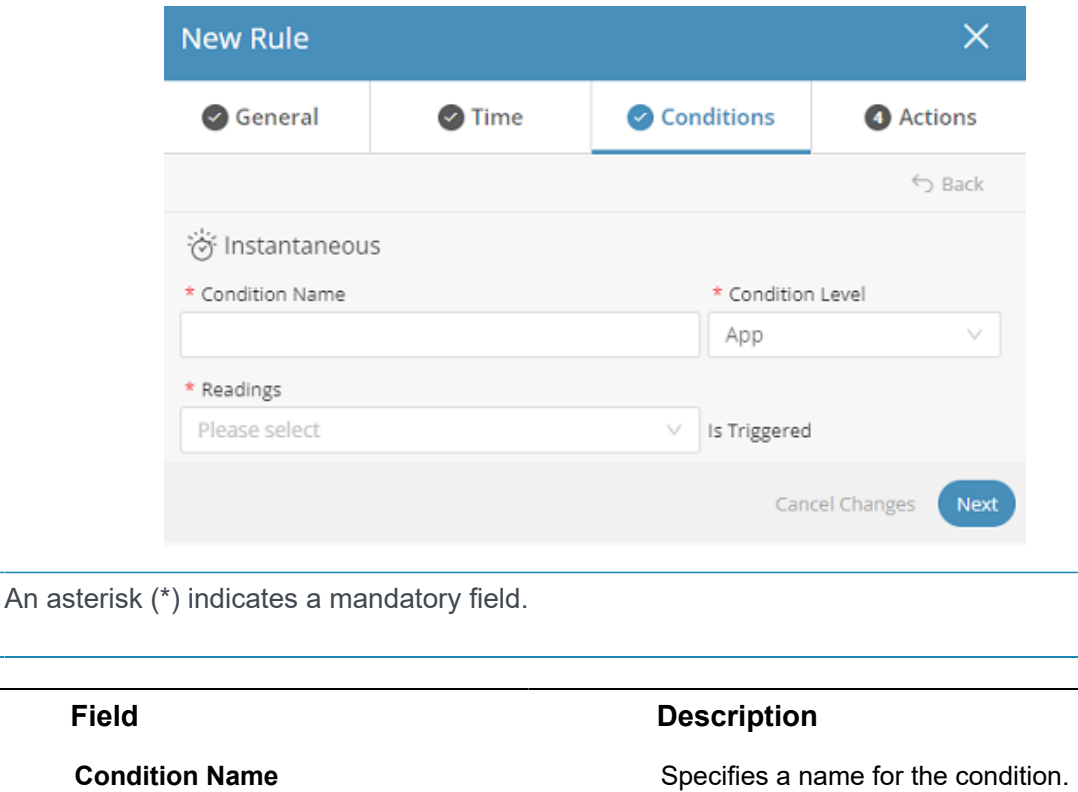

**Condition Level Condition Level** Specifies the type of entity on which the Rule's action is to be performed, such as an Application, Device or Product.

**Readings** Readings **Readings** Specifies the reading that triggers the event.

11. After specifying all required fields for the condition, click **Done**.

**The condition displays in the list of conditions in the Conditions tab.**

**Compare Readings – For this type of condition, set the following properties:**

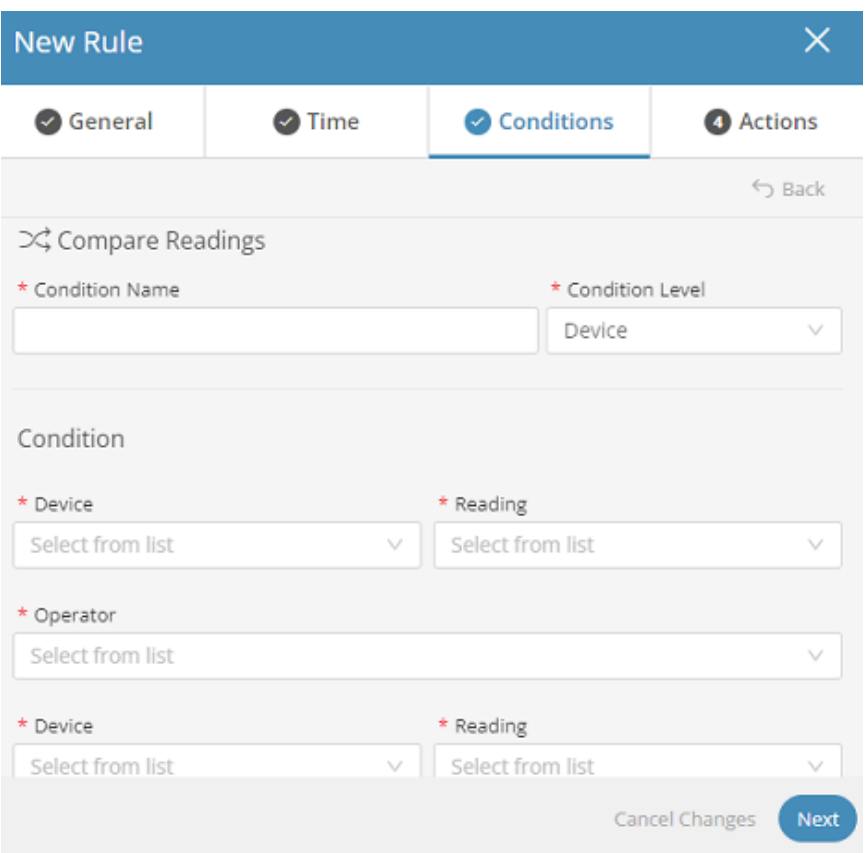

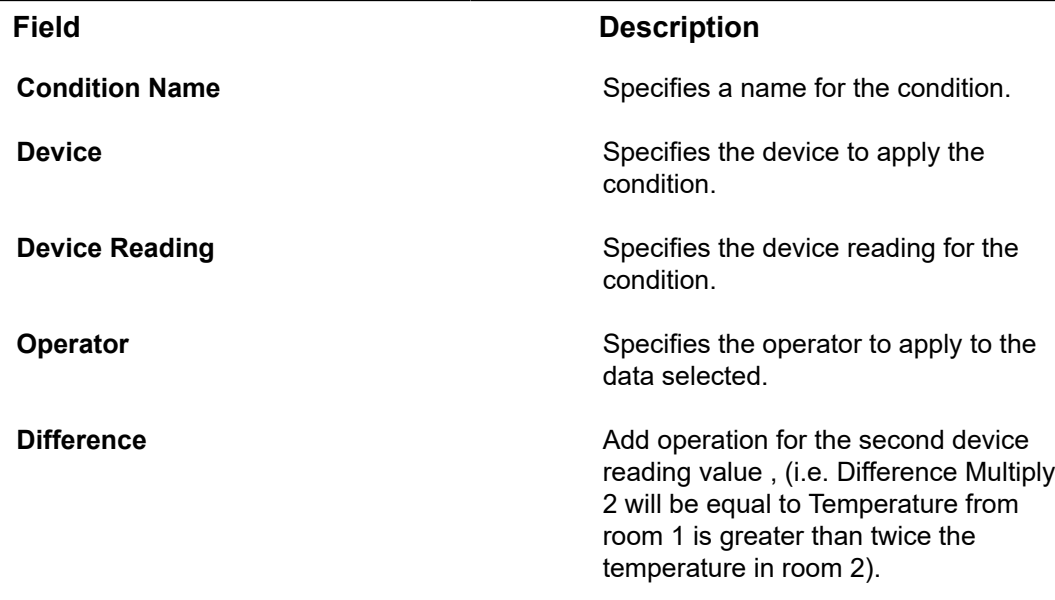

12. After specifying all required fields for the condition, click **Done**.

### **The condition displays in the list of conditions in the Conditions tab.**

13. Click the Next button to move to the Actions tab in the window or click the Actions tab:

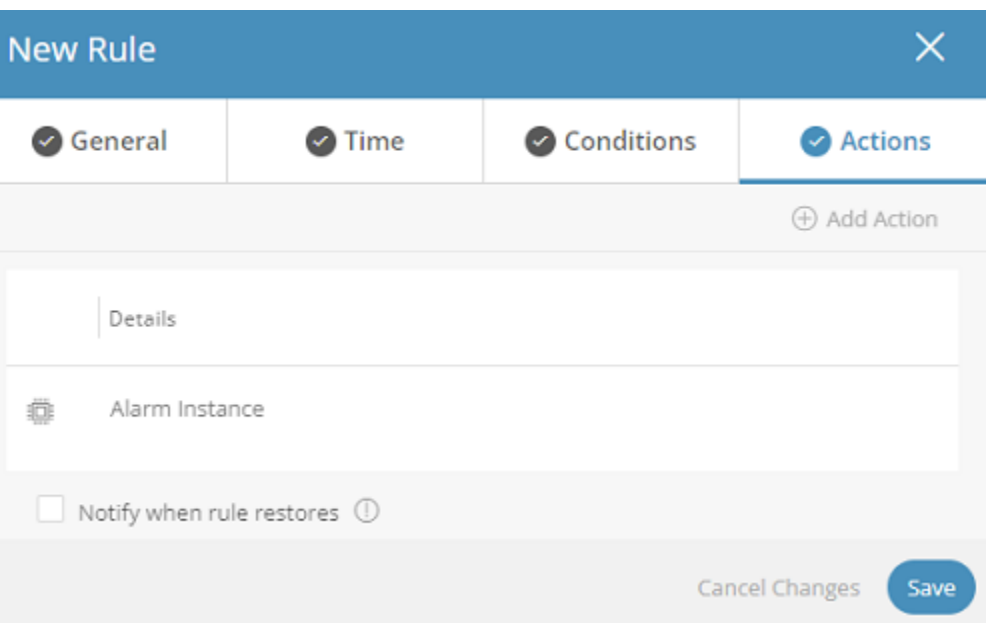

**On this tab, you define the action to be performed once the Rule condition has been met.**

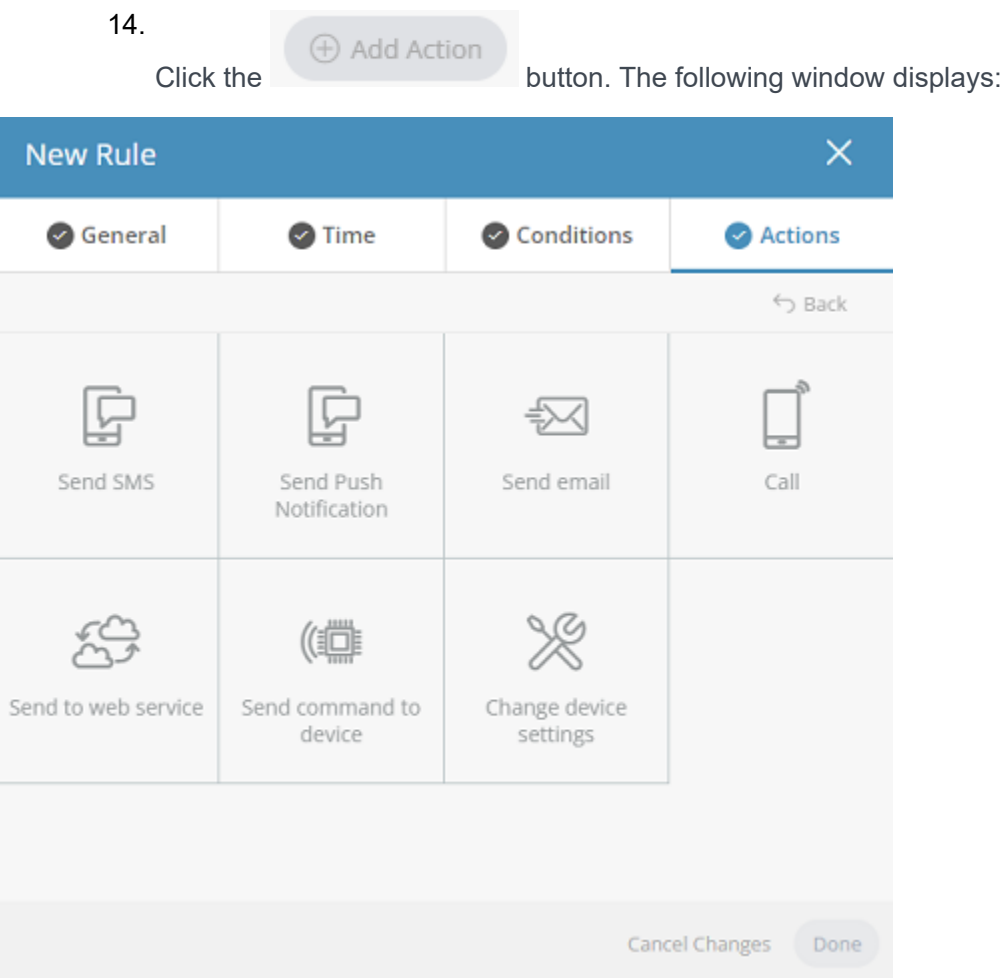

**This window contains several boxes. Each box represents a different type of action that can be defined for a Rule.**

> All action types are defined in a similar manner. Click a box in the window to define that type of action.

**The following types of actions can be defined:**

◦ **Send SMS**

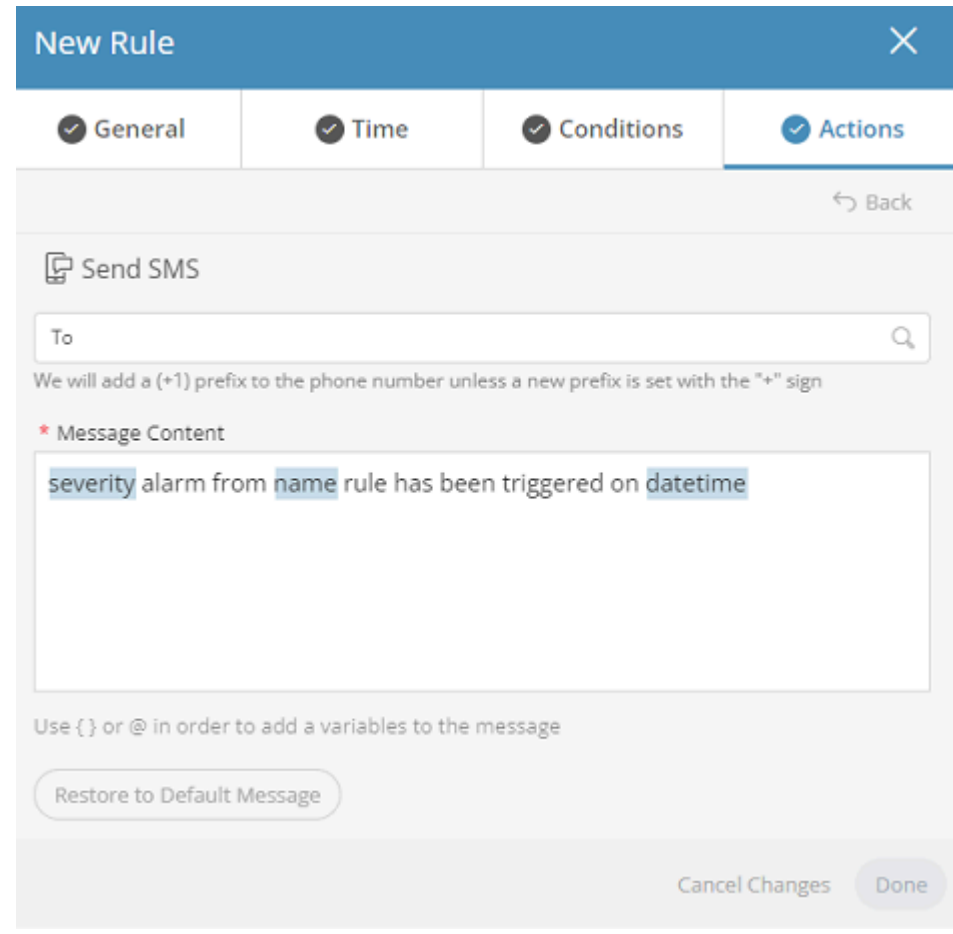

For this action type, set the following properties:

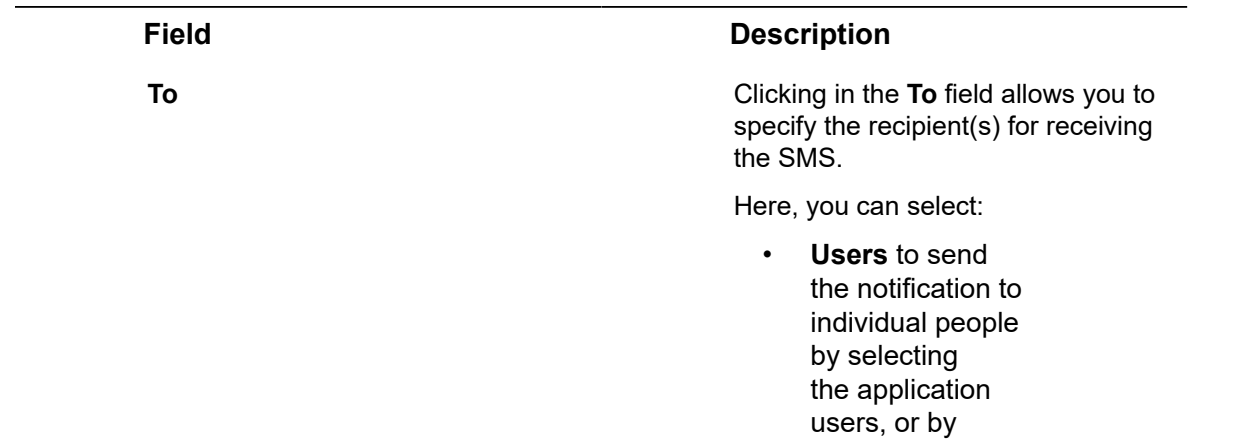

adding a specific phone number/ address.

- **Roles** to send the notification to a group of people.
- A combination of the above (**Users** & **Roles**).

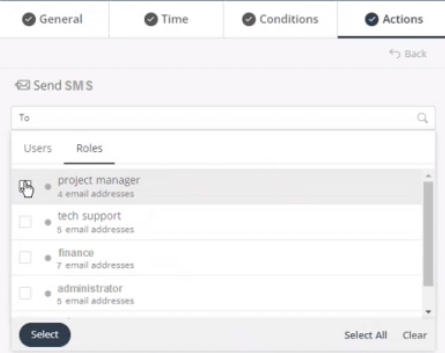

**Message Content** Specifies the content of the SMS message to be sent. The system automatically populates the keywords and the message content according to the Rule you have defined.

> You can manually add text and keywords, or edit the message, as needed. Alternatively, you can select from the available keywords in the system by typing a curly bracket ({ ), and then selecting a relevant keyword in the drop-down menu that displays, as shown below:

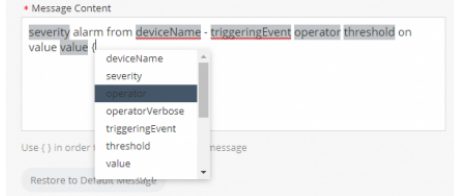

IoT Platform keywords can be included in the message inside brackets {}. These keywords enable

◦ **Send email**

### **Field Description**

you to include information retrieved by IoT Platform in the message.

- 1. **Restore to Default Message –** Click this button to restore the Message Content to its default message.
- 2. **Rule action will repeat –** Specifies the number of times to repeat the Rule action and the interval between repetitions.
- 3. **Rule Description –** Provides a free-text description of the Rule.

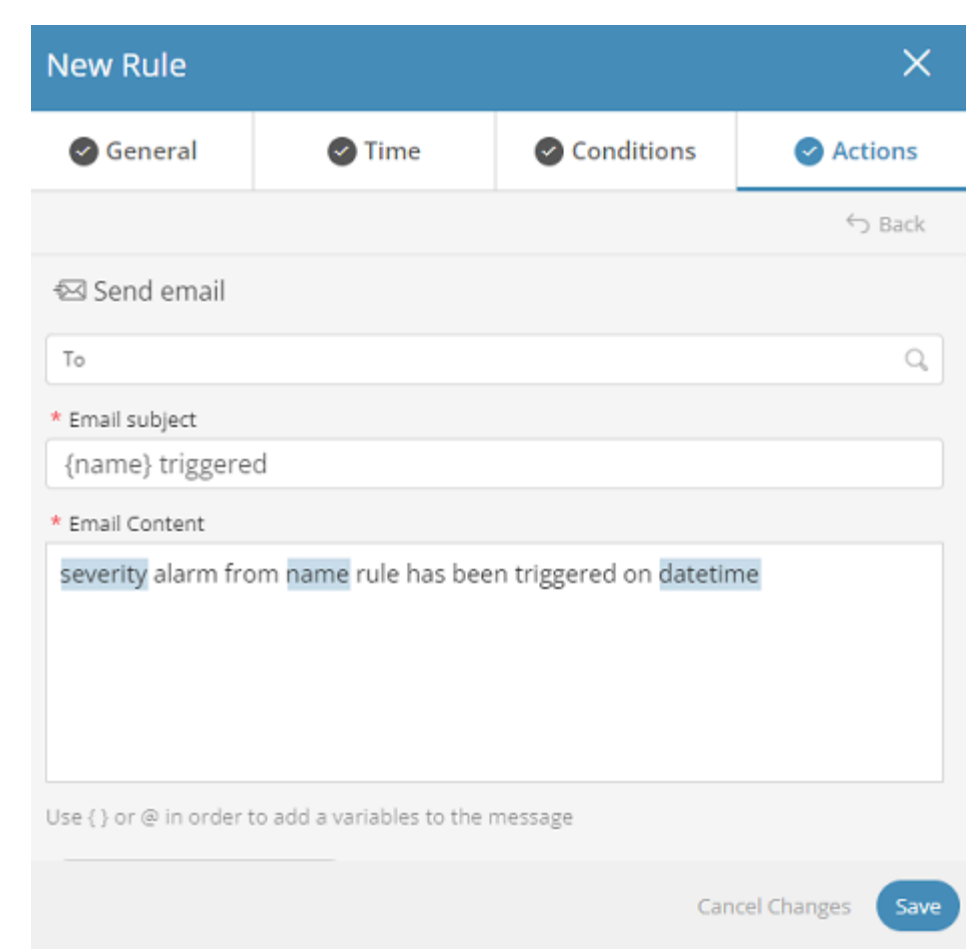

The properties that you define for this action type are the same as those for the Send SMS action type.

◦ **Call**

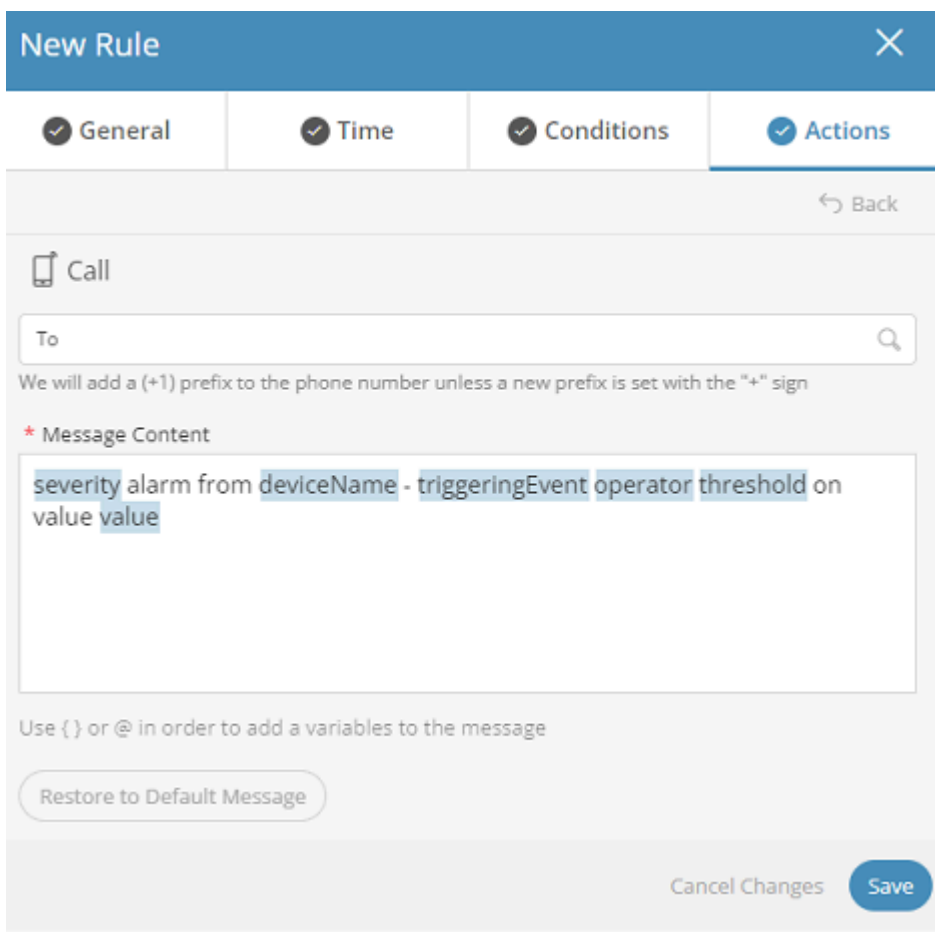

The properties that you define for this action type are the same as those for the Send SMS action type.

◦ **Send to Web Service**

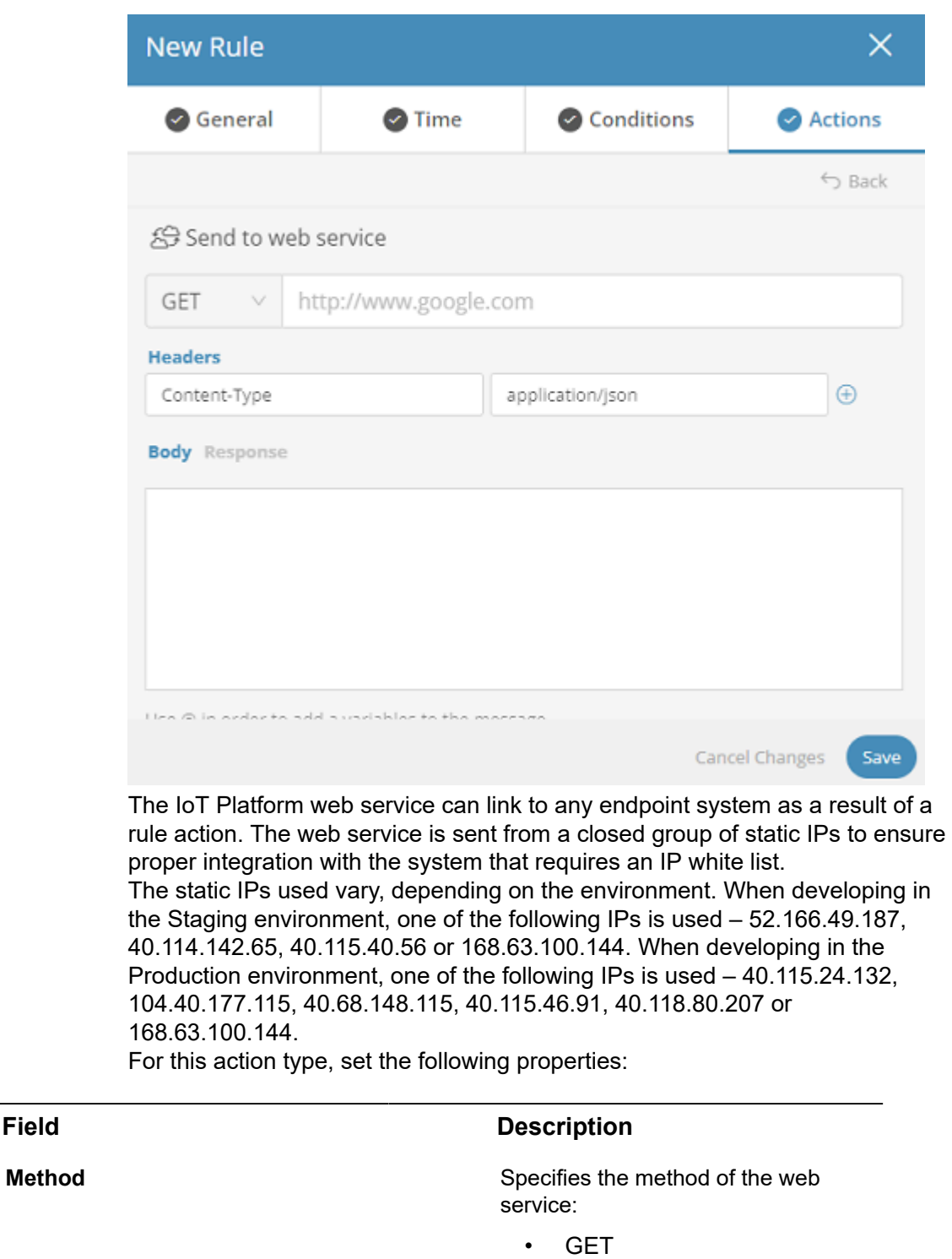

• POST

**PATCH** • DELETE

• PUT

Adding a Rule 213

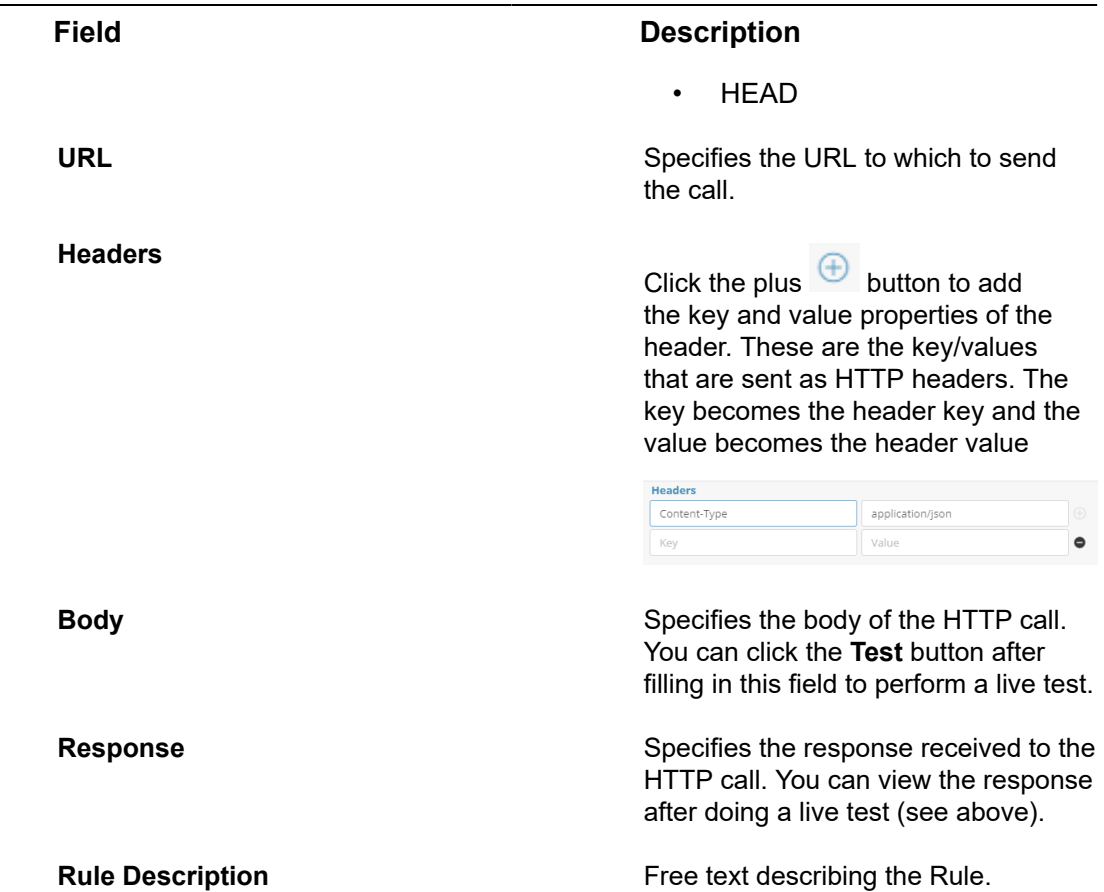

◦ **Send Command to Device**

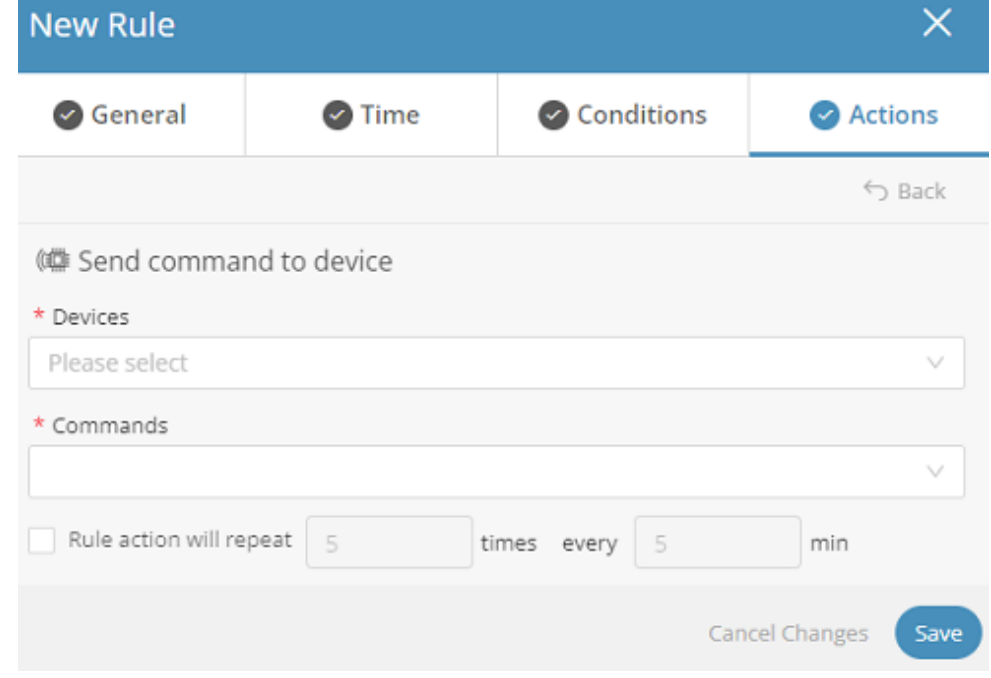

For this action type, set the following properties:

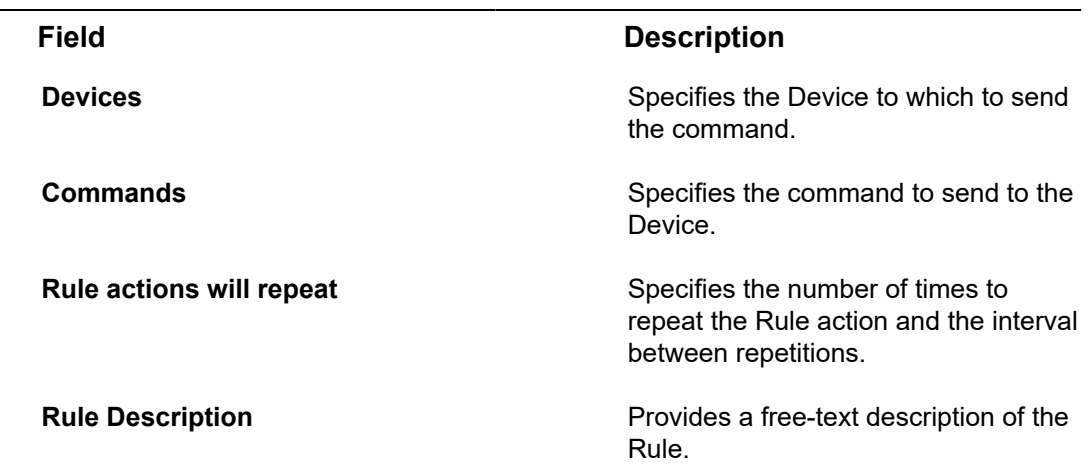

◦ **Change Device Settings**

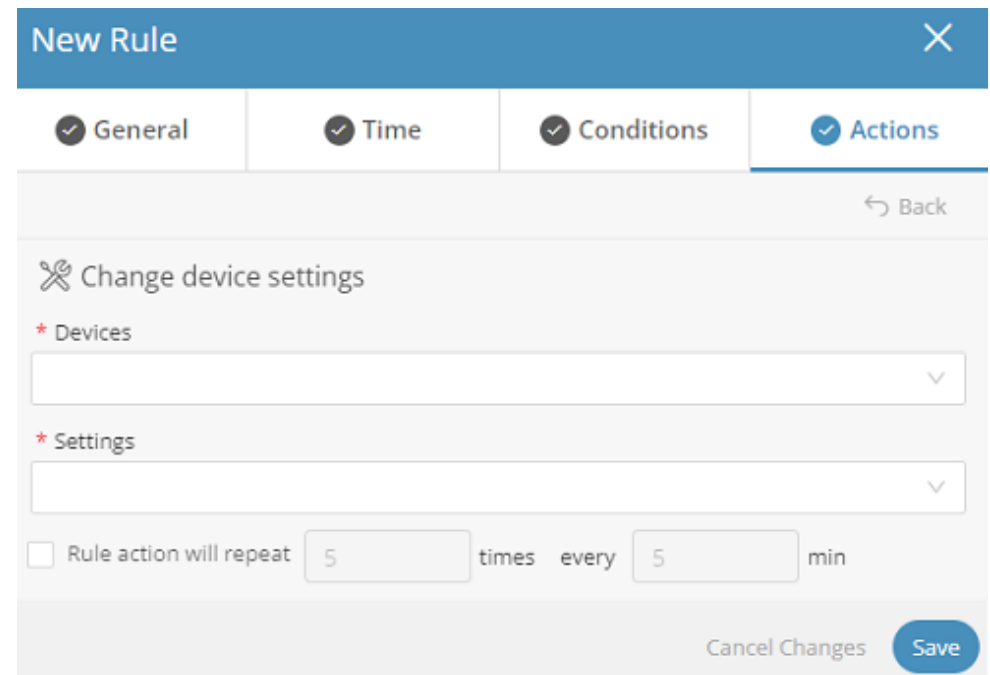

For this action type, set the following properties:

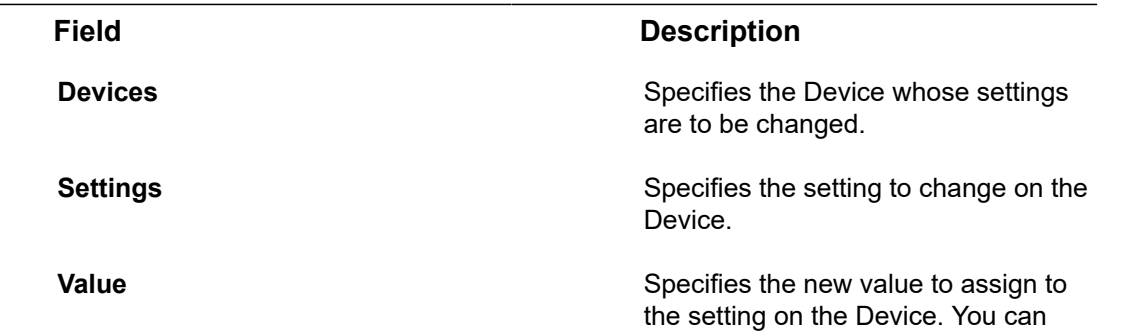

add " $+, -, *$  ,  $\prime$  " so that the property will increment by.

All other action types are not currently supported.

After specifying all required fields for the action, click **Save**. The Rule is then added to the rule list.

# <span id="page-215-0"></span>**Rules & Alarms**

With every rule you create and action you choose, an Alarm event is automatically created - always.

You can view these instances in **All Alarms**. If you have many devices and/or many rules, the number of alarm events may be overwhelming.

### **Severity**

By specifying the rules' **Severity level** you can focus on and distinguish between the urgency of alarms.

You can set the severity level when specifying rules at **All rules** > **General**. Here, you can select alarm types that require action (*Warning*, *Minor*, *Major*, *Critical*). Or, you can choose an alarm type that is *Information* only and requires no direct follow-up.

For a quick overview of all alarms, you can display alarms of each severity type on a board.

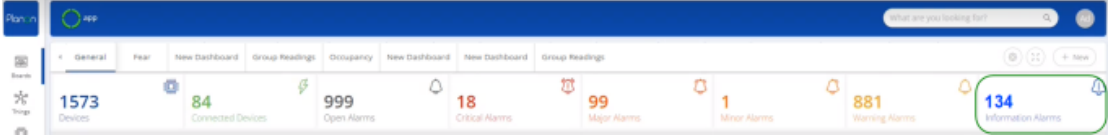

# **Understanding Rule 'Behavior'**

When a rule condition is breached and an action is generated, the rule is in breach status. This means that if the next Event also breaches the condition no action will occur.

An event which **unbreaches** the condition must be sent to set the rule back in its triggering status so that when another Event that breaches a condition is sent, the action will be generated.

### **Example**

A rule has a condition to be triggered when Temperature > 25, the following readings are sent:

2, 7, 16, 4, 23, **27**, 26, 32, 26, 42, 18, **26**, 28, 23, **27**

Only the readings in bold will trigger an action!
# Duplicating a Rule

Rules can be duplicated, as needed.

#### Procedure

1. Right-click a rule row and select **Duplicate** in the drop-down menu.

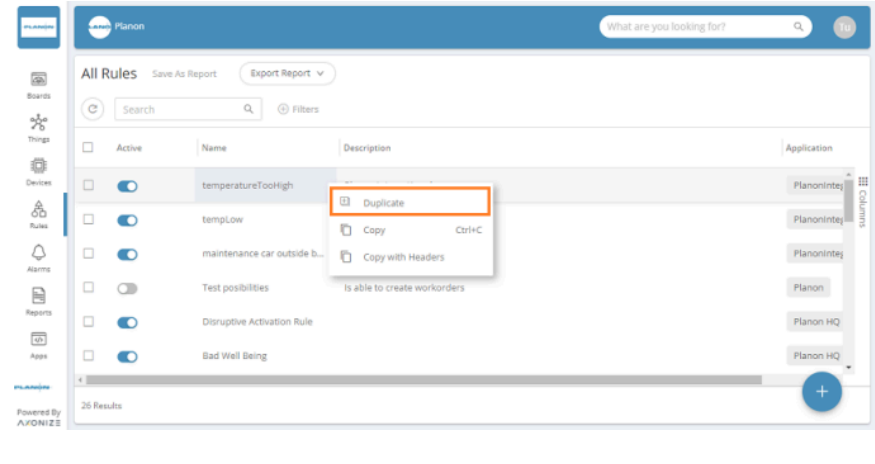

2.

団 In the right pane of the rule definition area, click the icon.

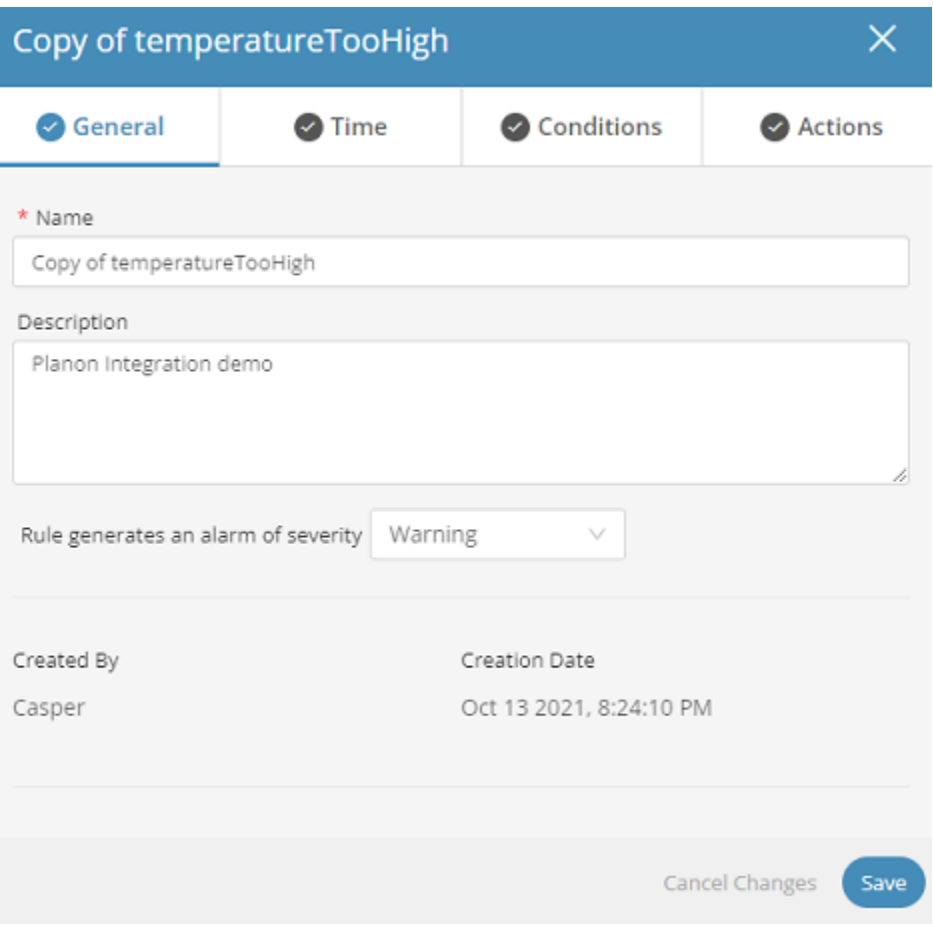

- 3. If required change the fields.
- 4. Click Save.

## Deleting a Rule

Deleting a rule removes it from the **Rule** tab. During deletion, any alarms created by this rule will be deleted, and therefore any device that was marked as alarmed just because of this rule will be restored to unalarmed state.

In order to remove a rule, click the check box on the left side of the rule you want to delete, this will cause the trashcan to appear at the top of the grid allowing you to delete the rule.

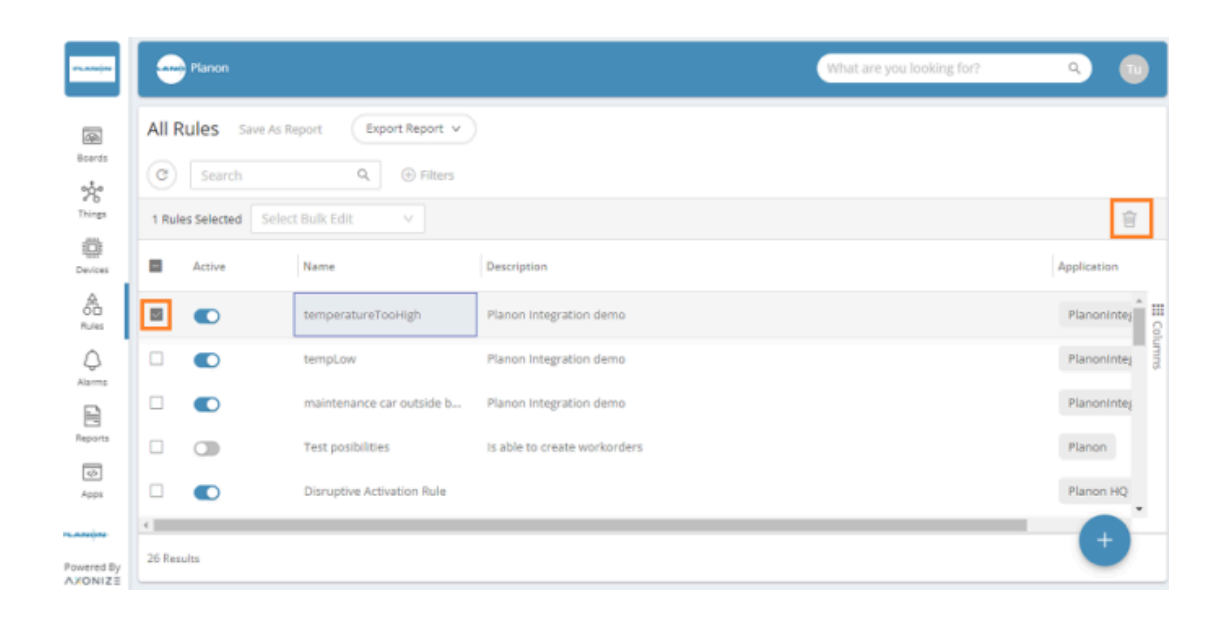

# Alarms

i

In the IoT Platform Portal, the Alarms view enables you to view all the Alarms that have been triggered by **Rules**. Each row represents a different Alarm.

When the conditions of a Rule are matched, an Alarm is created. An example of a Rule that triggers an Alarm is when the **Temperature** of a Device named **Refrigerator #7** goes over **40°**, then an Alarm is sent by the IoT Platform Rule engine indicating the name of the Device, a timestamp of the event and the Alarm's severity among other types of information about the event.

The conditions of when an Alarm is triggered are defined in a Rule, not in the Alarm itself. The Alarm typically reports on the conditions of a Device at the time the Alarm was triggered.

• The triggering of an Alarm is a mandatory rule action, additional action actions that can be triggered by a Rule when its conditions are matched.

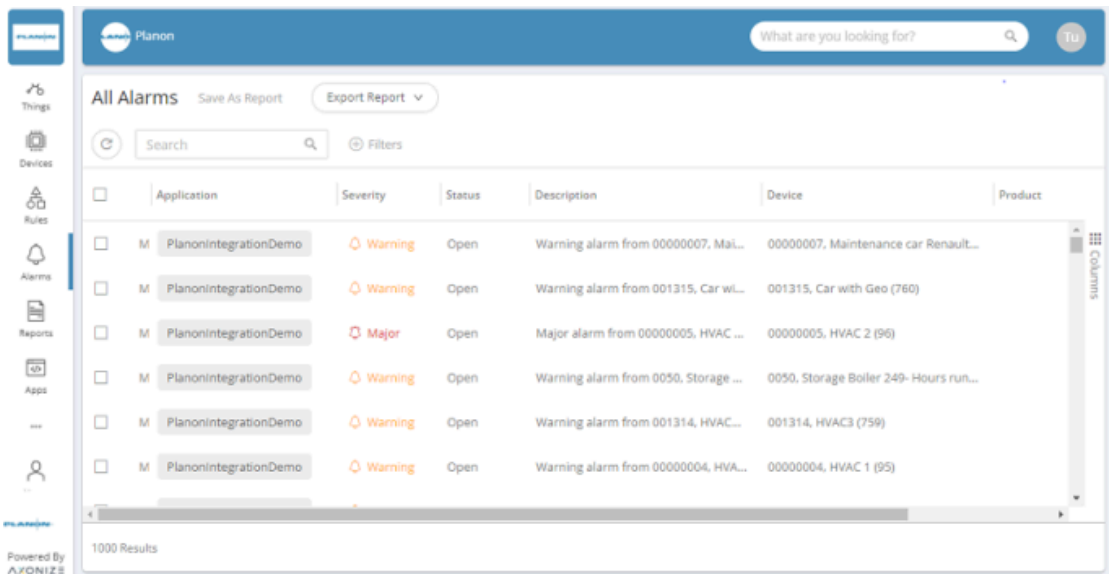

The Alarm view displays the following columns of information:

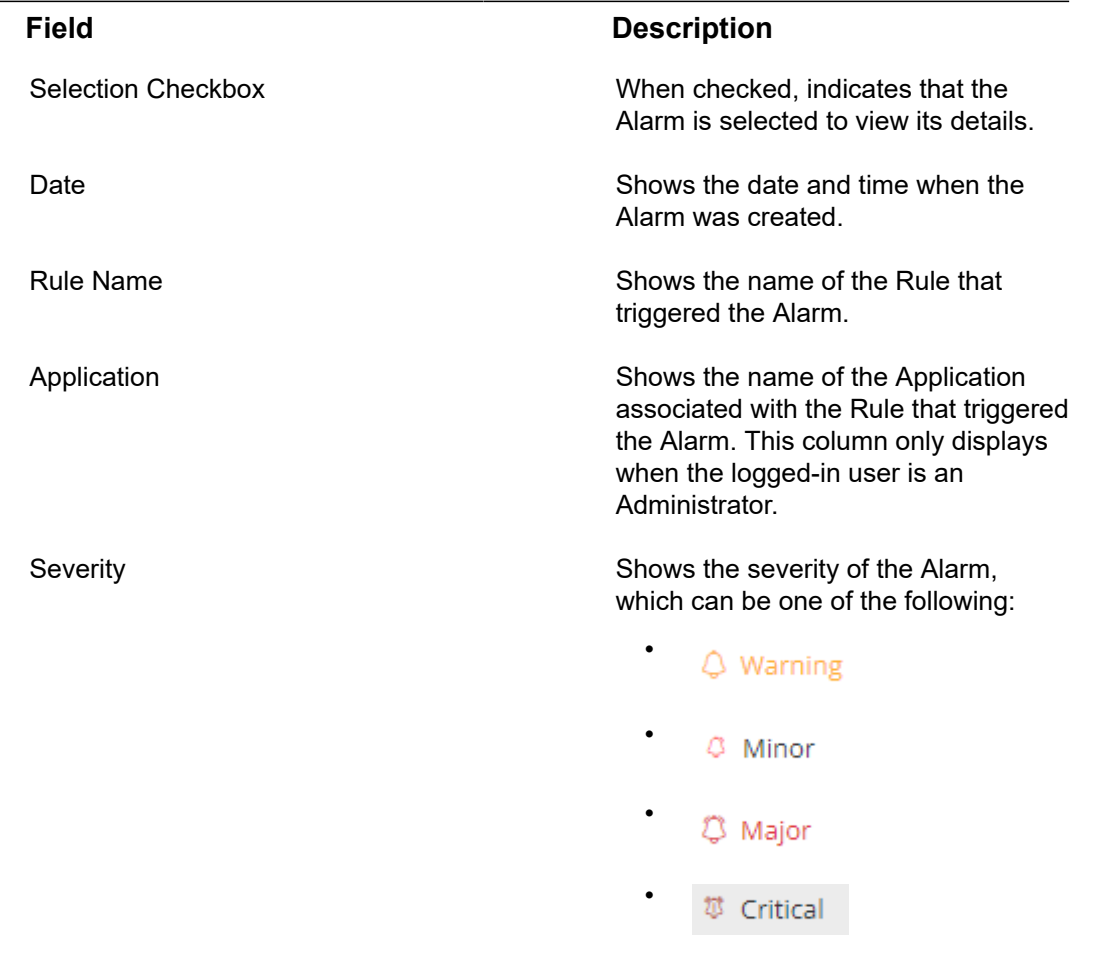

## Viewing Alarm Details

- 1. Δ Click the Alarms button in the left pane to access the Alarm view.
- 2. Click anywhere in an Alarm row. The following window displays, showing the details for the selected Alarm.

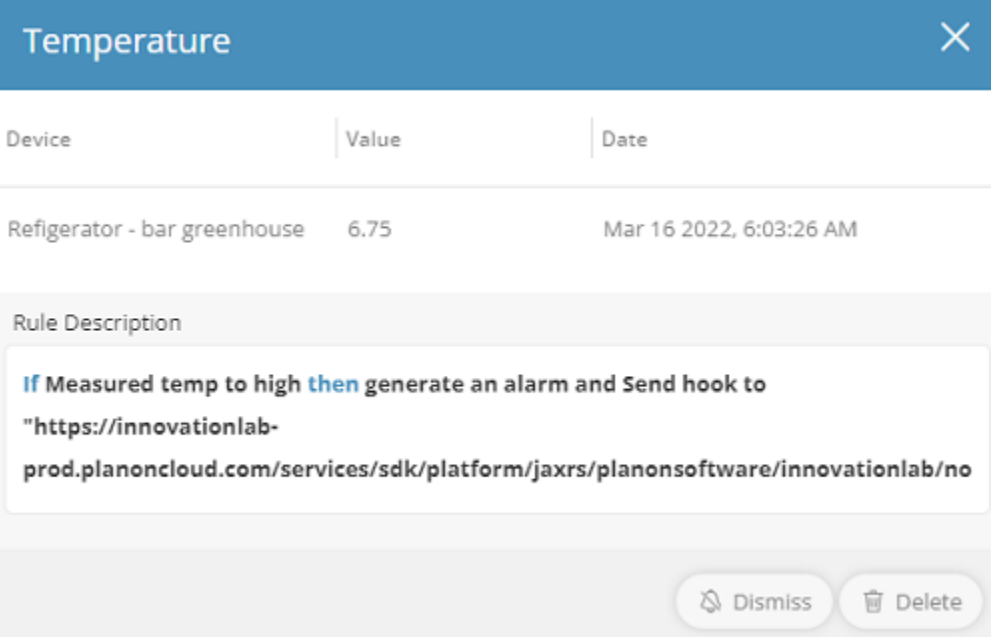

The following information is displayed for the Alarm:

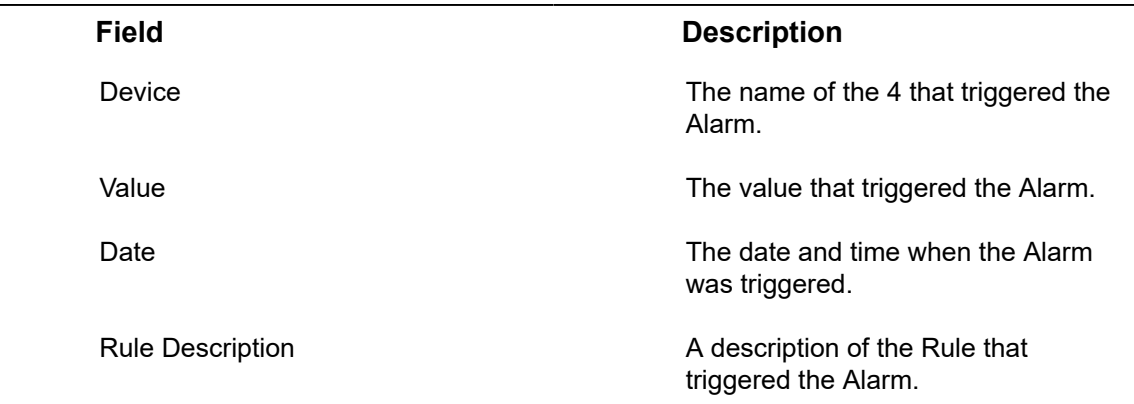

## Dismissing an Alarm

You can dismiss an Alarm, as needed. Dismissing an Alarm stops the Rule's action for that Alarm so that the Alarm is no longer triggered and changes the Alarm's status to Closed.

Dismissing an Alarm does not remove the Alarm from the Alarm view.

To dismiss an Alarm: .

- In the Alarms list, select the check box of the Alarm you want to dismiss.
- In the drop-down list at the top left of the window, select **Dismiss**.

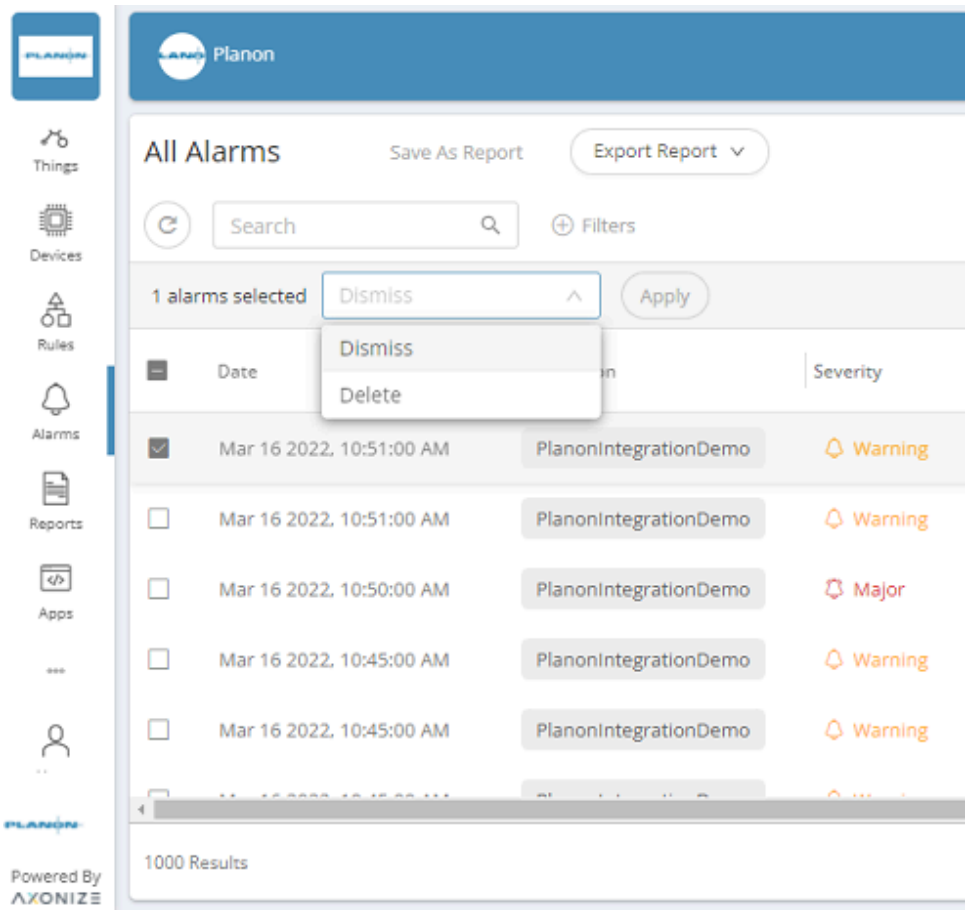

• Click **Apply**.

## Pausing an Alarm

You can temporarily pause the triggering of a recurring Alarm for a predefined period (minutes).

To pause a recurring Alarm:

• In the Alarm Details window, click **Snooze**.

#### Alarm Indications on the Map

Each Device that has an Alarm is indicated by a bell shape icon on the Device map view or in the Maps widget.

The icon color is determined based on the alarm severity and is removed once the Alarm is dismissed.

## Users

A User is an entity that can log into the portal.

When a User is created, he/she is assigned access to a specific Application. A Tenant User belongs to the Tenant Master Application and can also access all the Applications belonging to the Tenant.

Tenant(s) and/or Sub-tenant(s) are awarded permission to access specific actions according to the [role](#page-227-0) assigned to them.

The assigned email is the unique identifier (ID) of each User.

The Users view shows all the Users currently defined in the system. Each row represents a different User.

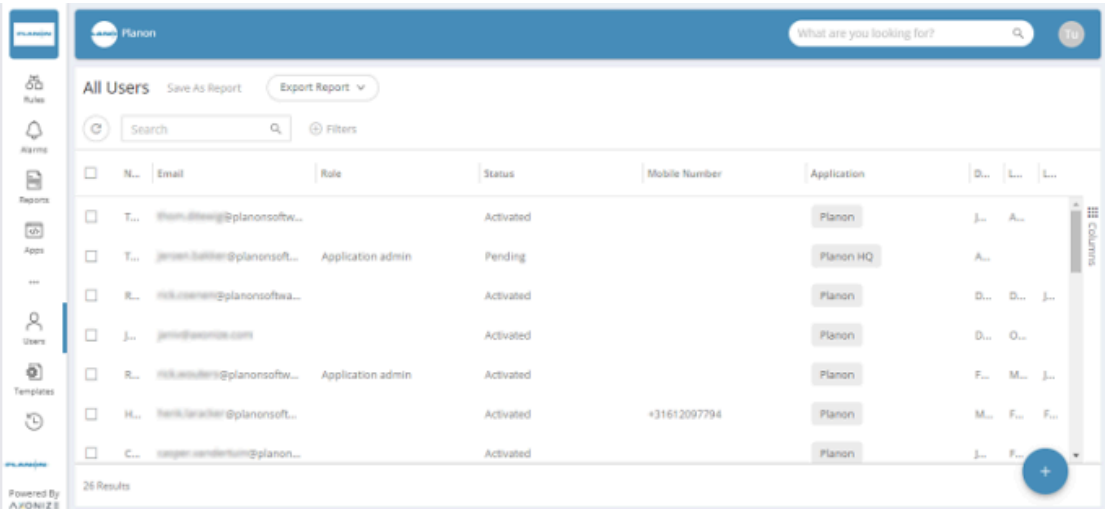

The Users view displays the following information:

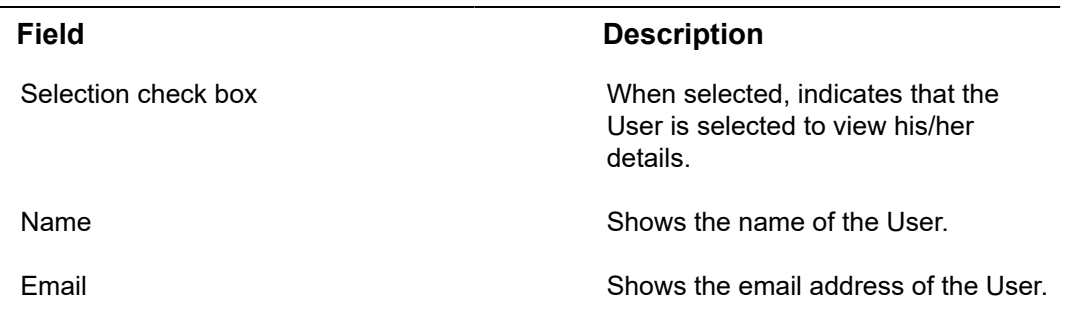

## **Field Description** Shows the role assigned to the User, which can be one of the following - or a custom-defined role: • **Tenant Admin**

Role

- This role has full access to all IoT Platform functionality for all the Applications of all the Tenants t o which this User is assigned.
- **Project Manager** – This role is the same as a Tenant Admin, except that it can only view Devices, Rules and Groups.
- **Te n a n t Te c h Support** – This role can access almost all functionality for the Tena n t assigned to him/ her, including creating new Devices and new Rules. This role is typically assigned to technical support at the customer.
- **Application Admin** – This role can access almost all functionality for the Application to which he/she is assigned, i.e. cannot create new devices.

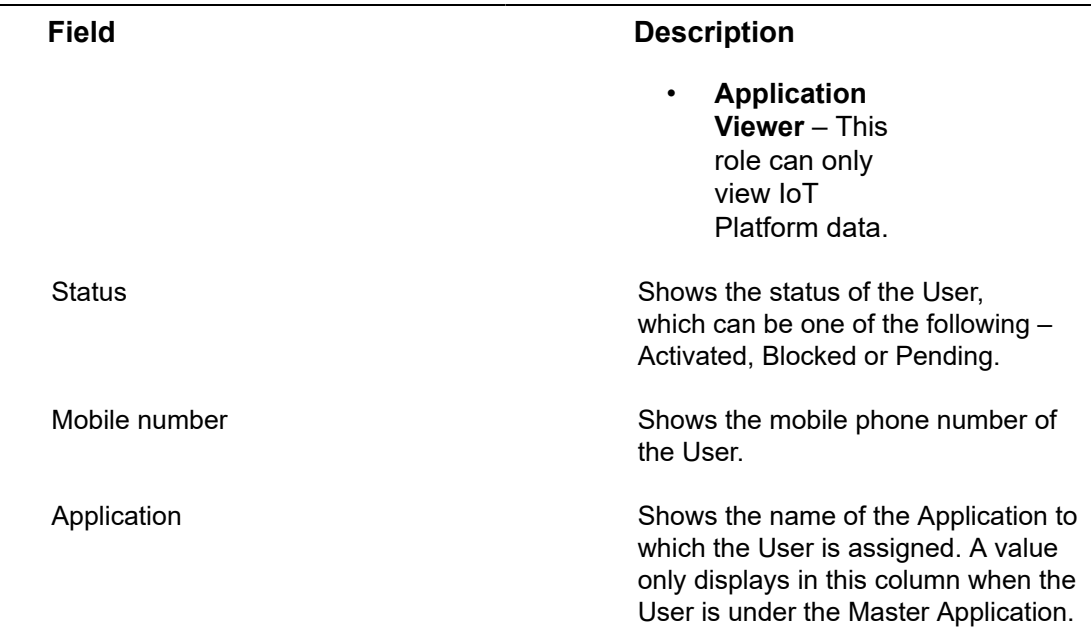

The following overview lists the functions and privileges available to each role for each module in the IoT Platform platform:

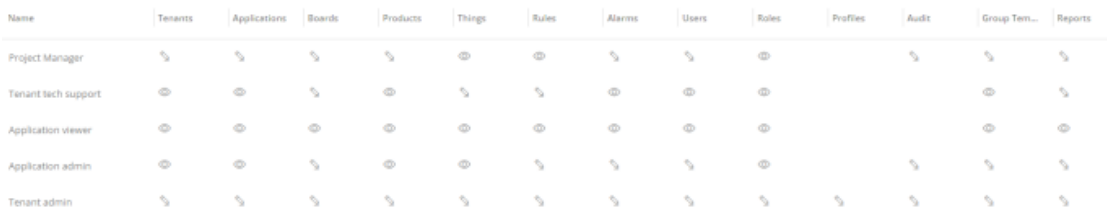

- **Pencil icon**: View and edit
- **Eye icon**: View only
- **No icon**: Cannot edit nor view

#### Understanding Users

In IoT Platform , a user has some specific characteristics.

• The level on which users are created determines their level of access. Because access is based on hierarchy, users that are defined on a certain level, automatically have access to all sub-tenants and applications.

This involves specifying the Applications to which each user is allowed access and the permissions they have for accessing these Applications, such as read-only or editing privileges.

See also: [User Access Hierarchy](#page-225-0).

• An Application can belong to multiple users.

• Each Device belongs to a specific Application.

#### **Uniqueness**

Each user is uniquely identified by their email address. A user with the same email can belong to multiple Applications and is considered a *different* user for each, meaning that this user has his/her own password, Client ID/Client Secret, mobile phone number and so on. The information shown in the IoT Platform Portal relates to this user/email address as two different users.

#### <span id="page-225-0"></span>**User Access Hierarchy**

Users can only access the applications to which they were assigned.

Users created under the master application can access all the applications of that tenant and all the applications of that tenant's sub-tenants.

Sub-tenant users can access all the applications of that sub-tenant.

The auditing feature enables administrators and users to track system activity, including changes in devices, rules, applications and users.

## Adding a User

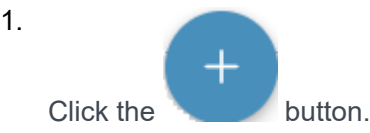

**The New User Form window displays.**

2. Fill in the **Name**, **Email** (must be unique), **Mobile number**, **Role** and **Profile** for the user and then click **Invite**.

All fields except **Mobile number** are mandatory.

- 3. In the **Invite new user** dialog that appears, indicate whether to:
	- **Send invite only by email**

The user will receive an email containing a link to the application.

◦ **Send invite by email and by SMS**

The user will receive an email and an SMS containing a link to the application.

This option will not be available if the mobile number is not filled in.

## **Viewing User Details**

#### Procedure

1.

In the left pane, click the  $\overline{b}$  button to display the user list.

2. In the user list, click anywhere in a User row. The following window displays, showing the details for the selected User.

#### This window contains two tabs **General** and **Audit**.

The **General** tab (earlier) displays the following general information for the User –

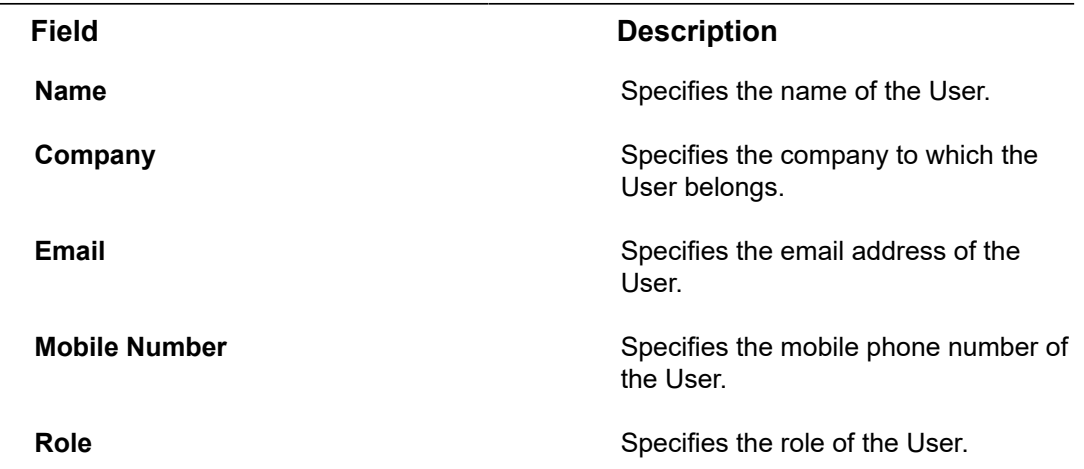

The **Audit** tab (shown below) displays the following information for the User. Each row represents a different User action.

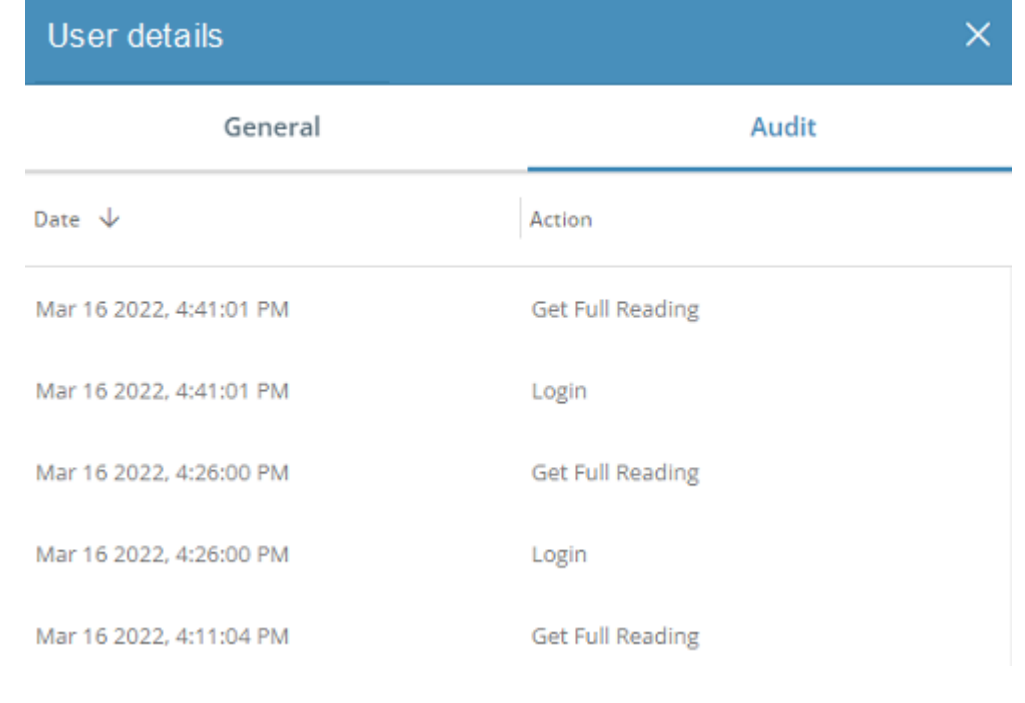

#### **Field Description**

**Date Date** Shows the date and time when the action was performed by the User.

#### **Field Description**

Action **Action** Shows the action performed by the User.

#### <span id="page-227-0"></span>Roles

Roles are set of permissions enabling to control which pages, objects and elements users have access to.

Permissions include Edit, View and No permission. Access to the following items can be set: Tenants, Applications, Boards, Products, Devices, Rules, Alarms, Users, Roles, Profiles, Audit, Report.

There are 5 pre-defined system roles:

- Project manager
- Tenant tech support
- Application viewer
- Application admin
- Tenant admin

#### **Assigning a Role to Multiple Users**

In IoT Platform Portal you can assign a role to multiple **Users** simultaneously.

To assign a role to the multiple Users:

#### Procedure

- 1. In the users list, select the check box of the Users to which you want to assign a role.
- 2. In the drop-down list at the top left of the window, select **Set Role**.

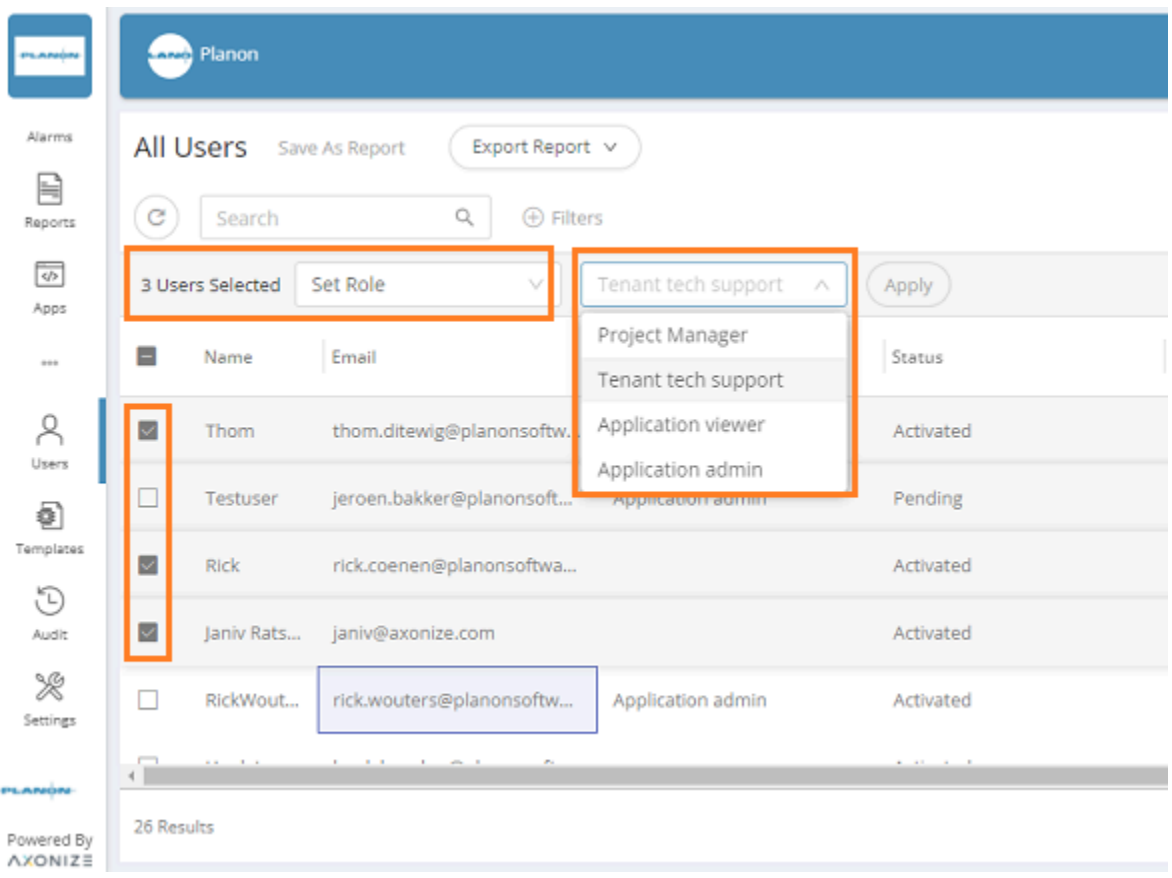

- 3. In the adjacent **Select Role** drop-down list, select the role to be assigned to the Users.
- 4. Click **Apply**.

**Role is assigned to the selected Users.**

#### Profiles

If Roles decide what a user can view or edit in the system, profiles decide what entities that user can act upon.

Profiles can be set at a group level or a device level. Once a profile is set for the user, the user will only see those things and in addition all widgets will show data only from these things. Profiles can currently only be created in the non-master applications.

# Audits

In the IoT Platform Portal, the Audit view displays all the actions made by Users. Each row represents a different Audit entry.

The auditing feature enables administrators and users to track activity, (both in the IoT Platform Portal and using the REST API), including changes in Devices, Rules, Applications and Users.

Various entities, (such as Applications) have a configurable retention period, which specifies the number of days to keep the Audit entry in the database (cyclic buffer). This retention period is set by the API.

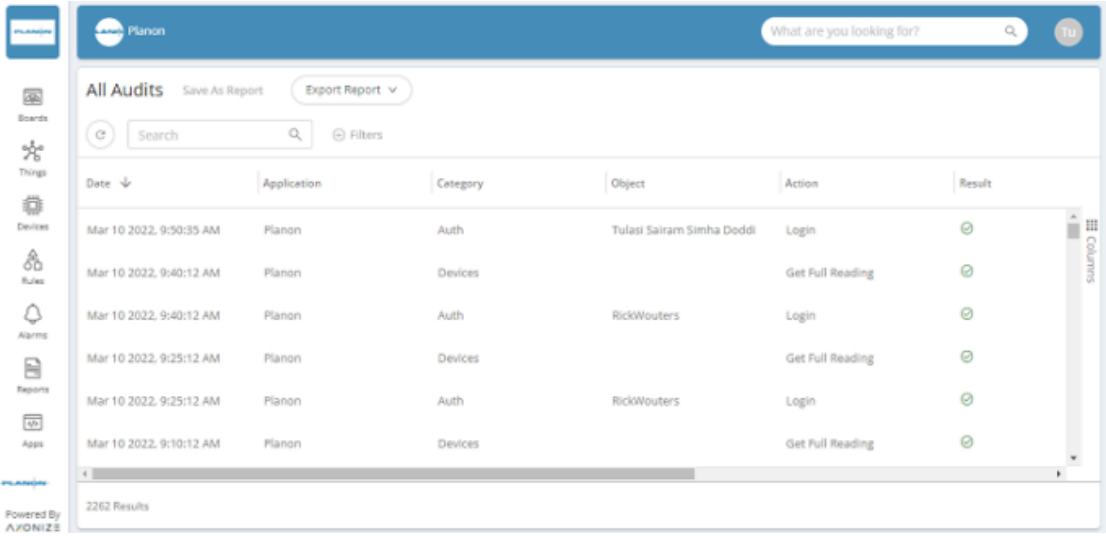

The Audit list displays the following columns of information. All information in this window is read-only:

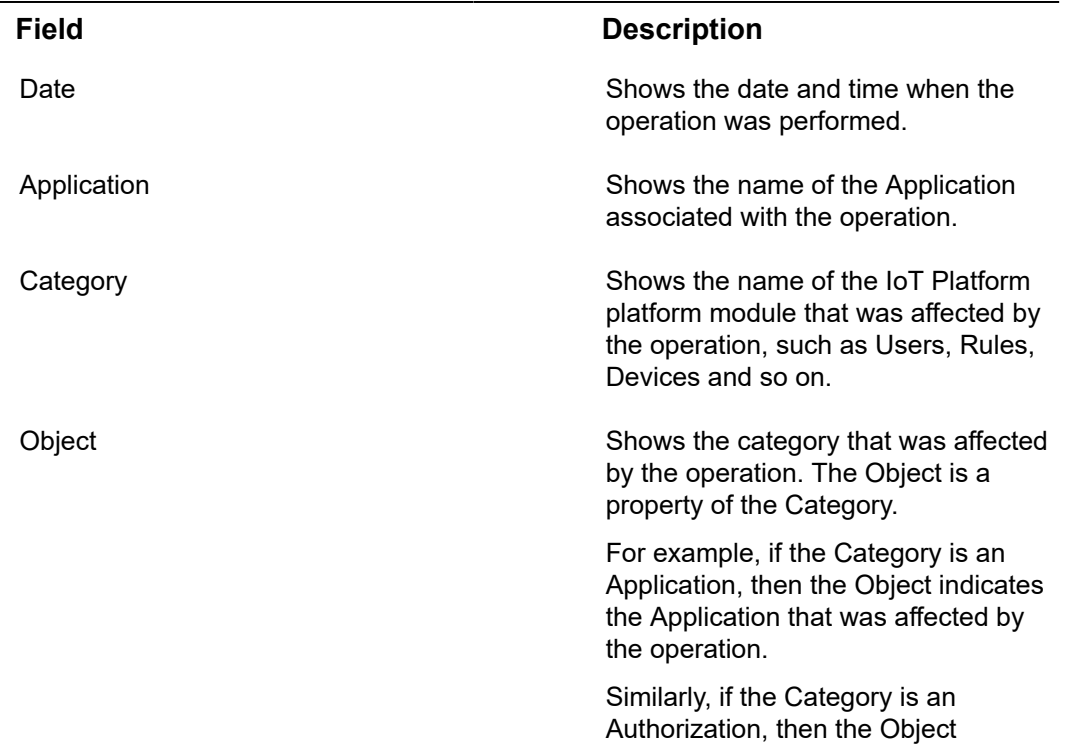

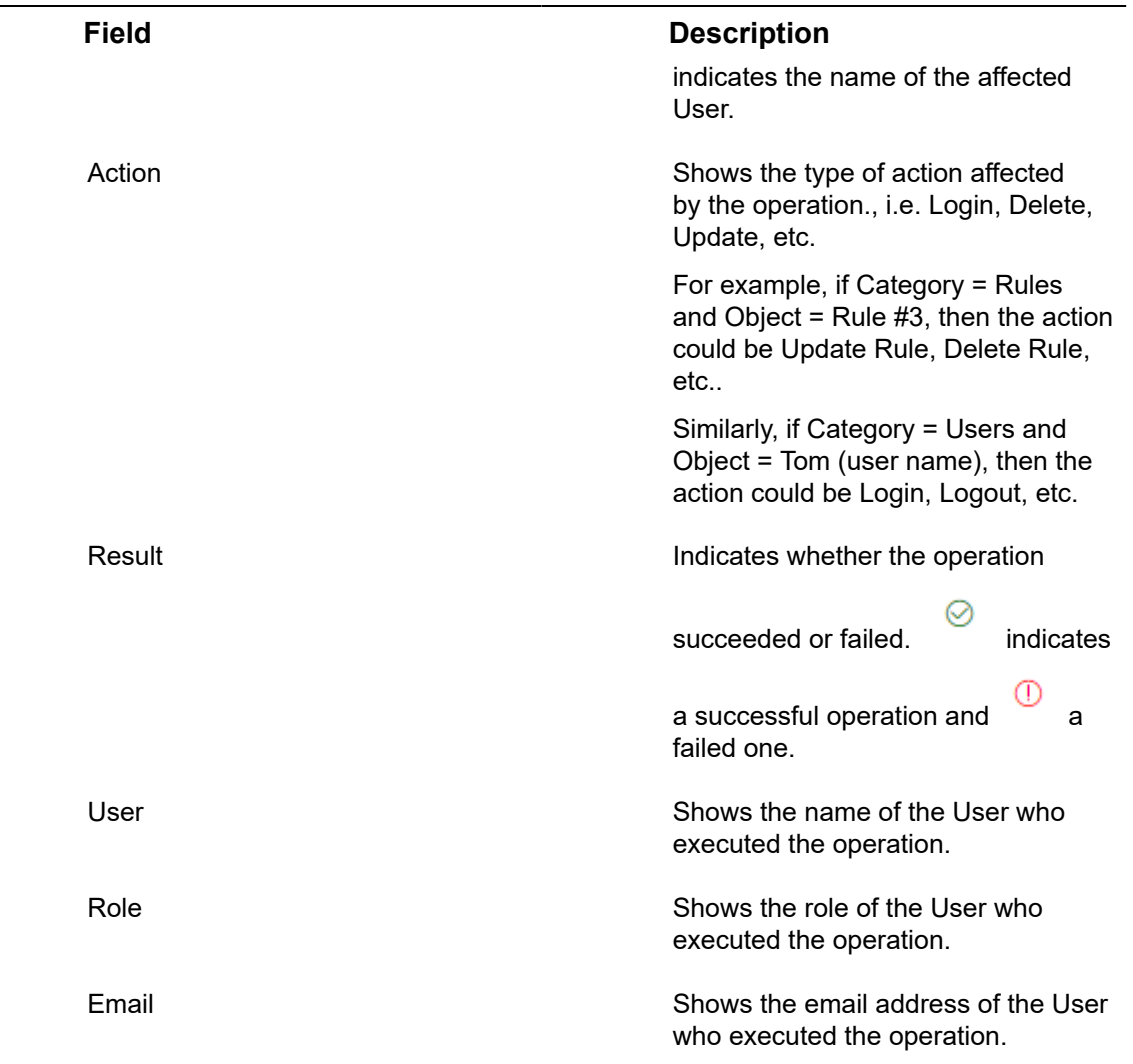

# Reports

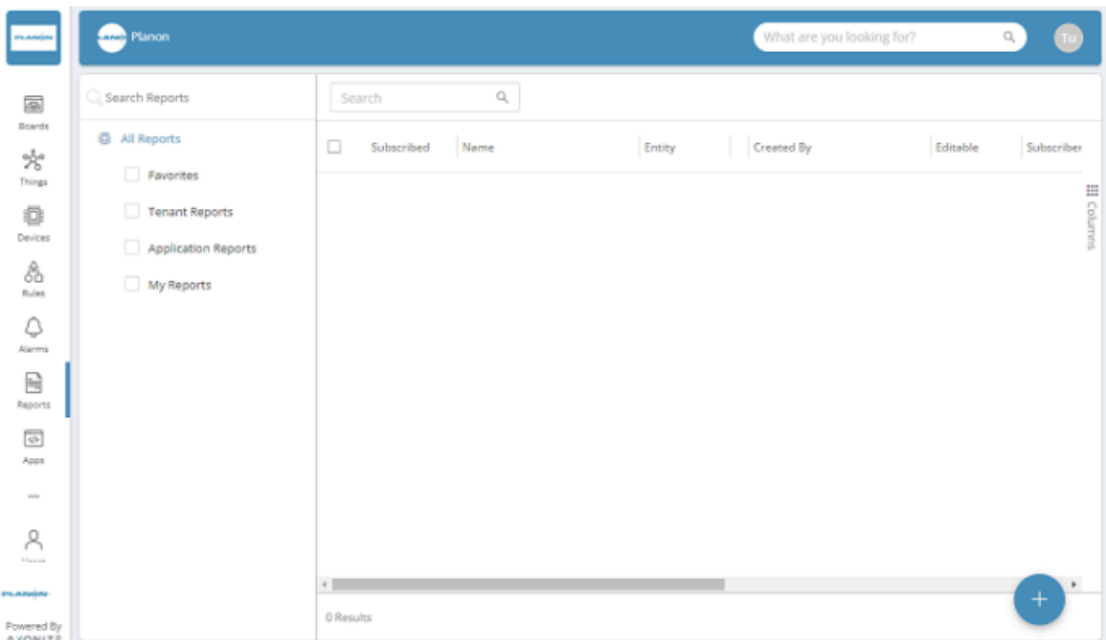

IoT Platform enables you to define reports that present various kinds of data collected, such as Events, Devices, Products, Rules, Users and Applications.

Most of the buttons in the left pane enable you to define a filter that specifies which data

is to be included in a report, such as the  $\overline{p}_{\text{e}^{\text{wrows}}}$  and  $\overline{p}_{\text{a}^{\text{wrows}}}$  buttons.

The Reports button displays each of these filters as a row and enables you to generate a report from it. When you generate a report (as described below), it shows the latest data according to the defined filter.

Reports can be:

Ħ

- Displayed in a widget in a [Dashboard](#page-58-0) as a chart or as a list.
- Shared by email with other IoT Platform users who subscribe to it in your organization. These users automatically receive periodic reports by email.
- Exported as an image or \*.CSV file.

Each report contains information about a specific entity (such as Events, Devices and so on) and can comprise one or more filters that you define.

IoT Platform also provides a suite of custom reports that are only available to users of a master application. For more details, see [Custom Reports](#page-237-0).

#### Defining a Report

The Devices, Products, Events, Rules, Users and Applications buttons in the left pane of the IoT Platform Portal enable you to define a filter for a report (see [Defining a Filter\)](#page-232-0).

This filter can then be used to generate a report using the **Reports** option Reports (see [Managing Reports\)](#page-233-0).

#### Defining a Filter

#### <span id="page-232-0"></span>To create a filter

- 1. Click one of the options in the left pane, such as Devices.
- 2.

(+) Filters

Click the option at the top left of the window. An Add filter window displays showing the options by which the entity can be filtered.

**A different choice of properties is displayed according to the selected entity. For example, Devices can be filtered by Device Name, Product, Application and so on.**

> Selecting one of these options may display an additional window in which you can enter a value. Wildcards (\*) can be used in filter values.

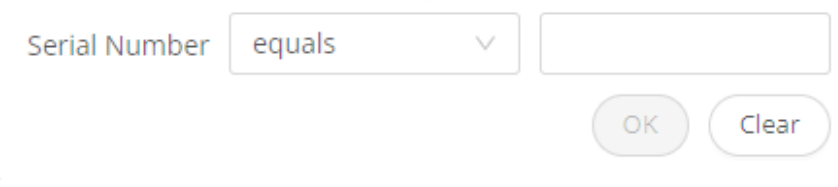

3. Click Add. Each filter is then displayed to the right of the

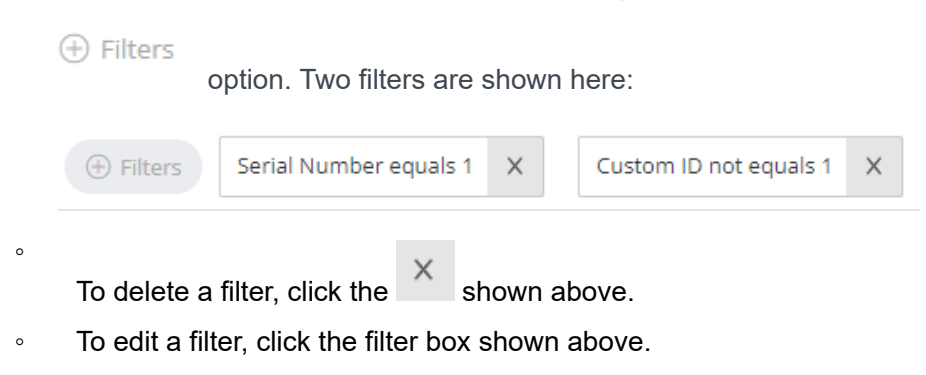

4. Organize the columns to be included and their order. The columns displayed when the filter is saved determine the order of the columns when the **report is generated**.

**After you change the definition of a report and before you save it, the words Name-of-Report – Edited display at the top left of the window (as a reminder to save it).**

5. Click **Save As** to save this filter to be used for a report. The following dialog box displays:

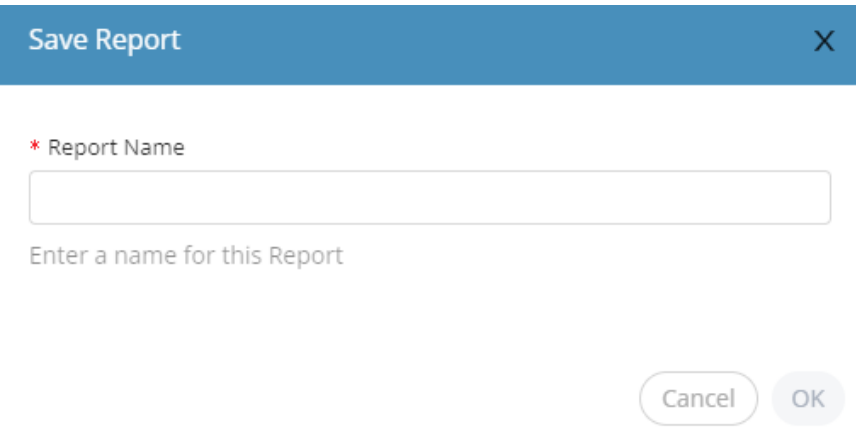

6. Enter a name for the report and click **OK**. This report is listed in

the **Reports** Reports option in the left pane.

#### <span id="page-233-0"></span>Managing Reports

The **Reports** option enables you to generate a report for which a **Filter** was defined.

Procedure

1.

R

Click the Reports Reports option in the left pane to display a list of filters that were defined.

**You can filter this list of filters using the Search Reports field.**

In addition, the following categories of filters are provided –

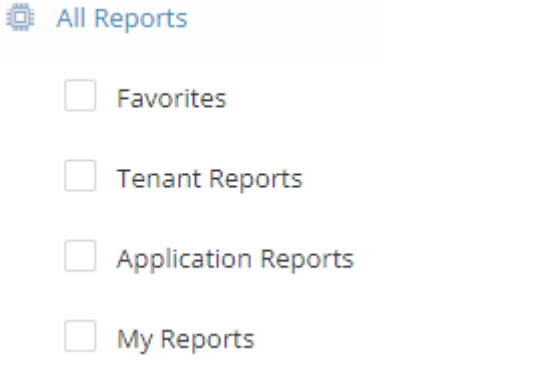

◦ **Favorites –** Lists filters that you marked as a favorite by clicking the **Favorites** option in the **General** tab described below.

- **Tenant Reports –** Lists the reports according to the Tenant user that created them.
- **Application Reports** Lists the reports according to the application user that created them.
- **My Reports** Lists filters that were created by the logged-in user.
- 2. Click one of the rows in the list to display a window containing the following tabs of options for generating a report.

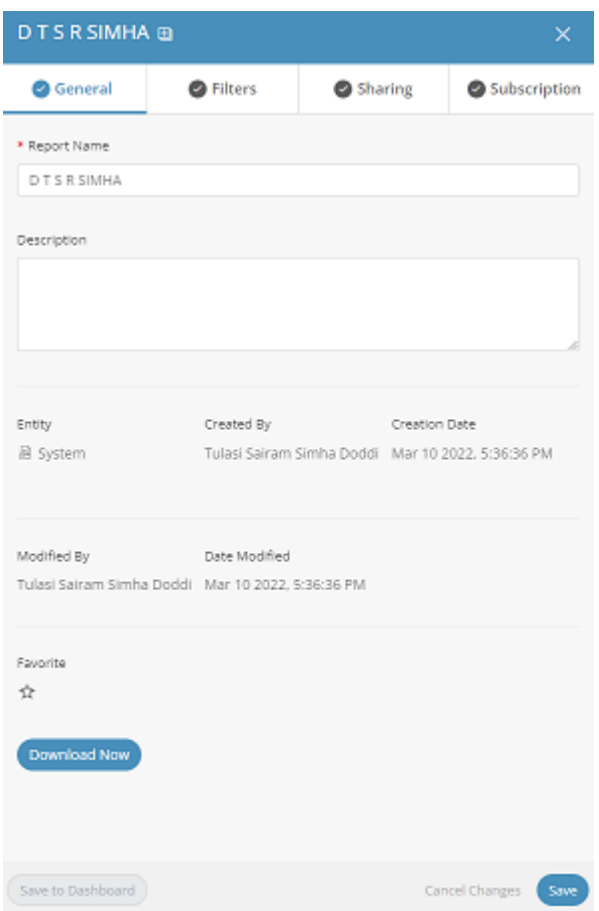

**The General tab (default) displays general information about the report, such as its Name, Resource (entity, such as Events or Devices), Created By user, Creation Date (when the filter was defined), the user who last modified the report (Modified By) and the date when the report was last modified (Modified Date), the number of users subscribed to it, when a report was last run for this filter and the number of results contained in that last run.**

- 3. Click the **Download Now** button to generate a report containing the latest data according to the selected filter.
- 4. Click **Save to Dashboard** to add a widget showing the latest data for this filter each time the dashboard is displayed.
	- You can enter a description of this report.

You can mark this report as a **Favorite** .

◦

i

**If there is no dashboard defined yet, click Create Dashboard and Save as Widget. Your data will be displayed in a new dashboard.**

> If there already is a dashboard, select it from the list and click **Save**.

• The **Modified By** value is the same as the **Created By** value when the report is initially created.

• The **Modified Date** is the same as the **Creation Date** when the report is initially created.

• The **Modified By** and **Modified Date** change whenever the report is updated.

5. The **Filters** tab shows the filters that were defined for this report and enables you to modify them.

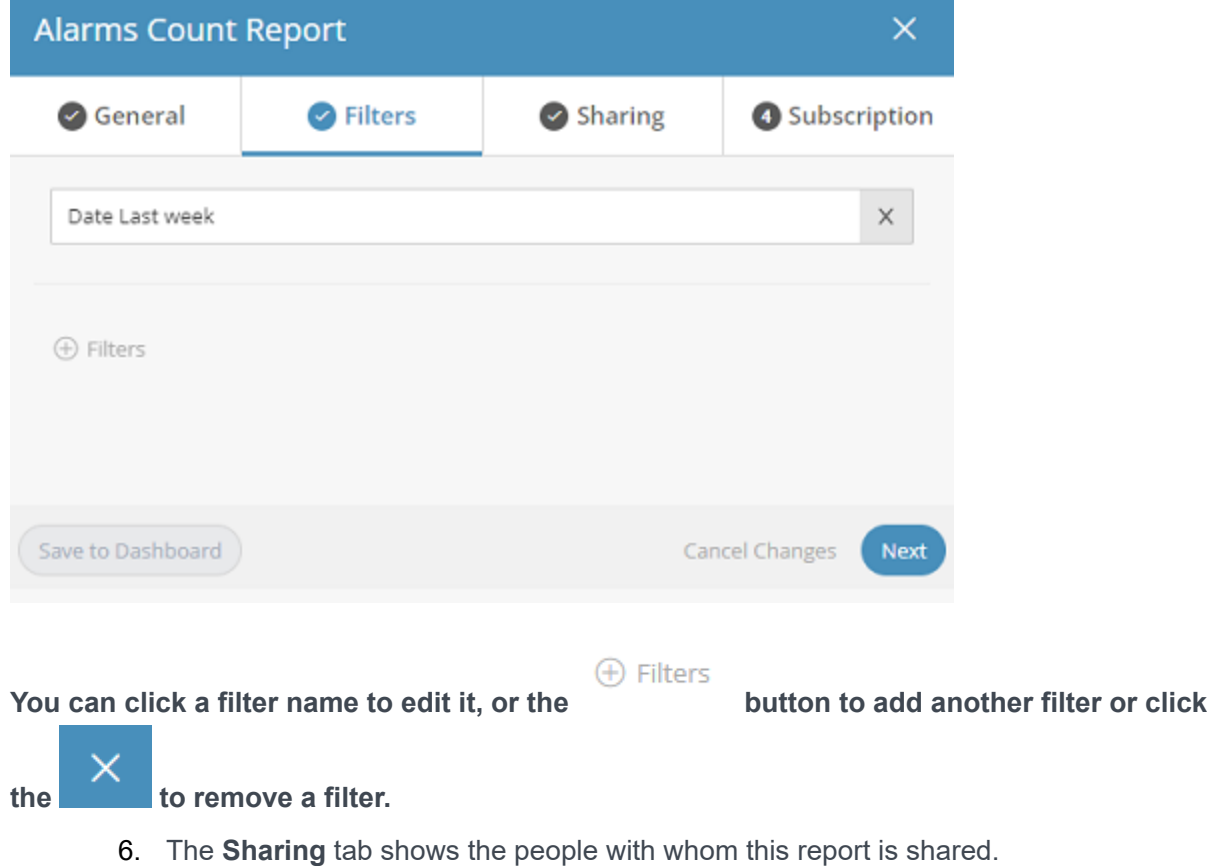

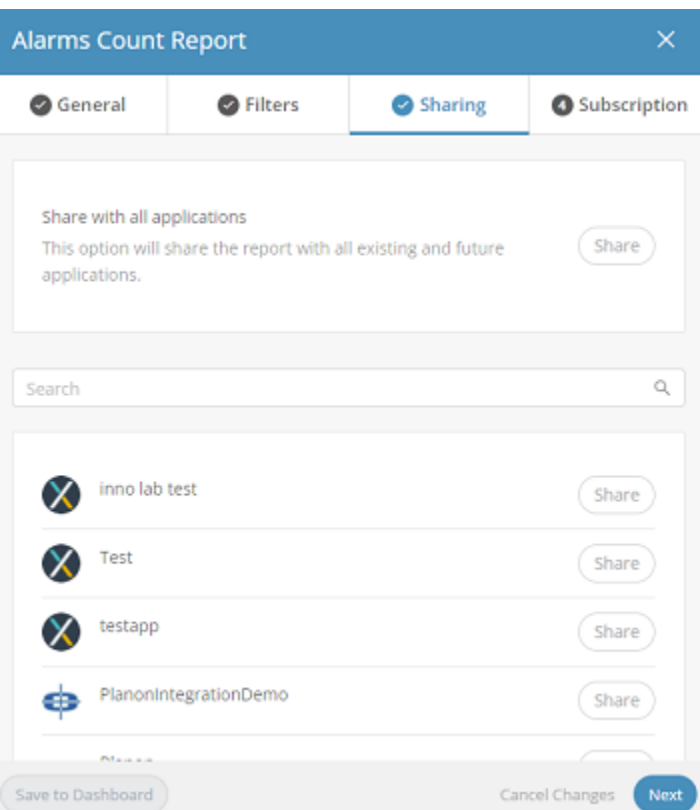

**Users with whom you share a report that are on the same level (meaning that they are users of the same Application, Tenant or the same Sub-tenant) can also edit the definitions of this report:**

- Only the user who created a report can edit that report.
- Application users can share with users of the same Application.
- Tenant users can share with all the users of all the Applications of that Tenant or with specific users of that Tenant.
- Sub-tenants can share with users of all the Applications of the same Sub-tenant.

Tenant users who want to share this report with all the users of a Tenant's Applications should select to share with the Tenant itself (and not by selecting each of the Applications of the Tenant).

By selecting to share with the Tenant itself, this report will also be shared with all the new Applications added to this Tenant or to its Sub-tenants.

To share this report, from the **Shared With** drop-down menu, select the Application(s) to which the users belong.

7. In the **Subscription** tab, mark the **Subscribe** check box to subscribe to receive periodic emails containing this report and define the frequency at which to receive them. Each user must subscribe to the reports they want to receive.

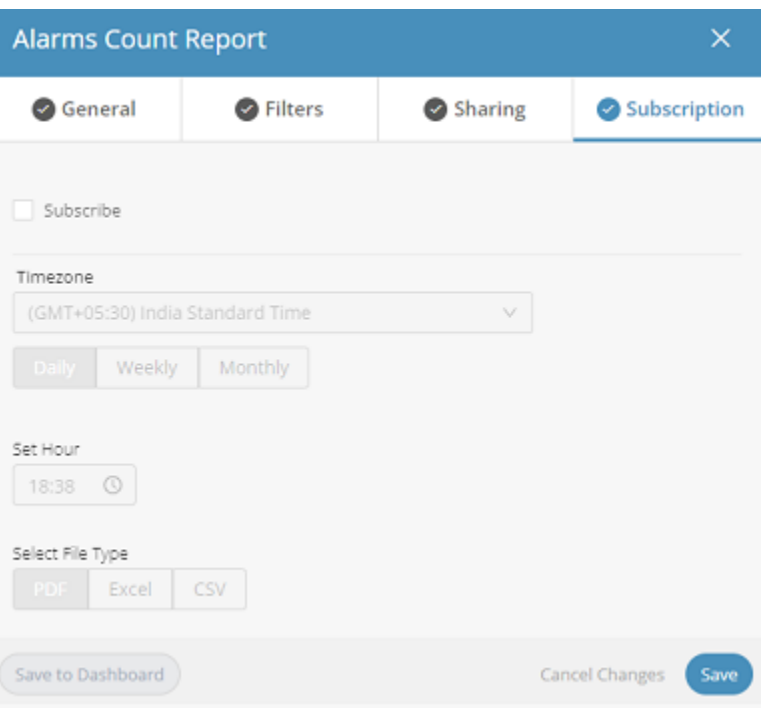

## <span id="page-237-0"></span>Custom Reports

Custom reports are predefined IoT Platform reports that provide combinations of data that are not available within user-defined reports.

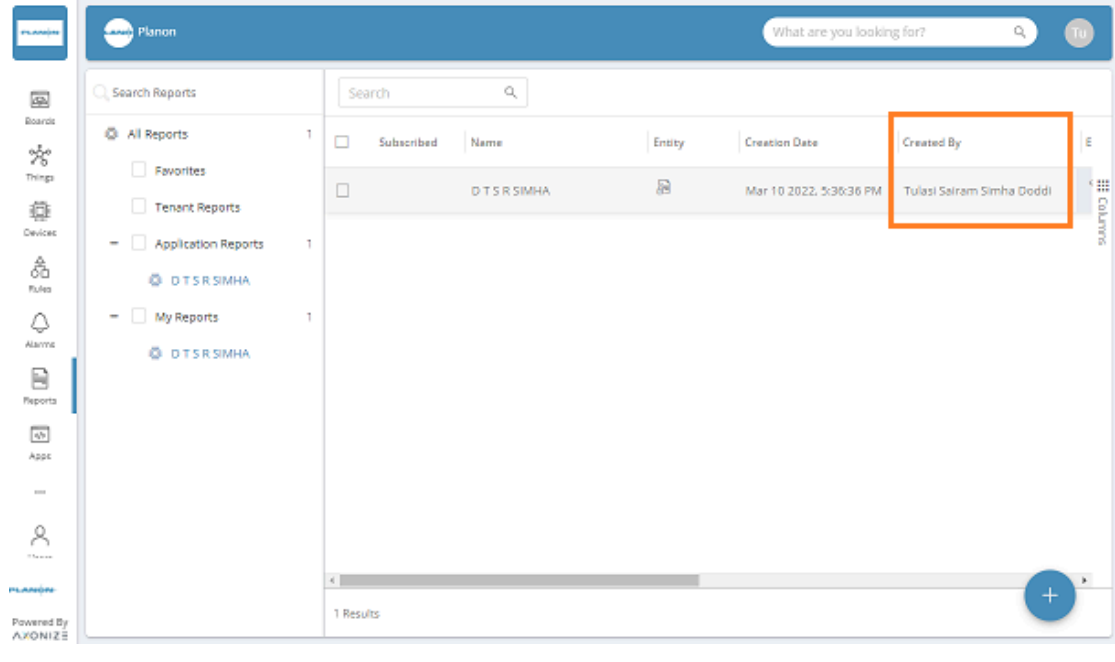

Custom reports always show either **System** or **Admin** in the **Created By** column. Typically, custom reports are the only type of reports created by a System or Admin user.

ă.

Custom reports work in the same way as other reports. When a custom report is run, it is automatically shared with the entire master application. When running a custom report, the report automatically displays for the relevant entity.

For example, when running a custom report that relates to Devices, such as the Previous Month New Devices Report, the report results automatically display in the **Devices** tab.

IoT Platform provides three custom reports that you can tailor to meet your needs:

- [Alarms Count Report](#page-238-0)
- [Readings History Report](#page-238-1)
- [Usability Report](#page-238-2)
- [Communication Report](#page-238-3)

#### <span id="page-238-0"></span>**Alarms Count Report**

This report displays the total number of Alarms grouped by devices or rules.

## <span id="page-238-1"></span>**Readings History Report**

This report displays the readings history for multiple Devices or Products. You can filter this report by date, by device or by product.

#### <span id="page-238-2"></span>**Usability Report**

This report includes the new entities created in an Application and the total number of entities.

The new entities include all IoT Platform entities, such as Devices, Products, Rules, Users, Dashboards and so on.

The **Total** value represents the total of all entities created to date for the Application.

The **New** value represents the number of entities created during the timeframe specified by the report's filter (for example, the previous month).

For example, if you specify a filter of Last Month, the report shows the total entities created to date including the end of the previous month, as well as the new entities created only during the previous month. You can only filter this report by date range.

## <span id="page-238-3"></span>**Communication Report**

This report displays all the emails and SMSs that were sent in your system during a specified timeframe. This report can be filtered by date.

## **Tenant Usage Report**

This report provides an overview of all resources created by the tenant.

The report lists the values for all applications:

- Data sources (broken down into Groups, Digital Twins, Physical devices, Virtual devices)
- Users
- Rules
- Products (break down to Products and Group Templates)
- Dashboards
- Widgets

In general, usage reports can be used for invoicing purposes.

## **Data Source Usage Report**

This report provides an overview of the data source usage.

The report lists all events and notifications sent by digital twins and devices.

In general, usage reports can be used for invoicing purposes.

## **Configuring a Custom Report**

To configure a custom report, define the report's characteristics and filters. Report filters vary, depending on the type of custom report you select.

As an example, the following describes how to configure a Communication Report. The process for configuring other custom reports is the same.

> Note that the Communication Report, the Reading History Report and the Usability Report do not display on screen and can only be downloaded as an Excel file. To configure a Communication custom report –

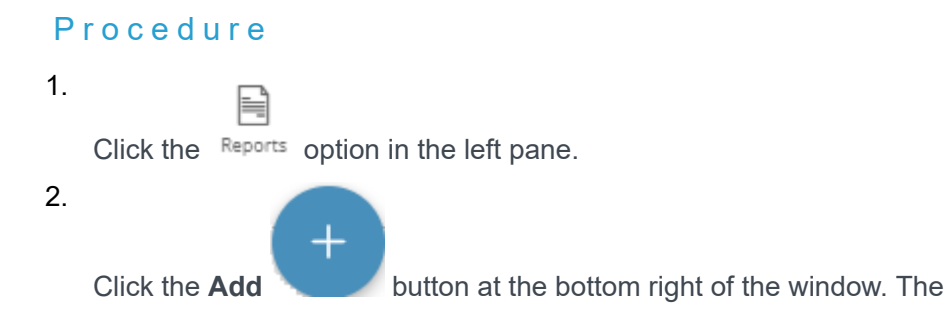

New Report window displays.

# New Report

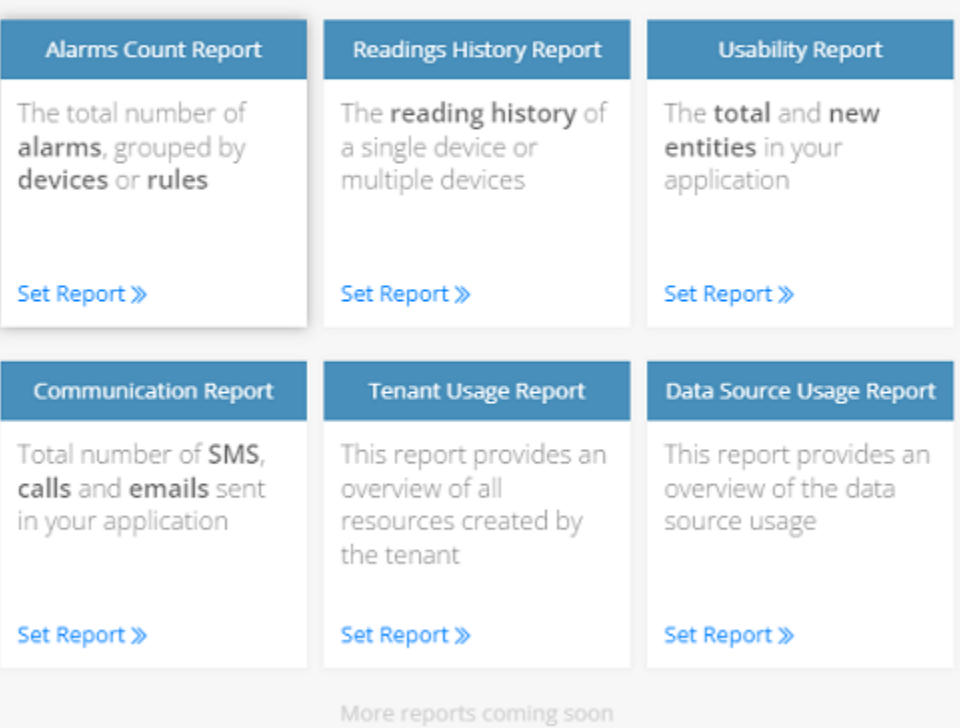

 $\bar{\mathsf{x}}$ 

#### 3. Click the Set Report option in the Communication Report.

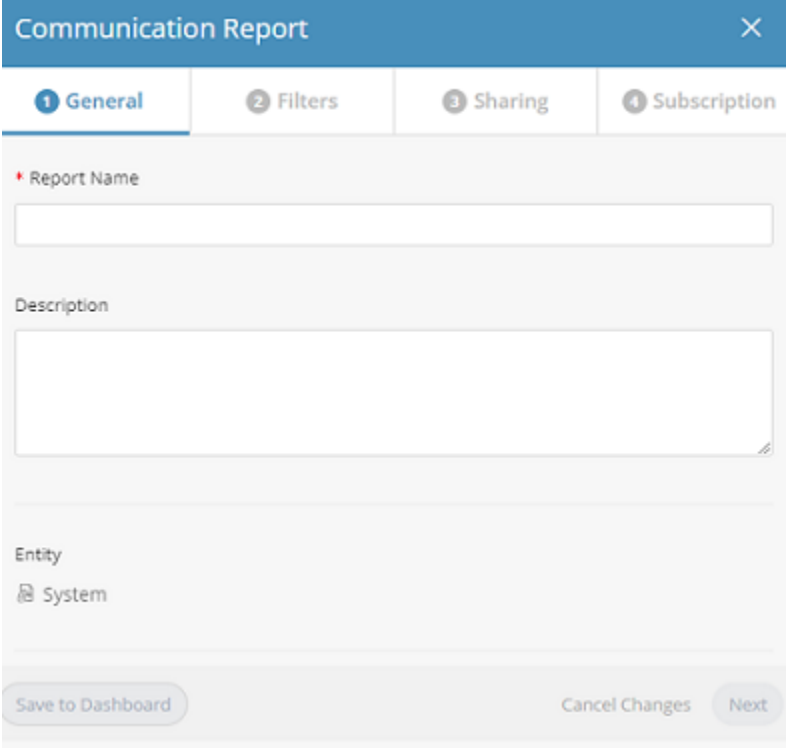

- 4. In the **General** tab, provide the following information for the report:
	- **Report Name –** Specifies a free-text name for the report.
	- **Description –** Provides a description of the report.
	- **Entity –** Specifies the entity(ies) to be included in the report.
- 5. Click **Next** or click the **Filters** tab to define the filter(s) for the report. The following window displays.

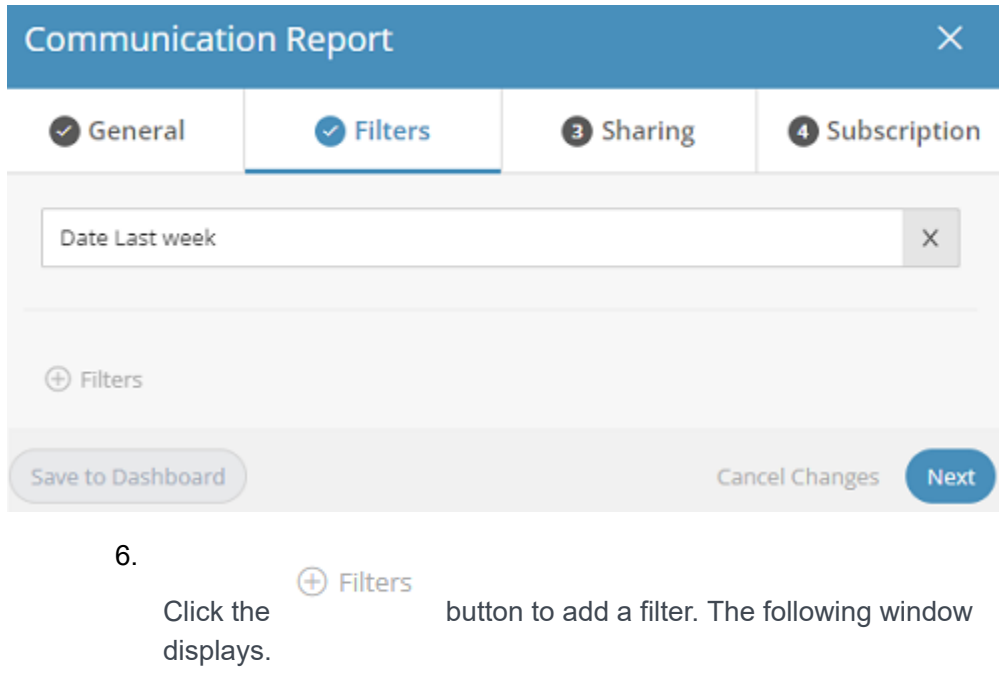

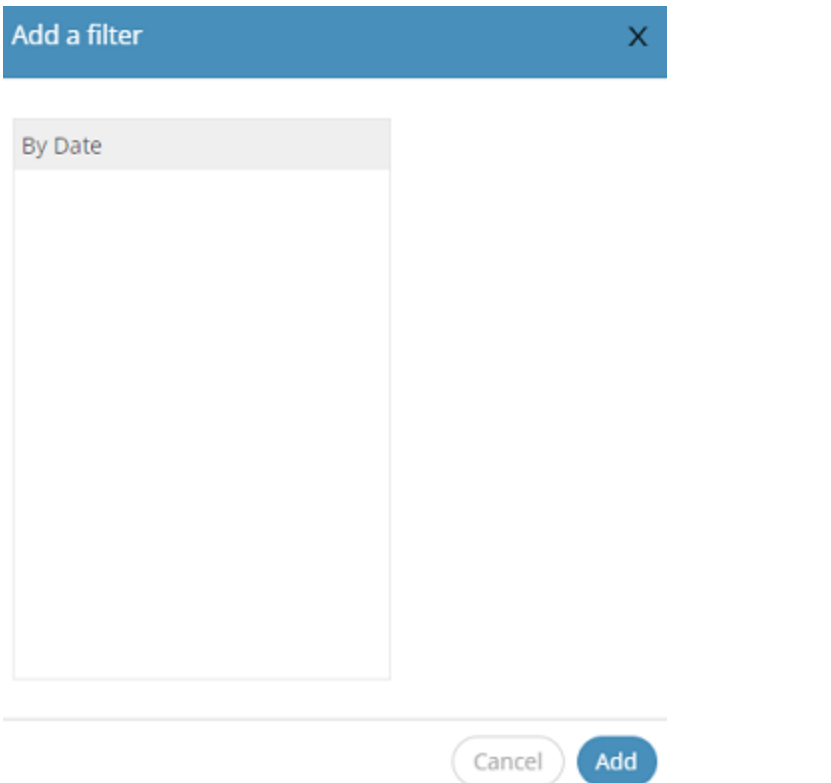

- 7. Specify the time frame by which to filter the report. You can select either **Last Week** or **Last Month**.
- 8. Click Next or click the Sharing tab to define report sharing for this report.

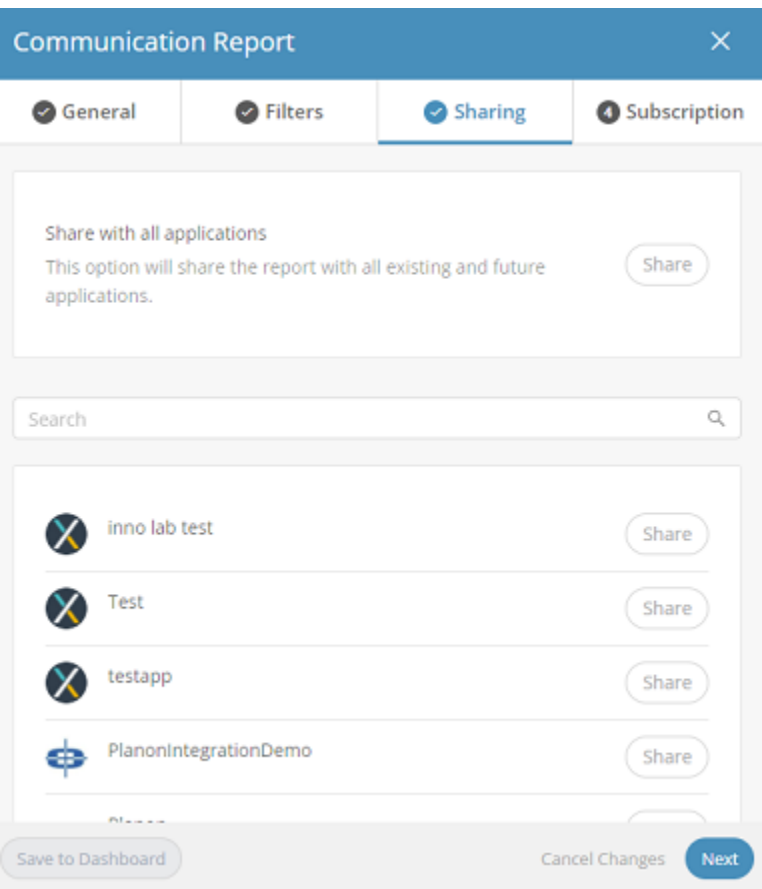

- 9. Define the Application(s) with which to share the report. Define the settings On this tab in the same way as for a standard report, as described in [Managing Reports.](#page-233-0)
- 10. Click Next or click the Subscription tab to define the subscription settings for the report.

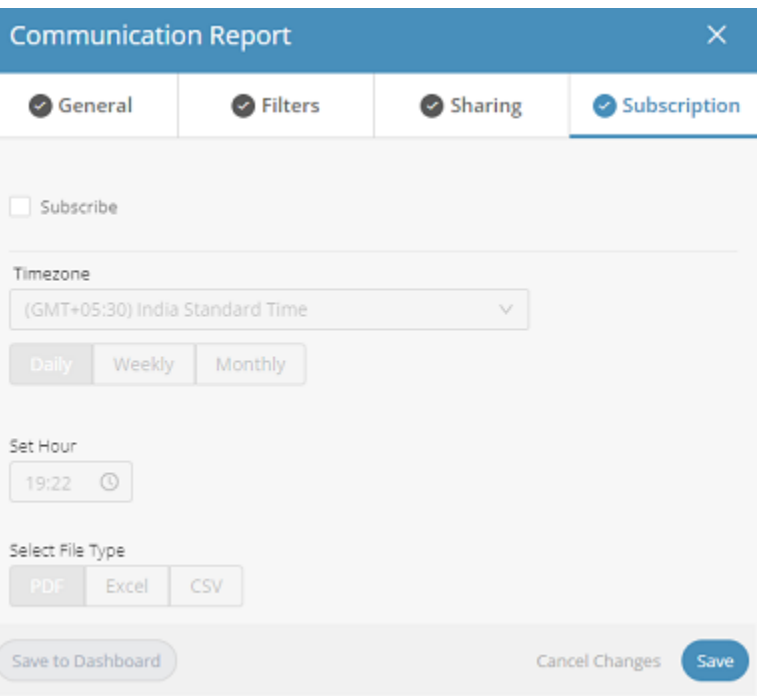

11. Define the subscription options for the report. Define the settings on this tab in the same way as for a standard report, as described in [Managing](#page-233-0) [Reports](#page-233-0).

## Duplicating a Report

Reports can be duplicated, as needed.

1. Right-click a report row and select **Duplicate** in the drop-down menu.

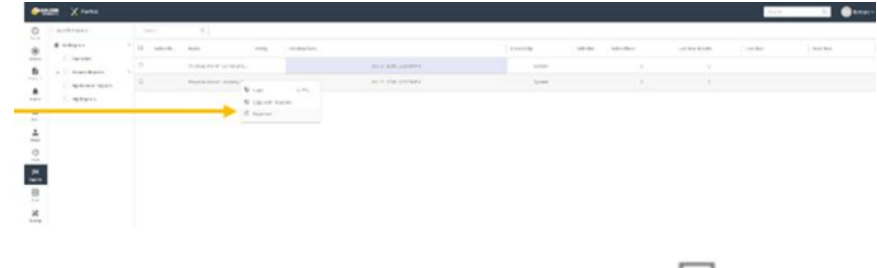

2. In the right pane of the report definition area, click the  $\Box$  icon.

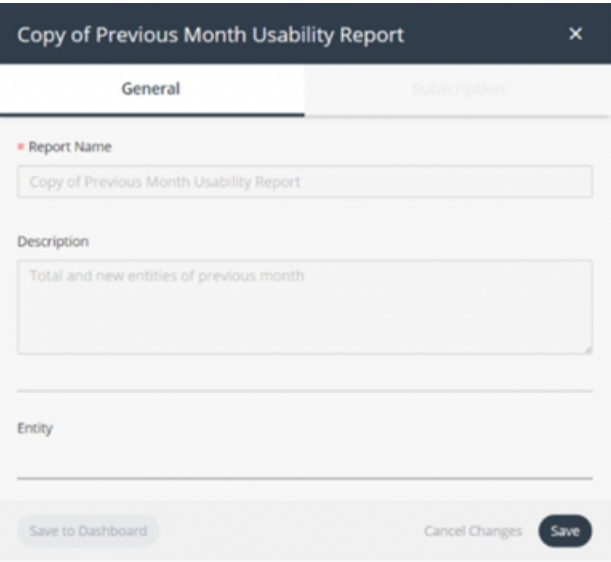

## Unsubscribing From Report Emails

You can easily unsubscribe from any report you are currently subscribed to using the unsubscribe link at the bottom of the report email.

Here is an example of a report email:

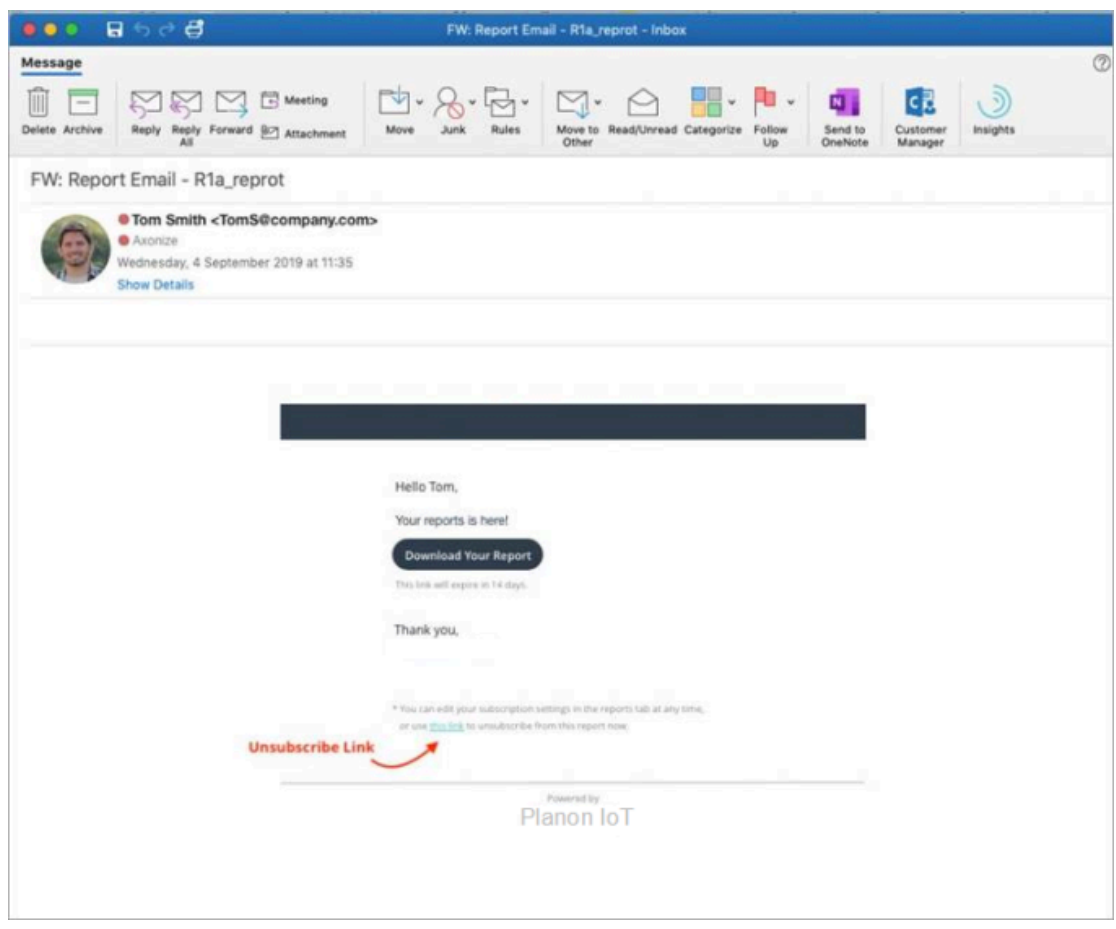

Here is an example of a successful unsubscribe message:

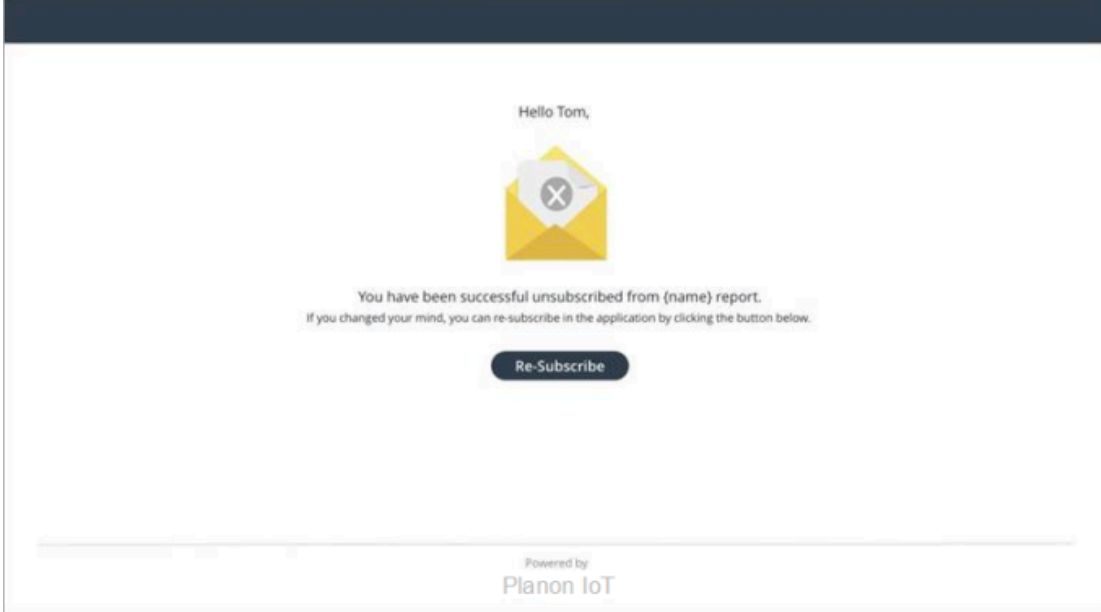

# Applications

An Application is a project managed on the IoT Platform platform. Each Application that you create can be used as a stand-alone portal for monitoring and controlling your IoT Devices.

The Applications view displays all the Applications defined under a Tenant. Each row represents a different Application. Only Users who are logged in to the Master Application can access this window.

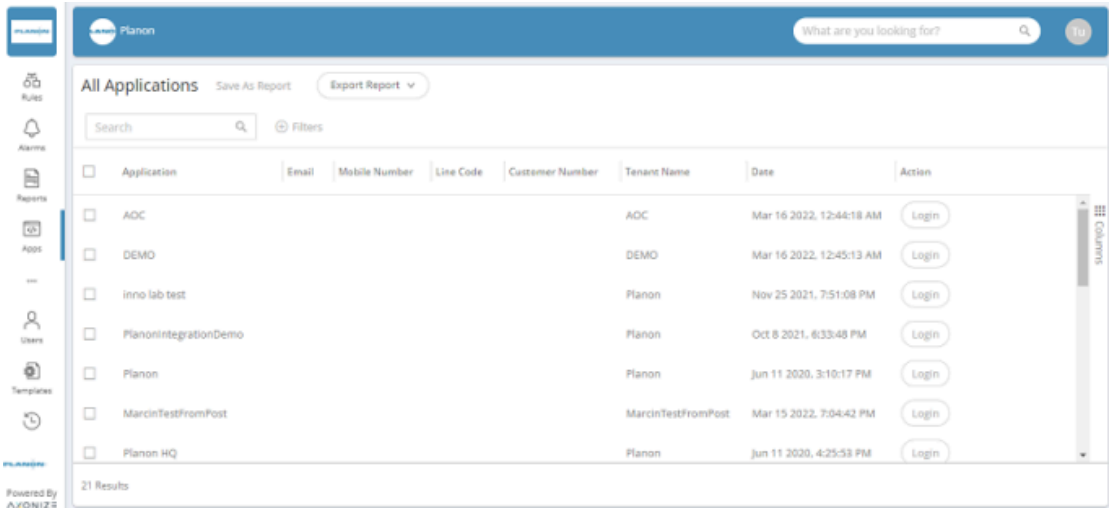

The Application list displays the following columns of information:

- **Application** Shows the name of the Application.
- **Company –** Shows the name of the company associated with the Application.
- **Email –** Shows the email address of the contact person associated with the Application.
- **Mobile Number –** Shows the phone number of the contact person associated with the Application.
- **Date –** Shows the date when the Application was created.

## <span id="page-247-0"></span>Adding an Application

1. Click the **Application logo** at the top left of the window. A list of Tenants and Applications display in the left pane.

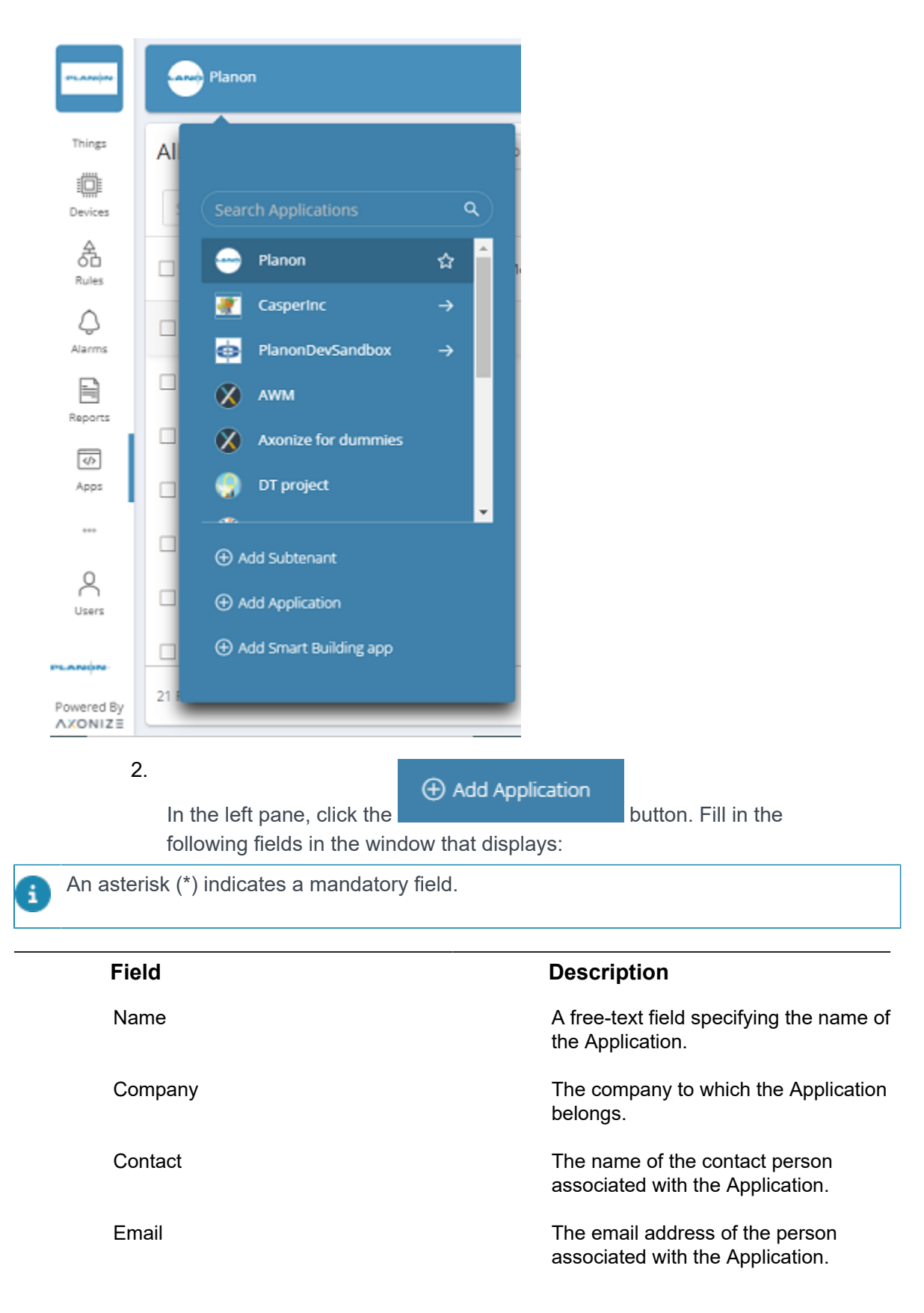

#### **Field Description**

Default Country Code The default country code used when adding Users to the Application.

Default Location The default company location used when displaying the Application in a map.

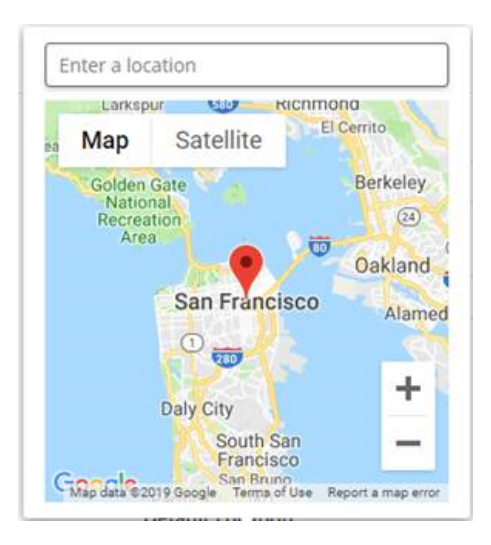

#### Language Language **The language used on the IoT** Platform Portal by the Application.

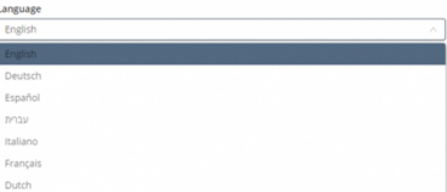

#### **Planon connection**

i

The following fields are relevant only if you are using IoT Platform in combination with Planon software. Planon environment URL **Enter the base URL of your Planon** environment. Property set Specify the code of the property set to be used. Access key Specify the unique key for connecting to Planon.

3. After specifying all required fields for the Application, click **Save**.

**The Application is added to the Application list.**

#### Viewing Application Details

• In the Application list, click anywhere in an Application row. The following window displays, showing the details for the selected Application.

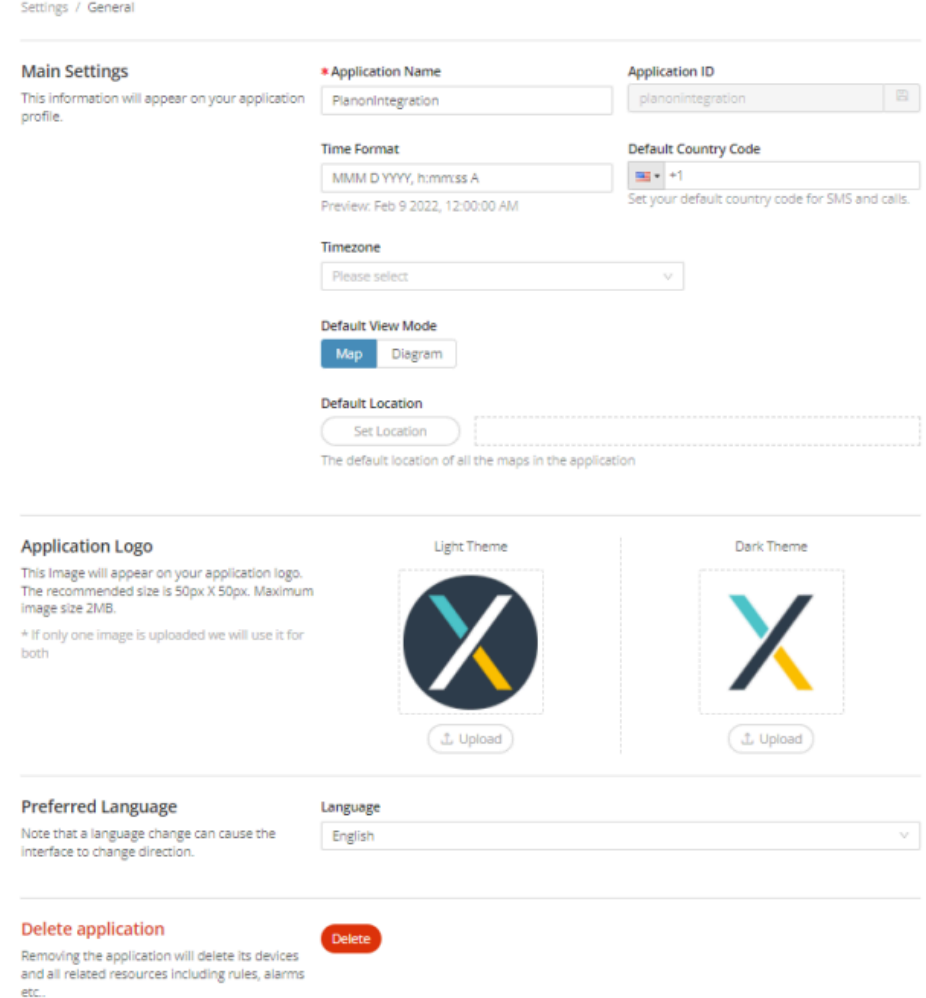

For a description of the fields in this window, see [Adding an Application.](#page-247-0)

#### Deleting an Application

You cannot delete an Application that is specifically mentioned in a Rule(s). You must first delete or amend the Rule(s) before the Application can be deleted. An error displays if you attempt to delete an Application that is bound to a Rule(s).

To delete an Application, do one of the following:

#### Procedure

1. At the bottom of the Application Details window, click

**Delete** the button.

2. In the Application list, select the check box of the Application you want

to delete and then click the **button** in the upper-right corner.

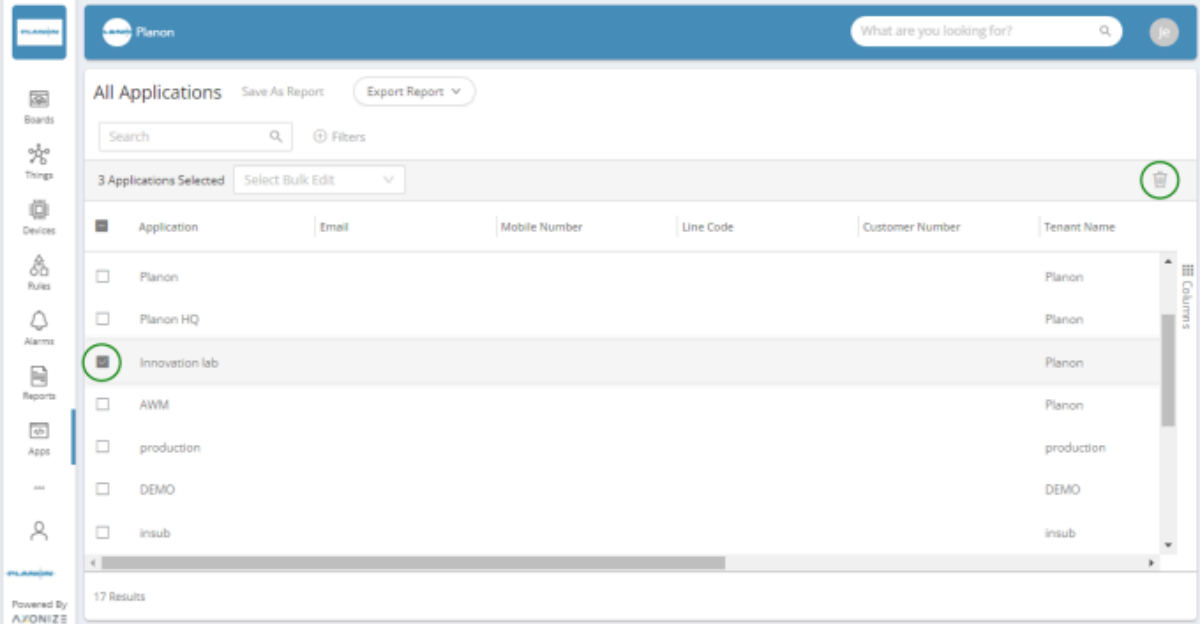

#### Changing the Application Country Code

You can change the country code for multiple Applications simultaneously.

To change the country code for multiple Applications, do as follows:

- 1. In the Application list, select the check boxes of the Applications whose language you want to change.
- 2. In the drop-down list at the top left of the window, select **Change Country Code**.
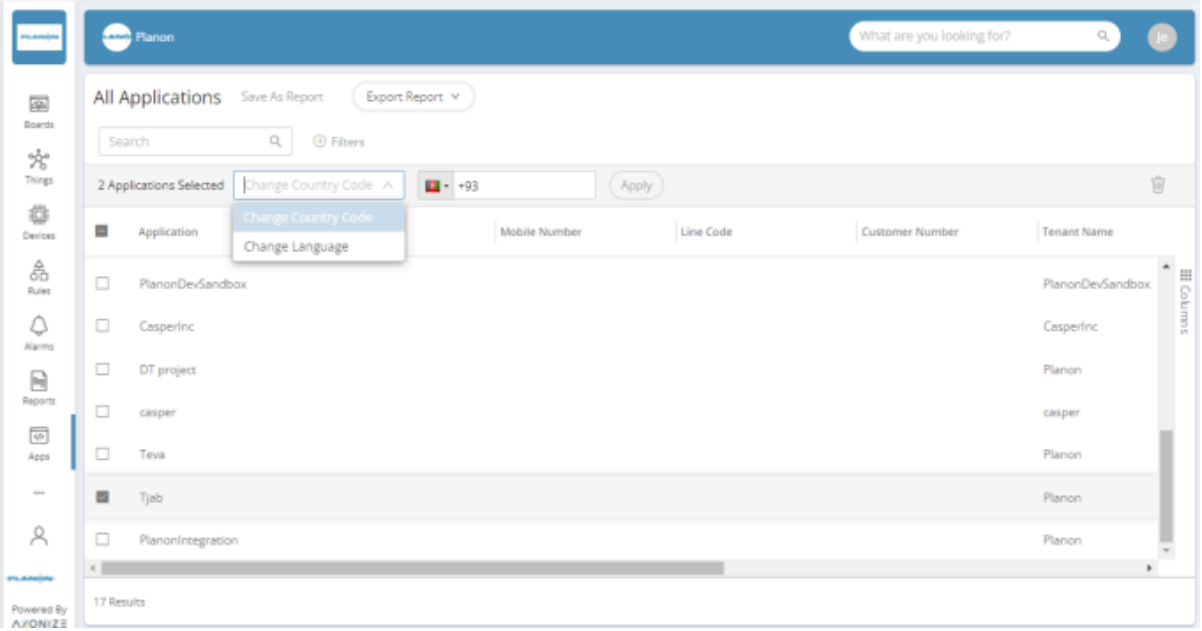

#### 3. In the adjacent drop-down list, select the country code for the Applications.

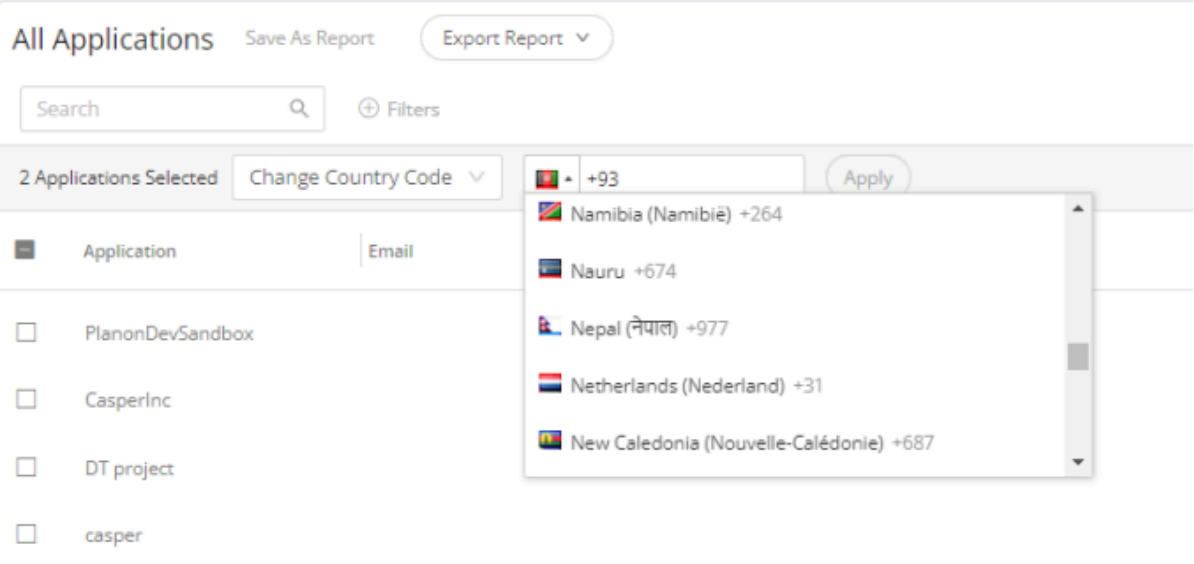

4. Click **Apply**.

## <span id="page-252-0"></span>Changing the Application Language

You can change the language for multiple Applications simultaneously.

#### To change the language for multiple Applications:

1. In the Application list, select the check boxes of the Application(s) whose language you want to change.

2. In the drop-down list at the top left of the window, select **Change Language**.

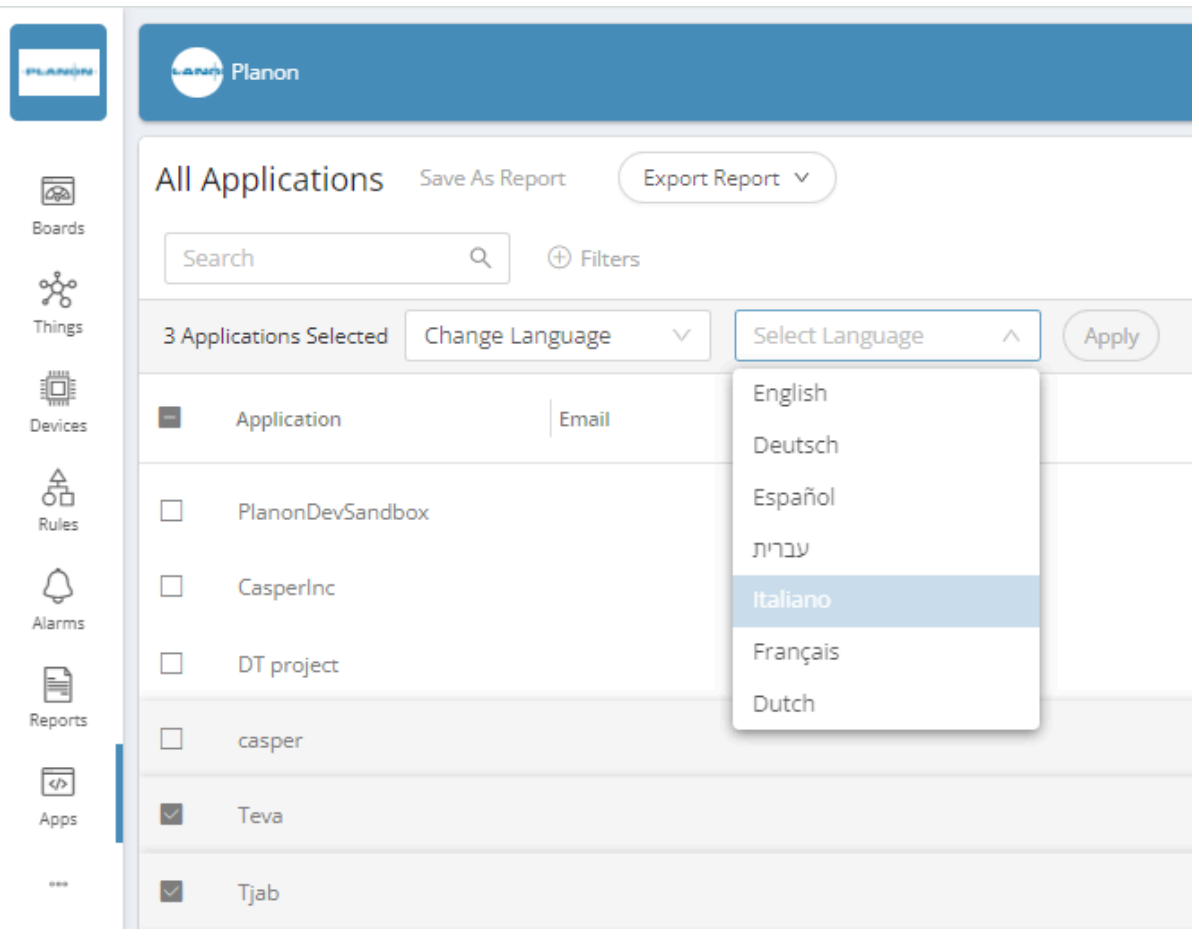

3. In the adjacent drop-down list, select the language for the applications.

4. Click **Apply**.

## <span id="page-253-0"></span>**Settings**

The Settings view enables you to configure various settings in the IoT Platform portal that affect its behavior.

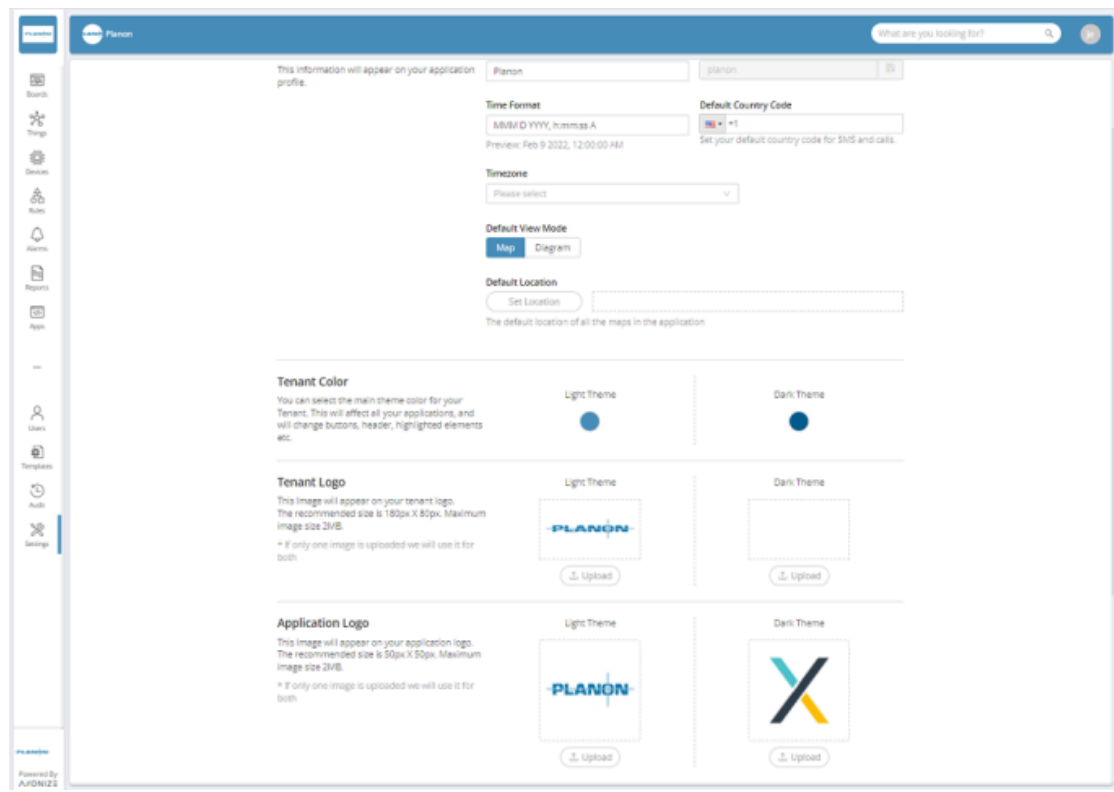

Use this window to configure the following IoT Platform settings:

#### **Field Description**

**Main Settings –** Configures various Application-related settings for the current Tenant in the window

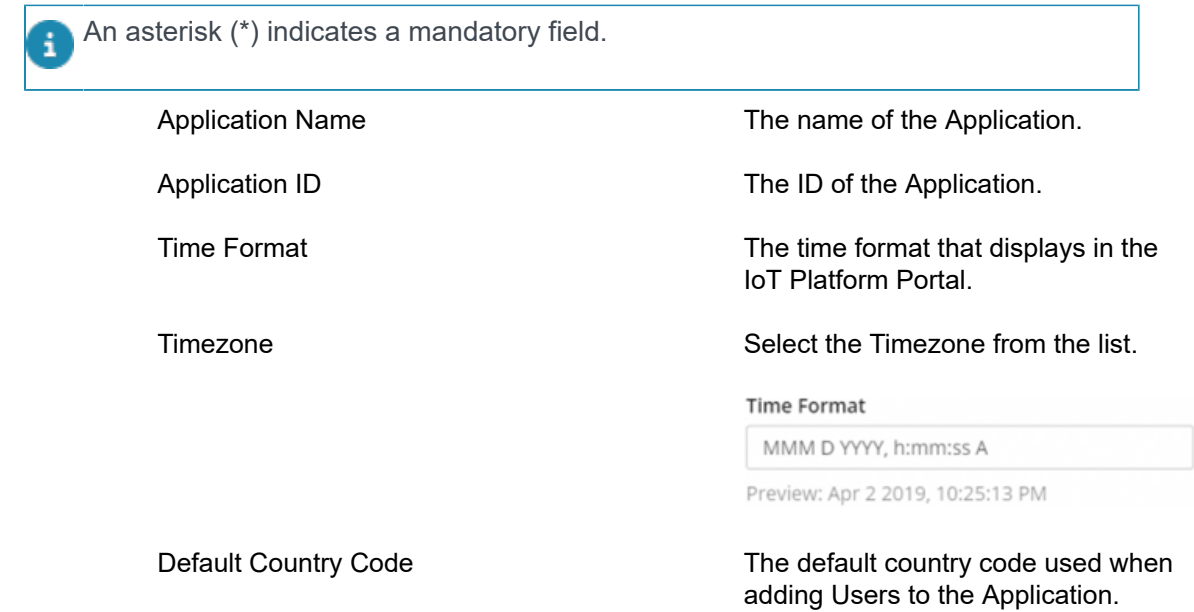

#### **Field Description**

Default Country Code

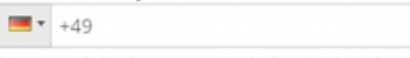

Set your default country code for SMS and calls.

Maps are the system default, in case Default View Mode is set to Diagram but no diagram was loaded to the Application/Groups/ Things the Map will be displayed

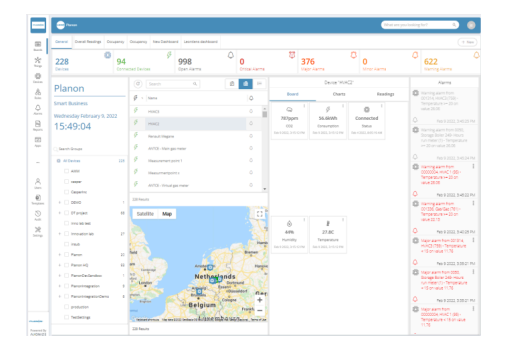

#### *Map View*

Default View Mode **Indicates whether Things display by** default in a map view or diagram view, as shown below:

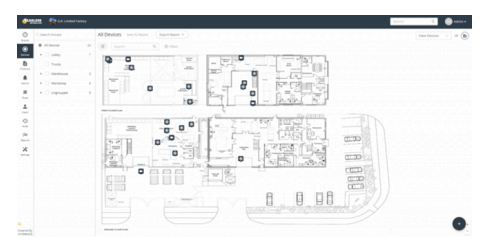

*Diagram View*

Tenant Color **Specifies** the Tenant color as a light or dark theme.

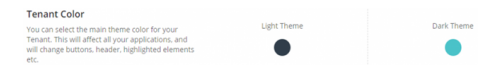

Tenant Logo **Specifies** the Tenant logo that displays at the top left of the window, as well as in report emails.

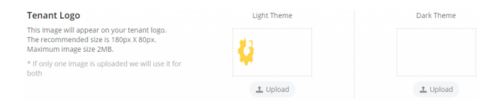

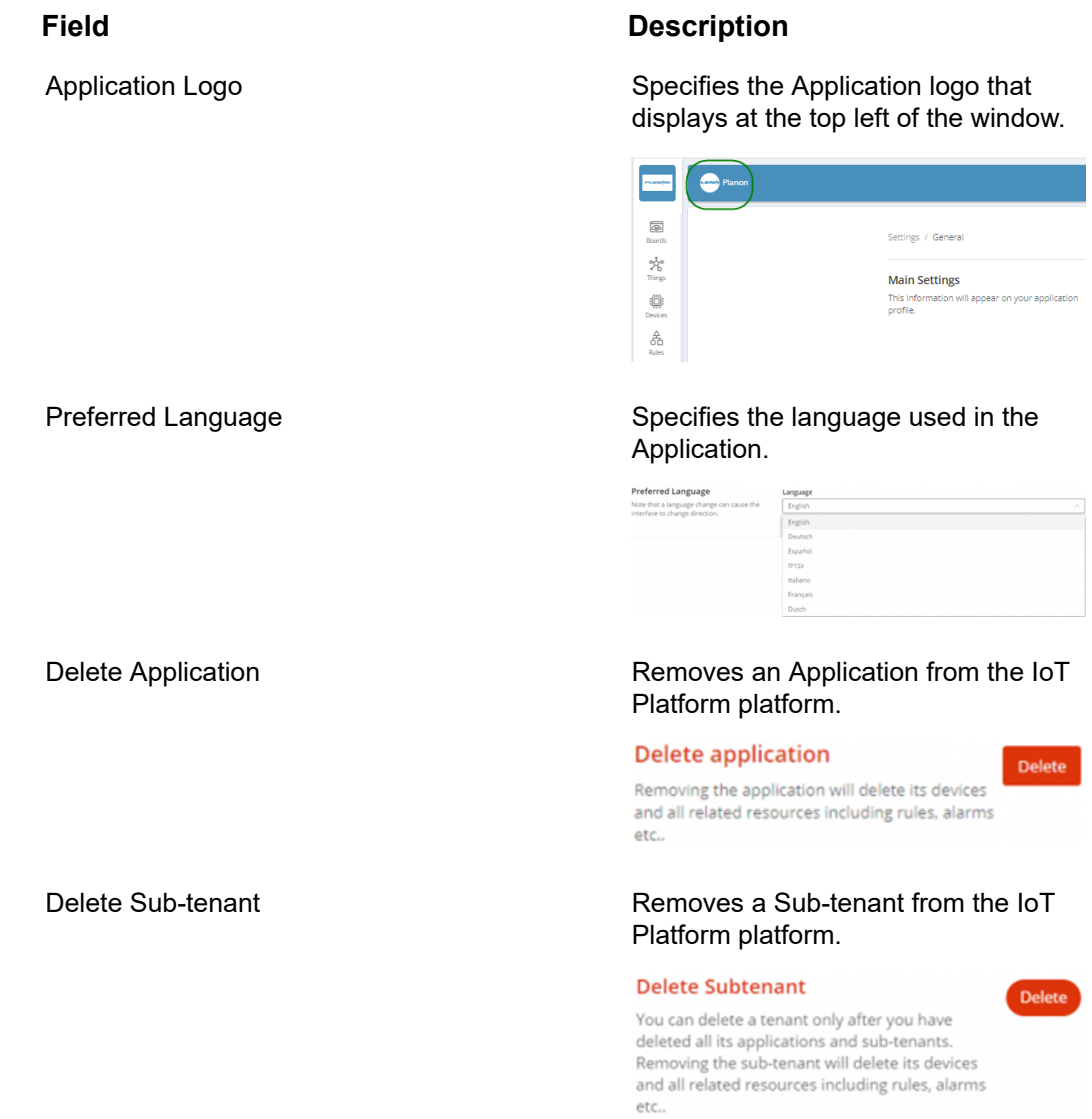

# Index

## **A**

Adding a Device [54](#page-53-0), [138](#page-137-0) Adding a Digital Twin [139](#page-138-0) Adding a Group [133,](#page-132-0) [139](#page-138-1) Adding a product [54](#page-53-1) Adding a Real Device [132](#page-131-0) Adding a User [226](#page-225-0) Adding a Virtual Device [139](#page-138-2) Adding an Application [248](#page-247-0) Adding things [138](#page-137-1) Adding Widgets [64](#page-63-0) Aggregated Readings Widget Settings [74](#page-73-0) Alarm [38](#page-37-0) Alarm Indications on the Map [222](#page-221-0) Alarms [219](#page-218-0), [221](#page-220-0) Alarms Count Report [239](#page-238-0) Alarms List Widget Settings [79](#page-78-0) Alarms Widget Settings [78](#page-77-0) All Applications Widget Settings [100](#page-99-0) All twins [16](#page-15-0) Application [37](#page-36-0) Application logo [46](#page-45-0) Application Overview [62](#page-61-0) Applications [248](#page-247-1), [251](#page-250-0) Arch Gauge Widget Settings [88](#page-87-0) Assigning a Role to Multiple Users [228](#page-227-0) Audits [229](#page-228-0)

## **C**

Camera Widget Settings [98](#page-97-0) Changing the Application Country Code [252](#page-251-0) Changing the Application Language [253](#page-252-0) Chart Widget Settings [95](#page-94-0) Charts legend [121](#page-120-0)

Charts tab [119](#page-118-0) Circle Gauge Widget Settings [88](#page-87-1) Clock Widget Settings [101](#page-100-0) **CloudGateway** How it works [168](#page-167-0) Command Gauge Widget Settings [89](#page-88-0) Commands tab [129](#page-128-0) Communication Report [239](#page-238-1) Concepts and Terms [36](#page-35-0) Configuring a Custom Report [240](#page-239-0) Create digital twin [18](#page-17-0) Creating a Dashboard [59](#page-58-0) Creating an Application [52](#page-51-0) Custom events Order of processing [174](#page-173-0) Custom Events [172](#page-171-0) Custom Events Overview [172](#page-171-1), [175](#page-174-0) Custom Reports [238](#page-237-0)

## **D**

Dashboard [38](#page-37-1) Creating New [63](#page-62-0) Dashboards [59](#page-58-1) Rearrange [63](#page-62-1) Data Source Usage Report [240](#page-239-1) Default Dashboards [61](#page-60-0) Defining a Product [144](#page-143-0), [165](#page-164-0) Defining a Report [232](#page-231-0), [233](#page-232-0) Defining rules [56](#page-55-0) Defining Users [225](#page-224-0) Delete digital twin [18](#page-17-0) Deleting a Rule [218](#page-217-0) Deleting a Thing [142](#page-141-0) Deleting an Application [251](#page-250-1) Detailed Pane [62](#page-61-1) Device [37](#page-36-1) Device data Viewing [22](#page-21-0) Device Pane [62](#page-61-2) Device SDK [41](#page-40-0) Devices [114](#page-113-0) Devices Widget

Settings [70](#page-69-0) Digital twin [15](#page-14-0) Delete [21](#page-20-0) Edit [23](#page-22-0) Process & Purpose [15](#page-14-1) Digital twin definition Creating [17](#page-16-0) Linking elements [18](#page-17-0) Digital twin definitions (user) [16](#page-15-0) Digital twins Structure [16](#page-15-0) Dismissing an Alarm [221](#page-220-1) DTAP support [30](#page-29-0) Duplicating a Report [245](#page-244-0) Duplicating a Rule [217](#page-216-0)

#### **E**

Event/Reading [38](#page-37-2)

#### **F**

Filter on linked digital twins per business object [20](#page-19-0) Filtering the view [48](#page-47-0) Floor plan [68](#page-67-0), [68](#page-67-1)

#### **G**

Gauge Widget Settings [84](#page-83-0) Group template Configure [21](#page-20-1) Link to device [22](#page-21-1) Group Templates [172](#page-171-2)

#### **H**

Heatmap Widget Settings [93](#page-92-0) How it works [39](#page-38-0) How To Quick Reference [50](#page-49-0) How to connect Cameras to [99](#page-98-0)

## **I**

Ingesting Events from a Virtual Device [55](#page-54-0) IoT Gateway Settings [13](#page-12-0) IoT Platform [10](#page-9-0) IoT sensors

Article [10](#page-9-1) IoT settings [12](#page-11-0) IoT system settings [11](#page-10-0)

#### **K**

Keycloak configuration [25](#page-24-0) KPI Widget Settings [82](#page-81-0)

## **L**

Last Readings Chart Widget Settings [107](#page-106-0) Last Readings Widget Settings [71](#page-70-0) Launch IoT Platform [24](#page-23-0) Locations tab [130](#page-129-0) Logged-in User Options [47](#page-46-0) Logging in [53](#page-52-0) Login screen [44](#page-43-0)

#### **M**

Main screen [44](#page-43-1) Managing Device Firmware [166,](#page-165-0) [168](#page-167-1) Managing Reports [234](#page-233-0) Manifests explained [42](#page-41-0) Maps Widget Settings [90](#page-89-0) Master Application [39](#page-38-1) Moving devices [25](#page-24-0)

#### **O**

Overall Readings Widget Settings [105](#page-104-0) Overview [36](#page-35-1), [44](#page-43-2) Overview tab [117](#page-116-0)

#### **P**

Pausing an Alarm [222](#page-221-1) Planon IoT [10](#page-9-0) portal [40](#page-39-0) Product [37](#page-36-2) Profiles [229](#page-228-1) Properties and Settings Widget Settings [104](#page-103-0) Properties tab [117](#page-116-1)

#### **R**

Readings History Report [239](#page-238-2), [239](#page-238-3)

Readings tab [129](#page-128-1) Real Devices [54](#page-53-2) Real Time Readings Widget Settings [72](#page-71-0) Reports [231](#page-230-0) Reports Widget Settings [80](#page-79-0) REST API [41](#page-40-1) Roles [228](#page-227-1) Rules [192](#page-191-0), [193](#page-192-0) Conditions [56](#page-55-0)

## **S**

Sending business notifications [28](#page-27-0) Server [42](#page-41-1) Settings [254](#page-253-0) Settings overview [10](#page-9-2) Severity level Rule [216](#page-215-0) Space Utilization Widget Settings [108](#page-107-0) Step action show BOs with linked digital twins [20](#page-19-0) Sub-Tenant [39](#page-38-2) Sync with IoT platform [32](#page-31-0)

## **T**

Templates [143](#page-142-0) Tenant [38](#page-37-3) Tenant Usage Report [239](#page-238-4) Things [136](#page-135-0) Time zones [10](#page-9-2)

#### **U**

Understanding Rule 'Behavior' [216](#page-215-1) Unsubscribe From Report Emails [246](#page-245-0) Updating Firmware on a Device [135](#page-134-0) User Access Hierarchy [226](#page-225-1) Users [223](#page-222-0) Using filters [43](#page-42-0) Utilization Dashboards [112](#page-111-0) Utilization Widget [112](#page-111-1)

#### **V**

Viewing Device and Group Details [115](#page-114-0) Viewing User Details [226](#page-225-2) Viewing Widget Data [111](#page-110-0)

Views (Things) [137](#page-136-0) Virtual device Mock data [32](#page-31-1) Virtual Devices [55](#page-54-1)

## **W**

Weather Widget Settings [102](#page-101-0) Widget settings [70](#page-69-1)